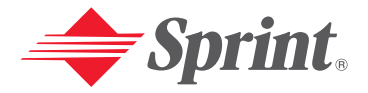

**One Sprint. Many Solutions."** 

**Sprint PCS Vision Multimedia Phone MM-7400 by Sanyo®**

User's Guide

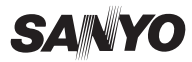

# **Table of Contents**

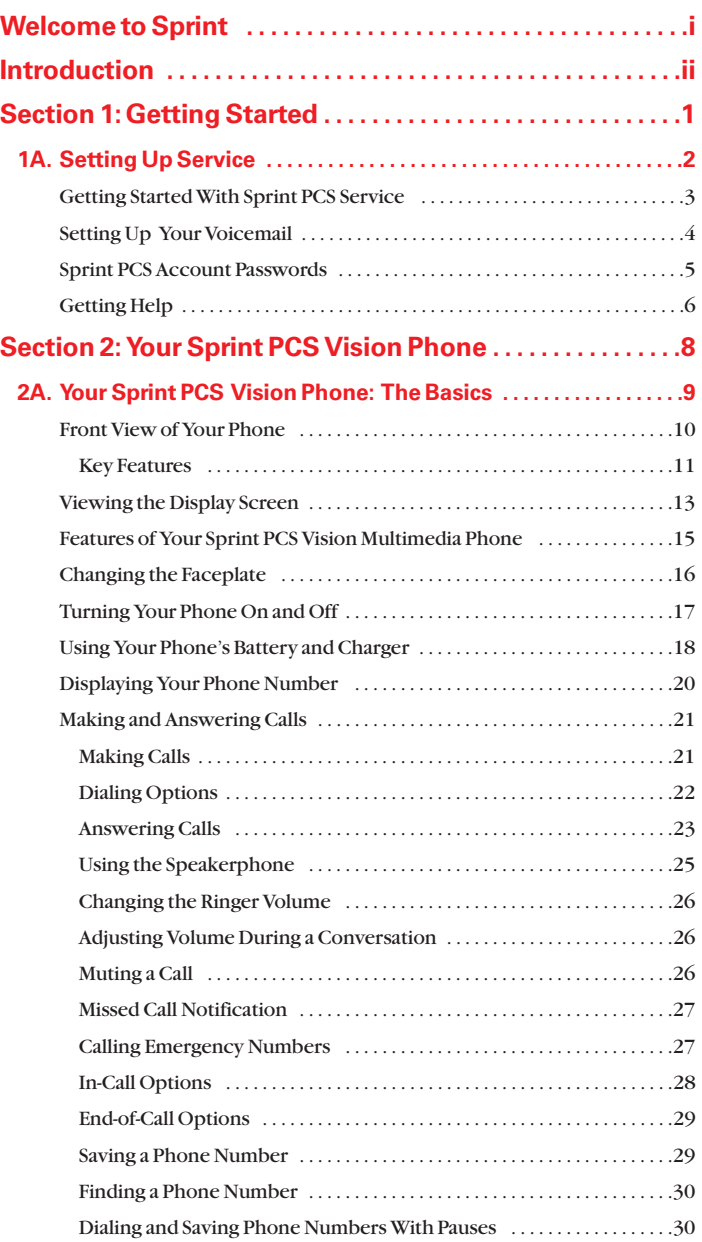

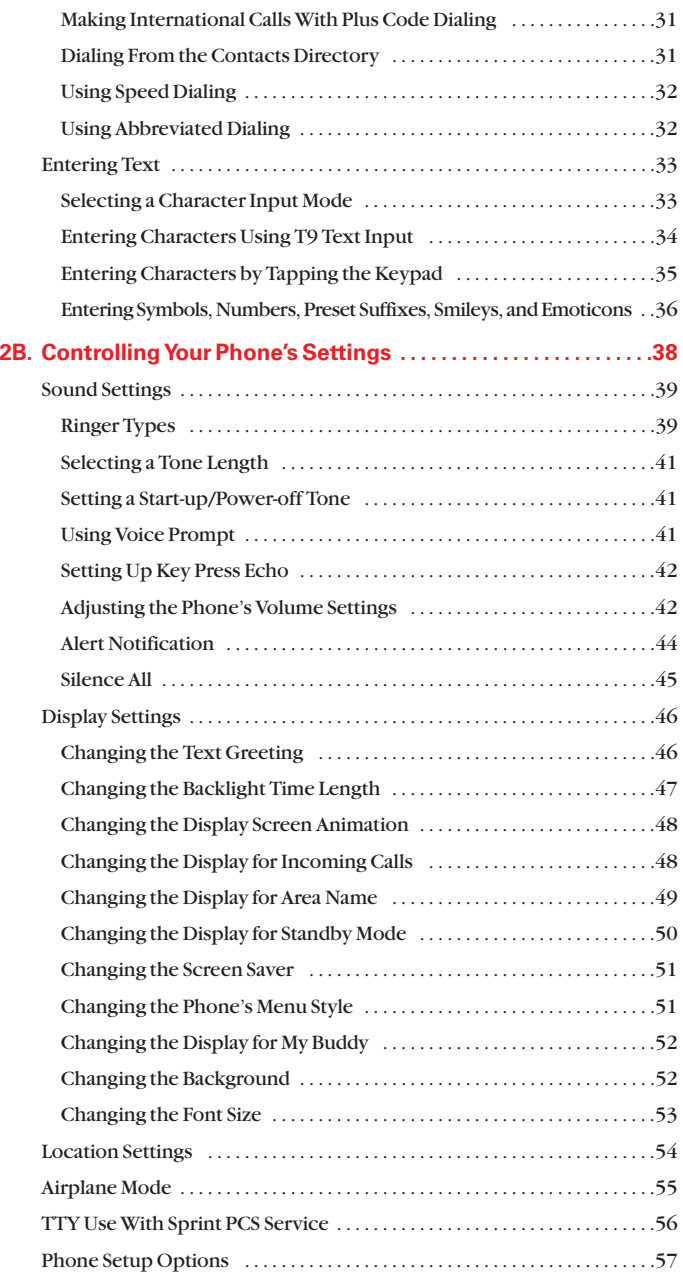

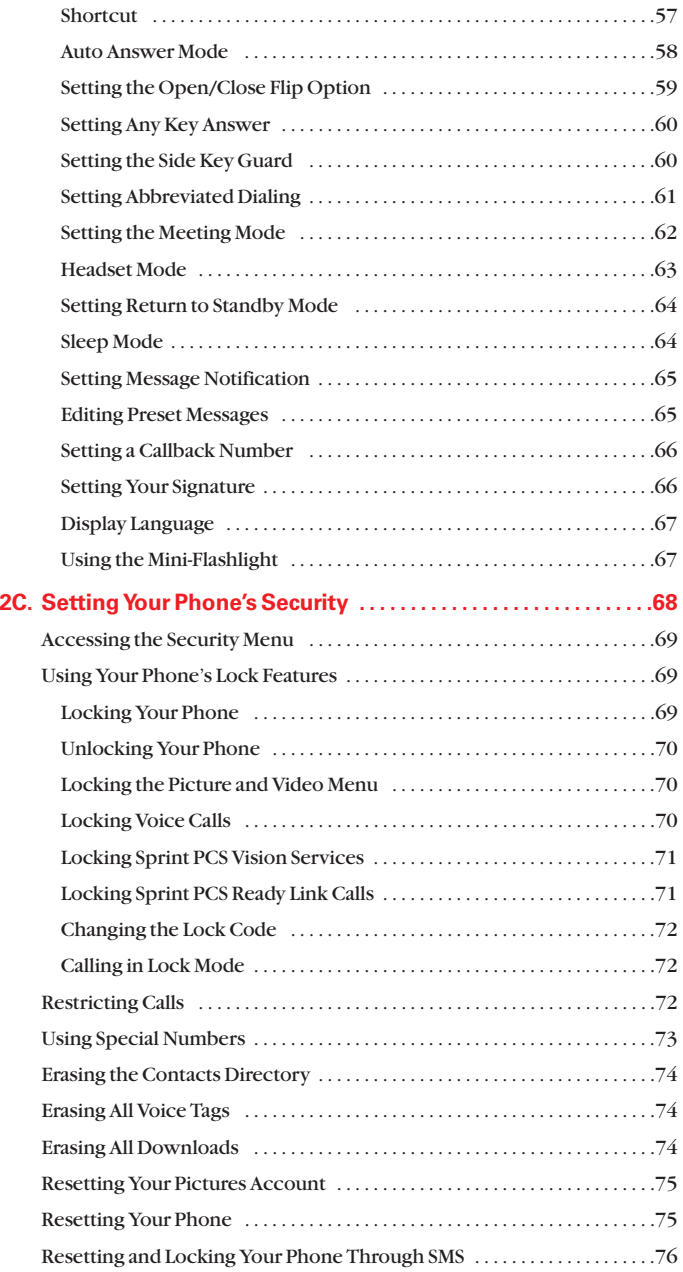

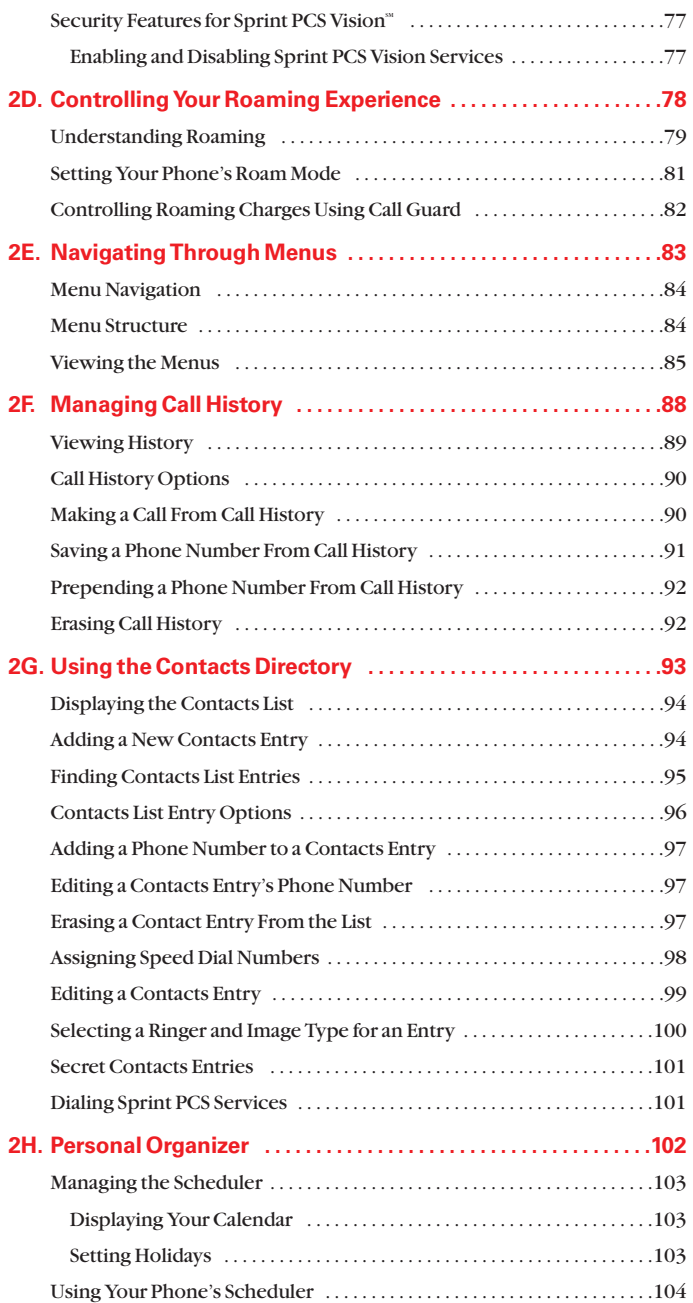

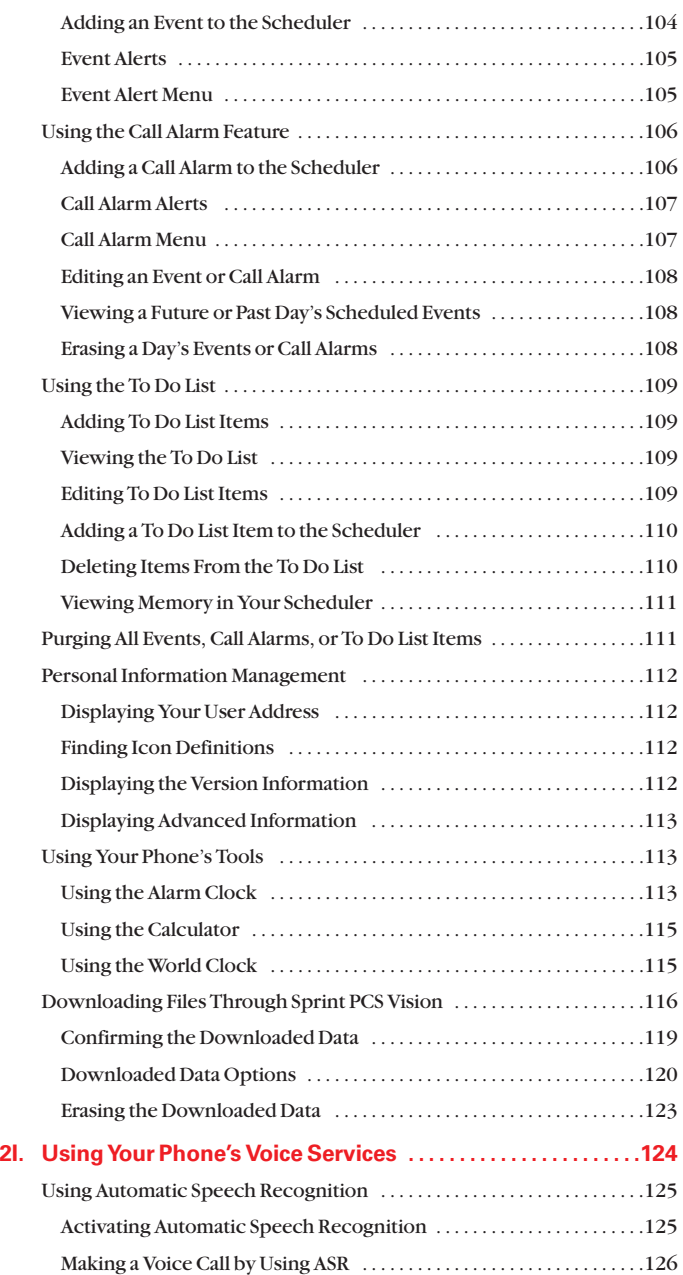

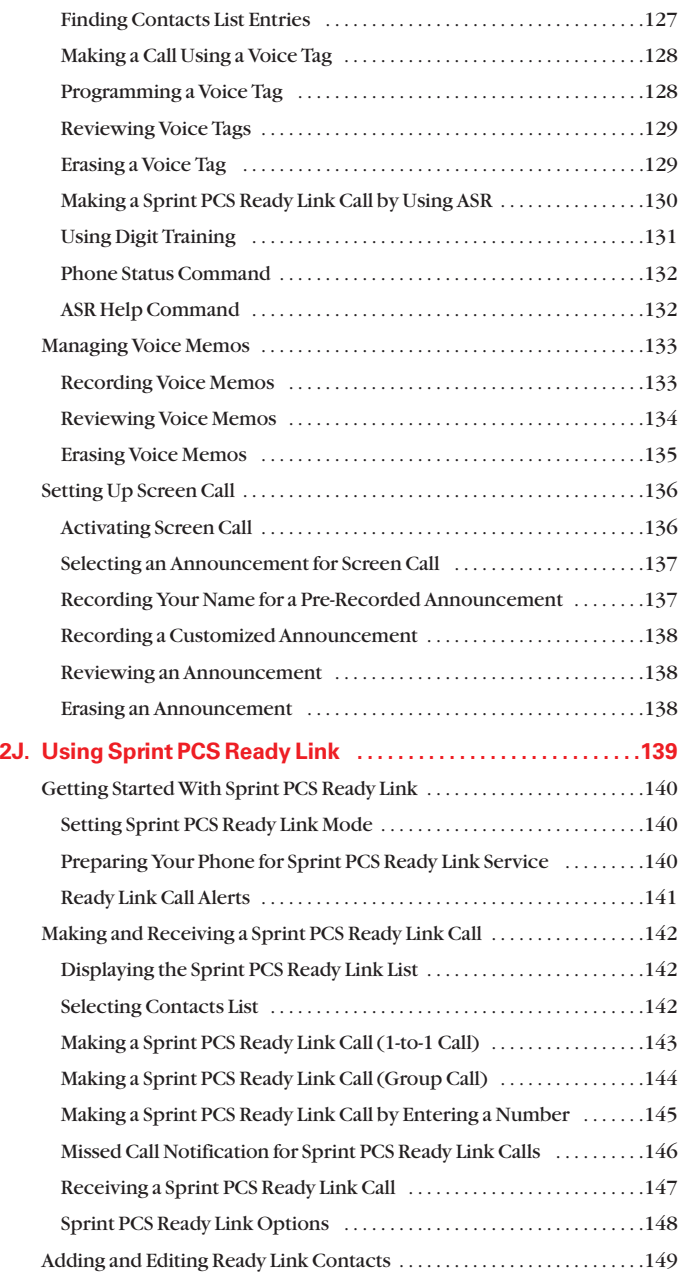

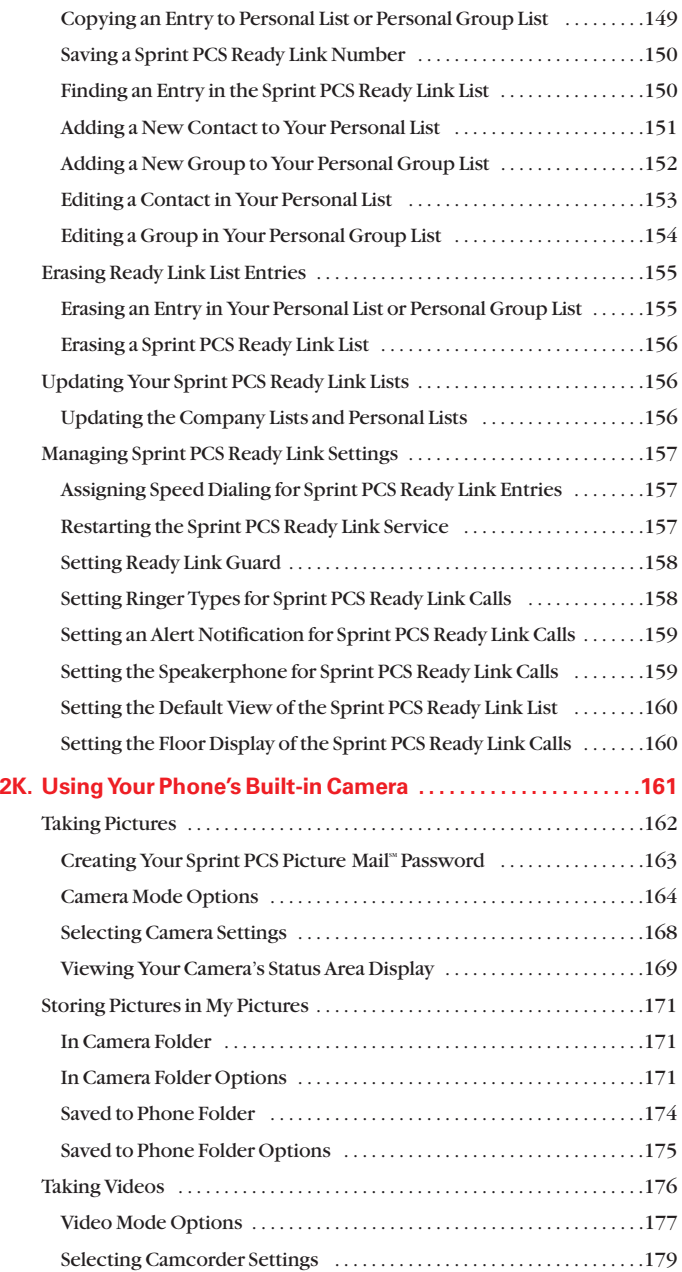

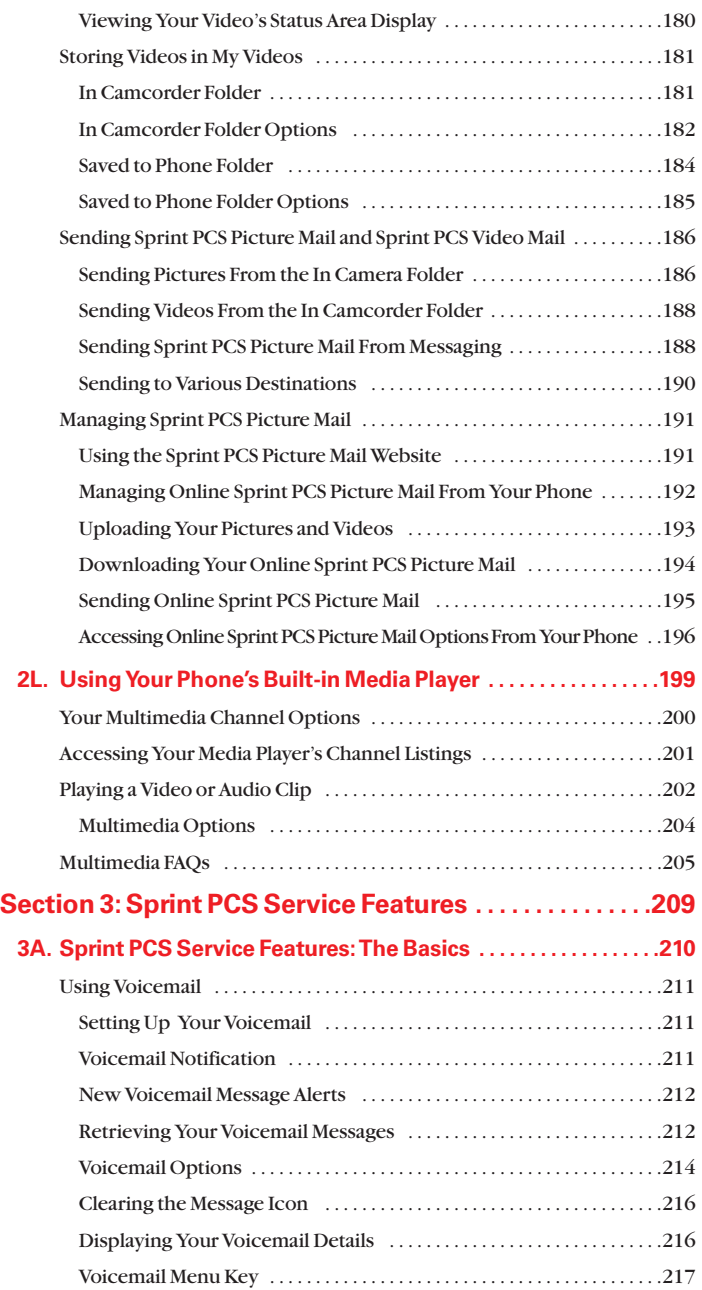

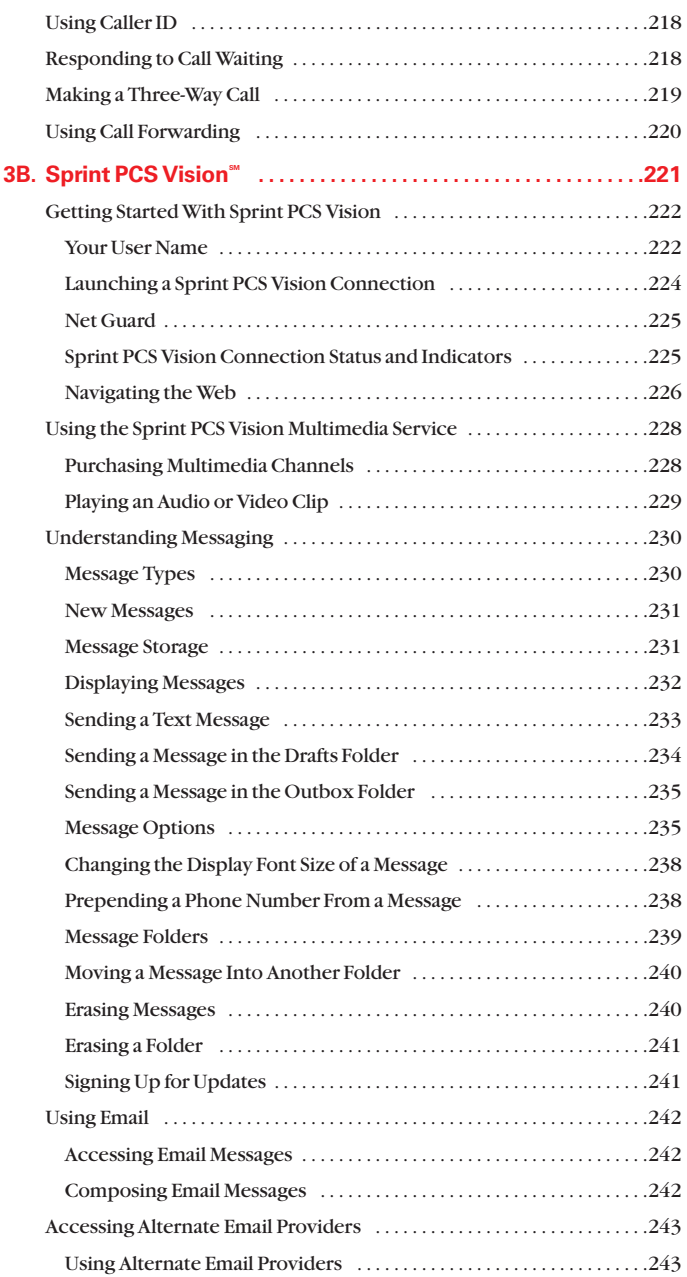

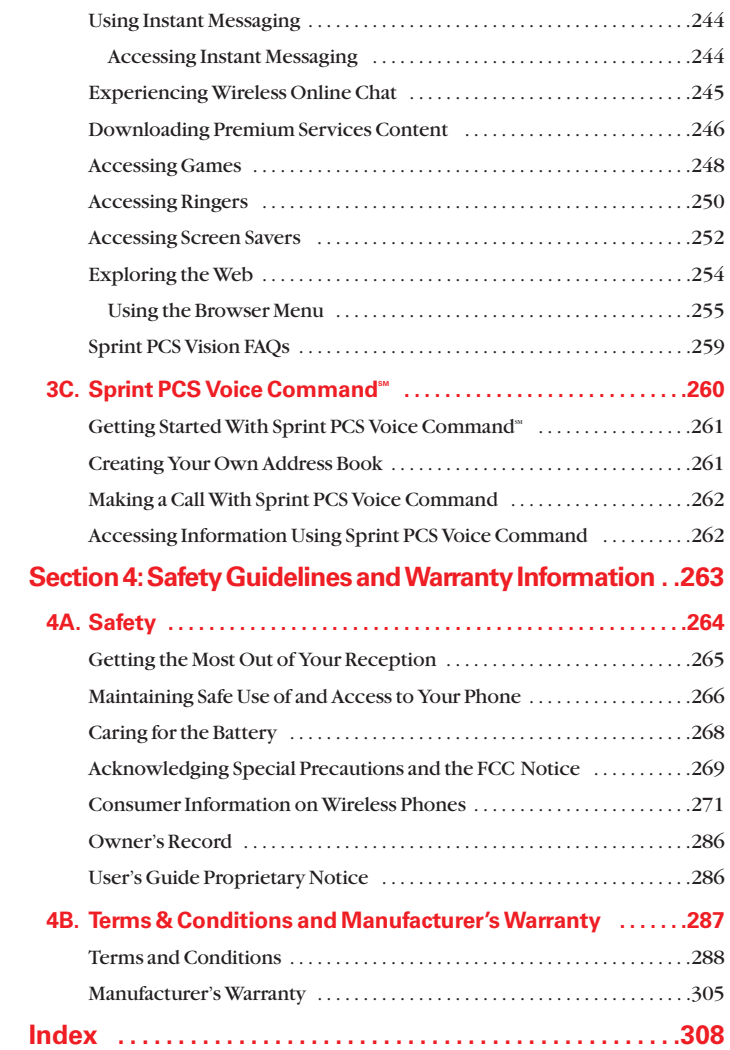

<span id="page-11-0"></span>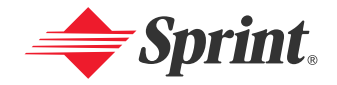

### **Welcome to Sprint**

**Sprint has the most complete, all-digital wireless network in the nation. Depend on it.** We are committed to bringing you the best wireless technology available. With Sprint, you get the most complete, all-digital wireless network in the nation so all your services work the same wherever you go on the network. We built our network right from the start, so no matter where you are on the Sprint Nationwide PCS Network, all your services – whether it's Voicemail, Caller ID, email, or Sprint PCS Picture Mail – will work the same.

This guide will familiarize you with our technology and your new Sprint PCS Vision Phone through simple, easy-to-follow instructions. If you have already reviewed the **Start Here to Activate** guide that was packaged with your new phone, then you're ready to explore the advanced features outlined in this guide.

If you have not read your **Start Here to Activate** guide, go to Section One – Getting Started. This section provides all the information you need to unlock your phone, set up your voicemail, and much more. It also contains information on how to contact Sprint if you have any questions about your service, wish to check your account balance, or want to purchase additional products or services.

Sprint is different. All your services work the same wherever you go on the most complete, all-digital wireless network in the nation.

#### **Welcome and thank you for choosing Sprint.**

### <span id="page-12-0"></span>**Introduction**

This **User's Guide** introduces you to Sprint PCS Service and all the features of your new phone. It's divided into four sections:

- ◆ Section 1: Getting Started
- ◆ **Section 2:** Your Sprint PCS Vision Phone
- **Section 3:** Sprint PCS Service Features
- **Section 4:** Safety Guidelines and Warranty Information

Throughout this guide, you'll find tips that highlight special shortcuts and timely reminders to help you make the most of your new phone and service. The Table of Contents and Index will also help you quickly locate specific information.

You'll get the most out of your phone if you read each section. However, if you'd like to get right to a specific feature, simply locate that section in the Table of Contents and click on the page number to go directly to that page. Follow the instructions in that section, and you'll be ready to use your phone in no time.

**Note:** You can view this guide online or print it to keep it on hand. If you're viewing it online, simply click on a topic in the Table of Contents or Index or on any page reference. The PDF will automatically display the appropriate page.

# <span id="page-13-0"></span>**Getting Started**

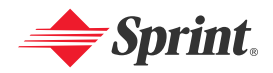

### **Section 1A**

# <span id="page-14-0"></span>**Setting Up Service**

#### **In This Section**

- **Getting Started With Sprint PCS Service**
- **Setting Up Your Voicemail**
- **Sprint PCS Account Passwords**
- ◆ **Getting Help**

#### **Setting up service on your new Sprint PCS Vision Phone is quick and easy.**

This section walks you through the necessary steps to set up your phone, unlock your phone, set up your voicemail, establish passwords, and contact Sprint for assistance with your Sprint PCS Service.

## <span id="page-15-0"></span>**Getting Started With Sprint PCS Service**

#### **Determining if Your Phone is Already Activated**

If you received your MM-7400 by Sanyo in the mail or purchased it at a Sprint Store, it probably has already been activated. All you need to do is unlock your phone.

If your phone is not activated, please refer to the Start Here Guide included with your phone.

#### **UnlockingYour Phone**

**To unlock your phone,follow these easy steps:**

- **1.** Press **the** to turn the phone on.
- **2.** Press **Unlock** (left softkey).

**Note:** To select a softkey, press the softkey button directly below the softkey text that appears at the bottom left and bottom right of your phone's display screen. Softkey actions change according to the screen you're viewing and will not appear if there is no corresponding action available.

**3.** Enter your four-digit lock code. (For security purposes, the code is not visible as you type.)

**Tip:** If you can't recall your lock code, try using the last four digits of either your Social Security number or Sprint PCS Phone Number or try 0000. If none of these work, call Sprint Customer Service at 1-888-211-4PCS (4727).

## <span id="page-16-0"></span>**Setting Up Your Voicemail**

All unanswered calls to your Sprint PCS Vision Phone are automatically transferred to your voicemail, even if your phone is in use or turned off. Therefore, you will want to set up your voicemail and personal greeting as soon as your Sprint PCS Vision Phone is activated.

**To set up your voicemail:**

- **1.** Press and hold  $\blacksquare$ .
- **2.** Follow the system prompts to:
	- **Create your passcode**
	- Record your greeting
	- Record your name announcement
	- Choose whether or not to activate One-Touch Message Access (a feature that lets you access messages simply by pressing and holding , bypassing the need for you to enter your passcode)

**Note:** The voicemail setup process may vary in certain Affiliate areas.

For more information about using your voicemail, see "Using Voicemail" on [page 211.](#page-223-0)

### <span id="page-17-0"></span>**Sprint PCSAccount Passwords**

As a Sprint PCS customer, you enjoy unlimited access to your personal account information, your voicemail account, and your Sprint PCS Vision account. To ensure that no one else has access to your information, you will need to create passwords to protect your privacy.

#### **Account Password**

If you are the account owner, you'll have an account password to sign on to [www.sprintpcs.com](http://www.sprintpcs.com) and to use when calling Sprint Customer Service. Your default account password is the last four digits of your Social Security number. If you are not the account owner (if someone else pays for your Sprint PCS Service), you can get a sub-account password at [www.sprintpcs.com](http://www.sprintpcs.com).

#### **Voicemail Password**

You'll create your voicemail password (or passcode) when you set up your voicemail. See "Setting Up Your Voicemail" on [page 4](#page-16-0) for more information on your voicemail password.

#### **Sprint PCS Vision Password**

If you have a Sprint PCS Vision Phone, you can set up a Sprint PCS Vision Password. This optional password may be used to authorize purchase of Premium Services content and to protect personal information on multi-phone accounts.

For more information or to change your passwords, sign on to [www.sprintpcs.com](http://www.sprintpcs.com) or call Sprint Customer Service at 1-888-211-4PCS (4727).

## <span id="page-18-0"></span>**Getting Help**

#### **Visit Our Website**

You can get up-to-date information on Sprint PCS Services and Options by signing onto our Website at [www.sprintpcs.com](http://www.sprintpcs.com).

When you visit us online, you can

- Review coverage maps
- Learn how to use voicemail
- Access your account information
- Purchase accessories
- Add additional options to your service plan
- Check out frequently asked questions
- And more

#### **Reaching Sprint Customer Service**

You can reach Sprint Customer Service many different ways:

- Dial on your Sprint PCS Vision Phone
- Sign on to your account at [www.sprintpcs.com](http://www.sprintpcs.com)
- Call us toll-free at 1-888-211-4727 (Consumer customers) or 1-888-788-4727 (Business customers)
- Write to us at Sprint Customer Service, P.O. Box 8077, London, KY 40742

#### **Receiving Automated Invoicing Information**

For your convenience, your phone gives you access to invoicing information on your Sprint PCS Account. This information includes balance due, payment received, invoicing cycle, and the number of minutes used since your last invoicing cycle. (Normal airtime usage will apply.)

**To access automated invoicing information:**

#### $\blacktriangleright$  Press  $\blacktriangleright$  **Press**  $\blacktriangleright$  **4.** TALK

**Note:** This service may not be available in all Affiliate areas.

#### **Sprint PCS Directory Assistance**

You have access to a variety of services and information through Sprint PCS Directory Assistance, including residential, business, and government listings; assistance with local or long-distance calls; movie listings; and hotel, restaurant, shopping, and major local event information. There is a per-call charge and you will be billed for airtime.

**To call Sprint PCS Directory Assistance:**

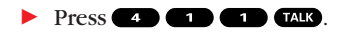

#### **Sprint PCS Operator Services**

Sprint PCS Operator Services provides assistance when placing collect calls or when placing calls billed to a local telephone calling card or third party.

**To access Sprint PCS Operator Services:**

 $\blacktriangleright$  Press  $\Box$   $\Box$ 

For more information or to see the latest in products and services, visit us online at [www.sprintpcs.com](http://www.sprintpcs.com).

**Note:** Sprint PCS Operator Services may not be available in all Affiliate areas.

# <span id="page-20-0"></span>**Your Sprint PCS Vision Phone**

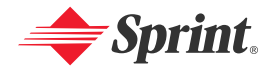

### <span id="page-21-0"></span>**Your Sprint PCS Vision Phone: The Basics**

#### **In This Section**

- ◆ Front View of Your Phone
- **Viewing the Display Screen**
- **Features of Your Sprint PCS Vision Multimedia Phone**
- **Changing the Faceplate**
- ◆ Turning Your Phone On and Off
- **Using Your Phone's Battery and Charger**
- **Displaying Your Phone Number**
- **Making and Answering Calls**
- **Entering Text**

**Your Sprint PCS Vision Multimedia Phone is packed with features that simplify your life and expand your ability to stay connected to the people and information that are important to you.** This section will guide you through the basic functions and calling features of your MM-7400 by Sanyo.

### <span id="page-22-0"></span>**Front View of Your Phone**

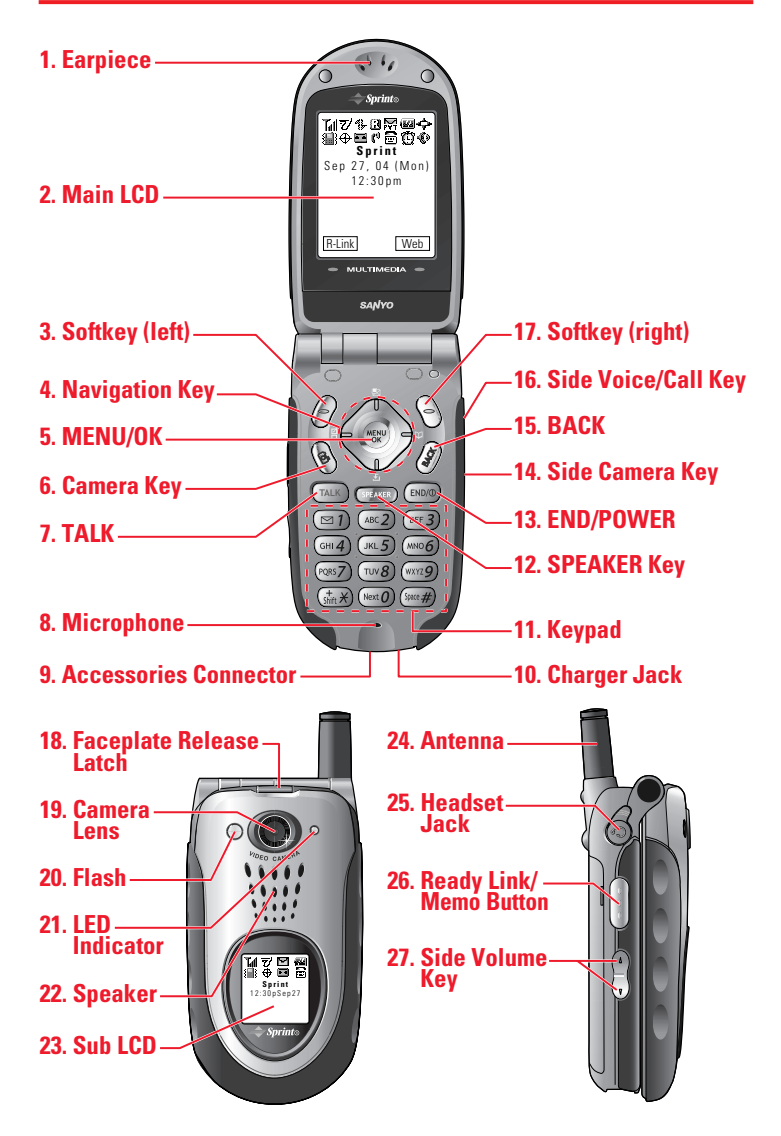

### <span id="page-23-0"></span>**Key Features**

- **1. Earpiece:** Lets you hear the caller's voice.
- **2. Main LCD (display):** Displays the phone's main menu, features, modes, etc.
- **3. Softkey (left):** Lets you select the menu corresponding to the bottom left line on the Main LCD.
- **4. Navigation Key:** Lets you navigate quickly and easily through the menu options. You can access the menu shortcuts by pressing **Right:**Contacts, **Left:** Shortcut, **Up:** Messaging, and **Down:** Downloads.
- **5. MENU/OK:** Lets you access the phone's menus and select menu options.
- **6. Camera Key:** Lets you access the Picture & Video menu and take pictures and videos.
- **7. TALK:** Lets you place or receive calls, answer Call Waiting, or use Three-Way Calling and Automatic Speech Recognition.
- **8. Microphone:** Allows the other caller to hear you when you speak to them and allows you to record voice memos.
- **9. Accessories Connector:**Connects optional accessories, such as a USB cable.
- **10. Charger Jack:**Connects the travel charger (included).
- **11. Keypad:** Lets you enter numbers, letters, and characters, and navigate within menus. Press and hold keys 2-9 for speed dialing.
- **12. SPEAKER Key:** Lets you place or receive calls in speakerphone mode. You can also use it to activate Automatic Speech Recognition.
- **13. END/POWER:** Lets you turn the phone on and off, end a call, or return to standby mode.
- **14. Side Camera Key:** Lets you access the Picture & Video menu and take pictures and videos.
- **15. BACK:** Lets you display the [previous page](#page-22-0) or clear characters from the screen.
- **16. Side Voice/Call Key:** Lets you place calls by using Automatic Speech Recognition.
- **17. Softkey (right):** Lets you select the menu corresponding to the bottom right line on the Main LCD.
- **18. Faceplate Release Latch:** Lets you remove the faceplate.
- **19. Camera Lens:** The built-in camera lens lets you take pictures and videos.
- **20. Flash:** The built-in flash lets you take pictures and videos in low light. You can also use it as a mini-flashlight.
- **21. LED Indicator:** Shows your connection status at a glance.
- **22. Speaker:** Lets you hear the different ringers and sounds. You can mute the ringer when receiving incoming calls by pressing  $\bullet$ ,  $\bullet$ ,  $\bullet$ ,  $\bullet$ ,  $\bullet$ ,  $\bullet$ ,  $\bullet$ , or the Side Camera key.
- **23. Sub LCD:** Lets you monitor the phone's status and see who's calling without opening the phone.
- **24. Antenna:** Fully extend the antenna for the best reception.
- **25. Headset Jack:** Lets you insert the plug of a headset (sold separately) for hands-free phone use.
- **26. Ready Link/Memo Button:** Allows you to access the Sprint PCS Ready Link List or Voice Memo menu. (See "Using Sprint PCS Ready Link" on [page 139](#page-151-0) or "Managing Voice Memos" on [page 133.](#page-145-0))
- **27. Side Volume Key:** Lets you adjust the receiver volume during a call or ringer volume in standby mode.

## <span id="page-25-0"></span>**Viewing the Display Screen**

Your phone's display screen provides a wealth of information about your phone's status and options. This list identifies the symbols you'll see on your phone's display screen:

- shows your current signal strength. The more lines you have, the stronger your signal.
- means your phone cannot find a signal.
- tells you a call is in progress.
- $\overline{7}$  indicates the Sprint PCS Ready Link service is enabled.
- $\overline{7a}$  indicates the Sprint PCS Ready Link service is enabled and the speakerphone mode is set to on.
- $\bar{N}$  indicates the Sprint PCS Ready Link service is disabled.
- indicates Sprint PCS Vision/Sprint PCS Ready Link access is dormant.
- indicates Sprint PCS Vision/Sprint PCS Ready Link access is active.
- indicates Sprint PCS Vision/Sprint PCS Ready Link access is disabled.
- indicates you are "roaming" off the Sprint Nationwide PCS Network.
- $\sum$  indicates you have new picture messages waiting.
- $\sqrt{\sqrt{a}}$  indicates you have new voicemail messages waiting. Press and hold  $\blacksquare$  to call your voicemail box.
- $\frac{1}{2}$  indicates you have new text messages waiting.
- $\overline{PT}$  indicates you have picture messages, voicemail messages, and text messages waiting.
- **indicates you have urgent messages waiting.**
- indicates you have alarm clock notifications waiting.
- indicates you have schedule events or call alarms waiting.
- indicates you have missed voice calls.
- $\overline{74}$  indicates you have missed Ready Link calls.
- indicates you have two or more types of notifications. However, message icons will appear if there are message notifications, since message notifications have priority.
- shows the level of your battery charge. The more black you see, the more power you have left.
- shows your battery is charging.
- $\leftrightarrow$  indicates you have menus to scroll (in four directions).
- $\mathbb{R}^{\mathbb{N}}$  indicates volume level 4 or 1 and vibrate feature are set.
- $\mathbb{R}_1$  indicates a beep sound is set at level 1.
- $\|\cdot\|$  indicates the vibrate feature is set.
- indicates the voice call ringer setting is off.
- **R** indicates all the sound settings are off.
- $\bigoplus$  indicates the Location Service of your phone is enabled.
- $\overrightarrow{A}$  indicates the Location Service of your phone is disabled.
- indicates you have a new caller's message waiting.
- $\mathbb{I}^{\mathbb{I}}$  indicates the Screen Call Auto setting is on.
- indicates your phone is in TTY mode.
- **indicates Headset mode is set to Sprint PCS Ready Link and a** headset is connected.
- $\bigoplus$  indicates the Alarm Clock setting is on.
- **i** indicates the speakerphone mode is set to on.

**Note:**Display indicators help you manage your roaming charges by letting you know when you're off the Sprint Nationwide PCS Network and whether you're operating in digital or analog mode. (For more information, see [Section 2D:](#page-90-0) Controlling Your Roaming Experience on [page 78.](#page-90-0))

**Tip:** You can access display screen icon descriptions in your phone's menu. Press , select **Settings**, select **Phone Info**, and select **Help**. To display an icon's description, highlight it and press  $\blacksquare$ .

### <span id="page-27-0"></span>**Features of Your Sprint PCS Vision Multimedia Phone**

Congratulations on the purchase of your Sprint PCS Vision Multimedia Phone MM-7400 by Sanyo. This phone is lightweight, easy-to-use, and reliable, and it also offers many significant features and service options. The following list previews some of those features and options and provides page numbers where you can find out more:

- Dual-band/tri-mode capability allows you to make and receive calls while on the Sprint Nationwide PCS Network and to roam on other analog and 800 and 1900 MHz digital networks where Sprint has implemented roaming agreements ([page 78\)](#page-90-0).
- Sprint PCS Vision provides access to the wireless Internet in digital mode [\(page 221\)](#page-233-0).
- Email provides quick and convenient text messaging capabilities ([page 242\).](#page-254-0)
- Sprint PCS Voice Command<sup>®</sup> lets you dial phone numbers by speaking someone's name or the digits of their phone number ([page 260\).](#page-272-0)
- Games, ringers, screen savers, and other applications can be downloaded to your phone to make your Sprint PCS Vision Phone as unique as you are [\(page 246\)](#page-258-0).
- The built-in organizer lets you schedule alerts to remind you of important events ([page 102\).](#page-114-0)
- The Contacts directory ([page 93\)](#page-105-0) can store up to 500 numbers and 300 email and Web addresses in 300 entries (entries can store up to seven numbers each). A separate Sprint PCS Ready Link Contacts List [\(page 142\)](#page-154-0) provides easy access to up to 200 personal contacts and 200 company-provided contacts.
- The built-in camera allows you to take full-color digital pictures and videos, view your pictures and videos using the phone's display, and instantly send them to a family and friends using Sprint PCS Picture Mail<sup>®</sup> service ([page 161\).](#page-173-0)
- Sprint PCS Ready Link allows you to enjoy quick, two-way, "walkie-talkie-style" communication with one or several Sprint PCS Ready Link users [\(page 139\)](#page-151-0).
- The changeable faceplate makes you enjoy various appearance of your phone ([page 16\)](#page-28-0).
- The Automatic Speech Recognition (ASR) lets you place and receive calls by speaking to your phone [\(page 125\)](#page-137-0).
- The Media Player allows you to enjoy the streaming video and audio with your phone ([page 199\)](#page-211-0).

### <span id="page-28-0"></span>**Changing the Faceplate**

#### **Removing and Installing the Faceplate**

To remove, press the faceplate release latch up and remove the faceplate from the phone at a 45-degree angle.

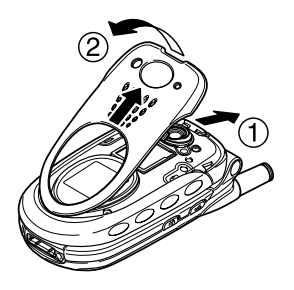

**Note:**Be careful not to damage your fingernail when you remove the faceplate.

 To install, insert the faceplate into the opening on the front of the phone and press down firmly until the latch snaps into place.

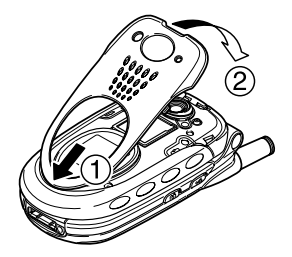

### <span id="page-29-0"></span>**Turning Your Phone On and Off**

#### **Turning Your Phone On**

**To turn your phone on:**

#### $\blacktriangleright$  Press  $\Box$

Once your phone is on, it displays "Looking for service..." which indicates that your phone is searching for a signal. When your phone finds a signal, it automatically enters standby mode – the phone's idle state. At this point, you are ready to begin making and receiving calls.

If your phone is unable to find a signal after 15 minutes of searching, a Power Save feature is automatically activated. When a signal is found, your phone automatically returns to standby mode.

In Power Save mode, your phone searches for a signal periodically without your intervention. You can also initiate a search for Sprint PCS Service by pressing any key (when your phone is turned on).

**Tip:** The Power Save feature helps to conserve your battery power when you are in an area where there is no signal.

#### **Turning Your Phone Off**

**To turn your phone off:**

 $\blacktriangleright$  Press and hold  $\Box$  Press and hold  $\Box$  and  $\Box$  and  $\Box$  and  $\Box$  and  $\Box$  and  $\Box$  and  $\Box$  and  $\Box$  and  $\Box$  and  $\Box$  and  $\Box$  and  $\Box$  and  $\Box$  and  $\Box$  and  $\Box$  and  $\Box$  and  $\Box$  and  $\Box$  and  $\Box$  and  $\Box$  an animation on the display screen.

Your screen remains blank while your phone is off (unless the battery is charging).

## <span id="page-30-0"></span>**Using Your Phone's Battery and Charger**

#### **Battery Capacity**

Your Sprint PCS Vision Phone is equipped with a Lithium Ion (LiIon) battery. It allows you to recharge your battery before it is fully drained. The battery provides up to 3.5 hours of continuous digital talk time (1.7 hours in analog) or up to 288 hours of continuous digital standby time (22 hours in analog).

When the battery reaches 5% of its capacity, the low battery icon appears. When there are approximately two minutes of talk time left, the phone sounds an audible alert and then powers down.

**Note:** Long backlight settings, searching for service, vibrate mode, Sprint PCS Ready Link mode, and browser use affect the battery's talk and standby times.

**Tip:**Be sure to watch your phone's battery level indicator and charge the battery before it runs out of power.

#### **Installing the Battery**

**To install the LiIon battery:**

- **1.** Place the battery into the space beneath the antenna with the metal contacts at the bottom, facing downward.
- **2.** Gently press down until it's in place and the battery release latch snaps.

#### **Removing the Battery**

**To remove your battery:**

- **1.** Make sure the power is off so that you don't lose any stored numbers or messages.
- **2.** Push the battery release latch up and hold the battery.
- **3.** Pull the battery up and out at a 45-degree angle.

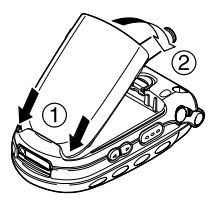

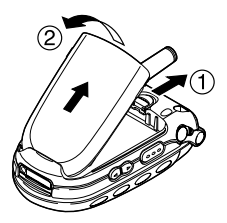

#### **Charging the Battery**

Your Sprint PCS Vision Phone's LiIon battery is rechargeable and should be charged as soon as possible so you can begin using your phone.

Keeping track of your battery's charge is important. If your battery level becomes too low, your phone automatically turns off and you will lose all the information you were just working on. For a quick check of your phone's battery level, glance at the battery charge indicator located in the upper-right corner of your phone's display screen. If the battery charge is getting too low, the low battery icon  $\sqrt{ }$  appears and the phone sounds a warning tone.

Always use a Sprint-approved travel charger or vehicle power adapter to charge your battery.

**Warning!**Using the wrong battery charger could cause damage to your phone and void the warranty.

#### **Using the Travel Charger**

**To use the travel charger provided with your phone:**

- **1.** Plug the travel charger into a wall outlet.
- **2.** Plug the other end of the travel charger into the bottom of your phone (with the battery installed).
	- **Charging when your phone is turned on:** The battery icon  $\Box$  appears on the display while charging. The battery icon turns to  $\mathbf{W}$  when charging is completed.
	- **Charging when your phone is turned off:**

The battery icon  $\blacktriangleleft$  appears, and the message "BATTERY" CHARGING-Power Off-" is shown on the display while charging. When the battery is completely discharged, it may take several minutes until the message is shown on the display. The battery icon turns to  $\boldsymbol{u}$ , and the message changes to "CHARGING COMPLETE-Power Off-" when charging is completed.

It takes approximately 4 hours to fully recharge a completely rundown battery. With the Sprint-approved LiIon battery, you can recharge the battery before it becomes completely run down.

### <span id="page-32-0"></span>**Displaying Your Phone Number**

Just in case you forget your phone number, your Sprint PCS Vision Phone can remind you.

**To display your phone number:**

- **1.** Press **the main menu.**
- **2.** Select **Contacts** and press  $\bullet$ .
- **3.** Select **My Phone#** and press ...

**Note:** To access the phone's main menu, press **to access the phone**'s main menu, press **for** from standby mode. Menu items may be selected by highlighting them with the navigation key and pressing **ex**, or you can press the number corresponding to the menu item on your keypad.

**Tip:** You can also display your phone number from the Phone Info menu. **Press**  $\mathbf{R}$ , select Settings, select **Phone Info**, and select **Phone#/User ID.** 

### <span id="page-33-0"></span>**Making and Answering Calls**

### **Making Calls**

Placing a call from your Sprint PCS Phone is as easy as making a call from any land line phone. Just enter the number and press **TAB** and you're on your way to clear calls.

**To place a call using your keypad:**

- **1.** Make sure your phone is on.
- **2.** Enter a phone number. (If you make a mistake while dialing, press **that** to erase one digit at a time. Press and hold **that** to erase the entire number.)
- **3.** Press **TAR** or **SPAR** . (To place a call when you are roaming and Call Guard is enabled, see "Controlling Roaming Charges Using Call Guard" on [page 82.\)](#page-94-0)
- **4.** When you're finished, press **the** to end the call.

**Tip:** When making calls off the Sprint Nationwide PCS Network, always dial using 11 digits  $(1 + \text{area code} + \text{phone number}).$ 

You can also place calls from your Sprint PCS Phone by using Sprint PCS Voice Command<sup>®</sup> ([page 260\),](#page-272-0) Speed Dialing [\(page 32\),](#page-44-0) and using your Call History listings ([page 88\)](#page-100-0).

**Important:** To maximize performance when using your Sprint PCS Phone, extend the antenna before a call and do not touch the antenna during a call (see [page 265\)](#page-277-0).

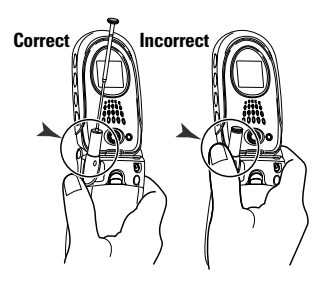

### <span id="page-34-0"></span>**Dialing Options**

Dialing options are displayed when you press **Options** (right softkey) after entering numbers in the phone's standby mode.

To select an option, highlight it and press  $\blacksquare$ .

- **Abbrev. Dial**to dial the phone number in your Contacts list that ends with the appropriate digits you entered. (See "Using Abbreviated Dialing" on [page 32.](#page-44-0))
- **Call**to dial the phone number.
- **Call:Speaker On** to dial the phone number in speakerphone mode.
- **Send Message** to send a text message, picture, or video (mobile numbers only). (See [page 186](#page-198-0) or [233](#page-245-0) for details.)
- **Save Phone#** to save the phone number in your Contacts list. (See "Saving a Phone Number" on [page 29.](#page-41-0))
- **Find** to display Contacts list entries that end with the digits you entered. (See "Finding a Phone Number" on [page 30.\)](#page-42-0)
- **Hard Pause** to insert a hard pause. (See "Dialing and Saving Phone Numbers With Pauses" on [page 30.\)](#page-42-0)
- **2-Sec. Pause** to insert a 2-second pause. (See "Dialing and **T** Saving Phone Numbers With Pauses" on [page 30.\)](#page-42-0)
- **Hyphen** to insert a hyphen. (Hyphens are generally for visual appeal only; they are not necessary when entering numbers.)

**Tip:** To speed dial a phone number, press and hold the appropriate speed dial key (locations 2-9). See "Assigning Speed Dial Numbers" on [page 98.](#page-110-0)

### <span id="page-35-0"></span>**Answering Calls**

**To answer an incoming call with the flip open:**

- **1.** Make sure your phone is on. (If your phone is off, incoming calls go to voicemail.)
- **2.** Press **DAR** or **CERE** to answer an incoming call. (Depending on your phone's settings, you may also answer incoming calls by opening the phone or by pressing any number key. See "Setting Any Key Answer" on [page 60](#page-72-0) for more information.)

**Tip:** Press **Ignore** (left softkey) when you do not want to answer the call.

**To answer an incoming call with the flip closed:**

- **1.** Make sure your phone is on. (If your phone is off, incoming calls go to voicemail.)
- **2.** When your phone rings or vibrates, press and hold the Side Voice/Call key  $(\Box)$ ) on the right side of the phone. (The call will be answered in speakerphone mode.)  $-$  or  $-$

Open the phone to use the earpiece.

**Note:** If the setting for Open Flip is set to "No Action," opening the phone will not answer the call. (See "Setting the Open/Close Flip Option" on [page 59.\)](#page-71-0)

Your Sprint PCS Vision Phone notifies you of incoming calls in the following ways:

- The phone rings and/or vibrates.
- The LED flashes.
- The backlight illuminates.
- The screen displays an incoming call message.
- If available, the phone number of the caller is displayed.
- If the phone number is in your Contacts list, the contact's name is displayed.
The following options are also displayed by pressing **Options** (right softkey). To select an option, highlight it and press  $\blacksquare$ .

- **Call Guard** to answer the call when you are in roaming mode. See [page 82](#page-94-0) for setting Call Guard.
- **Answer**to answer the call.
- **Answer:Speaker**to answer the call in speakerphone mode.
- **Screen Call** to answer the call by using a pre-recorded announcement. (Appears when you are in a Sprint PCS Service area or digital roaming area. See [page 136](#page-148-0) for the setting.)
- **Quiet Ringer**to mute the ringer. (Appears when the ringer is set.)

**Tip:** Your Sprint PCS Phone offers additional ways to answer calls. (See [page 58](#page-70-0) for Auto Answer and see [page 60](#page-72-0) for Any Key Answer.)

#### **Answering a Roam Call With Call Guard Enabled**

Call Guard is an option that helps you manage your roaming charges when making or receiving calls while outside the Sprint Nationwide PCS Network. Please see [Section 2D:](#page-90-0) Controlling Your Roaming Experience for more information about roaming.

**To answer a call when you are roaming and Call Guard is enabled:**

- **1.** Press **DAR** or GPANED.
- **2.** Press **t** to proceed while the pop-up message is displayed.

**Note:** When your phone is off, in an active Sprint PCS Vision Connection, or on a Sprint PCS Ready Link call, incoming calls go directly to voicemail.

#### **Ending a Call**

To disconnect a call when you are finished:

**With the Flip open:**

 $\triangleright$  Close the phone or press  $\blacksquare$ .

**With the Flip closed:**

 $\blacktriangleright$  Press and hold  $\blacksquare$ .

**Note:** If the setting for Close Flip is not set to "End," closing the phone will not end the call. (See "Setting the Open/Close Flip Option" on [page 59.\)](#page-71-0)

**Tip:** Time/Date is displayed when you press **exax** while the phone is in use.

#### **Using the Speakerphone**

The speakerphone feature lets you hear audio through the speaker and talk without holding the phone. When the speakerphone is activated, use the volume control keys on the side of the phone to adjust the volume.

**To turn the speakerphone on during a call:**

$$
\blacktriangleright
$$
 Press **EXAMPLE**.

– or –

Press Options (right softkey), highlight Speaker On, and press ...

**To turn the speakerphone off during a call:**

```
\blacktriangleright Press GEARED.
```
– or –

**Press Options** (right softkey), highlight **Speaker Off**, and press  $\mathbb{R}$ .

**Warning!**Due to higher volume levels, do not place the phone near your ear during speakerphone use.

### **Changing the Ringer Volume**

To change the ringer volume, press the Side Volume key when the phone is open and in standby mode.

**Note:** To change the ringer volume from the main menu, see "Adjusting the Phone's Volume Settings" on [page 42.](#page-54-0)

## **Adjusting Volume During a Conversation**

When you need to adjust the receiver volume during a conversation, use the side volume key, or press the navigation key up or down while a call is in progress.

#### **Muting a Call**

There are times when it's necessary to mute a call so that your caller does not hear you or certain background noise.

**To mute a call with the flip open:**

**Press Options** (right softkey), highlight **Mute**, and press  $\mathbb{R}$ . (When the phone is muted, "**Mute**" appears on the display.)

**To unmute a call with the flip open:**

**Press Options** (right softkey), highlight **Unmute**, and press ...

**To mute a call with the flip closed:**

Simply press (located on the side of your phone).

**To unmute a call with the flip closed:**

**Press on** once again during a call.

#### **Missed Call Notification**

When an incoming call is not answered, the Missed Call log and the **i** icon are displayed on your screen.

**To call the Missed Call entry:**

**Press TAIR OF SPEAKER**.

**Tip:** If you have two or more notifications, the event list will appear.

**To erase the Missed Call log:**

**Press Dismiss** (right softkey).

**Tip:** If you press  $\blacksquare$  before checking your notification, **Events** (right softkey) appears in standby mode. Press **Events** (right softkey) to display the notification list.

#### **Calling Emergency Numbers**

You can place calls to 911 (dial  $\bullet$   $\bullet$   $\bullet$  and press  $\bullet$   $\bullet$ ), even if your phone is locked or your account is restricted. Once you dial the numbers, your phone will enter Emergency mode.

Press **Options** (right softkey) to display the options. To select an option, highlight it and press  $\blacksquare$ .

- **Speaker On** to activate speakerphone mode. (If you are in speakerphone mode, the option will appear as **Speaker Off**to deactivate.)
- **Unlock Phone** to unlock your phone (appears only if the phone is locked).
- **Close Menu** to close the pop-up menu (appears only if the phone is unlocked).

**Tip:** Press **My Phone** (left softkey) to display your phone number during an Emergency call.

**To exit Emergency mode:**

- **1.** Press **END/O**.
- **2.** Press **Options** (right softkey) to display the options.
- **3.** Highlight **Exit Emergency** and press  $\mathbf{R}$ .

**To display Emergency mode options:**

- **1.** Press **and** during a 911 call.
- **2.** Press **Options** (right softkey).
	- **Call 911** to call 911.
	- **Call 911:Speaker**to call 911 in speakerphone mode.
	- **Exit Emergency** to exit Emergency mode.
- **3.** Select an option and press  $\mathbf{R}$ .

## **In-Call Options**

During a call, your phone displays menu options when you press **Options** (right softkey).

To select an option, highlight it and press  $\bullet$ .

- **Flash** to answer an incoming Call Waiting call or to connect a third party during Three-Way Calling.
- **Mute** or **Unmute** to mute or reactivate your phone's microphone.
- **Speaker On** or **Speaker Off** to activate or deactivate speakerphone mode. You can adjust the speakerphone volume using the Side Volume key.

**Warning!**Due to higher volume levels, do not place the phone near your ear during speakerphone use.

- **Three -Way Call** to call a third party.
- **Call History** to access the Call History menu. (See "Managing Call History" on [page 88.\)](#page-100-0)
- **Contacts** to access the Contacts menu. (See "Using the Contacts Directory" on [page 93.](#page-105-0))
- **Messaging** to access the Messaging menu. (See "Sprint PCS Messaging" on [page 230.\)](#page-242-0)
- **Settings** to access the Settings menu. (See "Controlling Your Phone's Settings" on [page 38.\)](#page-50-0)
- **Tools/Extras** to access the Tools/Extras menu. (See "Personal Organizer" on [page 102.](#page-114-0))

**Note:** The Flash menu appears only for Call Waiting and Three-Way Calling. The Mute menu does not appear during a 911 call. The Three-Way Call menu does not appear in Roaming areas.

## **End-of-Call Options**

To display the following options, press **Options** (right softkey) within 10 seconds after disconnecting a call.

To select an option, highlight it and press  $\bullet$ .

- **Call Again** to dial the phone number.
- **Call:Speaker On** to dial the phone number in speakerphone mode.
- **Save Phone#** to save the phone number in your Contacts list.
	- **Go to Phone Book** appears when the number is already in your Contacts list. (See "Saving a Phone Number" below.)

**Note:** The End-of-Call options are not displayed for calls identified as No ID or **Restricted.** 

#### **Saving a Phone Number**

Your Sprint PCS Vision Phone can store up to 500 phone numbers in up to 300 Contacts entries (an entry may contain up to seven numbers). Each entry's name can contain 16 characters. Your phone automatically sorts the Contacts entries alphabetically. (For more information, see [Section 2G:](#page-105-0) Using the Contacts Directory on [page 93.\)](#page-105-0)

**To save a number from standby mode:**

- **1.** Enter a phone number.
- **2.** Press **Options** (right softkey).
- **3.** Highlight **Save Phone#** and press  $\mathbb{R}$ .
- **4.** Select a label by highlighting **Mobile**, **Home**, **Work**, **Pager**, **Fax**, **Other**, or **No Label** and press  $\mathbf{R}$ .
- **5.** Enter a name and press  $\bullet$ . If you have already stored entries in the Contacts list, you are prompted to select the following entry modes:
	- **New Name** to enter a new name.
	- **From Ph. Book** to select a name from the Contacts entry list.
- **6.** Press **Save** (left softkey).

#### **Finding a Phone Number**

You can search Contacts list entries for phone numbers that contain a specific string of numbers.

**To find a phone number:**

- **1.** Enter the last four or more digits of the number and press **Options** (right softkey). (The more numbers you enter, the more specific the search becomes.)
- **2.** Highlight **Find** and press **.** (The Contacts entry that ends with the digits you entered appears.)
- **3.** Scroll to your desired entry.
	- $\blacksquare$  Press  $\blacksquare$  to display the entry details.
	- **Press CAR or GEARED** to dial.

#### **Dialing and Saving Phone Numbers With Pauses**

You can dial or save phone numbers with pauses for use with automated systems, such as voicemail or credit card billing numbers.

There are two types of pauses available on your phone:

- **Hard Pause** sends the next set of numbers when you press  $\overline{V}$ .
- **2-Sec. Pause** automatically sends the next set of numbers after two seconds.

**Note:** You can have multiple pauses in a phone number and combine 2-second and hard pauses.

**To dial or save phone numbers with pauses:**

- **1.** Enter the phone number and press **Options** (right softkey).
- **2.** Highlight either **Hard Pause** or **2-Sec. Pause** and press ... (Hard pauses are displayed as a "H" and 2-second pauses as a "T".)
- **3.** Enter additional numbers (for example, a passcode or an extension).
- **4.** To dial the number, press **TAR** or **GEAR**. (When dialing a number with a hard pause, press **TAB** to send the next set of numbers.)  $-$  or  $-$

To save the number in your Contacts list, press **Options** (right softkey), highlight **Save Phone#**, and press  $\mathbb{R}$ .

### **Making International Calls With Plus Code Dialing**

Your phone's Plus Code Dialing feature can automatically dial the international access code when you are traveling outside of the United States.

**To make a call using Plus Code Dialing:**

- **1.** From standby mode, press and hold  $\Box$  until a "+" sign appears on the phone display.
- **2.** Enter the country code and phone number and press or **SPEAKER**.

**To remove the plus sign from your phone's display:**

Press and hold GEB while the plus sign is displayed or press **ENDIO** to cancel the call.

#### **Dialing From the Contacts Directory**

**To dial directly from a Contacts entry:**

- **1.** Press **the unit menu**.
- **2.** Select **Contacts** and press ...
- **3.** Select **Find/Add Entry** and press  $\mathbf{R}$ .

**Shortcut:** Press the navigation key right to list entries.

- **4.** Scroll to the desired entry in the Contacts list and press  $\bullet$ .
- **5.** Select the number you want to call.
- **6.** Press **Options** (right softkey) for the menu options.
- **7.** Highlight **Call** or **Call:Speaker On** and press **to** to place a call.

**Tip:** You can also place a call by pressing  $\overline{C}$ ,  $\overline{C}$ ,  $\overline{C}$ , or **Call** (left softkey) during step 5 above.

**Note:** The icons next to each entry represent the Contacts labels (for example, Mobile, Home, Work, etc.). A triangle next to an icon means there is another label for the entry. Press the navigation key right or left to select the desired label.

#### **Using Speed Dialing**

With this feature, you can dial your favorite entries using one key press for locations 2-9. (See "Assigning Speed Dial Numbers" on [page 98.\)](#page-110-0)

**To use speed dial for voice calls:**

From standby mode, press and hold the appropriate key for approximately two seconds.

– or –

From standby mode, press the appropriate key and press TALK or GEARED.

The display confirms that the number has been dialed when it shows "Connecting...".

**To use speed dial for Sprint PCS Ready Link calls:**

 $\triangleright$  From standby mode, press the appropriate key then press and hold  $\bullet$ . (See "Assigning Speed Dialing for Sprint PCS Ready Link Entries" on [page 157.](#page-169-0))

The display confirms that the number has been dialed when it shows "R-Link calling...".

**Note:** Speed dialing is not available when you are roaming; when you are roaming off the Sprint Nationwide PCS Network, you must always dial using eleven digits (1 + area code + number).

## **Using Abbreviated Dialing**

Abbreviated Dialing is another form of speed dialing. It allows you to dial a number by entering the last 3-6 digits of any number in your Contacts directory. This feature becomes available when you set the abbreviated dialing enable and enter the appropriate digits of a phone number. See [page 61](#page-73-0) for the setting.

**To place a call using Abbreviated Dialing:**

- **1.** Dial the last 3-6 digits of a contact's phone number.
- **2.** Press **Options** (right softkey) to display the dialing options.
- **3.** Highlight **Abbrev. Dial** and press  $\mathbb{R}$ ,  $\mathbb{R}$ , or  $\mathbb{S}$

**Tip:** You can also place a call by pressing **TALC** or **GRANG** during step 2 above.

**Note:** If there is no matched number, your phone dials the number you set for abbreviated dial with the last four or five digits you entered. If there are matched numbers in your Contacts list, the abbreviated dial list will be displayed. To place a call, select a number and press  $\Box$ .

## <span id="page-45-0"></span>**Entering Text**

#### **Selecting a Character Input Mode**

Your Sprint PCS Vision Phone provides convenient ways to enter words, letters, punctuation, and numbers whenever you are prompted to enter text (for example, when adding a Contacts entry or when sending email messages).

**To change the character input mode:**

- **1.** When you display a screen where you can enter text, press **Mode** (right softkey).
- **2.** Select a character input mode:
	- **T9 Word** to enter characters using predictive T9 Text Input (see [next page\).](#page-46-0)
	- **Alphabet** to enter characters by tapping the keypad (see [page 35\).](#page-47-0)
	- **SYMBOL** to enter symbols (see [page 36\).](#page-48-0)
	- **NUMBER** to enter numbers (see [page 36\).](#page-48-0)
	- **PRESET SUFFIX** to enter a preset suffix (see [page 36\)](#page-48-0).
	- **SMILEYS** to enter smile pictures (see [page 37\)](#page-49-0).
	- **Emoticons** to enter pictorial symbols (see [page 37\)](#page-49-0).

#### <span id="page-46-0"></span>**Entering Characters Using T9 Text Input**

T9 Text Input lets you enter text in your Sprint PCS Vision Phone by pressing keys just once per letter. (To select the **T9 Word** mode when entering text, see "Selecting a Character Input Mode" on the [previous page.](#page-45-0))

T9 Text Input analyzes the letters you enter using an intuitive word database and creates a suitable word. (The word may change as you enter more letters.) If the word you want does not display after you have entered all the letters, press we to scroll through additional word selections. To accept a word and insert a space, press Gaseb.

If you make a mistake, press **DACK** to erase a single character. Press and hold **BACK** to delete an entire entry.

#### **Adding a Word to the T9 Database**

If a word you want to enter does not display as an option when you are using T9 Text Input, you can add it to the database.

**To add a word to the T9 Text Input database:**

- **1.** Select the **Alphabet** input mode. (See "Selecting a Character Input Mode" on the [previous page.\)](#page-45-0)
- **2.** Enter the word using multi-tap text entry. (See "Entering Characters by Tapping the Keypad" on the [next page.\)](#page-47-0)
- **3.** Press **Mode** (right softkey), highlight **T9 Word**, and press ... (The word will appear as an option the next time you scroll through options during T9 Text Input.)

For more information about T9 Text Input, visit the Tegic Website at [www.T9.com](http://www.T9.com).

#### <span id="page-47-0"></span>**Entering Characters by Tapping the Keypad**

To enter characters by tapping the keypad, select the **Alphabet** mode (see "Selecting a Character Input Mode" on [page 33\)](#page-45-0). Press the corresponding key repeatedly until the desired character appears. By default, the first letter of an entry is capitalized and following letters are lowercase.

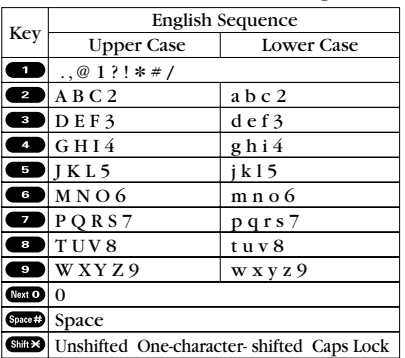

Characters scroll in the following order:

In Spanish mode, characters scroll in the following order:

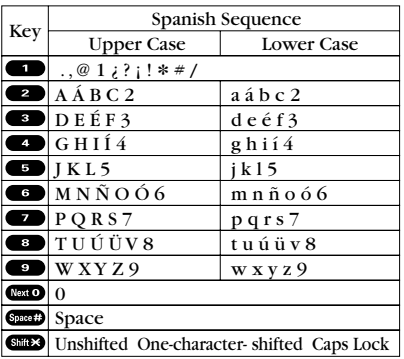

(See [page 67](#page-79-0) for changing to Spanish language mode.)

After a character is entered, the cursor automatically advances to the next space after two seconds or when you enter a character on a different key.

**Tip:** The beginning of the word after the space is changed to upper/lower case depending on shift mode. You can change the shift mode by pressing  $\bullet$ .

#### <span id="page-48-0"></span>**Entering Symbols, Numbers, Preset Suffixes, Smileys,and Emoticons**

**To enter symbols:**

- **1.** In a text entry field, press **Mode** (right softkey).
- **2.** Highlight **SYMBOL** and press  $\bullet$ .
- **3.** Highlight the line that includes your desired symbol.
- **4.** Press the corresponding key (1-8) with each symbol. – or –

Highlight your desired symbol by using the navigation key and press .

**To enter numbers:**

- **1.** In a text entry field, press **Mode** (right softkey).
- **2.** Highlight **NUMBER** and press ...
- **3.** Press the corresponding number key to enter the number.

**Shortcut:** Press and hold the corresponding number key to enter the number directly in alphabet mode or T9 mode.

**To enter preset suffixes:**

The Preset Suffix menu is a preprogrammed list of common prefixes, suffixes, and punctuation strings (for example, "www.", ".com", and "//") designed to make text entry easier and more efficient.

- **1.** In a text entry field, press **Mode** (right softkey).
- **2.** Highlight **PRESET SUFFIX** and press  $\mathbf{R}$ .
- **3.** Highlight your desired word by using the navigation key and press .

<span id="page-49-0"></span>**To enter smileys:**

- **1.** In a text entry field, press **Mode** (right softkey).
- **2.** Highlight **SMILEYS** and press  $\bullet$ .
- **3.** Highlight the line that includes your desired smiley.
- **4.** Press the corresponding key (1-4) with each smiley. – or –

Highlight your desired smiley by using the navigation key and press  $\blacksquare$ .

**Note:** Preset Suffix and Smileys do not apply in Sprint PCS Ready Link mode.

**To enter emoticons:**

- **1.** In a text message entry field, press **Mode** (right softkey).
- **2.** Highlight **Emoticons** and press  $\mathbf{R}$ .
- **3.** Highlight the line that includes your desired emoticon.
- **4.** Press the corresponding key (1-4) with each emoticon. – or –

Highlight your desired emoticon by using the navigation key and press ...

**Note:** Emoticons are only available when composing text messages.

## **Section 2B**

# <span id="page-50-0"></span>**Controlling Your Phone's Settings**

#### **In This Section**

- ◆ Sound Settings
- **Display Settings**
- **Location Settings**
- **Airplane Mode**
- **TTY Use With Sprint PCS Service**
- ◆ **Phone Setup Options**

#### **Using the menu options available on your Sprint PCS Vision Phone, you can customize your phone to sound, look, and operate just the way you want it to.**

This section describes how you can change your phone's settings to best suit your needs. Take a few moments to review these options and to adjust or add settings that are right for you.

# **Sound Settings**

## **Ringer Types**

Ringer types help you identify incoming calls and messages. You can assign ringer types to individual Contacts entries, types of calls, and types of messages.

- **Preprogrammed Ringers** include a variety of standard ringer types and familiar music.
- **Vibrating Ringer** alerts you to calls or messages without disturbing others.
- **Downloaded Ringers** can be downloaded right to your phone. (See "Downloading Premium Services Content" on [page 246](#page-258-0) and "Ringers" on [page 250.\)](#page-262-0)

#### **Selecting Ringer Types for Voice Calls**

Your MM-7400 by Sanyo provides a variety of ringer options that allow you to customize your ringer and volume settings. These options allow you to identify incoming calls by the ringer.

**To select a ringer type for voice calls:**

- **1.** Press **the main menu.**
- **2.** Select **Settings** and press  $\mathbb{R}$ .
- **3.** Select **Sounds** and press ...
- **4.** Select **Ringer Type** and press ...
- **5.** Select **Voice Calls** and press ...
- **6.** Select With Caller ID or No Caller ID and press  $\mathbf{R}$ .
- **7.** Scroll to your desired ringer type and press  $\bullet$ .

**To select a distinctive ringer for voice calls while roaming:**

- **1.** Follow steps 1-5 above.
- **2.** Select **Roaming** and press ...
- **3.** Select **Distinctive** and press **.** 
	- To confirm the ringer, press **Play** (right softkey).
	- If you want to deactivate this feature, select **Normal** during step 3 above.

**Note:** When you are in analog area, the Distinctive ringer will be played even if your voice call setting of roaming is Normal.

#### **Selecting Ringer Types for Sprint PCS Ready Link Calls**

**To select a ringer type for Sprint PCS Ready Link calls:**

- **1.** Press **the main menu.**
- **2.** Select **Settings** and press ...
- **3.** Select **Sounds** and press ...
- **4.** Select **Ringer Type** and press  $\bullet$ .
- **5.** Select **Ready Link** and press ...
- **6.** Select **Ready Link Calls**, **R-Link Missed**, or **R-Link Floor Tone**, and press .
- **7.** Scroll to your desired ringer type and press  $\mathbf{R}$ .

#### **Selecting Ringer Types for Voicemail,Messages,or Calendar/Alarm**

**To select a ringer type for voicemail,messages,or calendar/alarm:**

- **1.** Press **the main menu.**
- **2.** Select **Settings** and press ...
- **3.** Select **Sounds** and press ...
- **4.** Select **Ringer Type** and press  $\bullet$ .
- **5.** Select Voicemail, Messages, or Calendar/Alarm, and press  $\mathbf{R}$ .
- **6.** Press **.** scroll to your desired ringer type, and press  $\bullet$ .

#### **Selecting a Tone Length**

Longer tone lengths may be better for tone recognition when dialing voicemail or other automated systems.

**To select a tone length:**

- **1.** Press **the main menu.**
- **2.** Select **Settings** and press  $\mathbf{R}$ .
- **3.** Select **Sounds** and press ...
- **4.** Select **Others** and press ...
- **5.** Select **Tone Length** and press ...
- **6.** Select **Short** or **Long** and press  $\mathbb{R}$ .

#### **Setting a Start-up/Power-off Tone**

- **1.** Follow steps 1-4 in "Selecting a Tone Length."
- **2.** Select **Start-up Tone** or **Power-off Tone** and press ...
- **3.** Scroll to your desired tone and press  $\mathbb{R}$ .

**Tip:** You can set the volume of Start-up Tone and Power-off Tone. See [next page.](#page-54-0)

## **Using Voice Prompt**

This feature allows you to hear voice prompts at Automatic Speech Recognition (ASR), Voice Memo, Screen Call setting, etc. (default setting is On).

**To deactivate this feature:**

- **1.** Press **the main menu.**
- **2.** Select **Settings** and press  $\mathbf{R}$ .
- **3.** Select **Sounds** and press ...
- **4.** Select **Others** and press ...
- **5.** Select **Voice Prompt** and press  $\bullet$ .
- **6.** Select **Off** and press  $\mathbb{R}$ .

**Tip:** When ringer volume is set to "Silence All," voice prompts cannot be heard.

### <span id="page-54-0"></span>**Setting Up Key Press Echo**

With this feature, your phone echoes the number when you press the keypad. This feature is available when you are in standby mode.

**To activate Key Press Echo:**

- **1.** Press **the main menu.**
- **2.** Select **Settings** and press  $\mathbb{R}$ .
- **3.** Select **Sounds** and press .
- **4.** Select **Others** and press ...
- **5.** Select **Key Press Echo** and press  $\mathbf{R}$ .
- **6.** Select **On** and press .
	- To deactivate this feature, select **Off** during step 6 above.

#### **Adjusting the Phone's Volume Settings**

You can adjust your phone's volume settings to suit your needs and your environment.

**To adjust the ringer and key volume:**

- **1.** Press **the main menu.**
- **2.** Select **Settings** and press  $\mathbb{R}$ .
- **3.** Select **Sounds** and press .
- **4.** Select **Ringer/Key Vol.** and press  $\bullet$ .
- **5.** Select **Ringer Volume**, **Calendar/Alarm**, **Start-up/Pw-off**, or **Key Beep** and press  $\mathbb{R}$ .
- **6.** Adjust a volume level by pressing the navigation key up or down and press  $\bullet$ .

**To adjust the earpiece or speaker volume:**

- **1.** Press **the main menu.**
- **2.** Select **Settings** and press  $\mathbb{R}$ .
- **3.** Select **Sounds** and press  $\mathbb{R}$ .
- **4.** Select **Receiver Vol.** and press  $\bullet$ .
- **5.** Select either **Earpiece** or **Speaker** and press ...
- **6.** Adjust a volume level by pressing the navigation key up or down and press  $\bullet$ .

**Tip:** You can adjust the ringer volume in standby mode (or the earpiece volume during a call) by using the Side Volume key.

**To adjust the application volume:**

This setting is available for the volume of video, Media Player, downloaded data, and browser.

- **1.** Follow steps 1-3 above.
- **2.** Select **Application Vol.** and press  $\mathbf{R}$ .
- **3.** Press  $\bullet$ , adjust a volume level by pressing the navigation key up or down, and press  $\bullet$ .

## **Alert Notification**

Your Sprint PCS Phone can alert you with an audible tone when you change service areas, once a minute during a voice call, for incoming or missed Sprint PCS Ready Link calls, or when a call has been connected.

**To set alerts:**

- **1.** Press **the main menu.**
- **2.** Select **Settings** and press  $\mathbf{R}$ .
- **3.** Select **Sounds** and press ...
- **4.** Select **Alerts** and press ...
- **5.** Select your desired option and press  $\bullet$ .
	- **Service** sets an alert to notify you of network services parameter changes.
	- **Ready Link** sets an alert to notify you of Ready Link calls. Select **Ready Link Calls** for incoming Sprint PCS Ready Link calls, or **R-Link Missed** for missed Sprint PCS Ready Link calls.
	- **Voicemail** sets an alert to notify you of voice messages.
	- **Messaging** sets an alert to notify you of text messages.
	- **Minute Beep** sets a minute reminder that beeps ten seconds before the end of each minute during a call.
	- **Signal Fade** sets an alert to notify you when your phone loses a signal during a call.

**Tip:** You can select **Once** or **Repeat Alert** if you select Ready Link Calls, R-Link Missed, Voicemail, or Messaging. **Repeat Alert** sounds an alert every two minutes for twenty minutes.

**Tip:** To set alerts for Sprint PCS Ready Link calls, see "Setting an Alert Notification for Sprint PCS Ready Link Calls" on [page 159](#page-171-0) for details.

#### **Silence All**

There may be times when you need to silence your phone entirely. The phone's Silence All option allows you to mute all sounds without turning your phone off.

**To activate Silence All:**

- **1.** Press **the main menu.**
- **2.** Select **Settings** and press  $\mathbb{R}$ .
- **3.** Select **Sounds** and press ...
- **4.** Select **Ringer/Key Vol.** and press  $\bullet$ .
- **5.** Select **Ringer Volume** and press  $\mathbf{R}$ .
- **6.** Press the navigation key down until **Silence All** appears on the display and press  $\blacksquare$ .

**Tip:** When Ringer Volume is set as Silence All, other items are changed to Off and cannot be highlighted.

**To deactivate Silence All:**

**Press the volume key up repeatedly to select a desired** volume level.

# **Display Settings**

## **Changing the Text Greeting**

The text greeting can be up to fifteen characters and is displayed on your phone's screen in standby mode. You may choose to display a custom greeting or you may display "Sprint" on the phone's screen.

**To display or change your custom greeting:**

- **1.** Press **the main menu.**
- **2.** Select **Settings** and press  $\mathbf{R}$ .
- **3.** Select **Display** and press  $\bullet$ .
- **4.** Select Greeting and press  $\bullet$ .
- **5.** Select **Custom** and press  $\bullet$ .
	- You can customize the greeting by entering a personalized greeting. (See "Entering Text" on [page 33.](#page-45-0))
- **6.** Press .

**To display the default greeting ("Sprint"):**

- **1.** Follow steps 1-4 above.
- **2.** Select **Default** and press  $\bullet$ .
	- When you are in Sprint PCS Ready Link mode, "Ready Link" appears on the display instead of "Sprint."

### **Changing the Backlight Time Length**

The backlight setting lets you select how long the display screen and keypad are backlit after any key press is made.

**To change the Main LCD or Sub LCD backlight setting:**

- **1.** Press **the main menu.**
- **2.** Select **Settings** and press  $\mathbb{R}$ .
- **3.** Select **Display** and press ...
- **4.** Select **Backlight** and press **.**
- **5.** Select **Main LCD** or **Sub LCD** and press  $\mathbf{R}$ .
- **6.** Select **Always On**, **Always Off**, or your defined time length and press ...
	- **Always Off** always turns the backlight off.
	- **Always On** keeps the backlight on indefinitely.

**Note:** The **Always On** setting returns to the previous value the next time you turn on the phone.

**To change the Keypad backlight setting:**

- **1.** Select **Key** during step 5 above, and press ...
- **2.** Select **Always Off** or your defined time length and press  $\mathbf{R}$ .

**Note:** Long backlight settings affect the battery's talk and standby times.

#### **Changing the Display ScreenAnimation**

Your new Sprint PCS Vision Phone offers options for what you see on the display screen during various phone functions.

**To change the animation display:**

- **1.** Press **the main menu.**
- **2.** Select **Settings** and press  $\mathbb{R}$ .
- **3.** Select **Display** and press ...
- **4.** Select **Animation** and press ...
- **5.** Select Standby, Outgoing Calls, or Service Search, and press ...
- **6.** Press  $\bullet$ , scroll to your desired option and press  $\bullet$ .
	- **Press Preview** (right softkey) to see a sample display.
	- For standby, you can also set the animation starting time. Select **after** and press  $\bullet\bullet\bullet\bullet\bullet$ , then highlight your desired setting time and press  $\blacksquare$ .
	- To deactivate this feature, select **Off** during step 6 above.

#### **Changing the Display for Incoming Calls**

You can set the color or downloaded image to be shown on the Incoming Calls display.

**To set your incoming calls display:**

- **1.** Press **the main menu.**
- **2.** Select **Settings** and press ...
- **3.** Select **Display** and press ...
- **4.** Select **Incoming Calls** and press ...
- **5.** Press  $\bullet$ , scroll to your desired color or image, and press  $\bullet$ .

#### **Changing the Display for Area Name**

This feature enables you to show the area of the phone number you are calling or are called from when the number is not registered in your Contacts list. For example, a call to or from 213-555-5555 will display "California."

**To set your area name display:**

- **1.** Press **the main menu.**
- **2.** Select **Settings** and press  $\mathbb{R}$ .
- **3.** Select **Display** and press ...
- **4.** Select **Match Area Code** and press ...
- **5.** Select **On** or **Off** and press ...
	- This feature is available only when the phone number is 10 digits, or 11 digits beginning with 1 and matches an area code.
	- The area name will not be displayed when the number of an incoming call is saved in your Contacts list.

## **Changing the Display for Standby Mode**

This feature enables you to select a variety of items to display in standby mode.

**To set your standby display:**

- **1.** Press **the main menu.**
- **2.** Select **Settings** and press  $\mathbb{R}$ .
- **3.** Select **Display** and press ...
- **4.** Select **Standby Display** and press  $\mathbf{R}$ .
- **5.** Select **Main LCD** or **Sub LCD** and press  $\mathbf{R}$ .
- **6.** Select your desired item and press  $\bullet$ .
	- **Screen Saver** selects the screen saver to display.
	- **Calendar** displays the Calendar. (Main LCD only.)
	- **Digital Clock** displays the local time in digital view.
	- **Analog Clock** displays the local time in analog view.
	- **World Clock** displays the time of the selected city or country along with the local time. Press the navigation key right or left to change the city or country. Press **Summer**(left softkey) or **Standard** (right softkey) to change between Daylight Savings and standard time if applicable. (The  $\blacksquare$ icon indicates Daylight Savings time.)

**Tip:** You can also display the World Clock from Tools/Extras menu. (See "Using the World Clock" on [page 115.](#page-127-0))

- **Default** returns the standby display to its default setting.
- **7.** Press **to** to save the setting to follow each system prompt or when confirming the preview display.

**Tip:** In an area without service, the signal search display appears instead of the display for standby mode.

#### **Changing the Screen Saver**

Your new Sprint PCS Phone offers you the option of displaying a screen saver while in standby mode.

**To assign a screen saver:**

- **1.** Press **the main menu.**
- **2.** Select **Settings** and press  $\mathbb{R}$ .
- **3.** Select **Display** and press ...
- **4.** Select **Standby Display** and press  $\mathbf{R}$ .
- **5.** Select **Main LCD** or **Sub LCD** and press  $\mathbf{R}$ .
- **6.** Select **Screen Saver** and press  $\bullet$ .
- **7.** Press **.** scroll to your desired screen saver and press .
- **8.** Press **Save** (left softkey) to save the screen saver.
	- To see a display preview of an image, press **Preview** (right softkey) during step 7 above.

#### **Changing the Phone's Menu Style**

Your Sprint PCS Phone allows you to choose how the main menu appears on your display screen.

**To select the main menu style:**

- **1.** Press **the main menu.**
- **2.** Select **Settings** and press  $\mathbb{R}$ .
- **3.** Select **Display** and press ...
- **4.** Select **Main Menu** and press ...
- **5.** Select either **Graphic** or **Text** and press ...

## **Changing the Display for My Buddy**

This feature enables you to see a funny animation on the Main LCD and Sub LCD by opening and closing the flip.

**To activate or deactivate My Buddy:**

- **1.** Press **the main menu.**
- **2.** Select **Settings** and press  $\mathbb{R}$ .
- **3.** Select **Display** and press ...
- **4.** Select **My Buddy** and press  $\mathbb{R}$ .
- **5.** Select **Main LCD** or **Sub LCD** and press ...
- **6.** Select **On** or **Off** and press .
	- **Press Preview** (right softkey) during step 6 above to see a display preview.

### **Changing the Background**

You can customize your phone display's appearance by selecting a color scheme to reflect your personality.

**To change the display's background:**

- **1.** Press **the main menu.**
- **2.** Select **Settings** and press ...
- **3.** Select **Display** and press ...
- **4.** Select **Background** and press ...
- **5.** Select **Main LCD** or **Sub LCD** and press ...
- **6.** Select your desired color and press  $\mathbb{R}$ .

### **Changing the Font Size**

You can change the font size settings for the message notification and browser.

**To change the font size:**

- **1.** Press **the main menu.**
- **2.** Select **Settings** and press  $\bullet$ .
- **3.** Select **Display** and press ...
- **4.** Select **Font Size** and press  $\mathbb{R}$ .
- **5.** Select either **Message** or **Browser** and press  $\mathbf{R}$ .
- **6.** Select your desired font size.
	- **Press Preview** (right softkey) to display a font size example.
- **7.** Press **to** to set the selected font.

**Tip:** From the font example display, select your desired font size by pressing the navigation key right or left.

# **Location Settings**

Your Sprint PCS Vision Phone is equipped with a Location feature for use in connection with location-based services that may be available in the future.

The Location feature allows the network to detect your position. Turning Location off will hide your location from everyone except 911.

**Note:** Even if the Location feature is enabled, no service may use your location without your express permission.

**To enable your phone's Location feature:**

- **1.** Press **the main menu.**
- **2.** Select **Settings** and press  $\bullet$ .
- **3.** Select **Location** and press  $\mathbb{R}$ . (You will see a message on the display.)
- **4.** Press **or OK** (left softkey) to continue.
	- Press the navigation key down to read the whole message.
- **5.** Select **On** and press .
	- To deactivate this feature, select **Off** during step 5 above.

When the Location feature is on, your phone's standby screen will display the  $\bigoplus$  icon. When Location is turned off, the  $\bigotimes$  icon will display.

# **Airplane Mode**

Airplane Mode allows you to use many of your phone's features, such as Games, Voice Memos, etc., when you are in an airplane or in any other area where making or receiving calls or data is prohibited. When your phone is in Airplane Mode, it cannot send or receive any calls or access online information.

**To set your phone to Airplane Mode:**

- **1.** Press **the main menu.**
- **2.** Select **Settings** and press  $\mathbb{R}$ .
- **3.** Select **Others** and press ...
- **4.** Select **Airplane Mode** and press **.** (You will see a message on the display.)
- **5.** Press **or OK** (left softkey) to continue.
	- **Press Cancel** (right softkey) to return to previous menu.
- **6.** Select **On** and press .
	- To deactivate this feature, select **Off** during step 6 above.

While in Airplane Mode, your phone's standby screen will display "Phone off."

# **TTY Use With Sprint PCS Service**

A TTY (also known as a TDD or Text Telephone) is a telecommunications device that allows people who are deaf or hard of hearing, or who have speech or language disabilities, to communicate by telephone.

Your phone is compatible with select TTY devices. Please check with the manufacturer of your TTY device to ensure that it supports digital wireless transmission. Your phone and TTY device will connect via a special cable that plugs into your phone's headset jack. If this cable was not provided with your TTY device, contact your TTY device manufacturer to purchase the connector cable.

When establishing your Sprint PCS Service, please call Sprint Customer Service via the state Telecommunications Relay Service (TRS) by first dialing  $\Box$   $\Box$   $\Box$   $\Box$   $\Box$   $\Box$  Then provide the state TRS with this number: 866-727-4889.

**To turn TTY mode on or off:**

- **1.** Press **the main menu.**
- **2.** Select **Settings** and press  $\mathbb{R}$ .
- **3.** Select **Others** and press ...
- **4.** Select **TTY** and press **.** (You will see a message on the display.)
- **5.** Press **or OK** (left softkey) to continue.
- **6.** Select **Enable** or **Disable** and press  $\mathbb{R}$ .

**Note:** When you connect TTY devices, your phone will display the **in** icon in TTY mode. If TTY mode is enabled, the audio quality of non-TTY devices connected to the headset jack may be impaired.

#### **IMPORTANT NOTICE: 911 Emergency Calling**

Sprint recommends that TTY users make Emergency calls by other means, including Telecommunications Relay Services (TRS), analog cellular, and landline communications. Wireless TTY calls to 911 may be corrupted when received by public safety answering points (PSAPs) rendering some communications unintelligible. The problem encountered appears related to TTY equipment or software used by PSAPs. This matter has been brought to the attention of the FCC, and the wireless industry and PSAP community are currently working to resolve this.

# **Phone Setup Options**

#### **Shortcut**

Your phone offers you the option of assigning a shortcut key to a favorite or often-used function. Pressing the navigation key to the left in standby mode will launch your personally designated shortcut.

**To assign your shortcut key:**

- **1.** Press the navigation key left.
- **2.** Select an unassigned number and press **Add** (right softkey).
- **3.** Select your desired menu and press **Assign** (right softkey).

**To use the shortcut menu:**

- **1.** Press the navigation key left.
- **2.** Select the menu you want to use and press .

**To edit the shortcut name:**

- **1.** Press the navigation key left.
- **2.** Select your desired menu and press **Options** (right softkey).
- **3.** Highlight **Edit Name** and press  $\bullet$ .
- **4.** Edit the name and press **OK** (left softkey).
- **5.** Press **Save** (left softkey) to save the name.

**To unassign the shortcut:**

- **1.** Press the navigation key left.
- **2.** Select your desired menu and press **Options** (right softkey).
- **3.** Highlight **Unassign** and press  $\bullet$ .
- **4.** Select **Yes** and press ...
	- To unassign all shortcuts, select **Unassign All** during step 3 above.

#### <span id="page-70-0"></span>**Auto Answer Mode**

You may set your phone to automatically pick up incoming calls in speakerphone mode or when connected to an optional hands-free car kit and headset (sold separately).

**To set Auto Answer mode:**

- **1.** Press **the main menu.**
- **2.** Select **Settings** and press  $\bullet$ .
- **3.** Select **Others** and press ...
- **4.** Select **Auto Answer** and press  $\mathbf{R}$ .
- **5.** Select Car Kit/Headset or Speakerphone and press  $\mathbf{R}$ .
- **6.** Select either **5 Seconds** or **15 Seconds** and press  $\mathbf{R}$ .
	- To deactivate this feature, select **Off** during step 6 above.

## <span id="page-71-0"></span>**Setting the Open/Close Flip Option**

This feature enables you to answer an incoming call by opening the flip or to end a call by closing the flip.

**To activate the Open Flip feature:**

- **1.** Press **the main menu.**
- **2.** Select **Settings** and press  $\mathbb{R}$ .
- **3.** Select **Others** and press ...
- **4.** Select **Open/Close Flip** and press  $\mathbb{R}$ .
- **5.** Select **Open** and press  $\mathbf{R}$ .
- **6.** Select **Answer Call** and press ...
	- To deactivate this feature, select **No Action** during step 6 above.

**To activate the Close Flip feature:**

- **1.** Follow steps 1-4 above.
- **2.** Select Close and press  $\bullet$ . (You will see a message on the display.)
- **3.** Press **OK** (left softkey) to continue.
- **4.** Select an option from the following and press ...
	- **End** to end the call
	- **Continue(Mute)**to continue the call. Your voice is muted, however you can hear the caller's voice from the speaker.
	- **Contin(Unmute)**to continue the call. You can hear the caller's voice and speak to the phone to answer.

**Note:** The Close Flip feature does not apply during Ready Link calls or when you are using the speakerphone, a headset, or a car kit.
### <span id="page-72-0"></span>**Setting Any Key Answer**

This feature allows you to answer incoming calls by pressing any number keys and  $\bullet$  in addition to  $\bullet$  and  $\bullet$  and  $\bullet$ 

**To activate this feature:**

- **1.** Press **the main menu.**
- **2.** Select **Settings** and press  $\mathbf{R}$ .
- **3.** Select **Others** and press ...
- **4.** Select **Any Key Answer** and press  $\mathbb{R}$ .
- **5.** Select **On** and press ...
	- To deactivate this feature, select **Off** during step 5 above.

### **Setting the Side Key Guard**

This feature enables you to lock your side keys ( $\bullet$ ,  $\bullet$ ,  $\bullet$ ,  $\bullet$ , and the Side Camera key) while the flip is closed.

**To activate this feature:**

- **1.** Press **the main menu.**
- **2.** Select **Settings** and press  $\mathbb{R}$ .
- **3.** Select **Others** and press ...
- **4.** Select **Side Key Guard** and press  $\bullet\bullet$ .
- **5.** Select **On** and press  $\mathbb{R}$ .
	- **Key Guard** appears on the Sub LCD while the flip is closed.
	- To deactivate this feature, select **Off** during step 5 above.

**Note:** This feature does not apply when the flip is open.

**Tip:** You can deactivate this feature temporarily to use side keys by pressing and holding while the clamshell is closed.

### **Setting Abbreviated Dialing**

Abbreviated Dialing is another form of speed dialing. It allows you to dial a number by entering 3-6 digits of any number in your Contacts Directory. If the digits you enter do not match any stored Contacts entry, your phone will automatically prepend the digits you specify.

**To activate this feature:**

- **1.** Press **the main menu.**
- **2.** Select **Settings** and press  $\mathbf{R}$ .
- **3.** Select **Others** and press ...
- **4.** Select **Abbrev. Dial** and press  $\mathbf{R}$ .
- **5.** Select **Ph. Book Match** and press ...
- **6.** Select **Enable** and press  $\bullet$ .

**Tip:** With the Phone Book match feature, your phone displays the Contact's name and phone number if the incoming call or outgoing call is in your Contacts list.

**To set your prepend number:**

- **1.** Follow steps 1-4 above.
- **2.** Select **Prepend** and press ...
- **3.** Select **Enable** and press ...
- **4.** Select **Prepend#** and press  $\mathbf{R}$ .
- **5.** Enter a five- or six-digit number and press  $\bullet$  or **OK** (left softkey).
	- To deactivate this feature, highlight **Disable** during step 3 above.

**Tip:** If you enter fewer than 5 digits, the display shows a warning message.

**Tip:** To dial the prepend number, see "Using Abbreviated Dialing" on [page 32.](#page-44-0)

## **Setting the Meeting Mode**

This feature allows you to hold an incoming call when you cannot answer immediately.

**To set the Meeting mode:**

- **1.** Press **the main menu.**
- **2.** Select **Settings** and press  $\bullet$ .
- **3.** Select **Others** and press ...
- **4.** Select **Meeting Mode** and press  $\mathbf{R}$ .
- **5.** Select **On** and press ...
	- **Meeting** appears above the softkeys in Meeting mode.
	- To deactivate this feature, select **Off** during step 5 above.

### **Tip:** Press and hold **CACO** to set this feature in standby mode.

**To use the Meeting mode:**

- **1.** Press **WR** when you receive an incoming call.
- **2.** The caller hears a message to wait your answer.
- **3.** Press **TAR** to answer the call.

### **Headset Mode**

This feature allows you hands-free phone use. Set the headset mode to Voice Call or Ready Link and press the Turbo Button (the operation button) on the headset to activate useful functions.

**To set headset mode:**

- **1.** Press **the main menu.**
- **2.** Select **Settings** and press  $\mathbb{R}$ .
- **3.** Select **Others** and press ...
- **4.** Select **Headset Mode** and press ...
- **5.** Select **Voice Call** or **Ready Link** and press ...
	- To deactivate this feature, select **Off** during step 5 above.

**Using the phone with headset mode activated:**

- **Voice Call:** Press the Turbo Button to activate ASR (Automatic Speech Recognition). Press twice to redial the last call. Press and hold the button to record a Voice Memo. (See [page 125](#page-137-0) for ASR.)
- **Ready Link:** Press the Turbo Button to make a Ready Link call by using ASR (Automatic Speech Recognition). Press twice to redial the last Ready Link call. (See [page 125](#page-137-0) for ASR.)

**Note:** If your headset doesn't have a Turbo Button, set headset mode to Off.

### **Setting Return to Standby Mode**

This feature allows you to select the way to return to standby mode.

**To set this feature:**

- **1.** Press **the main menu.**
- **2.** Select **Settings** and press  $\mathbf{R}$ .
- **3.** Select **Display** and press ...
- **4.** Select **Return to Idle** and press ...
- **5.** A message appears. Press **OK** (left softkey) to continue.
- **6.** Select **Automatically** or **End Key** and press  $\mathbf{R}$ .
	- **Automatically** to return to standby mode automatically in 30 seconds.
	- **End Key** to return to standby mode by pressing  $\Box$

**Note: End Key** setting affects the battery's talk and standby times.

## **Sleep Mode**

This feature helps conserve your battery power by restricting the display.

**To set sleep mode:**

- **1.** Press **the main menu.**
- **2.** Select **Settings** and press ...
- **3.** Select **Display** and press ...
- **4.** Select **Sleep Mode** and press ...
- **5.** Select **Main LCD** or **Sub LCD** and press  $\mathbf{R}$ .
- **6.** Select your desired option and press  $\bullet$ .
	- To deactivate this feature, select **Off** during step 6 above.

### **Setting Message Notification**

You can see an icon and/or a pop-up message notification when you receive a text message or voicemail while you are in Sprint PCS Vision applications, browser mode, or voice calls.

**To set message notification:**

- **1.** Press **the main menu.**
- **2.** Select **Settings** and press  $\mathbb{R}$ .
- **3.** Select **Messaging** and press  $\mathbb{R}$ .
- **4.** Select **Notification** and press ...
- **5.** Select **Msgs and Icon** or **Icon Only** and press ...
- **6.** Press **Save** (left softkey).

### **Editing Preset Messages**

Your phone can store pre-set messages for use with text messaging and Sprint PCS Picture Mail. You can edit your phone's default preset messages through the Settings menu.

**To edit your phone's preset messages:**

- **1.** Press **the main menu.**
- **2.** Select **Settings** and press  $\mathbb{R}$ .
- **3.** Select **Messaging** and press  $\bullet$ .
- **4.** Select **Preset Msgs** and press  $\bullet$ .
- **5.** Select the message you want to edit and press .
- **6.** Use your keypad to edit the message and press **OK** (left softkey) or **the same your changes.** ("Preset Msgs Saved" will display.)
	- To reset all messages, press **Options** (right softkey), select **Reset All Msgs**, and press **@** during step 5 above.

**Note:** For information on editing text, see "Entering Text" on [page 33.](#page-45-0)

## **Setting a Callback Number**

With this feature, you can notify your recipients of your callback number with the text message.

**To set the callback number:**

- **1.** Press **the main menu.**
- **2.** Select **Settings** and press  $\mathbf{R}$ .
- **3.** Select **Messaging** and press ...
- **4.** Select **Send Callback#** and press  $\mathbb{R}$ .
- **5.** Select an option from the following and press  $\mathbb{R}$ .
	- **None** to send no callback number.
	- **My Phone#** to send your phone number.
	- **Other**to send a specific callback number. To set a number, enter a phone number and press  $\bullet$ .

### **Setting Your Signature**

This feature allows you to send a message with your signature.

**To set your signature:**

- **1.** Press **the unit menu**.
- **2.** Select **Settings** and press  $\mathbb{R}$ .
- **3.** Select **Messaging** and press ...
- **4.** Select **Signature** and press ...
- **5.** Press **.** select **On**, and press **.**
- **6.** Select **Text** and press .
- **7.** Enter your signature and press **OK** (left softkey).
- **8.** Press **Save** (left softkey) to save your signature.

**Note:** You can put your set signature even when your signature setting is off. To put the signature, press **Mode** (right softkey) and select **Signature** while composing your message.

## **Display Language**

You can choose to display your Sprint PCS Phone's onscreen menus in English or in Spanish.

**To assign a language for the phone's display:**

- **1.** Press **the main menu.**
- **2.** Select **Settings** and press  $\mathbb{R}$ .
- **3.** Select **Others** and press ...
- **4.** Select **Language** and press  $\bullet$ .
- **5.** Select **English** or **Español** and press  $\mathbf{R}$ .

## **Using the Mini-Flashlight**

This function allows you to use the phone's camera flash as a miniature flashlight. To use this function, your phone must be in standby mode with the Side Key Guard unlocked. (See [page 60](#page-72-0) for the Side Key Guard.)

**To use the mini flashlight:**

 With the flip closed and in standby mode, press and hold the Side Volume key  $( \bullet \bullet )$ . (The light flashes for 8 seconds.)

**Note:** This function doesn't apply when a Missed Call or Notification is displayed.

## **Section 2C**

# **Setting Your Phone's Security**

### **In This Section**

- ◆ **Accessing the Security Menu**
- **Using Your Phone's Lock Feature**
- ◆ **Restricting Calls**
- **Using Special Numbers**
- **Erasing the Contacts Directory**
- **Erasing All Voice Tags**
- **Erasing All Downloads**
- ◆ **Resetting Your Pictures Account**
- ◆ **Resetting Your Phone**
- ◆ **Resetting and Locking Your Phone Through SMS**
- ◆ Security Features for Sprint PCS Vision<sup>®</sup>

**By using the security settings on your Sprint PCS Vision Phone, you receive peace of mind without sacrificing flexibility.** This section will familiarize you with your phone's security settings. With several options available, you can customize your phone to meet your personal needs.

# <span id="page-81-0"></span>**Accessing the Security Menu**

All of your phone's security settings are available through the Security menu. You must enter your lock code to view the Security menu.

**To access the Security menu:**

- **1.** Press **the main menu.**
- **2.** Select **Settings** and press  $\mathbb{R}$ .
- **3.** Select **Security** and press ...
- **4.** Enter your lock code. (The Security menu is displayed.)

**Tip:** If you can't recall your lock code, try using the last four digits of either your Social Security number or Sprint PCS Phone Number or try 0000. If none of these work, call Sprint Customer Service at 1-888-211-4PCS (4727).

# **Using Your Phone's Lock Features**

## **Locking Your Phone**

When your phone is locked, you can only receive incoming calls or make calls to 911, Sprint Customer Service, or special numbers.

**To lock your phone:**

- **1.** From the Security menu (see "Accessing the Security Menu" above), select **Lock Phone** and press ...
- **2.** Select **Lock Now** or **On Power-up** and press  $\mathbb{R}$ .
- **3.** Depending on your preference, highlight either **Full Lock** or **Excp. Incom.Calls** and press  $\mathbf{R}$ .
	- **Full Lock:** No phone calls can be made and only special numbers can be received. (You can still make a call to Emergency number, Sprint Customer Service, and special numbers.)
	- **Excp. Incom.Calls:** No phone calls can be made, however all incoming calls can be received. (You can still make a call to Emergency number, Sprint Customer Service, and special numbers.)

**Tip:** If you want to cancel the "On Power-up" setting before turning the phone off, select **Unlocked** during step 2 above.

### **Unlocking Your Phone**

**To unlock your phone:**

- **1.** Press **Unlock** (left softkey).
- **2.** Enter your lock code.

### **Locking the Picture and Video Menu**

With this feature, you must enter your lock code when you access the Picture and Video menu.

**To lock the Pictures menu:**

- **1.** From the Security Menu (see "Accessing the Security Menu" on the [previous page\)](#page-81-0), select **Lock Pic&Video** and press ...
- **2.** Select **Lock Now** and press ...
	- To deactivate this feature, select **Unlocked** during step 2 above.

## **Locking Voice Calls**

With this feature, you will not be able to make or receive voice calls except 911.

**To lock voice calls:**

- **1.** From the Security Menu (see "Accessing the Security Menu" on the [previous page\)](#page-81-0), select **Others** and press  $\bullet$ .
- **2.** Select **Lock Services** and press  $\mathbf{R}$ .
- **3.** Select **Voice Calls** and press ...
- **4.** Select **Locked** and press  $\mathbb{R}$ .
	- To deactivate this feature, select **Unlocked** during step 4 above.

## <span id="page-83-0"></span>**Locking Sprint PCS Vision Services**

With this feature, you will be restricted to access Sprint PCS Vision services.

**To lock Sprint PCS Vision services:**

- **1.** From the Security Menu (see "Accessing the Security Menu" on [page 69\),](#page-81-0) select **Others** and press  $\mathbf{R}$ .
- **2.** Select **Lock Services** and press ...
- **3.** Select **PCS Vision** and press ...
- **4.** Select **Locked** and press **...** 
	- To deactivate this feature, select **Unlocked** during step 4 above.

## **Locking Sprint PCS Ready Link Calls**

With this feature, you will not be able to make or receive Sprint PCS Ready Link calls.

**To lock the Sprint PCS Ready Link calls:**

- **1.** From the Security Menu (see "Accessing the Security Menu" on [page 69\),](#page-81-0) select **Others** and press  $\bullet$ .
- **2.** Select **Lock Services** and press ...
- **3.** Select **Ready Link** and press  $\mathbf{R}$ .
- **4.** Select **Locked** and press ...
	- To deactivate this feature, select **Unlocked** during step 4 above.

**Tip:** The Ready Link/Memo button (**CCC**) will be used as a memo button in Ready Link locked state.

## **Changing the Lock Code**

**To change your lock code:**

- **1.** From the Security Menu display (see "Accessing the Security Menu" on [page 69\),](#page-81-0) select **Others** and press ...
- **2.** Select **Change Lock** and press  $\mathbf{R}$ .
- **3.** Enter a new lock code ("1234" for example).
- **4.** Reenter the new code.

## **Calling in Lock Mode**

You can place calls to 911, Sprint Customer Service, and to your special numbers when in lock mode. (For information on special numbers, see "Using Special Numbers" on the [next page.](#page-85-0))

**To place an outgoing call in lock mode:**

 To call an Emergency number, special number, or Sprint Customer Service, enter the phone number and press **TAR**.

# **Restricting Calls**

There may be occasions when you want to limit the numbers your phone can call or from which it can receive calls. You can use the Restrict Calls setting to do just that. (The Restrict Calls setting does not apply to 911 or Sprint Customer Service.)

**To restrict calls:**

- **1.** From the Security Menu display (see "Accessing the Security Menu" on [page 69\),](#page-81-0) select **Others** and press ...
- **2.** Select **Limit Use** and press ...
- **3.** Select **Outgoing Calls** or **Incoming Calls** and press  $\mathbf{R}$ .
- **4.** Select your desired option and press ...
	- **Allow All** lets you make or receive all calls.
	- **PhoneBook Only** lets you make or receive calls to or from Contacts entries, voicemail, or special numbers only.
	- **Special #s Only** lets you make or receive calls to or from three special numbers only. (See "Using Special Numbers" on the [next page.](#page-85-0))

**Note:** Restricted incoming calls are forwarded to voicemail.

# <span id="page-85-0"></span>**Using Special Numbers**

Special numbers are important numbers that you have designated as being "always available." You can call and receive calls from special numbers even if your phone is locked.

You can save 3 special numbers in addition to your Contacts entries (the same number may be in both directories).

**To add or replace a special number:**

- **1.** From the Security Menu display (see "Accessing the Security Menu" on [page 69\),](#page-81-0) select **Others** and press ...
- **2.** Select **Special** #**s** and press  $\bullet$ .
- **3.** Select an entry number and press ...
- **4.** Enter your desired phone number and press  $\bullet$ . – or –

Press **Options** (right softkey), select **From Phone Book** or **Voicemail**, and press  $\bullet$ .

**To insert pauses into a special number:**

- **1.** From step 4 above, enter a phone number and press **Options** (right softkey) for the options.
- **2.** Highlight **Hard Pause**, **2-Sec. Pause**, or **Hyphen** and press .
- **3.** Finish entering the rest of the numbers and press  $\bullet$ .

**Note:** Special Numbers cannot make or receive calls in voice call locked state.

## **Erasing the Contacts Directory**

You can quickly and easily erase all of the contents of your Contacts Directory.

**To erase all the names and phone numbers in your Contacts Directory:**

- **1.** From the Security Menu display (see "Accessing the Security Menu" on [page 69\),](#page-81-0) select **Erase Ph. Book** and press ...
- **2.** If you're sure you want to erase your Contacts, select **Yes** and press .

## **ErasingAll Voice Tags**

You can quickly and easily erase all voice tags you have recorded.

**To erase the voice tags:**

- **1.** From the Security Menu display (see "Accessing the Security Menu" on [page 69\),](#page-81-0) select **Erase VoiceTag** and press .
- **2.** If you're sure you want to erase the voice tags, select **Yes** and press .

## **ErasingAll Downloads**

**To erase all data downloaded from the Web:**

- **1.** From the Security Menu display (see "Accessing the Security Menu" on [page 69\),](#page-81-0) select **Erase Download** and press ...
- **2.** If you're sure you want to erase all data downloaded from the Web, select **Yes** and press ...
	- If you have assigned downloaded data, the function returns to its default setting.

## **ResettingYour Pictures Account**

This option resets your authentication ID for your Sprint PCS Picture Mail account.

**To reset your pictures account:**

- **1.** From the Security Menu display (see "Accessing the Security Menu" on [page 69\),](#page-81-0) select **Reset Pictures** and press ...
- **2.** If you're sure you want to reset your pictures account, select **Yes** and press  $\bullet$ .

After resetting, you are prompted to reenter the password when you use Online Pictures.

**Note:** Your account will be locked if you enter wrong password 10 times after resetting your acount. In this case, please contact Sprint Customer Service.

# **ResettingYour Phone**

Resetting the phone restores all the factory defaults, including the ringer types and display settings. The Contacts, Call History, Scheduler, and Messaging are not affected.

**To reset your phone:**

- **1.** From the Security Menu display (see "Accessing the Security Menu" on [page 69\),](#page-81-0) select **Reset Phone** and press ...
- **2.** If you're sure you want to reset your phone, select **Yes** and press .

# **Resetting and Locking Your Phone Through SMS**

When your phone is lost or stolen, you can erase your important personal information (such as Contacts entries, call history, and messages) and lock your phone by sending a special formatted SMS message to your phone.

From your computer, sign on to [www.sprintpcs.com](http://www.sprintpcs.com) and send a message to your phone (input your 10-digit Sprint PCS Phone Number) in the following format:

\ \ RESET \*\*<Passcode>\*\* RESET

<Passcode> – your defined passcode.

The default passcode is your phone's 11-digit ESN (Electronic Serial Number), which is written on the package or on the phone itself.

The locked phone will display the following message:

"If found, please call Sprint Customer Service 1-888-211-4727."

**Note:** To send a message from mailer software, input your 10-digit Sprint PCS Phone Number followed by "@messaging.sprintpcs.com."

To activate this feature, the following presetting is required:

- **1.** Press **the main menu.**
- **2.** Select **Settings** and press  $\mathbb{R}$ .
- **3.** Select **Security** and press  $\bullet$ .
- **4.** Enter your lock code.
- **5.** Select **Others** and press ...
- **6.** Select **Found Me** and press  $\bullet$ .
- **7.** Select **Reset/Lock** and press  $\mathbf{R}$ .
- **8.** Select **Enable** and press ...

To unlock a phone that has been locked through SMS, bring the phone to a Sprint Store.

### **Changing the Passcode**

**To change the passcode for the special formatted SMS messages:**

- **1.** Follow steps 1-6 above.
- **2.** Select **Chg Passcode** and press ...
- **3.** Enter new passcode (11 digits).
- **4.** Reenter the new passcode.

# **Security Features for Sprint PCS Vision**<sup>®</sup>

### **Enabling and Disabling Sprint PCS Vision Services**

You can disable Sprint PCS Vision services without turning off your phone; however, you will not have access to all Sprint PCS Vision services, including Web and messaging. Disabling Sprint PCS Vision will avoid any charges associated with Sprint PCS Vision services. While signed out, you can still place or receive phone calls, check voicemail, and use other voice services. You may enable Sprint PCS Vision services again at any time.

**To disable Sprint PCS Vision services:**

- **1.** Press **the main menu.**
- **2.** Select **Settings** and press  $\mathbf{R}$ .
- **3.** Select **PCS Vision** and press ...
- **4.** Select **Disable Vision** and press **.** (A message will appear.)
- **5.** Press **Disable** (right softkey) to confirm that you want to sign out.

**To enable Sprint PCS Vision services:**

- **1.** Press **the main menu.**
- **2.** Select **Settings** and press **.**
- **3.** Select **PCS Vision** and press ...
- **4.** Select **Enable Vision** and press  $\bullet$ .
- **5.** Press **OK** (left softkey) to sign in.

# **Controlling Your Roaming Experience**

### **In This Section**

- **Understanding Roaming**
- ◆ Setting Your Phone's Roam Mode
- **Controlling Roaming Charges Using Call Guard**

**Roaming is the ability to make or receive calls when you're off the Sprint Nationwide PCS Network.**Your new dual-band/tri-mode Sprint PCS Vision Multimedia Phone MM-7400 by Sanyo works anywhere on the Sprint Nationwide PCS Network and allows you to roam on other analog and 1900 and 800 MHz digital networks where we've implemented roaming agreements with other carriers.

This section explains how roaming works as well as special features that let you manage your roaming experience.

# **Understanding Roaming**

#### **Recognizing Icons on the Display Screen**

Your phone's display screen always lets you know when you're off the Sprint Nationwide PCS Network and whether your phone is operating in analog or digital mode. The following chart indicates what you'll see depending on where you're using your phone.

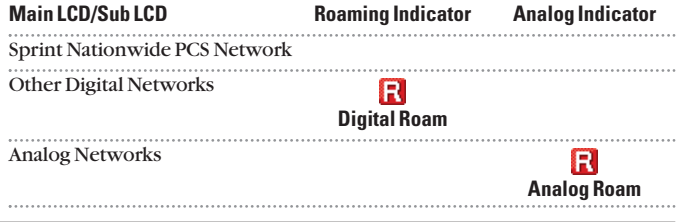

**Tip:** Remember, when you are using your phone off the Sprint Nationwide PCS Network, always dial numbers using 11 digits (1 + area code + number).

**Note:**Unless your Sprint PCS Service Plan includes roaming, you will pay a higher per-minute rate for roaming calls.

### **Roaming on Other Digital Networks**

When you're roaming on digital networks, your call quality and security will be similar to the quality you receive when making calls on the Sprint Nationwide PCS Network. However, you may not be able to access certain features, such as Sprint PCS Vision.

**Note:** Sprint PCS Ready Link Service is not available in roaming areas.

### **Roaming on Analog Networks**

When you roam on analog networks, you will experience a similar quality provided by other analog carriers today. Although some features, such as Sprint PCS Vision, Sprint PCS Ready Link, and Sprint PCS Voice Command, will be unavailable, you can still make and receive calls and access voicemail. If you are accustomed to Sprint PCS Service, you may notice some of the following differences when using analog service:

- You are more likely to experience static, cross-talk, fade-out, and dropped calls.
- Some features which are standard on the Sprint Nationwide PCS Network, such as call waiting, Sprint PCS Vision, Sprint PCS Ready Link, and direct international dialing, may not be available.
- Though callers can leave voicemail messages while you are roaming, you may not receive notification until you return to the Sprint Nationwide PCS Network. (See "Checking for Voicemail Messages While Roaming" on the [next page.\)](#page-93-0)
- There are security and privacy risks (eavesdropping and cloning) that exist with conventional analog services today.
- Your battery's charge will deplete more quickly and you will need to recharge it more often when you use your phone for analog roaming.

**Note:** If you're on a call when you leave the Sprint Nationwide PCS Network and enter an area where roaming is available (whether digital or analog), your call is dropped. If your call is dropped in an area where you think Sprint PCS Service is available, turn your phone off and on again to reconnect to the Sprint Nationwide PCS Network.

**Note:** When using your phone in analog mode, the phone may feel warm. This is normal for analog operation.

### <span id="page-93-0"></span>**Checking for Voicemail Messages While Roaming**

When you are roaming off the Sprint Nationwide PCS Network, you may not receive on-phone notification of new voicemail messages. Callers can still leave messages, but you will need to periodically check your voicemail for new messages if you are in a roaming service area for an extended period of time.

**To check your voicemail while roaming:**

▶ Dial 1+area code+your Sprint PCS Phone Number.

When you return to the Sprint Nationwide PCS Network, voicemail notification will resume as normal.

## **Setting Your Phone's Roam Mode**

Your Sprint PCS Vision Phone allows you to control your roaming capabilities. By using the **Roaming** menu option, you can determine which signals your phone accepts.

#### **Set Mode**

Choose from three different settings on your dual-band/tri-mode phone to control your roaming experience.

**To set your phone's roam mode:**

- **1.** Press **the main menu.**
- **2.** Select **Settings** and press  $\mathbf{R}$ .
- **3.** Select **Roaming** and press ...
- **4.** Select Set Mode and press  $\mathbf{R}$ .
- **5.** Select an option from the following and press .
	- **Sprint** allows you to access the Sprint Nationwide PCS Network only and prevents roaming on other networks.
	- **Automatic** seeks Sprint PCS Service. When Sprint PCS Service is unavailable, the phone searches for an alternate system.
	- **Analog** forces the phone to seek an analog roaming system. The previous setting (Sprint or Automatic) is restored the next time the phone is turned on.

# **Controlling Roaming Charges Using Call Guard**

Your phone has two ways of alerting you when you are roaming off the Sprint Nationwide PCS Network: the onscreen roaming icon and Call Guard. Call Guard makes it easy to manage your roaming charges by requiring an extra step before you can place or answer a roaming call. (This additional step is not required when you make or receive calls while on the Sprint Nationwide PCS Network.)

**To turn Call Guard on or off:**

- **1.** Press **the main menu.**
- **2.** Select **Settings** and press  $\bullet$ .
- **3.** Select **Roaming** and press  $\bullet$ .
- **4.** Select **Call Guard** and press ...
- **5.** Select **On** or **Off** and press ...

**To place roaming calls with Call Guard on:**

- **1.** From standby mode, dial 1 + area code + the seven-digit number. (You can also initiate a call from the Contacts directory, Call History, or Messaging.)
- **2.** Press **Details** or **GERGE** (or press **Options** [right softkey] and highlight **Call** or **Call:Speaker On**) and press ...
- **3.** Press **t** to proceed while the pop-up message is displayed. – or –

Press any key to erase the pop-up message, press **Options** (right softkey), highlight **Roam Call**, or **Roam:Speaker On**, and press ...

**To answer incoming roaming calls with Call Guard on:**

 Press **Options** (right softkey), highlight **Answer** or **Answer:Speaker**, and press ...

– or –

- **1.** Press **TAIR** or **SPAKE**.
- **2.** Press **t** to proceed while the pop-up message is displayed.

**Reminder:** If the Call Guard feature is set to **On**, you need to take extra steps to make and receive roaming calls, even if you have selected the **Analog** setting (see the [previous page\).](#page-93-0)

## **Section 2E**

# **Navigating Through Menus**

## **In This Section** - **Menu Navigation Menu Structure**  $\bullet$ - **Viewing the Menus**

**Every function and feature of your MM-7400 by Sanyo can be accessed through an onscreen menu**. This section is a road map to using your Sprint PCS Vision Phone. Please take a few moments to learn your way around and you'll find your phone easier to use.

# **Menu Navigation**

The navigation key on your Sprint PCS Vision Phone allows you to scroll through menus quickly and easily. The scroll bar at the right of the menu keeps track of your position in the menu at all times.

To navigate through a menu, simply press the navigation key up or down.

## **Menu Structure**

### **Selecting Menu Items**

As you navigate through the menu, menu options are highlighted. Select any numbered option by simply pressing the corresponding number on the phone's keypad. You may also select any item by highlighting it and pressing  $\bullet$ .

For example, if you want to view your last incoming call:

- **1.** Press **the main menu.**
- **2.** Select **Call History** by pressing **B**. (It may already be highlighted.)
- **3.** Select **Incoming** by pressing **2** or by highlighting it and pressing . (If you have received any calls, they are displayed on the screen.)

### **Backing Up Within a Menu**

**To go to the previous menu:**

**Press CACK**.

**To return to standby mode:**

 $\blacktriangleright$  Press  $\blacksquare$ 

### **Shortcuts**

Use your navigation key to quickly access your phone's menus.

- **Right**to take a shortcut to the **Contacts** menu.
- **Left**to take a shortcut to the **My Shortcut** menu. (See [page 57](#page-69-0) for setting.)
- **Up** to take a shortcut to the **Messaging** menu.
- **Down** to take a shortcut to the **Downloads** menu.

# **Viewing the Menus**

#### **Menu Diagram**

The following list outlines your phone's menu structure.

#### **1. Call History**

- 1. Outgoing
- 2. Incoming
- 3. Missed
- 4. Erase History

#### **2. Contacts**

- 1. Find/Add Entry
- 2. Speed Dial #s
- 3. My Phone#
- 4. Services

#### **3. Messaging**

- 1. Send Message
- 2. PictureMail
- 3. Text Msgs
- 4. Instant Msg.
- 5. Go to Email
- 6. Voicemail

#### **4. Web**

#### **5. Picture&Video**

- 1. Camera
- 2. Camcorder
- 3. My Pictures
- 4. My Videos
- 5. Online Albums
- 6. Account Info
- 7. Wap Link 1-3 (if applicable)

#### **6. Downloads**

- 1. Games
- 2. Ringers
- 3. Screen Savers
- 4. Applications
- 5. Dynamic 1-10 (If applicable)
- 6. Others (If applicable)

#### **7. Media Player**

#### **8. Settings**

- 1. Sounds
	- 1. Ringer/Key Vol.
	- 2. Ringer Type
	- 3. Alerts
	- 4. Receiver Vol.
	- 5. Application Vol.
	- 6. Others
- 2. Display
	- 1. Backlight
	- 2. Greeting
	- 3. Font Size
	- 4. Background
	- 5. Animation
	- 6. Incoming Calls
	- 7. Match Area Code
	- 8. Standby Display
	- 9. Main Menu
	- 10.My Buddy
	- 11.Return to Idle
	- 12.Sleep Mode
- 3. PCS Vision
	- 1. Enable (or Disable) Vision
	- 2. Net Guard
	- 3. Update Profile
- 4. Ready Link
	- 1. Enable/Disable
	- 2. List Update
	- 3. Sounds
	- 4. Speakerphone
	- 5. Default View
	- 6. Floor Display
	- 7. R-Link Guard
	- 8. Restart
	- 9. Help
- 5. Location
- 6. Roaming
	- 1. Set Mode
	- 2. Call Guard
- 7. Messaging
	- 1. Notification
	- 2. Preset Msgs
	- 3. Send Callback#
	- 4. Signature
- 8. Security
	- 1. Lock Phone
	- 2. Lock Pic&Video
	- 3. Erase Ph. Book
	- 4. Erase VoiceTag
	- 5. Erase Download
	- 6. Reset Pictures
	- 7. Reset Phone
	- 8. Others
- 9. Others
	- 1. Any Key Answer
	- 2. Auto Answer
	- 3. Open/Close Flip
	- 4. Abbrev. Dial
	- 5. Headset Mode
	- 6. TTY
	- 7. Side Key Guard
	- 8. Meeting Mode
	- 9. Airplane Mode
	- 10.Language
- 0. Phone Info
	- 1. Phone#/User ID
	- 2. Help
	- 3. Version
	- 4. Advanced

#### **9. Tools/Extras**

- 1. Voice Services
	- 1. Voice Memo
	- 2. Screen Call
- 2. Calendar
- 3. Alarm Clock
- 4. Calculator
- 5. World Clock
- 6. PC Sync
	- 1. Ringers
	- 2. Images
	- 3. Erase Data

## **Section 2F**

# **Managing Call History**

### **In This Section**

- **Viewing History**
- **Call History Options**
- **Making a Call From Call History**
- **Saving a Phone Number From Call History**
- ◆ **Prepending a Phone Number From Call History**
- **Erasing Call History**

**The Call History keeps track of incoming calls, calls made from your Sprint PCS Vision Phone, and missed calls**. This section guides you

through accessing and making the most of your Call History.

# **Viewing History**

You'll find the Call History feature very helpful. They are lists of the last 20 voice calls and the last 10 Ready Link calls that you placed, accepted, or missed. Call History makes redialing a number fast and easy. It is continually updated as new numbers are added to the beginning of the list and the oldest entries are removed from the bottom of the list.

Each entry contains the phone number (if it is available) and contact's name (if the phone number is in your Contacts List). Duplicate calls (same number and type of call) may only appear once on the list.

**To view a Call History entry:**

- **1.** Press **the main menu.**
- **2.** Select **Call History** and press .
- **3.** Select **Outgoing**, **Incoming**, or **Missed** and press **.** (The selected Call History list will display.)

**Tip:** You can switch the voice call history to the Sprint PCS Ready Link call history by pressing **R-Link** (left softkey). To return to the voice call history, press **Voice Call** (left softkey). This option is not available when Sprint PCS Ready Link mode is set to **Disable** (see [page 140\)](#page-152-0), or Sprint PCS Ready Link is locked (see [page 71\).](#page-83-0)

# <span id="page-102-0"></span>**Call History Options**

For additional information and options on a particular call, highlight a Call History entry and press **Options** (right softkey).

- **Call**to dial the phone number.
- **Call:Speaker On** to dial the phone number in speakerphone mode.
- **Send Message** to send a text message, picture, or video. (See [page 186](#page-198-0) or [233](#page-245-0) for details.)
- **Save Phone#** to save the phone number (if applicable).
	- **Go to Phone Book** appears when the number is already in your Contacts list. (See "Saving a Phone Number From Call History" on the [next page.\)](#page-103-0)
- **Prepend** to add numbers to the beginning of the phone number. (See "Prepending a Phone Number From Call History" on [page 92.](#page-104-0))
- **Copy to Personal**to copy the phone number to the Ready Link Personal List. (Only appears when Sprint PCS Ready Link mode is set to Enable and the number does not match any stored entry in your Personal List.)
- **Erase** to erase the entry.

# **Making a Call From Call History**

**To place a call from Call History:**

- **1.** Press **the main menu.**
- **2.** Select **Call History** and press ...
- **3.** Select **Outgoing**, **Incoming** or **Missed** and press .
- **4.** Scroll to the entry you want to call.
- **5.** Press **TALK** or GPEAKER.

```
– or –
```
Press **Options** (right softkey), highlight **Call** or **Call:Speaker On**, and press  $\bullet$ .

**Note:** You cannot make calls from Call History to entries identified as **No ID** or **Restricted**.

# <span id="page-103-0"></span>**Saving a Phone Number From Call History**

Your Sprint PCS Vision Phone can store up to 500 phone numbers in up to 300 Contacts entries (an entry may contain up to seven numbers). Each entry's name can contain sixteen characters.

**To save a phone number from Call History:**

- **1.** Scroll to the call history entry you want to save.
- **2.** Press **Options** (right softkey) to display the options.
- **3.** Highlight **Save Phone#** and press ...
- **4.** Select the appropriate label (Mobile, Home, Work, Pager, Fax, Other, or No Label) and press  $\bullet$ .
- **5.** Enter a name and press **.** If you have already stored entries in the Contacts list, you are prompted to select the following entry mode:
	- **New Name** to enter a name directly.
	- **From Ph. Book** to select a name from the Contacts list.
- **6.** Press **Save** (left softkey).

**Note:** You cannot save phone numbers already in your Contacts list or from calls identified as **No ID** or **Restricted**. If the selected entry has already been stored in the Contacts list, **Go to Phone Book** appears during step 3 above.

# <span id="page-104-0"></span>**Prependinga Phone Number From Call History**

If you need to place a call from Call History and you happen to be outside your local area code, you can add the appropriate prefix by prepending the number.

**To prepend a phone number from Call History:**

- **1.** Scroll to a call history entry and press **Options** (right softkey).
- **2.** Highlight **Prepend** and press ...
- **3.** Enter the digits you want to add to the number.
- **4.** Press **TALK** or **SPACE** to place a call.

To select another option, press **Options** (right softkey), highlight it and press ...

- **Call**to dial the phone number.
- **Call:Speaker On** to dial the phone number in speakerphone mode.
- **Save Phone#** to store the phone number in your Contacts directory.
- **e Hard Pause** to insert a hard pause.
- **2-Sec. Pause** to insert a 2-second pause. **T**

## **Erasing Call History**

To erase individual Call History entries, see "Call History Options" on [page 90.](#page-102-0)

**To erase Call History:**

- **1.** Press **the main menu.**
- **2.** Select **Call History** and press ...
- **3.** Select **Erase History** and press  $\bullet\bullet$ .
- **4.** Select **Outgoing**, **Incoming**, **Missed**, or **All** and press .
- **5.** Select **Voice Calls** or **Ready Link** and press  $\mathbf{R}$ .
	- **Voice Calls** to erase call history for voice calls.
	- **Ready Link** to erase call history for Sprint PCS Ready Link calls.
- **6.** Select **Yes** and press  $\bullet$ .

## **Section 2G**

# **Using the Contacts Directory**

### **In This Section**

- **Displaying the Contacts List**
- ◆ **Adding a New Contacts Entry**
- **Finding Contacts List Entries**
- **Contacts List Entry Options**
- ◆ **Adding a Phone Number to a Contacts Entry**
- **Editing a Contacts Entry's Phone Number**
- **Erasing a Contact Entry From the List**
- **Assigning Speed Dial Numbers**
- ◆ **Editing a Contacts Entry**
- ◆ Selecting a Ringer and Image Type for an Entry
- ◆ **Secret Contacts Entries**
- **Dialing Sprint PCS Services**

**Now that you know the basics that make it easier to stay in touch with people and information, you're ready to explore your phone's more advanced features**. This section explains how to use your phone's Contacts Directory and helps you make the most of your contacts and time when you are trying to connect with the important people in your life.

## **Displaying the Contacts List**

**To display your contacts list:**

 $\blacktriangleright$  Press the navigation key right.

 $-$  or  $-$ 

- **1.** Press **the main menu.**
- **2.** Select **Contacts** and press ...
- **3.** Select **Find/Add Entry** and press  $\mathbf{R}$ .

## **Adding a New Contacts Entry**

Your Sprint PCS Vision Phone can store up to 500 phone numbers in up to 300 Contacts entries (an entry may contain up to seven numbers). Each entry's name can contain sixteen characters.

**To add a new entry:**

- **1.** Press **the main menu.**
- **2.** Select **Contacts** and press ...
- **3.** Select **Find/Add Entry** and press  $\mathbf{R}$ .
	- Press the navigation key right for the shortcut (steps 1 to 3).
- 4. Highlight **<Add Contact>** and press  $\bullet$ .
- **5.** Enter a name and press  $\bullet$ .
- **6.** Select a label by using your navigation key and press ...
- **7.** Enter the phone number or address and press ...
- **8.** Press **Save** (left softkey).

 $-$  or  $-$ 

- **1.** Press the navigation key right to display the Contacts list.
- **2.** Highlight an entry and press **Options** (right softkey).
- **3.** Highlight **Add Contact** and press  $\mathbf{R}$ .
- **4.** Follow steps 5-8 above.

**Tip:** You can also add a new Contacts entry by entering a number from standby mode. See "Saving a Phone Number" on [page 29.](#page-41-0)

# **Finding Contacts List Entries**

There are several ways to display your Contacts entries: by name, by speed dial number, by group, and by voice tags. Follow the steps outlined in the sections below to display entries from the Contacts list menu.

### **Finding Names**

**To find Contacts list entries by name:**

- **1.** Press the navigation key right to display the Contacts list.
- **2.** Scroll to the desired entry in the Contacts list.  $-$  or  $-$

Enter the first letter of the name or part of the name. (The display shows the entries beginning with the letter entered.)

**3.** Press **to** display the entry's details.

**To find Sprint PCS Ready Link List entries:**

- **1.** Press the navigation key right to display your Contacts list.
- **2.** Press **Go to** (left softkey). Highlight your desired list and press  $\bullet$ .
	- **Phone Book** to display the Contacts list.
	- **Company List** to display the Company List.
	- **Company Grps.** to display the Company Group List.
	- **Personal List** to display the Personal List.
	- **Personal Grps.** to display the Personal Group List.
- **3.** Scroll through the list to select your desired entry.

**Note:** The **Go to** (left softkey) option does not appear when Sprint PCS Ready Link mode is set to **Disable** (see [page 140\),](#page-152-0) or Sprint PCS Ready Link is locked (see [page 71\)](#page-83-0).
#### <span id="page-108-0"></span>**Finding Speed Dial Numbers**

**To find phone numbers you have stored in speed dial locations:**

- **1.** Press **the main menu.**
- **2.** Select **Contacts** and press ...
- **3.** Select **Speed Dial #s** and press **.** (The Speed Dial numbers list) appears.)

#### **FindingVoice Tags**

**To find Voice Tags in your phone:**

- **1.** Press and hold **DALK** or **SPAKE**.
- **2.** You'll hear a tone followed by the prompt. Say "Edit Voice Tag."
- **3.** After the prompt, say "Review List." (The list of Voice tags appears.)

## **Contacts List Entry Options**

To access a contact's options, display the Contacts list, highlight an entry and press . Then select a phone number and press **Options** (right softkey). To select an option, highlight it and press  $\bullet$ .

- **Edit**to edit the selected entry.
- **Call**to dial the selected number.
- **Call:Speaker On** to dial the phone number in speakerphone mode.
- **Send Message** to send a text message, picture, or video (mobile numbers only). (See [page 186](#page-198-0) and [233](#page-245-0) for details.)
- **Call Alarm** to set a call alarm for the entry. (See [page 106](#page-118-0) for Call Alarm.)
- **Set Speed Dial** to assign speed dial numbers to your favorite entries. (See "Assigning Speed Dial Numbers" on [page 98.\)](#page-110-0)
- **Prepend** to alter a phone number by adding numbers to the beginning of the entry. (See "Prepending a Phone Number From Call History" on [page 92.\)](#page-104-0)
- **Copy to Personal** to copy the phone number to your Ready Link Personal List. (Only appears when Sprint PCS Ready Link mode is set to Enable and the number does not match any stored entry in your Personal List.)

# **Adding a Phone Number to a Contacts Entry**

**To add a phone number to an entry:**

- **1.** Press the navigation key right to display the Contacts list.
- **2.** Scroll to the entry you wish to add and press .
- **3.** Select a phone number, press **Options** (right softkey), highlight **Edit**, and press  $\mathbf{R}$ .
- **4.** Select the label field you want to add and press .
- **5.** Enter the number and press .
- **6.** Press **Save** (left softkey).

## **Editing a Contacts Entry's Phone Number**

**To edit an entry's phone number:**

- **1.** Press the navigation key right.
- **2.** Scroll to the entry you wish to edit and press .
- **3.** Select a phone number, press **Options** (right softkey), highlight **Edit**, and press ...
- **4.** Select the number you want to edit and press .
- **5.** Edit the entry by using your keypad and press  $\mathbb{R}$ .
- **6.** Press **Save** (left softkey) to save your changes.

## **Erasing a Contact Entry From the List**

**To erase the selected entry:**

- **1.** Press the navigation key right.
- **2.** Scroll to the entry you wish to delete by using the navigation key and press **Options** (right softkey).
- **3.** Highlight **Erase Contact** and press  $\mathbb{R}$ .
- **4.** Select **Yes** and press .

# <span id="page-110-0"></span>**Assigning Speed Dial Numbers**

With this feature you can dial Contacts Directory entries with one key press for locations 2-9. Save your memory locations 2-9 for speed dialing your most commonly used phone numbers. Speed Dial numbers must be stored in your Contacts Directory to use this feature.

**To assign Speed Dial:**

- **1.** Press **the main menu.**
- **2.** Select **Contacts** and press ...
- **3.** Select **Speed Dial #s** and press  $\bullet\bullet\bullet$ .
- **4.** To select a corresponding speed dial number from 2-9, highlight an unassigned number and press  $\blacksquare$ .
- **5.** Select an entry from the list and press  $\bullet$ .
- **6.** Select the phone number you want to set as a speed dial and press .

– or –

- **1.** Press the navigation key right.
- **2.** Scroll to your desired entry in the Contacts list and press  $\bullet$ .
- **3.** Select the phone number you want to set as a speed dial and press **Options** (right softkey).
- **4.** Highlight **Set Speed Dial** and press  $\mathbf{R}$ .
- **5.** Select an unassigned number and press  $\bullet$ .

**Tip:** When you highlight an assigned number and press  $\mathbb{R}$ , you'll be asked whether you want to overwrite the assigned number. Select **Yes** to overwrite or **No** to cancel.

**To cancel a stored speed dial number:**

- **1.** Press **the main menu.**
- **2.** Select **Contacts** and press ...
- **3.** Select **Speed Dial #s** and press  $\bullet$ .
- **4.** Select the stored speed dial number you want to cancel and press .
- **5.** Select **Unassign** and press  $\mathbf{R}$ .

**To use Speed Dial:**

 $\blacktriangleright$  From standby mode, just press and hold the appropriate key.

## **Editing a Contacts Entry**

**To make changes to an entry:**

- **1.** Press the navigation key right.
- **2.** Scroll to the entry you wish to edit and press  $\mathbb{R}$ .
- **3.** Select a phone number, press **Options** (right softkey), highlight **Edit**, and press  $\mathbf{R}$ .

```
- or -
```
Select an email address or Web address and press **Edit**(right softkey).

- **4.** Select the field you want to edit and press .
- **5.** Edit the entry by using your keypad and press  $\bullet$ .
- **6.** Press **Save** (left softkey) to save your changes.

# **Selecting a Ringer and Image Type for an Entry**

You can assign a ringer or an image type to a Contacts entry so you can identify the caller by the ringer or image type. (See "Ringer Types" on [page 39.](#page-51-0))

**To select a ringer type for an entry:**

- **1.** Press the navigation key right.
- **2.** Select the entry for which you want to set the incoming ringer and press ...
- **3.** Select a phone number, press **Options** (right softkey), highlight **Edit**, and press  $\mathbf{R}$ .

```
- or -
```
Select an email address or Web address and press **Edit**(right softkey).

- **4.** Scroll to **Ringer** and press ...
- **5.** Scroll to your desired ringer and press  $\mathbf{\mathcal{R}}$ . (When you highlight a ringer type, a sample ringer will sound.)
- **6.** Press **Save** (left softkey) to save the ringer type.
	- To confirm the ringer, highlight **Ringer** and press **Play** (right softkey).

**To select an image type for an entry:**

- **1.** Follow steps 1-3 above.
- **2.** Scroll to **Picture ID** and press ...
- **3.** Scroll to your desired image and press .
- **4.** Press **Save** (left softkey) to save the image type.
	- To see a display preview of an image, press **Preview** (right softkey) during step 4 above. Press the right softkey to switch between Main/Sub LCD's display preview.

**Note:** If you set an animation ringer (indicated with the **in** icon) and an image, your Sprint PCS Phone plays the ringer (audio) of the animation ringer and displays the image you selected.

## **Secret Contacts Entries**

You can hide an entry's phone number(s) and require your lock code to edit the entry by making it secret. The entry name is still displayed, but the entry's phone numbers are replaced with "<Secret>".

**To make an entry secret:**

- **1.** Press the navigation key right.
- **2.** Scroll to the Contacts entry you want to tag as secret.
- **3.** Press **Options** (right softkey) to display the menu options.
- **4.** Highlight **Set Secret** and press  $\mathbb{R}$ .
- **5.** Enter the 4-digit lock code.
- **6.** Select **On** and press ...

**To make an entry public:**

- **1.** Press the navigation key right.
- **2.** Scroll to the Contacts entry you want to tag as public.
- **3.** Press **Options** (right softkey) to display the menu options.
- **4.** Highlight **Set Secret** and press  $\mathbb{R}$ .
- **5.** Enter the 4-digit lock code.
- **6.** Select **Off** and press  $\mathbb{R}$ .

**Tip:** If you can't recall your lock code, try using the last four digits of either your Social Security number or your Sprint PCS Phone Number or try 0000. If none of these work, call Sprint Customer Service at 1-888-211-4PCS (4727).

# **Dialing Sprint PCS Services**

Your Contacts list is preprogrammed with contact numbers for various Sprint PCS Services. You must be in digital mode to access Sprint PCS Services.

**To dial a service:**

- **1.** Press **the main menu.**
- **2.** Select **Contacts** and press ...
- **3.** Select **Services** and press ...
- **4.** Select **Cust Service**, **Dir Assistance**, **Account Info**, **Sprint Oper**, or **Voice Command** and press  $\mathbf{F}$ .
- **5.** Press **TALK** or **SPEAKED**.
	- $-$  or  $-$

Press **Options** (right softkey), highlight **Call** or **Call:Speaker On**, and press ...

### **Section 2H**

# **Personal Organizer**

#### **In This Section**

- **Managing the Scheduler**
- **Using Your Phone's Scheduler**
- **Using the Call Alarm Feature**
- ◆ Using the To Do List
- **Purging All Events, Call Alarms, or To Do List Items**
- **Personal Information Management**
- **Using Your Phone's Tools**
- **Downloading Files Through Sprint PCS Vision**

**Your Sprint PCS Vision Phone is equipped with several personal information management features that help you manage your busy**

**lifestyle.** This section shows you how to use these features to turn your phone into a time management planner that helps you keep up with your contacts, schedules, and commitments. It takes productivity to a whole new level.

## <span id="page-115-0"></span>**Managing the Scheduler**

Use the Calendar to remind you of events or important calls you need to make. You can schedule up to 100 events, 15 Call Alarms, and 20 To-Do List items.

### **Displaying Your Calendar**

**To display your calendar:**

- **1.** Press **the main menu.**
- **2.** Select **Tools/Extras** and press ...
- **3.** Select **Calendar** and press ...

**Note:** In a no-service area or an analog service area, it's necessary to set the actual time and date to use the Calendar function after removing and installing your battery. Set the current Time/Date by using numeric keys and/or the navigation key (Right/Left: move cursor, Up/Down: change value). You can set any time from 12:00 AM, Jan 1, 2000 to 11:59 PM, Dec 31, 2099.

### **Setting Holidays**

You can set your personal holidays by displaying the date in red on the Calendar display. The default holidays displayed in red are Sundays and national holidays.

**Note:** You can set holidays from Jan 1, 2000 to Dec 31, 2020.

**To set personal holidays:**

- **1.** From the Calendar display, highlight the day you want to set to the holiday by using the navigation key.
- **2.** Press **Options** (right softkey), highlight **Holiday**, and press .
- **3.** Highlight **Set Date** or **Set Weekly** from the options and press  $\mathbb{R}$ .
	- **Set Date** sets the selected date for the holiday.
	- **Set Weekly** sets weekly holidays.
	- **Reset Date** resets the holiday setting for the selected date.
	- **Reset Weekly** resets the weekly holiday setting.
	- **Reset All** resets all the holiday settings and returns to the default settings.

**Tip:** If you selected **Set Weekly**, **Reset Weekly**, or **Reset All**, you'll be prompted to select **Yes** or **No**.

**Tip:** The current day is framed by a rectangle.

# <span id="page-116-0"></span>**Using Your Phone's Scheduler**

### **Adding an Event to the Scheduler**

Your Scheduler helps organize your time and reminds you of important events (up to 100 events).

**To add an event:**

- **1.** From the Calendar display (see the [previous page\),](#page-115-0) select the day you want to add an event and press **Options** (right softkey).
- **2.** Highlight **Add Event** and press ...
- **3.** Select **Schedule** and press  $\bullet$ .
- **4.** Enter the description using your keypad and press  $\bullet$  (or press **Mode** [right softkey] to select a description from "From To Do List").

**Note:** The "From To Do List "option will not appear if there are no items stored in the To Do List. See "Adding To Do List Items" on [page 109](#page-121-0) for details.

- **5.** Select the following items and press  $\bullet$ .
	- **Description** to enter a description of your event (up to 14 characters).
	- **From** to schedule the start time.
	- **To** to schedule the end time.
	- **Location** to edit the location of your event (up to 14 characters).
	- **Alarm** to select your desired ringer.
	- **Alarm Time** to edit the alarm time (number of hours or minutes before the event starts). Default alarm time is 10 minutes before.
	- **Repeat**to set the event's repeating status. Select **None**, **Daily**, **Weekly**, **Monthly**, or **Yearly**.
- **6.** Press **Save** (left softkey) to schedule the event.

**Tip:** The date you have scheduled events for is indicated by " $\blacktriangleright$ ".

**Tip:** Press the navigation key up or down to scroll by week through the Scheduler calendar and the Side Volume key to scroll by month.

### **Event Alerts**

There are several ways your Sprint PCS Vision Phone alerts you of scheduled events:

- By playing the alert tone (depending on the Ringer Type and Ringer Volume setting).
- By blinking the LED.
- By displaying the event's description on the Main LCD when the flip is open.
- By displaying the event's description on the Sub LCD when the flip is closed.
- By lighting the LCD backlight (depending on the backlight setting).

### **Event Alert Menu**

When you have an event alarm scheduled, your phone alerts you and displays the  $\mathbb{F}^{\bullet}$  icon, and the event summary.

**To respond to an event alert:**

- $\blacktriangleright$  Press  $\blacktriangleright$  to see the event details.
	- $-$  or  $-$
- **Press Snooze** (left softkey) to repeat the alarm in ten minutes.
	- $-$  or  $-$
- **Press Dismiss** (right softkey) to dismiss the event and back to standby mode.

**Note:** If you press **BOO** before checking your event, **Events** (right softkey) appears in standby mode. Press **Events** (right softkey) to display the event and press **to** see the event details.

# <span id="page-118-0"></span>**Using the Call Alarm Feature**

### **Adding a Call Alarm to the Scheduler**

You can set call alarms to notify you when you need to place a call. The call alarm will let you know when and to whom to place a scheduled call. You can set up to 15 call alarms.

**To add a call alarm to the Scheduler:**

- **1.** From the Calendar display (see [page 103\),](#page-115-0) select the day you want to add an event and press **Options** (right softkey).
- **2.** Select **Add Event** and press  $\mathbb{R}$ .
- **3.** Select **Call Alarm** and press ...
- **4.** Enter the phone number directly or press **Options** (right softkey) for options.
	- **From Phone Book** to select the desired number from your Contacts list.
	- **Voicemail** to select the number for voicemail access.
- **5.** Select the following items and press  $\mathbf{R}$ .
	- **Time/Date** to edit the start time and date.
	- **Alarm** to select the ringer alarm.
	- **Repeat**to set the Call Alarm's repeat status. Select **None**, **Daily**, **Weekly**, **Monthly**, or **Yearly**.
- **6.** Press **Save** (left softkey).

**Tip:** You can also add a call alarm from the Contacts menu (see "Contacts List Entry Options" on [page 96\).](#page-108-0)

### **Call Alarm Alerts**

There are several ways your Sprint PCS Phone alerts you of a scheduled call alarm:

- By playing the alert tone (depending on the Ringer Type and Ringer Volume setting).
- By blinking the LED.
- By displaying the call alarm notification on the Main LCD when the flip is open.
- By displaying the call alarm notification on the Sub LCD when the flip is closed.
- By lighting the LCD backlight (depending on the backlight setting).

### **Call Alarm Menu**

When you have scheduled a call alarm, your phone alerts you and displays the  $\mathbb{F}_2$  icon, the name, or phone number you wish to call.

**To respond to a call alarm:**

- **Press TAR or SPARE** to dial the phone number.
	- or –
- $\blacktriangleright$  Press  $\blacktriangleleft$  to make a Ready Link call (if applicable).
	- or –
- $\blacktriangleright$  Press  $\clubsuit$  to see the event details.
	- $-$  or  $-$
- **Press Snooze** (left softkey) to repeat the alarm.
	- or –
- **Press Dismiss** (right softkey) to dismiss the call alarm and back to standby mode.

**Note:** If you press **ENDO** before checking your event, **Events** (right softkey) appears in standby mode. Press **Events** (right softkey) to display the event and press **to** see the call alarm details.

### **Editing an Event or Call Alarm**

**To edit an event or call alarm:**

- **1.** From the Calendar display (see [page 103\),](#page-115-0) select the date for which you set events and press  $\blacksquare$ .
- **2.** Select one of the events or call alarms and press  $\mathbb{R}$ . (The event or call alarm details appear.)
- **3.** Select the box you want to edit and press .
- **4.** Enter or select a new setting and press ...
- **5.** Press **Save** (left softkey).

### **Viewing a Future or Past Day's Scheduled Events**

**To view a future or past day's scheduled events:**

- **1.** From the Calendar display (see [page 103\),](#page-115-0) press **Options** (right softkey).
- **2.** Highlight **Go To Date** and press ...
- **3.** Enter the date by using numeric keys and the navigation key and press **or OK** (left softkey).
- **4.** Press **once again to view the day's event list.**

### **Erasing a Day's Events or Call Alarms**

**To erase a scheduled day's events or call alarms:**

- **1.** From the Calendar display (see [page 103\),](#page-115-0) select the date for which you set events and press  $\bullet$ .
- **2.** Select one of the events or call alarms and press **Options** (right softkey).
- **3.** Highlight **Erase Event** and press  $\mathbb{R}$ .
- **4.** Select **Yes** and press .

# <span id="page-121-0"></span>**Using the To Do List**

### **Adding To Do List Items**

Your phone can store and manage up to 20 To Do List items.

**To add an item to your To Do List:**

- **1.** From the Calendar display (see [page 103\),](#page-115-0) press **Options** (right softkey).
- **2.** Highlight **To Do List** and press .
- **3.** Press **Options** (right softkey).
- **4.** Highlight **Add Item** and press ...
- **5.** Enter the description (up to 14 characters) and press  $\mathbb{R}$ .
- **6.** Select **Priority** and press **to** to edit the To Do's priority. You can select from **Normal**, **Urgent**, or **Done**.
- **7.** Press **Save** (left softkey).

### **Viewing the To Do List**

**To view your To Do List:**

- **1.** From the Calendar display (see [page 103\),](#page-115-0) press **Options** (right softkey).
- **2.** Highlight **To Do List** and press ...
	- To see the details of each To Do List item, select an item and press ...

### **EditingTo Do List Items**

**To edit a To Do List item:**

- **1.** From the To Do List display, highlight the item you want to edit and press ...
- **2.** Select the box you want to edit and press .
- **3.** Edit the description or change the priority and press  $\bullet$ .
- **4.** Press **Save** (left softkey).

### <span id="page-122-0"></span>**Adding a To Do List Item to the Scheduler**

**To add your To Do List item to the scheduler:**

- **1.** From the To Do List display (see the [previous page\),](#page-121-0) select the item you want to add to the schedule and press **Options** (right softkey).
- **2.** Highlight **Add To Schedule** and press  $\mathbf{R}$ .
	- **Add To Schedule** to extract the item from the To Do List and make it a scheduled event.
- **3.** Enter the description using your keypad and press  $\bullet$ . (See "Adding an Event to the Scheduler" on [page 104](#page-116-0) for entering.)
- **4.** Press **Save** (left softkey).

### **Deleting Items From the To Do List**

**To delete To Do List items:**

- **1.** From the To Do List display (see the [previous page\),](#page-121-0) highlight the item you want to erase and press **Options** (right softkey).
- **2.** Highlight your desired option and press ...
	- **Erase Item** erases an item from the To Do List.
	- **Erase Selection** erases multiple selected To Do List items at one time. Press **to** to check the box(es) next to the To Do List item(s) you want to delete and press **Erase** (left softkey) to erase. To check all boxes, press **Options** (right softkey), highlight **Check All**, and press ...
	- **Erase All** erases all To Do List items.
- **3.** Select **Yes** and press ...

### **Viewing Memory in Your Scheduler**

**To view available memory space and options:**

- **1.** From the Calendar display (see [page 103\),](#page-115-0) press **Options** (right softkey).
- **2.** Highlight **View Memory** and press  $\mathbf{R}$ .
- **3.** Select **Schedule**, **Call Alarm**, or **To Do List** and press  $\bullet$ . (The available memory space and options display.)

For further options:

- **4.** Press **Options** (right softkey).
- **5.** Highlight an option and press ...
	- **Erase Old** deletes old events or call alarms.
	- **Erase Selection** deletes the To Do List items you selected. (See "Deleting Items From the To Do List " on the [previous page.](#page-122-0))
	- **Erase Done** deletes the To Do List items that have been completed.
	- **Erase All** deletes all events, call alarms, or To Do List items.
- **6.** Select **Yes** or **No** and press  $\bullet$ .

## **Purging All Events,Call Alarms,or To Do List Items**

**To delete all scheduled events,call alarms,or To Do List items:**

- **1.** From the Calendar display (see [page 103\),](#page-115-0) press **Options** (right softkey).
- **2.** Highlight **Erase Memory** and press  $\mathbf{R}$ .
- **3.** Select one item from the options and press  $\mathbb{R}$ .
	- **Erase Old** deletes old events, call alarms, and To Do List items that are done.
	- **Erase All** deletes all events, call alarms, and To Do List items.
- **4.** Select **Yes** and press .

## **Personal Information Management**

### **Displaying Your User Address**

**To display the phone's current user address:**

- **1.** Press **the main menu.**
- **2.** Select **Settings** and press  $\mathbf{R}$ .
- **3.** Select **Phone Info** and press ...
- **4.** Select **Phone#/User ID** and press ...
	- If you sign out, **<PCS Vision Disabled>** appears on the display.

### **Finding Icon Definitions**

**To view an explanation of icons that appear on the display:**

- **1.** Press **the main menu.**
- **2.** Select **Settings** and press  $\mathbf{R}$ .
- **3.** Select **Phone Info** and press  $\bullet$ .
- **4.** Select **Help** and press  $\mathbb{R}$ .
- **5.** Select the item for which you want to see the explanation and press  $\bullet$ . (The icon's explanation appears.)
- **6.** Press **Done** (left softkey) or **comp** to end.

### **Displaying the Version Information**

To display the version number of the software, hardware, PRL **(Preferred Roaming List),PRI (Product Release Instructions),etc., installed on your Sprint PCS Phone:**

- **1.** Press **the main menu.**
- **2.** Select **Settings** and press  $\mathbf{R}$ .
- **3.** Select **Phone Info** and press ...
- **4.** Select **Version** and press ...

### **Displaying Advanced Information**

**To display advanced information such as technology and frequency:**

- **1.** Press **the main menu.**
- **2.** Select **Settings** and press  $\mathbf{R}$ .
- **3.** Select **Phone Info** and press  $\mathbf{R}$ .
- **4.** Select **Advanced** and press ...

## **Using Your Phone's Tools**

In addition to helping you be more efficient and organized, your Sprint PCS Vision Phone offers useful and entertaining tools.

### **Using the Alarm Clock**

Your phone comes with a built-in alarm clock with alarm capabilities. You can set up to 5 alarms. This feature is also available while your phone is turned off.

**To use the alarm clock:**

- **1.** Press **the main menu.**
- **2.** Select **Tools/Extras** and press ...
- **3.** Select **Alarm Clock** and press ...
- **4.** Select an unassigned number and press  $\bullet$ .
- **5.** Select the following items and press  $\bullet$ .
	- **Alarm** to set the alarm On/Off. Select **On** and press ...
	- **Time** to enter the alarm time. Enter the desired alarm time and press  $\bullet$ .
	- **Repeat**to select the alarm frequency. Select **Once**, **Daily**, **Weekday**, or your desired day of the week and press ...
	- **Description** to enter a description of the alarm.
- **6.** Press **Save** (left softkey) to save the alarm settings.

**Note:** In a no-service area or an analog service area, it's necessary to set the actual time and date to use the Alarm Clock function after removing and installing your battery.

**To stop the alarm:**

Press any key to stop the alarm.

**To respond the alarm:**

 $\blacktriangleright$  Press  $\clubsuit$  to see the alarm details.

 $-$  or  $-$ 

**Press Snooze** (left softkey) to repeat the alarm.

 $-$  or  $-$ 

**Press Dismiss** (right softkey) to dismiss the alarm.

**Note:** If you press **evect** before checking your event, **Events** (right softkey) appears in standby mode. Press **Events** (right softkey) to display the alarm.

**To set the alarm clock settings:**

- **1.** Press **the main menu.**
- **2.** Select **Tools/Extras** and press ...
- **3.** Select **Alarm Clock** and press ...
- **4.** Press **Settings** (right softkey) and press  $\bullet$ .
- **5.** Select **Ringer Length** or **Snooze Interval** and press ...
	- **Ringer Length** to set the ringer length of alarm clock.
	- **Snooze Interval** to set the interval time for snooze.
- **6.** Set the time by using numeric keys or by pressing the navigation key up or down and press  $\mathbb{R}$ .

**Note:** You can adjust the ringer type and ringer volume in your Settings menu. To change the ringer type, see "Selecting Ringer Types for Voicemail, Messages, or Calendar/Alarm" on [page 40.](#page-52-0) To change the ringer volume, see "Adjusting the Phone's Volume Settings" on [page 42.](#page-54-0)

### **Using the Calculator**

Your phone comes with a built-in calculator.

**To use the calculator:**

- **1.** Press **the unit menu**.
- **2.** Select **Tools/Extras** and press ...
- **3.** Select **Calculator** and press ...
- **4.** Enter numbers using your keypad. (Press the left softkey to insert a decimal point.)
- **5.** Press the appropriate navigation key for an arithmetic option (**Up** for addition, **Down** for subtraction, **Left** for multiplication, **Right** for division).
- **6.** Enter numbers and press **or** for the result.
	- To clear the numbers, press **CLR** (right softkey).
	- $\blacksquare$  To exit the calculator, press  $\blacksquare$

### **Using the World Clock**

This feature is available only in digital service areas.

**To set the world clock display:**

- **1.** Press **the unit menu**.
- **2.** Select **Tools/Extras** and press .
- **3.** Select **World Clock** and press ...
- **4.** The world clock display appears.
	- Press the navigation key right or left to change countries.

**Tip:** Press **Summer**(left softkey) or **Standard** (right softkey) to select between daylight savings and standard time (if applicable). The icon is shown in summer mode.

# **Downloading FilesThrough Sprint PCS Vision**

Your Sprint PCS Phone allows you to download images (screen savers), ringers, games, etc., from a Sprint PCS Vision connection. It is also possible to download from certain menus (Contacts list, Ringer Setting, or Display Setting).

**To download a file from the Downloads menu:**

- **1.** Press **the main menu.**
- **2.** Select **Downloads** and press ...
	- Press the navigation key down for the shortcut (steps 1 and 2).
- **3.** Press **Options** (right softkey) to display options.
- **4.** Select Get New and press  $\bullet$ . (The browser will launch and display the Downloads main screen.)
- **5.** Select your desired file and follow the system prompts.  $-$  or  $-$
- **1.** Follow steps 1-2 above.
- **2.** Select your desired data folder (for example, Games, Ringers, or Screen Savers) and press  $\bullet$ .
- **3.** Select Get New and press  $\bullet$ . (The browser will launch and display the category's main screen.)
- **4.** Select your desired file and follow the system prompts.

<span id="page-129-0"></span>**To download a file from a Contacts list entry:**

- **1.** Press the navigation key right.
- **2.** Scroll to the entry for which you want to set the downloaded ringer or image and press  $\mathbb{R}$ .
- **3.** Select a phone number and press **Options** (right softkey), highlight **Edit**, and press ...
- **4.** Scroll to **Ringer** or **Picture ID** and press  $\mathbf{R}$ .
- **5.** Scroll to Get New and press  $\mathbb{R}$ . (The browser launches and displays the Download page.)
- **6.** Select your desired image or ringer file and follow the system prompts.

**To download a ringer file from the Ringer Setting menu:**

- **1.** Press **the unit menu**.
- **2.** Select **Settings** and press  $\mathbf{R}$ .
- **3.** Select **Sounds** and press ...
- **4.** Select **Ringer Type** and press  $\bullet$ .
- **5.** Select one item from **Voice Calls**, **Voicemail**, **Messaging**, or **Calendar/Alarm**, and press  $\mathbf{R}$ .
	- For **Voice Calls**, select **With Caller ID** or **No Caller ID**.
- **6.** Press  $\bullet\bullet$ , scroll to **Get New**, and press  $\bullet\bullet\bullet$ . (The browser launches and displays the Download page.)
- **7.** Select your desired ringer file and follow the system prompts.

**To download a ringer file from the Start-up/Power-off Tone menu:**

- **1.** Select **Others** during step 4 on the [previous page](#page-129-0) and press ...
- **2.** Select **Start-up Tone** or **Power-off Tone** and press  $\mathbf{R}$ .
- **3.** Scroll to Get New and press **B**. (The browser launches and displays the Download page.)
- **4.** Select your desired ringer file and follow the system prompts.

**To download an image file from the Display Setting menu (Animation and Incoming Calls):**

- **1.** Press **the main menu.**
- **2.** Select **Settings** and press  $\mathbb{R}$ .
- **3.** Select **Display** and press ...
- **4.** Select **Animation** or **Incoming Calls** and press  $\mathbf{R}$ .
	- For **Animation**, select **Standby**, **Outgoing Calls**, or **Service Search**.
- **5.** Press **...** scroll to **Get New**, and press **...** (The browser launches and displays the Download page.)
- **6.** Select your desired image file and follow the system prompts.

**To download an image file from the Screen Saver menu:**

- **1.** Select **Standby Display** during step 4 above and press ...
- **2.** Select **Main LCD** or **Sub LCD** and press  $\mathbf{R}$ .
- **3.** Select **Screen Saver** and press  $\bullet$ .
- **4.** Press **.** scroll to **Get New**, and press **.** (The browser launches and displays the Download page.)
- **5.** Select your desired image file and follow the system prompts.

### **Confirming the Downloaded Data**

The downloaded data will automatically be classified as games, ringers, images (screen savers), videos, or applications. However, if any data has a different category, it will be classified as dynamic (the folder name is variable). If data doesn't belong to any of the above, it will be classified as others.

**To confirm the downloaded data:**

- **1.** Press **the main menu.**
- **2.** Select **Downloads** and press ...
- **3.** Select your desired data folder (for example, **Games**, **Ringers**, or **Screen Savers**) and press  $\mathbb{R}$ .
- **4.** Select the downloaded data you want to confirm and press  $\mathbb{R}$ .

**Tip:** The names of dynamic folders are variable depending on data.

You can manage your contents in the browser.

**To confirm your Content Manager:**

- **1.** Press **the main menu.**
- **2.** Select **Downloads** and press ...
- **3.** Press **Options** (right softkey), select **My Content Manager**, and press  $\bullet$  to launch the browser.

**Tip:** You can also access your Content Manager from any folder in the Downloads menu. After selecting a folder, select **My Content Manager** and press **to** launch the browser.

#### **Icon Indication**

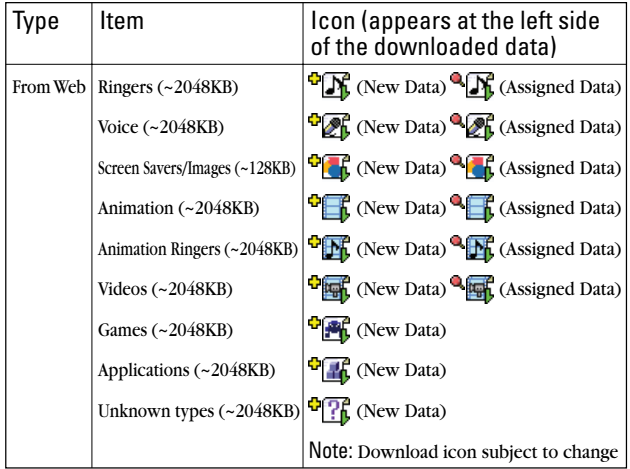

### **Downloaded Data Options**

#### **Selecting Download Settings**

This feature is available when you select a Java application.

**To select the settings for the downloaded data:**

- **1.** Press **the main menu.**
- **2.** Select **Downloads** and press ...
- **3.** Select **Games** or **Applications** and press  $\mathbf{R}$ .
- **4.** Select the data for which you want to select settings and press **Options** (right softkey).
- **5.** Highlight **Settings** and press ...
- **6.** Select **Network Access** or **Push Registry** and press .
	- **Network Access** to select the Network Access availability.
	- **Push Registry** to select the availability to communicate with other mobile phones such as chat or match-up games (if applicable).
- **7.** Select **Always Allow, Ask, or Never Allow, and press ...**

#### **Assigning the Downloaded Data**

**To assign the downloaded data:**

- **1.** Press **the main menu.**
- **2.** Select **Downloads** and press ...
- **3.** Select **Ringers** or **Screen Savers** and press  $\bullet$ .
- **4.** Select the data you want to assign and press **Options** (right softkey).
- **5.** Highlight **Set as** and press  $\bullet$ .
- **6.** Highlight the menu you want to assign and press  $\bullet$ .

#### **Sorting the Downloaded Data**

The files downloaded via the Web are stored in alphabetical order. You may also store the data in memory size order.

**To sort downloaded files:**

- **1.** Press **the main menu.**
- **2.** Select **Downloads** and press ...
- **3.** Select a folder and press ...
- **4.** Press **Options** (right softkey).
- **5.** Highlight **Sorting** from the options and press  $\bullet$ .
- **6.** Highlight **Name** or **Size** and press .

#### **Viewing the Downloaded Data Size**

This feature allows you to confirm each downloaded file's size and the remaining download capacity.

**To view the data size:**

- **1.** Press **the main menu.**
- **2.** Select **Downloads** and press ...
- **3.** Select a folder and press ...
- **4.** Press **Options** (right softkey).
- **5.** Highlight **Icon/Size** and press  $\bullet$ . (Data size is displayed at the left of the downloaded data name.)

#### **Viewing the Memory Space**

This feature allows you to confirm how much memory is left and may be used for downloading files.

**To view the available memory space:**

- **1.** Press **the main menu.**
- **2.** Select **Downloads** and press ...
- **3.** Press **Options** (right softkey).
- **4.** Highlight **View Memory** and press . (**Used** and **Free** memory size are displayed.)

### **Erasing the Downloaded Data**

**To erase the selected downloaded data:**

- **1.** Press **the main menu.**
- **2.** Select **Downloads** and press ...
- **3.** Select a folder and press ...
- **4.** Select the downloaded data you want to erase and press **Options** (right softkey).
- **5.** Highlight **Erase** and press  $\bullet$ .
- **6.** Press **Continue** (left softkey) to continue.
- **7.** Highlight **Yes** and press **the data**.

**To erase all downloaded data in a folder:**

- **1.** Follow steps 1-4 above.
- **2.** Highlight **Erase All** and press ...
- **3.** Highlight **Yes** and press **to** to erase all data in the folder you select.

**Note:** It takes a while when you erase lots of downloaded data. Some data will remain if you answer an incoming call during erasing process.

# **Using Your Phone's Voice Services**

#### **In This Section**

- **Using Automatic Speech Recognition**
- **Managing Voice Memos**
- ◆ **Setting Up Screen Call**

**Your Sprint PCS Vision Phone's Voice Services let you place calls using your voice, store voice reminders, and record memos right on your phone.** This section includes easy-to-follow instructions on using voice-

activated dialing and managing voice memos.

# **Using Automatic Speech Recognition**

Your Sprint PCS Vision Phone is equipped with an Automatic Speech Recognition (ASR) feature. This feature allows you to make calls or use the phone's functions by simply using your voice. All you have to do is to talk into the phone, and the phone will recognize your voice and complete tasks by itself. You can activate Automatic Speech Recognition whether the phone is open or closed.

### **ActivatingAutomatic Speech Recognition**

**To activate Automatic Speech Recognition:**

- From standby mode, press and hold  $TALC$  or  $TALC$ .  $-$  or  $-$
- From standby mode, press $\bullet$ .

The phone displays the Command menu and prompts you to say the name of the command you want to use. To complete your task, simply follow the voice prompts. You can speak the name of the command when your phone displays the  $\bigoplus$  icon.

**The following is a list of available ASR commands:**

- **Contact**to call an entry in your Contacts list. (See [next page](#page-138-0) for details.)
- **Dial Number**to dial a phone number by speaking the number. (See [page 127](#page-139-0) for details.)
- **Call Voice Tag** to find the name or phone number stored in the Voice Tag List. (See [page 128](#page-140-0) for details.)
- **Find Contact**to find an entry stored in your Contacts list. (See [page 127](#page-139-0) for details.)
- **Digit Training** to adapt the system to your voice. (See [page 131](#page-143-0) for details.)
- **Phone Status** to notify you of your phone number, the current signal strength, and the battery level.
- **Edit Voice Tag** to add, review, or erase a Voice Tag entry. (See [page 128](#page-140-0) for details.)
- **Help** to get instructions for Automatic Speech Recognition of voice call.
- **Ready Link** to place a Ready Link call from the Sprint PCS Ready Link List. (See [page 130](#page-142-0) for details.)

**Tip:** You can also activate Automatic Speech Recognition with the flip closed. Press  $\bullet$  to activate the Command menu and simply follow the voice prompts. <span id="page-138-0"></span>**Note:** The speech recognition system will wait 7.5 seconds for you to respond to a prompt. After 7.5 seconds, the phone will display an error message and your command will be cancelled.

**Note:** If your phone is unable to recognize an ASR command after three attempts, an error message will appear on the display and the phone will return to standby mode.

### **Making a Voice Call by Using ASR**

With ASR, you can make a voice call by speaking a name, phone number, or using a voice tag.

**To make a voice call by speaking a name:**

- **1.** Press and hold **DAR** or **GENG** to activate the Command menu.
- **2.** Say "Contact" to your phone.
- **3.** Say the full name of a contact in your Contacts list (e.g. "John Jones").
- **4.** Say the label you'd like to call (e.g. "Mobile").

**Shortcut:** To execute several commands at a time, you can also say several commands continuously (e.g. "Contact, John Jones, Mobile").

- **5.** The phone will automatically place a call if it recognizes your voice.
- **6.** When you are finished, press **ENDO**.

**Note:** If the phone does not recognize the name, the phone will find the closest match in your Contacts list and display a list of up to three names. You will hear the voice prompt "Did you say…" followed by the matched name. You can confirm the name by saying "Yes," or change the selection by saying "No."

**Tip:**During ASR operation, you can also select your desired items by using the navigation key or pressing available softkeys on the display.

<span id="page-139-0"></span>**To make a call by speaking a phone number:**

- **1.** Press and hold **DUP** or **GEAR** to activate the Command menu.
- **2.** Say "Dial Number" to your phone.
- **3.** Say the digits of the phone number using a natural voice.

**Shortcut:** You can also say "Dial Number" followed by the number you want to call.

- **4.** The phone automatically places the call if it recognizes your voice.
- **5.** When you are finished, press **ENDO**.

**Note:** If the phone does not recognize the number, the phone will find the most likely match number and display a list of up to three numbers. You will hear the voice prompt "Did you say…" followed by the matched number. You can confirm the number by saying "Yes," or say "No" to change the selection.

### **Finding Contacts List Entries**

This feature allows you to find the entry in your Contacts list by saying the name.

**To find a contact in the Contacts list:**

- **1.** Press and hold **DAR** or **GENE** to activate the Command menu.
- **2.** Say "Find Contact" to your phone.
- **3.** Say the full name of a contact in your Contacts list (e.g. "John Jones").
- **4.** The phone will display the contact details for the recognized name.
- **5.** To make a call, select the desired number from the list by using your navigation key and press **TALE** or **SPAKE**.

### <span id="page-140-0"></span>**Making a Call Using a Voice Tag**

With a voice tag you record, your phone will automatically dial a phone number. Your phone can store up to 20 voice tags. (To create a voice tag, see "Programming a Voice Tag" below.)

**To make a call by using a voice tag:**

- **1.** Press and hold **DR** or **GEG** to activate the Command menu.
- **2.** Say "Call Voice Tag" to your phone.
- **3.** Say your recorded voice tag.
- **4.** The phone automatically places the call if it recognizes your voice.
- **5.** When you are finished, press  $\blacksquare$

**Tip:** To redial your last outgoing call by using ASR, press **TARE OF STAKED** twice.

### **Programming a Voice Tag**

**To program a voice tag:**

- **1.** Press and hold **DR** or **GEAR** to activate the Command menu.
- **2.** Say "Edit Voice Tag."
- **3.** Say "New Entry."
- **4.** Say the digits of the phone number. (The phone number will be repeated and you will be asked to verify.)
- **5.** Say "Yes" to confirm or "No" to cancel.
- **6.** Say the name of the person you want to add to this voice tag.
- **7.** Respond to the prompt by repeating the name after the beep. (You will hear a confirmation that voice tag has been successfully saved.)

**Tip:** Record voice tags in a quiet environment.

### **Reviewing Voice Tags**

**To review voice tags:**

- **1.** Press and hold **DAR** or **GENS** to activate the Command menu.
- **2.** Say "Edit Voice Tag."
- **3.** Say "Review List." (A review list will display and you will hear all of the names and phone numbers saved in the voice tag list.)

**Tip:**During step 3 above, you can make a call to the highlighted number by pressing **TALK** or **GRAKED**.

#### **Erasing a Voice Tag**

**To erase a voice tag:**

- **1.** Press and hold **DR** or **GENE** to activate the Command menu.
- **2.** Say "Edit Voice Tag."
- **3.** Say "Erase Entry."
- **4.** Say the name you want to erase from your voice tag list. (The name will be repeated and you will be asked to verify it.)
- **5.** Say "Yes" to confirm or "No" to cancel. (You will hear a confirmation that the voice tag has been successfully erased.)

**Tip:** You can erase all voice tags through your phone's Settings menu (see "Erasing All Voice Tags" on [page 74\).](#page-86-0)

### <span id="page-142-0"></span>**Making a Sprint PCS Ready Link Call by Using ASR**

You can place a Sprint PCS Ready Link call by using automatic speech recognition from your Sprint PCS Ready Link List. To make a Sprint PCS Ready Link Call, your phone's Sprint PCS Ready Link mode must be set to Enable (see "Setting Sprint PCS Ready Link Mode" on [page 140](#page-152-0) for details).

**To make a Sprint PCS Ready Link Call:**

- **1.** Press and hold **DR** or **GENE** to activate the Command menu.
- **2.** Say "Ready Link." (Your Sprint PCS Ready Link List will display.)
- **3.** Choose from one of the following options:
	- **Contact** to place a Sprint PCS Ready Link call from the Personal List.
	- **Group** to place a Sprint PCS Ready Link call from the Personal Group List.
	- **Company Contact**to place a Sprint PCS Ready Link call from the Company List (if applicable).
	- **Company Group** to place a Sprint PCS Ready Link call from the Company Group List (if applicable).
	- **Dial Number**to place a Sprint PCS Ready Link call by entering a number.
	- **Phone Status** to notify you of your phone number and the current signal strength.
	- **Help** to activate the Automatic Speech Recognition instruction of Ready Link call.
- **4.** Say "Contact," "Group," "Company Contact," "Company Group," or "Dial Number."
- **5.** Say the contacts name in your Sprint PCS Ready Link List or digits of the phone number. (Wait for the prompt.)
- <span id="page-143-0"></span>**6.** Respond to the prompt by saying the name or group name.
	- To place the call, press and hold  $\bullet$ . (See "Making and Receiving a Sprint PCS Ready Link Call" on [page 142](#page-154-0) for details.)
	- To display other Contacts list, press **Go to** (left softkey), highlight your desired list, and press  $\bullet$ . (See "Selecting Contacts List" on [page 142.](#page-154-0))
	- To display the Ready Link options, press **Options** (right softkey) highlight your desired option, and press  $\blacksquare$ . (See "Sprint PCS Ready Link Options" on [page 148.](#page-160-0))

**Tip:** If you say "Contact" or "Dial Number" during step 3 on the [previous page,](#page-142-0) you can say following commands continuously (e.g. "Contact, John Jones" or "Dial Number, 999-999-9999").

**Tip:** To redial the last Sprint PCS Ready Link call by using ASR with the flip open, press and hold  $\bullet\bullet\bullet$  on the side of your phone and follow the voice prompts.

**Tip:** You can also make a Sprint PCS Ready Link call to Contact, Group, and dialed number by using ASR with the flip closed. Press and hold  $\bullet$ , and follow the voice prompts.

### **Using Digit Training**

This feature allows you to train the phone to recognize your voice. You can get better recognition accuracy by programming your intonation pattern into your phone.

**To program Digit Training:**

- **1.** Press and hold **DR** or **GENE** to activate the Command menu.
- **2.** Say "Digit Training."
- **3.** Say "Start" to start programming.
- **4.** Follow the voice prompts and recite the digits into your phone's microphone. (A voice prompt will indicate the current rate of adaptation.)
- **5.** Respond to the voice prompt repeatedly until adaptation is complete. (When you are finished training, you will hear a confirmation that the adaptation has been successfully completed.)

**Note:** Try digit training in a quiet environment for the best results. When you train, make sure you speak clearly and distinctly in your natural voice.
**To activate Digit Training:**

- **1.** Press and hold **DR** or **GER** to activate the Command menu.
- **2.** Say "Digit Training."
- **3.** Say "On" or press **On** (right softkey) to activate the existing data. (A voice prompt will announce the activation of digit training.)

**To deactivate Digit Training:**

- **1.** Follow steps 1-2 above.
- **2.** Say "Off" or press **Off**(right softkey) to deactivate the existing data. (A voice prompt will announce the deactivation of digit training. The adaptation returns to its default setting.)

## **Phone Status Command**

This feature uses a voice prompt to tell you your phone number and current signal strength.

**To activate Phone Status Command:**

- **1.** Press and hold **DAR** or **GAR** to activate the Command menu.
- **2.** Say "Phone Status." (You will hear your phone number and signal strength.)

#### **ASR Help Command**

This feature will help you learn the basics of using automatic speech recognition.

**To activate Help Command:**

- **1.** Press and hold **DAR** or **GENS** to activate the Command menu.
- **2.** Say "Help." (You will hear the voice prompts of helpful instructions for voice call.)

# **Managing Voice Memos**

You can use your phone's Voice Services to record brief memos to remind you of important events, phone numbers, or grocery list items.

**Tip:** If you haven't signed up for the Sprint PCS Ready Link service and Sprint PCS Ready Link mode is set to **Disable**, or the Sprint PCS Ready Link service is locked, you can use the Ready Link/Memo Button (**Coo**) as a Voice Memo button in standby mode. You can use it to record memos or display Memo options.

### **Recording Voice Memos**

**To record a voice memo:**

- **1.** Press **the main menu.**
- **2.** Select **Tools/Extras** and press ...
- **3.** Select **Voice Services** and press  $\mathbf{R}$ .
- **4.** Select **Voice Memo** and press  $\bullet$ .
- **5.** Select **Record** or **Rec:Speaker**, and press  $\mathbf{R}$ .
- **6.** Start recording after the beep.

**To end the recording of your memo:**

 $\blacktriangleright$  Press  $\mathbb{R}^p$ ,  $\mathbb{R}^q$ , or  $\mathbb{R}^p$ .

**Tip:** Recording terminates automatically after 18 seconds.

**To record the other party's voice during a phone call:**

- **1.** During a call, press **Options** (right softkey).
- **2.** Highlight **Tools/Extras** and press  $\mathbb{R}$ .
- **3.** Select **Voice Services** and press  $\mathbf{R}$ .
- **4.** Select **Voice Memo** and press  $\bullet\bullet$ .
- **5.** Select **Record** and press ...
- **6.** Start recording after the beep.

<span id="page-146-0"></span>**To end the recording of your conversation:**

- $\triangleright$  Press  $\oplus$  or  $\Box$  while recording.
	- $-$  or  $-$
- $\triangleright$  Press  $\triangle$  to stop recording and disconnect the call.
	- $-$  or  $-$
- Recording stops when the other party hangs up the call.

**Note:** Memo recording is disabled while you are roaming in analog service areas.

**Note:** Your phone can store up to 12 memos and the total available recording time is 72 seconds (maximum of 18 seconds per memo).

**Tip:** Voice Memos are stored with the date and time stamp in reverse chronological order.

### **Reviewing Voice Memos**

**To play the voice memos you have recorded:**

- **1.** Press **the main menu.**
- **2.** Select **Tools/Extras** and press ...
- **3.** Select **Voice Services** and press  $\mathbf{R}$ .
- **4.** Select **Voice Memo** and press  $\bullet\bullet\bullet$ .
- **5.** Select **Play** or **Play:Speaker** and press  $\mathbf{R}$ .
- **6.** Select one memo from the list and press .  $-$  or  $-$

If you want to play all of the memos continuously, select **All** and press .

- **7.** Press **to** to stop playing.
	- Press **Slow** (left softkey) or **Fast**(right softkey) to change the playing speed.
	- **Press GPACE** to switch speakerphone mode.
	- To play a more recent or older memo, press the navigation key right or left.

**Tip:** You can also switch speakerphone mode by pressing **Options** (right softkey) and selecting **Speaker On/Off** during step 6 above.

### **Erasing Voice Memos**

**To erase all voice memos:**

- **1.** Press **the main menu.**
- **2.** Select **Tools/Extras** and press ...
- **3.** Select **Voice Services** and press ...
- **4.** Select **Voice Memo** and press  $\bullet$ .
- **5.** Select **Play** or **Play:Speaker** and press .
- **6.** Press **Options** (right softkey).
- **7.** Highlight **Erase All** and press ...
- **8.** Select **Yes** and press .
	- or –
- **1.** Follow steps 1-4 above.
- **2.** Select **Erase All** and press ...
- **3.** Select **Yes** and press ...

**To erase selected memos:**

- **1.** Press **the main menu.**
- **2.** Select **Tools/Extras** and press ...
- **3.** Select **Voice Services** and press  $\mathbf{R}$ .
- **4.** Select **Voice Memo** and press  $\bullet$ .
- **5.** Select **Play** or **Play:Speaker** and press  $\bullet$ .
- **6.** Select the memo you want to erase and press **Options** (right softkey).
- **7.** Highlight **Erase** and press  $\mathbb{R}$ .
- **8.** Select **Yes** and press .

# **Setting Up Screen Call**

This feature enables you to screen incoming calls by using a recorded announcement, either one that is pre-recorded or one that you record.

## **Activating Screen Call**

**To start Screen Call when you have incoming calls:**

- **1.** When the phone rings or vibrates, press **Options** (right softkey) to display the options.
- **2.** Highlight **Screen Call** and press  $\mathbb{R}$ .

**To set Auto Screen Call:**

- **1.** Press **the main menu.**
- **2.** Select **Tools/Extras** and press ...
- **3.** Select **Voice Services** and press  $\bullet\bullet$ .
- **4.** Select **Screen Call** and press ...
- **5.** Select **Auto** and press  $\mathbb{R}$ .
- **6.** Select **On** and press .
- **7.** Set the answering time by using numeric keys or by pressing the navigation key up or down.
- **8.** Press **b** or **OK** (left softkey). (The **i**<sup>d</sup> icon is displayed on the standby display.)

**Tip:** If a new caller's message is waiting, the **come** icon appears on the display. The memos recorded while activating "Screen Call" are shown with the  $\sqrt{or}$ ! icon in the Voice Memo list (**1**: once played, **1**: not played yet). To listen to the message, see "Reviewing Voice Memos" on [page 134.](#page-146-0)

**Tip:** While the caller's message is being recorded, press **that** to answer the call, or press  $\Box$  to stop recording and disconnects the call.

### <span id="page-149-0"></span>**Selecting an Announcement for Screen Call**

**To select a Screen Call announcement:**

- **1.** Press **the main menu.**
- **2.** Select **Tools/Extras** and press ...
- **3.** Select **Voice Services** and press  $\mathbb{R}$ .
- **4.** Select **Screen Call** and press ...
- **5.** Select **Announcement** and press  $\mathbb{R}$ .
- **6.** Depending on your preference, highlight **Pre-Recorded** or **Custom** and press  $\mathbb{R}$ .

#### **RecordingYour Name for a Pre-Recorded Announcement**

You can use a pre-recorded announcement with or without your name. If you record your name, your phone uses your name to announce that you are not available to answer the call.

**To record your name:**

- **1.** Press **the main menu.**
- **2.** Select **Tools/Extras** and press ...
- **3.** Select **Voice Services** and press  $\mathbb{R}$ .
- **4.** Select **Screen Call** and press ...
- **5.** Select **Announcement** and press  $\mathbb{R}$ .
- **6.** Select **Pre-Recorded** and press **Edit**(right softkey).
- **7.** Highlight **Record Name** and press  $\mathbb{R}$ .
	- If your name has already been recorded, select **Yes** or **No** to overwrite the existing recording.
- **8.** Press **to** to start the first recording.
- **9.** Press **to** to stop recording.
- **10.** After the first recording, press **a** again to start the second recording.
- **11.** Press **to** to stop recording.

**Tip:** Recording terminates automatically in 12 seconds.

### **Recording a Customized Announcement**

**To record an announcement:**

- **1.** Follow steps 1-5 on the [previous page.](#page-149-0)
- **2.** Select **Custom** and press **Edit**(right softkey).
- **3.** Highlight **Record** and press ...
	- When an announcement has already been recorded, select **Yes** or **No** to overwrite the existing recording.
- **4.** Press **to** to start the first recording.
- **5.** Press **to** to stop recording.
- **6.** After the first recording, press **a** again to start the second recording.
- **7.** Press **to** to stop recording.

**Tip:** Recording terminates automatically in 12 seconds.

#### **Reviewing an Announcement**

**To review an announcement:**

- **1.** Press **the main menu.**
- **2.** Select **Tools/Extras** and press ...
- **3.** Select **Voice Services** and press  $\bullet\bullet\bullet$ .
- **4.** Select **Screen Call** and press ...
- **5.** Select **Announcement** and press  $\bullet$ .
- **6.** Select **Pre-Recorded** or **Custom** and press **Edit**(right softkey).
- **7.** Highlight **Play** or **Play:Speaker** and press .

#### **Erasing an Announcement**

**To erase an announcement:**

- **1.** Follow steps 1-6 above.
- **2.** Select **Erase Name** to erase the name for a Pre-Recorded announcement and press  $\bullet$ . – or – Select **Erase** to erase the message for a Custom announcement

and press  $\mathbb{R}$ .

**3.** Select **Yes** and press ...

## **Section 2J**

# **Using Sprint PCS Ready Link**

#### **In This Section**

- $\bullet$ **Getting Started With Sprint PCS Ready Link**
- $\bullet$ **Making and Receiving a Sprint PCS Ready Link Call**
- **Adding and Editing Ready Link Contacts**
- **Erasing Ready Link List Entries**
- **Updating Your Sprint PCS Ready Link Lists**
- **Managing Sprint PCS Ready Link Settings**

**Your Sprint PCS Vision Phone gives you the ability to quickly connect with other Sprint PCS Ready Link users for walkie-talkie-style communication from anywhere, to anywhere on the Sprint Nationwide PCS Network.**

It's ideal for quick two-way conversations with your friends, family, and co-workers.

This section explains the features and options of Sprint PCS Ready Link.

# <span id="page-152-0"></span>**Getting Started With Sprint PCS Ready Link**

Sprint PCS Ready Link allows you to enjoy quick, two-way, "walkietalkie-style" communication with your friends, family, and co-workers. You can make 1-to-1 or 1-to-many calls (up to 5 others on the same call) to any other Sprint PCS Ready Link user, anywhere on the Sprint Nationwide PCS Network. You can make and receive Sprint PCS Ready Link calls when your phone displays the  $\overline{7}$  or  $\overline{7}$  icon.

## **Setting Sprint PCS Ready Link Mode**

**To enable or disable Sprint PCS Ready Link mode:**

- **1.** Press **the main menu.**
- **2.** Select **Settings** and press  $\mathbb{R}$ .
- **3.** Select **Ready Link** and press  $\mathbf{R}$ .
- **4.** Select **Enable/Disable** and press  $\mathbb{R}$ .
- **5.** Select **Enable** and press  $\mathbb{R}$ . (The default setting is **Disable**.)
	- **Enable:** Lets you make or receive Sprint PCS Ready Link calls any time your phone is not in use.
	- **Disable:** Disables your phone's Sprint PCS Ready Link service; you will not be able to make or receive Sprint PCS Ready Link calls or access your Ready Link contacts.

**Tip:** If you haven't signed up for the Sprint PCS Ready Link service and Sprint PCS Ready Link mode is set to **Disable**, or the Sprint PCS Ready Link service is locked, you can use the Ready Link/Memo Button ( $\bullet$ ) as a Voice Memo button in standby mode.

## **PreparingYour Phone for Sprint PCS Ready Link Service**

Every time you turn on your phone, your phone will identify itself and make itself available to the Ready Link network.

When you turn on your phone in an area where Sprint PCS Ready Link service is available, your phone will display "Preparing...Please wait." (The  $\overline{7}$  icon appears on the display. Your phone is now ready to make and receive Sprint PCS Ready Link calls.)

## **Ready Link Call Alerts**

There are several ways your Sprint PCS Phone alerts you during Sprint PCS Ready Link calls.

When you make or receive a Sprint PCS Ready Link call:

- The phone sounds (depending on the Ringer Type and Ringer Volume setting).
- The backlight illuminates.
- The screen displays a Sprint PCS Ready Link call message.
- The other party's Sprint PCS Ready Link number and name (if available) are displayed.
- The screen displays who has the floor.

The status of a Sprint PCS Ready Link call is displayed on your phone as follows:

- The Green LED On indicates you have the floor and may speak.
- The Red LED On indicates another contact has the floor.
- The LED Off indicates the floor is open. (You can take the floor and speak by pressing and holding  $\bullet$ .)

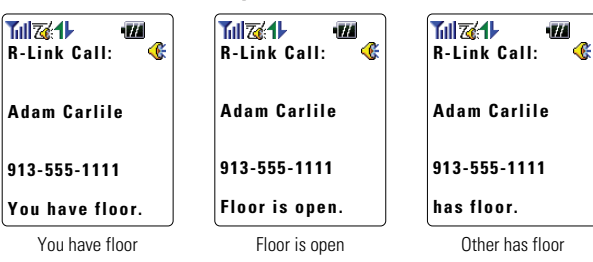

#### **Main LCD Display during Ready Link Call**

#### **Sub LCD Display during Ready Link Call**

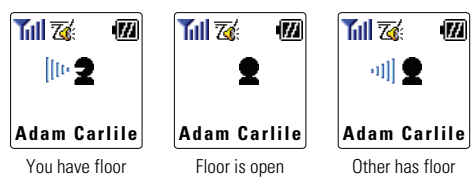

# **Making and Receiving a Sprint PCS Ready Link Call**

## **Displaying the Sprint PCS Ready Link List**

**From standby mode, press <b>R-Link** (left softkey) or the Ready Link/Memo button on the side of your phone  $($ access the Sprint PCS Ready Link List.

**Tip:** The first time you access the list, the Sprint PCS Ready Link Help message will appear. Press **Yes** (left softkey) and **Next** (left softkey) to read a brief introduction of Sprint PCS Ready Link.

## **Selecting Contacts List**

When your phone displays a Sprint PCS Ready Link List, the left softkey is labeled **Go to**. To switch to another contact list, press **Go to** (left softkey), highlight your desired list, and press  $\mathbf{R}$ .

- **Company List/ Company Grps.** contain company-provided contacts (up to 200 entries). Your company list can only be created and modified by an authorized administrator on the Sprint PCS Ready Link server. When the lists are empty, Company List/ Company Grps. will not appear on the display.
- **Personal List/Personal Grps.** contain your personal Ready Link contact names and numbers, separately or in groups. You can create and edit your own Personal List. Your phone can store a total of 200 entries (you may include up to five contacts per group).
- **Outgoing** shows the last 10 different Sprint PCS Ready Link calls you placed.
- **Incoming** shows the last 10 different Sprint PCS Ready Link calls you accepted.
- **Missed** shows the last 10 Sprint PCS Ready Link calls you missed.

**Note:** The **i**con next to the group name indicates a group.

## <span id="page-155-0"></span>**Making a Sprint PCS Ready Link Call (1-to-1 Call)**

You can place a 1-to-1 Sprint PCS Ready Link call by entering a Sprint PCS Ready Link number or by selecting a contact from the Sprint PCS Ready Link List.

**To place a Sprint PCS Ready Link call by selecting a contact:**

- **1.** Press **R-Link** (left softkey) or press  $\bullet$ .
- **2.** Press **Go to** (left softkey), highlight the list from which you want to place a call (**Company List**, **Personal List**, **Outgoing**, **Incoming**, or **Missed**), and press  $\bullet$ .

**Tip:** You can also select **Enter R-Link#** from the **Go to** option to enter a Sprint PCS Ready Link number directly. (See [page 145](#page-157-0) for details.)

**3.** Scroll to the contact you want to call, and press and hold  $\bullet\bullet$  to place the call and get the floor. (You will see **R-Link calling...** and **Connecting...** followed by "**You have floor.**" You can now begin speaking.)

 $-$  or  $-$ 

Scroll to the contact you want to call and press and release to place the call. (The call will connect as described above, but "**Floor is open.**" will appear on the screen and either you or your contact may press and hold  $\bullet$  to take the floor and speak.)

**Note:**During a Sprint PCS Ready Link call, the "**floor**" is the right to speak. When you see "**Floor is open.**," the first person to press the Ready Link/Memo button  $\left( \bullet \bullet \bullet \right)$  can speak (while holding the button). Only the person who has the floor can speak. The phone beeps if you press **on the manual property** when another contact has the floor.

- **4.** Continue holding **as** you speak. (When you are finished speaking, release  $\bullet$  to allow the other contact to speak. When the other party takes the floor, you will see the speaker's name and phone number and the text "**has floor.**")
- **5.** When you are finished, press  $\blacksquare$

**Note:** When neither party has the floor during a Sprint PCS Ready Link call, "**Floor is open.**" appears on the display. If no one takes the floor for 20 seconds, the Sprint PCS Ready Link call ends automatically.

**Tip:** If you press **that's** or **GERGE** during step 3 above, you can make a standard voice call.

## **Making a Sprint PCS Ready Link Call (Group Call)**

You can make a Sprint PCS Ready Link call to all members in a Group entry, which you have in your Sprint PCS Ready Link List. You can communicate with up to five members at a time.

**To place a Sprint PCS Ready Link Group call:**

- **1.** Press **R-Link** (left softkey) or press  $\bullet$ .
- **2.** Press **Go to** (left softkey), highlight the list from which you want to make a Group call (**Company Grps.** or **Personal Grps.**), and press ...
- **3.** Scroll to the group you want to call, and press and hold  $\bullet$  to place the call and take the floor. (You will see **R-Link calling...** and **Connecting...** followed by "**You have floor.**" Continue with the Sprint PCS Ready Link call as described on the [previous page.\)](#page-155-0)
	- To make a Sprint PCS Ready Link call to a group member, select your desired group, highlight your desired group member, and press and hold  $\bullet$ .
	- If one of the group members takes the floor, you will see the member's name and Sprint PCS Ready Link number on the display.
- **4.** When the call is finished, press  $\blacksquare$ .

**Tip:** The phone beeps if you press  $\bullet\bullet\bullet$  when another contact has the floor.

**Tip:** You can also make a Group Call after checking the group member. Press to display group members, highlight **<Call Group>** and press and hold during step 3 above.

**Tip:** To redial your last Sprint PCS Ready Link call, highlight **Redial** and press and hold  $\bullet$  from the Sprint PCS Ready Link List.

### <span id="page-157-0"></span>**Making a Sprint PCS Ready Link Call by Entering a Number**

**To place a Sprint PCS Ready Link call by entering a number:**

- **1.** From standby mode, enter the Sprint PCS Ready Link number you want to dial.
- **2.** Press **com** to place the Sprint PCS Ready Link call. (Continue holding  $\bullet\bullet\bullet$  to take the floor and speak.)
	- The contact's name appears on the display if there is a matched number in your Sprint PCS Ready Link List.
- **3.** Continue with the Sprint PCS Ready Link call, pressing and holding  $\bullet\bullet$  to speak and releasing it to allow others to reply.
- **4.** When the call is finished, press  $\blacksquare$ .

 $-$  or  $-$ 

- **1.** Press **R-Link** (left softkey) or press  $\bullet\bullet$ .
- **2.** Press **Go to** (left softkey), highlight **Enter R-Link#** and press .
- **3.** Enter the Sprint PCS Ready Link number you want to dial.
- **4.** Follow steps 2-4 above.

**Note:** Sprint PCS Ready Link numbers must contain ten digits (area code + phone number). Your Sprint PCS Ready Link number is the same as your Sprint PCS Phone number.

## **Missed Call Notification for Sprint PCS Ready Link Calls**

When an incoming Sprint PCS Ready Link call is not answered, the Missed Call Notification and the  $\overline{7}$  icon are displayed on your screen.

**To call the last Missed Sprint PCS Ready Link call:**

 $\triangleright$  Simply press and hold  $\bullet$  while the Missed Call Notification is displayed. (Continue with the Sprint PCS Ready Link call as described previously.)

**Tip:** If you have two or more notifications, the event list will appear.

**To erase the Missed Call log:**

**Press Dismiss** (right softkey).

**Tip:** If you press  $\Box$  before checking your notification, **Events** (right softkey) appears in standby mode. Press **Events** (right softkey) to display the notification list.

**Note:** When you display Missed Calls entries, you will see the **in** icon next to the name. The **i**con will remain until you make or receive a Sprint PCS Ready Link call to or from the entry. The  $\overline{7}$  icon appears next to the new missed call entry.

### **Receiving a Sprint PCS Ready Link Call**

**To receive a Sprint PCS Ready Link call:**

- **1.** Make sure your phone's Sprint PCS Ready Link mode is enabled (see "Setting Sprint PCS Ready Link Mode" on [page 140\).](#page-152-0)
- **2.** When you receive a Sprint PCS Ready Link call from a contact, "R-Link Call," the contact's name, and the Sprint PCS Ready Link number appear on the display. (You do not need to take any action to answer the call.)
	- When you receive a group call, "Group Call" and the Sprint PCS Ready Link number appear.
	- If nobody takes the floor for 20 seconds, the call will be a missed Ready Link call.
- **3.** If the person placing the call has kept the floor (held the Ready Link/Memo button), you will see the contact name and Sprint PCS Ready Link number along with "**has floor.**," and you will hear the caller speaking.
- **4.** When the caller finishes speaking and releases  $\bullet$ , you will see "**Floor is open.**" on the display screen. Press and hold **conduct** to take the floor and reply to the caller. (You will see "**You have floor.**" and hear a tone confirming that you may speak.)
- **5.** When the conversation is finished, press  $\blacksquare$

**Tip:** You can also receive a Sprint PCS Ready Link call with the flip closed. Press and hold  $\bullet$  to take the floor when the floor is open.

**Note:** You can change the volume and the speakerphone setting while a Sprint PCS Ready Link call is activated. **Volume:**Adjust the voice volume by using the Side Volume key or by pressing the navigation key up or down except when you are pressing and holding . **Speaker:**Switch the speakerphone on or off by pressing **GEARE**.

## **Sprint PCS Ready Link Options**

When you use Sprint PCS Ready Link, several options are available by pressing **Options** (right softkey). To select an option, highlight it and press .

- **Copy to Persoal**to copy a contact to the Personal List. **Copy Group** appears when you highlight a group. (This option doesn't appear if the entry is already in the Personal List or when you select Personal List/Personal Groups.)
- **Edit**to edit a Sprint PCS Ready Link number and/or name. (See [page 153.\)](#page-165-0)
- **Copy to Ph. Book** to copy a contact to the Contacts List.
- **Erase** to erase a contact. **Erase Group** appears when you highlight a group.
- **Add Contact**to add a new contact. **Add Group** appears when you highlight a group list. (See [page 151](#page-163-0) for details.)
- **Erase R-Link List**to erase entries saved in the Sprint PCS Ready Link List (except Company List/Company Groups).
- **Help** to see the Sprint PCS Ready Link instruction page.

# **Adding and Editing Ready Link Contacts**

#### **Copyingan Entry to Personal List or Personal Group List**

You can copy an entry to your Personal Lists from several different sources. If the selected entry is already stored in the Personal Lists, the "copy" option does not appear.

**To copy an entry from the Sprint PCS Ready Link List:**

- **1.** Press **R-Link** (left softkey) or press  $\bullet\bullet$ .
- **2.** Press **Go to** (left softkey), highlight the list from which you want to copy an entry (**Company List**, **Company Grps.**, **Outgoing**, **Incoming**, or **Missed**), and press  $\mathbf{R}$ .
- **3.** Select the entry you want to copy (or scroll to highlight the **Redial** entry at the top of your screen) and press **Options** (right softkey). To select an option, highlight it and press  $\blacksquare$ .
	- **Copy to Personal** to copy the contact to the Personal List.
	- **Copy Group** to copy the group to the Personal Group List.
	- **Copy to Ph. Book** to copy the contact to the Contacts list.
- **4.** Press **Yes** (left softkey) to copy and save the entry to your Personal List or Personal Group List.

**Note:** Your Company Lists can only be set up and edited by an authorized administrator on the Sprint PCS Ready Link server. You cannot add or edit contacts/groups to your Company Lists.

## **Saving a Sprint PCS Ready Link Number**

When you have finished a Sprint PCS Ready Link call, you will see the Sprint PCS Ready Link number and the text "R-Link call ended." on the display. You can save a Sprint PCS Ready Link number from the ending display to your Personal Lists.

**To save the number:**

- **1.** From the end display, press **Save** (right softkey).
- **2.** Press **Yes** (left softkey).

**Note:** If the number is already stored in the Personal List or Personal Groups, the "Save" softkey does not appear.

## **Finding an Entry in the Sprint PCS Ready Link List**

You can find your desired entry by entering a few letters.

**To find a Sprint PCS Ready Link entry:**

- **1.** Press **R-Link** (left softkey) or press  $\bullet\bullet$ .
- **2.** Press **Go to** (left softkey), highlight your desired list (**Company List**, **Company Grps.**, **Personal List**, or **Personal Grps.**), and press .
- **3.** Enter the first letter or the first few letters of the name.
	- $\blacksquare$  The display shows the list beginning with the letter(s) you entered.
- **4.** Scroll through the list and press **to** to select your desired entry.

## <span id="page-163-0"></span>**Adding a New Contact to Your Personal List**

You can store a total of 200 entries in the Personal Lists.

**To add a new Sprint PCS Ready Link contact:**

- **1.** Press **R-Link** (left softkey) or press  $\bullet$ .
- **2.** Select **<Add Contact>** and press ...  $-$  or  $-$ Select a contact and press **Options** (right softkey). Then highlight **Add Contact** and press  $\blacksquare$ .
- **3.** Enter a name for the new contact and press **.** (This is the name you will see when calling or receiving a call from the contact.)
- **4.** Select **R-Link Number**, enter the contact's 10-digit Sprint PCS Ready Link number (their Sprint PCS Phone number) and press .
- **5.** Press **Save** (left softkey) to save the new contact to your Personal List.

**Tip:** You are not allowed to use the following symbols during step 4: ":", "@", ";", "/", " $\star$ ", "(", and ")".

## **Adding a New Group to Your Personal Group List**

You can add new groups to the Personal Group List. Each group can include up to five members. You can enter a group member directly, or select the member from the Company List or Personal List.

**To add a new Sprint PCS Ready Link group entry:**

- **1.** Press **R-Link** (left softkey) or press  $\bullet$ .
- **2.** Press **Go to** (left softkey), highlight **Personal Grps.**, and press  $\mathbb{R}$ .
- **3.** Select **<Add Group>** and press ...  $-$  or  $-$

Select an entry and press **Options** (right softkey). Then highlight Add Group and press ...

- **4.** Enter a Group Name, press  $\bullet$ , and press **Next** (left softkey).
- **5.** To add contacts to the group, press **Add** (right softkey).
- **6.** Highlight one item from the following and press  $\bullet$ :
	- **New** to add a new contact. See the [previous page](#page-163-0) for details.
	- **from Company** to add a contact from your Company List (if applicable).
	- **from Personal** to add a contact from your Personal List.
- **7.** Scroll to the contacts you want to add and press **to** or **Pick** (right softkey) to include the entries.
- **8.** Press **Done** (left softkey) when you are finished selecting contacts, then press **Update** (left softkey) to update your Personal Group List with the new group entry.

**Tip:** You can also add members directly. From step 5 above, highlight **<Add Members>** and press . Enter the new member's name and R-Link number and press **Save** (left softkey) to save the entry.

## <span id="page-165-0"></span>**Editing a Contact in Your Personal List**

**To edit a Personal List contact:**

- **1.** Press **R-Link** (left softkey) or  $\bullet\bullet$ .
- **2.** Scroll to the entry you want to edit and press **Options** (right softkey).
	- **Edit** to edit the selected contact.
	- **Copy to Ph. Book** to copy the entry to the Contacts list.
	- **Erase** to erase the selected contact.
	- **Add Contact** to add a new contact.
	- **Erase R-Link List**to erase the Sprint PCS Ready Link List. (See [page 156](#page-168-0) for details.)
	- **Help** to view the Sprint PCS Ready Link instruction page.
- **3.** Highlight **Edit** and press ...
- **4.** Select the field you want to edit (**Name** or **R-Link Number**), and press .
- **5.** Edit the entry, press **OK** (left softkey), and press **Save** (left softkey) to save your changes.

## **Editing a Group in Your Personal Group List**

**To edit a group name:**

- **1.** Press **R-Link** (left softkey) or .
- **2.** Press **Go to** (left softkey), highlight **Personal Grps.**, and press  $\bullet$ .
- **3.** Scroll to the group entry you want to edit and press **Options** (right softkey).
	- **Edit**to edit the selected group.
	- **Erase Group** to erase the selected group.
	- **Add Group** to add a new group.
	- **Erase R-Link List**to erase the Sprint PCS Ready Link List. (See [page 156](#page-168-0) for details.)
	- **Help** to view the Sprint PCS Ready Link instruction page.
- **4.** Highlight **Edit** and press  $\mathbf{R}$ .
- **5.** Edit the group name and press **or OK** (left softkey).

**Tip:** If you don't need to edit the group name, press **Next** (left softkey) during step 5 above and skip step 6.

- **6.** Press **Save** (left softkey) to save your changes.
- **7.** To edit a group member, scroll to the contact you want to edit and press **Options** (right softkey).
	- **Edit** to edit a group member's name and phone number.
	- **Erase** to erase the group member.
	- **Add New** to add a new group member.
	- **Add (Company)**to add a new group member from the Company List (if applicable).
	- **Add (Personal)** to add a new group member from the Personal List.
	- **Details** to display a group member's information.
- **8.** Highlight **Edit** and press ...
- **9.** Select the field you want to edit (**Name** or **R-Link Number**) and press .
- **10.** Edit the entry, press **OK** (left softkey), and press **Save** (left softkey) to save your changes.
- **11.** Press **Update** (left softkey) to update your Personal Group List.

# **Erasing Ready Link List Entries**

#### **Erasing an Entry in Your Personal List or Personal Group List**

**To erase a contact or a group:**

- **1.** From the Sprint PCS Ready Link List, press **Go to** (left softkey), highlight **Personal List** or **Personal Grps.**, and press ...
- **2.** Scroll to the entry you want to erase and press **Options** (right softkey).
- **3.** Highlight **Erase** and press ...
	- **Erase Group** appears when you select Personal Grps.
- **4.** Select **Yes** and press ...

**To erase a group member:**

- **1.** From the Sprint PCS Ready Link List, press **Go to** (left softkey), highlight **Personal Grps.**, and press  $\mathbf{R}$ .
- **2.** Scroll to your desired group and press **to** to display the group members.
- **3.** Select the contact you want to erase and press **Options** (right softkey).
- **4.** Highlight **Erase** and press  $\bullet$ .
- **5.** Select **Yes** and press ...
- **6.** Press **Update** (left softkey) to update your Personal Group List.

## <span id="page-168-0"></span>**Erasing a Sprint PCS Ready Link List**

You can erase all entries saved in the Sprint PCS Ready Link List (except Company List/Company Groups).

**To erase a Sprint PCS Ready Link List:**

- **1.** From the Sprint PCS Ready Link List, press **Options** (right softkey).
- **2.** Highlight **Erase R-Link List** and press  $\mathbb{R}$ .
- **3.** Select your desired option and press ...
	- **Outgoing** to erase all outgoing Sprint PCS Ready Link calls.
	- **Incoming** to erase all incoming Sprint PCS Ready Link calls.
	- **Missed** to erase all missed Sprint PCS Ready Link calls.
	- **All Calls** to erase all Sprint PCS Ready Link call history, except redial.
	- **All Personal Ent**to erase all entries in Personal List and Personal Grps. You are prompted to enter your 4-digit lock code.
- **4.** Select **Yes** and press .

**Tip:** The Redial number will not be erased.

# **UpdatingYour Sprint PCS Ready Link Lists**

#### **Updating the Company Lists and Personal Lists**

**To update your Company Lists and Personal Lists manually through the Sprint PCS Ready Link server:**

- **1.** Press **the main menu.**
- **2.** Select **Settings** and press  $\mathbf{R}$ .
- **3.** Select **Ready Link** and press ...
- **4.** Select **List Update** and press ...

# **Managing Sprint PCS Ready Link Settings**

### **Assigning Speed Dialing for Sprint PCS Ready Link Entries**

**To assign Speed Dialing for Sprint PCS Ready Link entries:**

- **1.** Press **the main menu.**
- **2.** Select **Contacts** and press  $\bullet$ .
- **3.** Select **Speed Dial #s** and press ...
- **4.** Select an unassigned number and press  $\mathbb{R}$ .
	- $\bullet$  When you highlight an assigned number and press  $\bullet$ . you'll be asked whether you want to overwrite the assigned number. Select **Yes** or **No**, or you can also select **Unassign** to cancel the stored speed dial.
- **5.** Press **Go to** (left softkey), highlight the list from which you want to set a speed dial (**Company List**, **Company Grps.**, **Personal List**, or **Personal Grps.**) and press  $\bullet$ .
- **6.** Select the contact and press  $\mathbf{R}$ .  $-$  or  $-$

Select the group and press  $\bullet$ , select an option, and press  $\bullet$ .

- **Assign** to assign the selected group as a speed dial.
- **Details** to display the group details. You can select the group member from the group list.

**To use Speed Dial for a Sprint PCS Ready Link entry:**

From standby mode, press the appropriate key and press and  $hold$  $\Box$ 

#### **Restarting the Sprint PCS Ready Link Service**

**To restart the Sprint PCS Ready Link service:**

- **1.** Press **the main menu.**
- **2.** Select **Settings** and press  $\bullet$ .
- **3.** Select **Ready Link** and press  $\bullet$ .
- **4.** Select **Restart** and press ...

## **Setting Ready Link Guard**

This feature enables you to display the warning message when you cannot receive Sprint PCS Ready Link calls. The warning message will appear when you are launching Media Player, a Web or Java application, or sending/uploading your pictures and videos.

**To set the Ready Link Guard:**

- **1.** Press **the main menu.**
- **2.** Select **Settings** and press  $\mathbb{R}$ .
- **3.** Select **Ready Link** and press ...
- **4.** Select **R-Link Guard** and press **.** (A message will appear.)
- **5.** Press **OK** (left softkey) to continue.
- **6.** Select **On** and press .
	- To deactivate this feature, select **Off** during step 6 above.

## **Setting Ringer Types for Sprint PCS Ready Link Calls**

Your Sprint PCS Vision Phone provides a variety of ringer types that allow you to customize your ringer and volume settings.

**To select a ringer type for Sprint PCS Ready Link calls:**

- **1.** Press **the main menu.**
- **2.** Select **Settings** and press  $\mathbf{R}$ .
- **3.** Select **Ready Link** and press  $\mathbf{R}$ .
- **4.** Select **Sounds** and press ...
- **5.** Select **Ringer Type** and press  $\mathbb{R}$ .
- **6.** Select **Ready Link Calls**, **R-Link Missed**, or **R-Link Floor Tone**, and press .
- **7.** Scroll to your desired ringer type and press  $\mathbb{R}$ .
	- To confirm the ringer, press **Play** (right softkey) during step 6 above.

**Tip:** You can change the ringer type in another way (see "Selecting Ringer Types for Sprint PCS Ready Link Calls" on [page 40\).](#page-52-0)

### **Setting an Alert Notification for Sprint PCS Ready Link Calls**

Your Sprint PCS Phone can alert you with an audible tone when you receive a Sprint PCS Ready Link call.

**To set alerts for Sprint PCS Ready Link calls:**

- **1.** Press **the main menu.**
- **2.** Select **Settings** and press  $\mathbb{R}$ .
- **3.** Select **Ready Link** and press  $\mathbf{R}$ .
- **4.** Select **Sounds** and press ...
- **5.** Select **Alerts** and press ...
- **6.** Select **Ready Link Calls** or **R-Link Missed** and press ...
- **7.** Select **Once** or **Repeat Alert** and press ...
	- To deactivate R-Link Missed alert, select **Off** during step 7 above.

**Tip:** You can set alerts in another way (see "Alert Notification" on [page 44\).](#page-56-0)

#### **Setting the Speakerphone for Sprint PCS Ready Link Calls**

You can set the speakerphone on or off when Sprint PCS Ready Link call is activated. By default, the speakerphone is set to on.

**To set the speakerphone on or off:**

- **1.** Press **the main menu.**
- **2.** Select **Settings** and press  $\mathbb{R}$ .
- **3.** Select **Ready Link** and press ...
- **4.** Select **Speakerphone** and press  $\mathbf{R}$ .
- **5.** Select **On** or **Off** and press ...

**Note:** If the phone's ringer volume is set to Vibrate, Ringer off, or Silence All, the speakerphone turns off. Press **symp** to turn the speakerphone mode on.

## **Setting the Default View of the Sprint PCS Ready Link List**

You can select the default Sprint PCS Ready Link List when Sprint PCS Ready Link is launched.

**To select the default view of the Sprint PCS Ready Link List:**

- **1.** Press **the main menu.**
- **2.** Select **Settings** and press ...
- **3.** Select **Ready Link** and press ...
- **4.** Select **Default View** and press **.** (The available lists appear.)
- **5.** Select your desired list and press  $\bullet$ .

### **Setting the Floor Display of the Sprint PCS Ready Link Calls**

With this feature, you can select the floor display during a Sprint PCS Ready Link calls.

**To select the floor display:**

- **1.** Press **the main menu.**
- **2.** Select **Settings** and press ...
- **3.** Select **Ready Link** and press  $\mathbf{R}$ .
- **4.** Select **Floor Display** and press  $\bullet$ .
- **5.** Select **Text Only** or **Text & Image** and press ...
	- To see a display preview of the image, select **Text & Image** and press **Preview** (right softkey) during step 5 above (Main LCD only).

## **Section 2K**

# **Using Your Phone's Built-in Camera**

#### **In This Section**

- **Taking Pictures**
- ◆ Storing Pictures in My Pictures
- **Taking Videos**
- **Storing Videos in My Videos**
- ◆ Sending Sprint PCS Picture Mail<sup>®</sup> and Sprint PCS Video Mail
- $\bullet$  **Managing Sprint PCS Picture Mail**<sup>\*\*</sup>

**Your Sprint PCS Vision Multimedia Phone's built-in camera gives you the ability to take full-color digital pictures, view your pictures using the phone's display, and instantly send them to your family and friends.** 

It's fun and as easy to use as a traditional point-and-click camera: just take a picture, view it on your phone's display, and send it from your phone to up to ten people. In addition to taking pictures, you can also take, view, and send videos to your friends and family with your built-in camera.

This section explains the features and options of your Sprint PCS Vision Multimedia Phone's built-in camera.

# **Taking Pictures**

Taking pictures with your phone's built-in camera is as simple as choosing a subject, pointing the lens, and pressing a button. You can activate camera mode and take pictures whether the phone is open or closed.

**To take a picture with the flip open:**

- **1.** Press **the main menu.**
- **2.** Select **Picture&Video** and press  $\mathbb{R}$ .
- **3.** Select **Camera** and press **to** to activate camera mode. (Additional options are available through the camera mode **Options** menu. See "Camera Mode Options" on [page 164](#page-176-0) for more information.)

**Shortcut:** To activate camera mode, you can also press and hold  $\Box$  or the side camera key (see illustration on [page 10\).](#page-22-0)

- **4.** Using the phone's main LCD as a viewfinder, aim the camera lens at your subject.
- **5.** To take the picture, press  $\bullet$ ,  $\bullet$ , **Capture** (left softkey), or the Side Camera key. (The picture will be saved automatically in your In Camera folder.)
	- To return to camera mode to take another picture, press co.
- **6.** Press **Next**(right softkey) for more options:
	- **Send Picture** to send the picture to up to 10 contacts at one time. (See [page 186](#page-198-0) for details.)
	- **Upload to Albums** to upload the picture you just took to the Sprint PCS Picture Mail Website. Depending on your settings, you may be prompted to accept a Sprint PCS Vision connection.
	- **Set as Picture ID** to assign the picture as a Picture ID.
	- **Set as Scrn Saver** to assign the picture as a Screen Saver.
	- **Go to Camera** to return to camera mode to take another picture.
	- **Pics In Camera** to go to the In Camera folder to review your saved pictures.
	- **Delete** to delete the picture you just took.

**To take a picture with the flip closed:**

- **1.** Press and hold the side camera key to activate camera mode.
- **2.** Point the camera lens at your subject. (You can check the picture framing through the Sub LCD.)

**Note:** When taking a picture with the flip closed, the subject image appears in reverse on the external display. The captured image will not be saved in reverse.

- **3.** Press the side camera key to take the picture. (The picture will be saved automatically in your In Camera folder.)
	- Open the flip to review the picture and for more options.

**Note:** While you are taking a picture, the backlight turns on even if your backlight is set to **Always Off**.

**Note:** In some cases, the screen may flicker and the stripes may appear on the display under fluorescent lighting.

## **Creating Your Sprint PCS Picture Mail Password**

The first time you use any of the Sprint PCS Picture Mail management options involving the Sprint PCS Picture Mail Website, you will need to establish a Sprint PCS Picture Mail password through your Sprint PCS Vision Multimedia Phone. This password will also allow you to sign in to the Sprint PCS Picture Mail Website at [picturemail.sprintpcs.com](http://www.picturemail.sprintpcs.com) to access and manage your uploaded pictures, videos, and albums.

**To create your Sprint PCS Picture Mail password:**

- **1.** Press **the main menu.**
- **2.** Select **Picture&Video** and press ...
- **3.** Select **Online Albums** and press ...
- **4.** Select **View Albums** and press **4.** (You will be prompted to create a pictures password.)

**Note:** If your Sprint PCS Service Plan does not include Sprint PCS Picture Mail, you will first be prompted to subscribe to the service for an additional monthly charge.

- **5.** Enter a four- to eight-digit password and press **or OK** (left) softkey).
- **6.** Please wait while the system creates your account.

**Tip:** Write down your Sprint PCS Picture Mail password in a secure place.

Once your account has been successfully registered, you may upload and send pictures and videos, and access the Sprint PCS Picture Mail **Website** 

## <span id="page-176-0"></span>**Camera Mode Options**

Several options are available from camera mode.

Press **Options** (right softkey) to display additional camera options:

- **Flash** to activate the flash. (See "Setting the Flash" on the [next](#page-177-0) [page](#page-177-0) for details.)
- **Self-timer**to activate the camera's timer. (See "Setting the Self-timer" on the [next page](#page-177-0) for details.)
- **Fun Tools** to select an option from the following:
	- **Fun Frames** to select your favorite fun picture frame to decorate your picture.
	- **Multiple Shots** to take multiple shots. (See "Taking Multiple Shots" on [page 166](#page-178-0) for details.)
	- **Color Tone** to select a wide variety of color tones for the picture (**Normal**, **Sepia**, **Black & White**, **Negative**, **Posterization**, **Emboss**, or **Drawing**).
- **Image Controls** to select an option from the following:
	- **Brightness** to select **Auto** or **Manual** brightness control. If you select **Manual**, use your navigation key to select a setting and press  $\bullet$  to apply the desired setting.
	- **White Balance** to adjust white balance based on changing conditions. Select from **Auto**, **Sunny**, **Cloudy**, **Tungsten**, **Fluorescent**, or **Manual**.

**Shortcut:** To change the White Balance, press the navigation key up or down in camera mode.

- **Camera Settings** to select **Resolution**, **Quality**, **Shutter Sound**, **Night Mode**, **Full Screen**, or **Auto Delete**. (See "Selecting Camera Settings" on [page 168](#page-180-0) for details.)
- **Pics In Camera** to go to your phone's In Camera folder. (See "In Camera Folder" on [page 171](#page-183-0) for details.)
- **Go to Camcorder**to switch to video mode. (See "Taking Videos" on [page 176](#page-188-0) for details.)
- **Key Guidance** to indicate the key functions in camera mode.

#### <span id="page-177-0"></span>**Setting the Flash**

**To activate the flash:**

- **1.** From camera mode, press **Options** (right softkey).
- **2.** Highlight **Flash** and press ...
- **3.** Select an option from the following and press  $\mathbb{R}$ .
	- **On This Shot** to activate the flash for one shot.
	- **On Always** to activate the flash all the time.
	- **Auto** to activate the flash automatically.
- **4.** Take a picture using the phone's main LCD as a viewfinder.
	- To deactivate this feature, select **Off** during step 3 above.

**Tip:** When the phone is open and in camera mode, press **stare** to switch between flash modes.

#### **Setting the Self-timer**

**To activate the Self-timer:**

- **1.** From camera mode, press **Options** (right softkey).
- **2.** Highlight **Self-timer** and press  $\bullet$ .
- **3.** Highlight the length of delay you want the timer to use (**10 seconds** or **5 seconds**) and press  $\bullet$ . (The **N**) icon appears on the lower left portion of the main LCD.)
- **4.** Press **Start**(left softkey) when you are ready to start the timer.
- **5.** Get ready for the picture. (When the timer is down to three seconds, the Self-timer icon will turn red  $\mathbf{N}$  and the phone will begin to beep.)

**Note:**After taking a picture, Self-timer settings return to off.

**To cancel the Self-timer after it has started:**

**Press Cancel** (right softkey).

**Note:** While the Self-timer is active, all keys are disabled except **(EXCK)**, CNDO, and **Cancel** (right softkey).

#### <span id="page-178-0"></span>**Taking Multiple Shots**

This feature allows you to take up to 9 continuous shots of one moment. When you take multiple shots, the injection will appear in the viewfinder.

**To take multiple shots:**

- **1.** From camera mode, press **Options** (right softkey).
- **2.** Highlight **Fun Tools** and press  $\mathbb{R}$ .
- **3.** Highlight **Multiple Shots** and press ...

**Note:** If your phone's memory is full, the "Multiple Shots"option will not appear.

- **4.** Select your desired option from the following and press  $\bullet$ .
	- **3 Shots** to take series of 3 shots.
	- **6 Shots** to take series of 6 shots. (Only appears when the resolution setting is Low or Medium.)
	- **9 Shots** to take series of 9 shots. (Only appears when the resolution setting is Low.)
- **5.** Select the duration of the interval between shots from **Normal** or **Fast** and press ...
- **6.** To take the pictures, press  $\bullet$ . (The Multiple Shots folder will display up to nine thumbnail pictures per screen.)
	- To deactivate this feature, select **Off** during step 4 above.

**Tip:**After taking multiple shots, the pictures are automatically saved in the In Camera folder. (See "In Camera Folder" on [page 171](#page-183-0) for details.)

When you are in the Multiple Shots folder, several options are available.

Press **Options** (right softkey) to display the following options:

- **Upload to Albums** to upload pictures saved in your phone to the Sprint PCS Picture Mail Website.
- **Set as Picture ID** to display the picture as a Picture ID.
- **Set as Scrn Saver** to display the picture as a screen saver.
- **Go to Camera** to activate camera mode.
- **Pics In Camera** to access the In Camera folder.
- **Delete** to delete pictures in the In Camera folder.
- **Slideshow** to display your pictures as a slideshow. (Only appears when you have two or more pictures in the folder.)
- **Info Bar** to display information on the currently highlighted picture. (Expanded picture only)
- **Thumbnail/Expand** to switch the display from full-screen to thumbnail view (up to nine pictures per screen).

**Tip:** You can also switch the thumbnail view to the expanded display by pressing and holding  $\mathbb{R}$ . To go back to thumbnail view, press  $\mathbb{R}$ 

 **Full Screen** to display the currently highlighted picture to the full screen view without any icons.

**Tip:** To switch the full screen view, press were.

#### **Using the Zoom**

This feature allows you to zoom in on an object when you take a picture. Depending on your resolution settings, you can adjust the zoom from 1-step to 20-step.

**To use the zoom:**

- **1.** From camera mode, press the navigation key right or left, or the side volume key up or down to adjust the zoom. (The gauge bar appears.)
- **2.** Press **to** to take the picture. (The picture will be saved automatically in your In Camera folder.)

**Note:** The Zoom gauge will not appear when the Resolution setting is High.
## **Selecting Camera Settings**

**To select your camera settings:**

- **1.** From camera mode, press **Options** (right softkey).
- **2.** Highlight **Camera Settings** and press  $\mathbf{R}$ .
- **3.** Select an option from the following and press  $\bullet$ .
	- **Resolution** to select a file size (**High**, **Medium**, or **Low**) for a picture.
	- **Quality** to select **Economy**, **Normal**, or **Fine** picture quality.
	- **Shutter Sound** to select a shutter sound. (See "Setting the Shutter Sound" below for details.)
	- **Night Mode** to select **On** for taking pictures in low light.
	- **Full Screen** to expand the display to the full screen view without any icons (except the flash icon).
	- **Auto Delete** to set the auto delete function. (See "Setting Auto Delete" on the [next page](#page-181-0) for details.)

#### **Setting the Shutter Sound**

**To select the Shutter Sound:**

- **1.** From camera mode, press **Options** (right softkey).
- **2.** Select **Camera Settings** and press .
- **3.** Select **Shutter Sound** and press ...
- **4.** Select an option from the following and press  $\mathbb{R}$ .
	- **Default** plays the default shutter sound.
	- **Say "Cheez"** plays a recording of the phrase "Say Cheez."
	- **Off** makes no sound.

#### <span id="page-181-0"></span>**Setting Auto Delete**

With this feature, pictures that have been uploaded to your online Sprint PCS Picture Mail account will be erased automatically from your phone.

**To set Auto Delete:**

- **1.** From camera mode, press **Options** (right softkey).
- **2.** Highlight **Camera Settings** and press  $\mathbb{R}$ .
- **3.** Highlight **Auto Delete** and press  $\mathbb{R}$ .
- **4.** Select **Yes** and press **to** to activate auto delete.
	- To deactivate this feature, select **No** during step 4 above.

**Note:** You can also set this function in video mode. From video mode, press **Options** (right softkey), select **Camcord.Settings**, and follow steps 3-4 above.

## **Viewing Your Camera's Status Area Display**

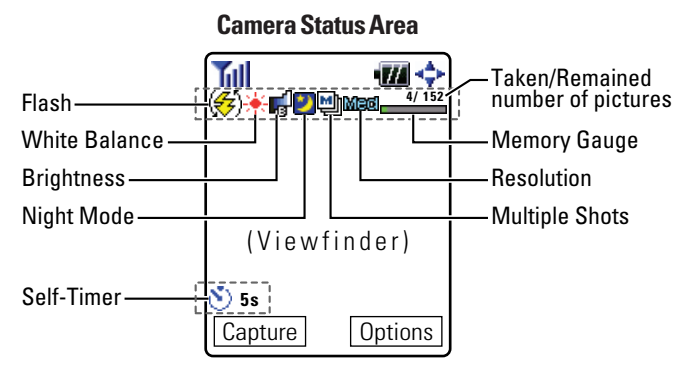

#### <span id="page-182-0"></span>**Camera Icon Indication**

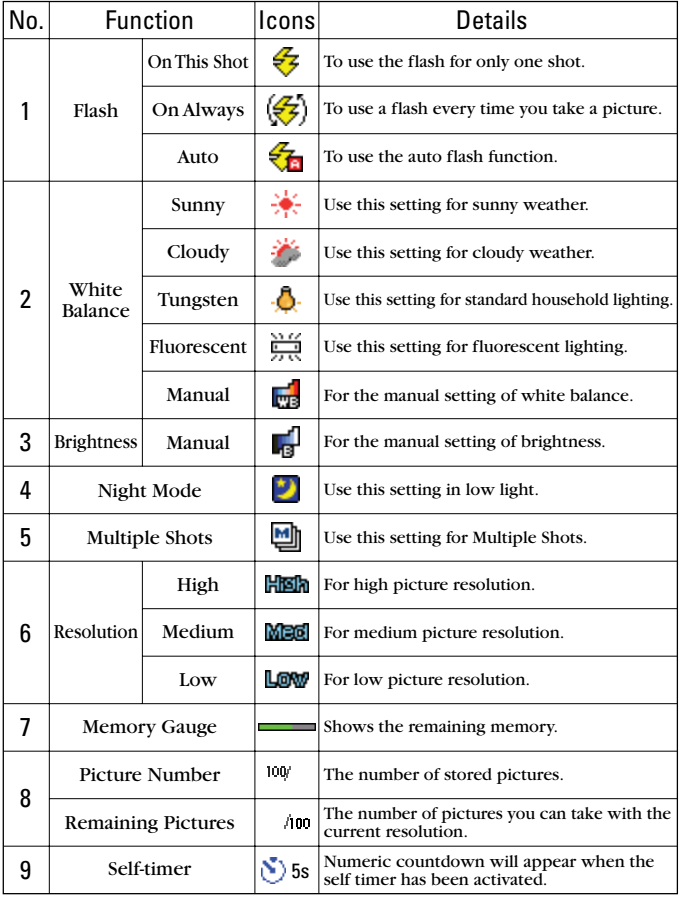

## <span id="page-183-0"></span>**Storing Pictures in My Pictures**

My Pictures is your phone's picture storage area. There are two types of folders in My Pictures that can be used separately according to your needs. They are:

- **•** In Camera (see below)
- **Saved to Phone** (see [page 174\)](#page-186-0)

### **In Camera Folder**

Once a picture is taken, it is automatically saved to the folder called "In Camera." From the In Camera folder, you can view all the pictures you have taken, store selected images in your phone, send pictures to the Sprint PCS Picture Mail Website, delete images, and access additional picture options.

**To review your stored pictures in the In Camera folder:**

- **1.** Press **the main menu.**
- **2.** Select **Picture&Video** and press ...
- **3.** Select **My Pictures** and press  $\mathbf{R}$ .
- **4.** Select **In Camera** and press **.** (Thumbnail pictures will display, up to nine pictures at a time.)
- **5.** Use your navigation key to view and scroll through pictures.

## **In Camera Folder Options**

When you are in the In Camera folder, several options are available.

Press **Options** (right softkey) to display the following options:

- **Upload to Albums** to upload pictures saved in your phone to the Sprint PCS Picture Mail Website. Depending on your settings, you may be prompted to accept a Sprint PCS Vision connection. Choose one from the following options:
	- **This Picture** to upload the currently highlighted picture.
	- **Selected Pictures** to upload the selected pictures. Press **to** to select a picture (the check box on the lower right corner will be marked).
	- **All Pictures** to upload all the pictures in the In Camera folder.

**Note:** Erasing pictures will free up memory space in your phone to enable you to take more pictures. Once erased, pictures cannot be uploaded to your online Sprint PCS Picture Mail account or saved to the Saved to Phone folder.

- **Set as Picture ID** to display the currently highlighted picture for incoming calls from a specific Contacts List entry. Select your desired entry and press  $\bullet$ .
- **Set as Scrn Saver** to display the currently highlighted picture as a screen saver. Select **Main LCD** or **Sub LCD** and press  $\mathbf{R}$ .

**Note:**Assigned pictures will be copied automatically to the Saved to Phone folder with the  $\blacksquare$  icon.

- **Details/Edit**to select an option from the following:
	- **Text Caption** to edit the caption of a currently highlighted picture.
	- **Picture Info** to display information on the currently highlighted picture, such as caption, time/date, size, etc.
	- **Color Tone** to select a wide variety of color tones for the picture (**Sepia**, **Black & White**, **Negative**, **Posterization**, **Emboss**, **Painting**, or **Drawing**).
	- **Rotate Picture** to rotate the currently highlighted picture. To rotate, press the navigation key right or left, or **Rotate** (right softkey).
- **Delete** to delete pictures in the In Camera folder. Select **This Picture**, **Selected Pictures**, or **All Pictures**.
- **Save to Phone** to save the selected pictures in the Saved to Phone folder.
- **Sort by Date** to sort pictures by date. (Thumbnail pictures only.) Select **Taken-Descending**, **Taken-Ascending**, **Uploaded-Descend**, or **Uploaded-Ascend**.
- **Slideshow** to display your pictures as a slideshow. (Only appears when you have two or more pictures in the folder.)
- **Info Bar**to display information on the selected picture, such as folder name, picture number, caption, etc. Select **On** to display the caption of a picture; select **Off**to hide the information. (Expanded picture only.)

**Tip:** From expanded picture display, press the navigation key up or down to hide or display the Info Bar.

- **Thumbnail/Expand** to switch the display from full-screen to thumbnail view (up to nine pictures per screen).
- **Full Screen** to display the currently highlighted picture to the full screen view without any icons and info bar.
- **Go to Saved to Ph.**to access the Saved to Phone folder.
- **Go to Camera** to activate camera mode

**Note: Save to Phone** and **Upload** copy pictures from your phone's In Camera folder to your Saved to Phone folder or your online Sprint PCS Picture Mail account. Pictures that have been stored to your Saved to Phone folder or uploaded to your online account will remain available in the In Camera folder until you erase them.

**Note:** If this is the first time you have accessed the Sprint PCS Picture Mail account, you will be prompted to create your Sprint PCS Picture Mail password. (See "Creating Your Sprint PCS Picture Mail Password" on [page 163.](#page-175-0))

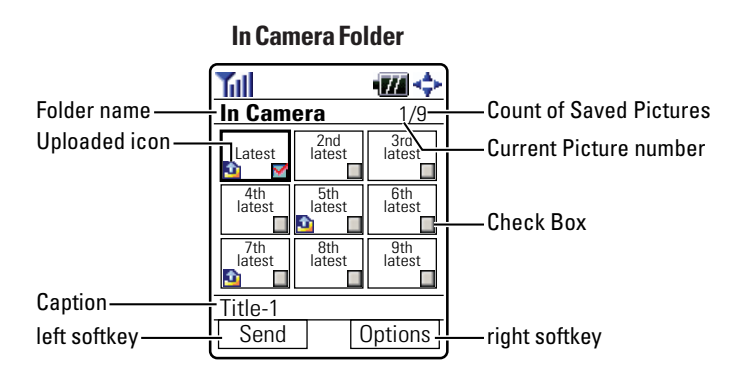

### <span id="page-186-0"></span>**Saved to Phone Folder**

When you assign or download a picture, the picture will be saved automatically to the separate folder called "Saved to Phone." The Saved to Phone folder allows you to store copies of pictures on your phone and to assign pictures to various phone tasks.

**To save a picture to the Saved to Phone folder:**

**1.** From the In Camera folder (see "In Camera Folder" on [page 171\),](#page-183-0) select a picture you wish to save to the Saved to Phone folder and press  $\bullet$ . (You may select multiple pictures.)

**Tip:** If there is no selected picture, the currently highlighted picture will be selected.

- **2.** Press **Options** (right softkey). (The In Camera folder options will display.)
- **3.** Highlight **Save to Phone** and press  $\bullet$ . (A copy of the picture will be saved to the Saved to Phone folder.)

**To view pictures stored in the Saved to Phone folder:**

- **1.** Press **the main menu.**
- **2.** Select **Picture&Video** and press  $\mathbb{R}$ .

Shortcut: Instead of steps 1 and 2 above, press  $\Box$ .

- **3.** Select **My Pictures** and press ...
- **4.** Select **Saved to Phone** and press **.** (Thumbnail pictures will display, up to nine pictures at a time.)
- **5.** Use your navigation key to view and scroll through pictures.

**Tip:** To switch the thumbnail view and expanded view, press the left softkey.

**Tip:** From the expanded view, press and hold the navigation key right or left to display the stored picture continuously.

## **Saved to Phone Folder Options**

From the Saved to Phone folder, press **Options** (right softkey) to display the following options. To select an option, highlight it and press  $\bullet$ .

- **Set as Picture ID** to display the currently highlighted picture for incoming calls from a specific Contacts List entry.
- **Set as Scrn Saver** to display the currently highlighted picture as a screen saver. Select **Main LCD** or **Sub LCD** and press ...
- **Details/Edit**to display the currently highlighted picture's details or edit the pictures. You can select from **Text Caption**, **Picture Info**, **Color Tone**, or **Rotate Picture**.
- **Delete** to delete pictures stored in the Saved to Phone folder. Select **This Picture**, **Selected Pictures**, or **All Pictures**.
- **Sort by Date** to sort pictures by date. (Thumbnail picture only.) Select **Saved-Descending**, or **Saved-Ascending**.
- **Slideshow** to display your pictures as a slideshow. (Only appears when you have two or more pictures in the folder.)
- **Info Bar** to display information on the currently highlighted picture, such as folder name, picture number, caption, etc. (Expanded picture only.)
- **Full Screen** to display the currently highlighted picture to the full screen view without any icons and info bar.
- **Pics In Camera** to access the In Camera folder.
- **Go to Camera** to activate camera mode.

**Note:** Pictures may be assigned to more than one task.

**Note:** Assigned pictures will be identified with the **L**icon.

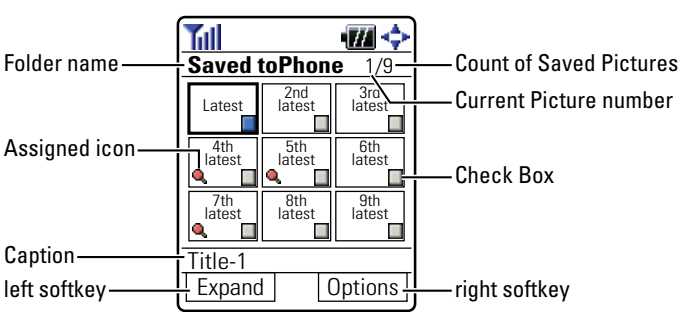

#### **Saved to Phone Folder**

## **Taking Videos**

In addition to taking pictures, you can also record, view, and send videos to your friends and family with your built-in camcorder.

**To take a video with the flip open:**

- **1.** Press **the main menu.**
- **2.** Select **Picture&Video** and Press ...

Shortcut: Instead of steps 1 and 2 above, press  $\bullet$ .

- **3.** Select **Camcorder** and press **to** to activate video mode. (Additional options are available through the video mode "Options" menu. See "Video Mode Options" on [page 177](#page-189-0) for more information.)
- **4.** Using the phone's main LCD as a viewfinder, aim the camera lens at your subject.
- **5.** Press **(b)**, **Record** (left softkey), or the Side Camera key to start recording. (Maximum recording time is 30 seconds.)

**Tip:** To pause the recording, press  $\bullet$  or **Pause** (left softkey).

- **6.** Press **6. Stop** (right softkey), or the Side Camera key to stop recording. (The picture will be saved automatically in your In Camcorder folder.)
	- To return to video mode to take another video, press  $\bullet$ .
- **7.** Press **Next**(right softkey) for more options:
	- **Send Video** to send the video. (See [page 188](#page-200-0) for details.)
	- **Upload to Albums** to upload the video you just took to the Sprint PCS Picture Mail Website. Depending on your settings, you may be prompted to accept a Sprint PCS Vision connection.
	- **Set as Ringer** to display the video for incoming calls. Select **Voice Calls** or **Phone Book** and press .
	- **Go to Camcorder**to return to video mode to take another video.
	- **Videos In Camcord.** to go to the In Camcorder folder to review your saved videos.
	- **Playback** to play back the video you just took.
	- **Delete** to delete the video you just took.

<span id="page-189-0"></span>**To take a video with the flip closed:**

- **1.** Press and hold the side camera key to activate camera mode.
- **2.** Press and hold the side camera key to activate video mode.
- **3.** Point the camera lens at your subject. (You can check the video framing through the Sub LCD.)

**Note:** When taking a video with the phone closed, the subject image appears in reverse on the external display. The captured image will not be saved in reverse.

- **4.** Press the side camera key to start recording. (Maximum recording time is 30 seconds.)
- **5.** Press the Side Camera key to stop recording. (Your video will be saved automatically in the In Camcorder folder.)
	- Open the flip to review the video and for more options.

**Note:** While you are recording a video, the backlight turns on even if your backlight is set to **Always Off**.

**Note:** In some cases, the screen may flicker and the stripes may appear on the display under fluorescent lighting.

## **Video Mode Options**

Several options are available from video mode.

Press **Options** (right softkey) to display additional options:

- **Video Light**to select a Video Light setting. Select **On** to light the Video Light while taking video.
- **Self-timer**to activate the camera's timer function. (See "Setting the Self-timer" on [page 165](#page-177-0) for details.)
- **Image Controls** to select an option from the following:
	- **Brightness** to select **Auto** or **Manual** brightness control. If you select **Manual**, press the navigation key right (increase) or left (decrease) to select a setting and press to apply the desired setting.
	- **White Balance** to adjust white balance based on changing conditions. Select from **Auto**, **Sunny**, **Cloudy**, **Tungsten**, **Fluorescent**, or **Manual**.
- **Camcord.Settings** to select **Resolution**, **Video Quality**, **Silent Movie**, **Cue Sound**, **Night Mode**, **Skin Frames**, or **Auto Delete**. (See "Selecting Camcorder Settings" on [page 179](#page-191-0) for details.)
- **Videos In Camcord.** to go to your phone's In Camcorder folder. (See "In Camcorder Folder" on [page 181](#page-193-0) for details.)
- **Go to Camera** to switch to camera mode. (See "Taking Pictures" on [page 162](#page-174-0) for details.)
- **Key Guidance** to indicate the key functions in video mode.

#### **Using the Zoom**

This feature allows you to zoom in on an object when you record a video. Depending on your resolution settings, you can adjust the zoom from 1-step to 18-step.

**To use the zoom:**

- **1.** From video mode, press the navigation key right or left, or the side volume key up or down to adjust the zoom. (The gauge bar appears.)
- **2.** Press  $\bullet$  to start recording.
- **3.** Press  $\bullet$  to stop recording. (The video will be saved automatically in your In Camcorder folder.)

**Tip:** The zoom function is also available while recording.

## <span id="page-191-0"></span>**Selecting Camcorder Settings**

**To select your camcorder settings:**

- **1.** From video mode, press **Options** (right softkey).
- **2.** Highlight **Camcord.Settings** and press  $\mathbf{R}$ .
- **3.** Select an option from the following and press .
	- **Resolution** to select a file size (**Good**, or **Medium**) for a video.
	- **Video Quality** to select Video quality from **Economy**, **Normal**, or **Rich**.
	- **Silent Movie** to select **On** to record without sounds. Select **Off** to deactivate this feature.
	- **Cue Sound** to select a cue sound. (See "Setting the Cue Sound" below for details.)
	- **Night Mode** to take videos in low light.
	- **Skin Frames** to select your favorite frame from **Movie Border** or **Line Border**. (This option doesn't appear when Resolution setting is Good.)
	- **Auto Delete** to set auto delete. (See "Setting Auto Delete" on [page 169](#page-181-0) for details.)

**Note:** Recording time varies depending on the Video Quality. (**Economy:** 30 seconds, **Normal:** 20 seconds, **Rich:** 15 seconds.)

#### **Setting the Cue Sound**

**To select the Cue Sound:**

- **1.** From video mode, press **Options** (right softkey).
- **2.** Highlight **Camcord.Settings** and press  $\mathbf{Q}$ .
- **3.** Select Cue Sound and press  $\mathbf{R}$ .
- **4.** Select an option from the following and press ...
	- **Default** plays the default cue sound.
	- **"Action & Cut"** notifies you with the pre-recorded words.
	- **Off** makes no sound.

## **Viewing Your Video's Status Area Display**

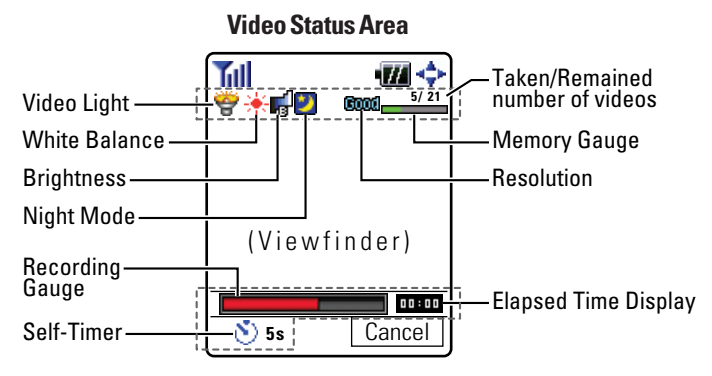

#### **Video Icon Indication**

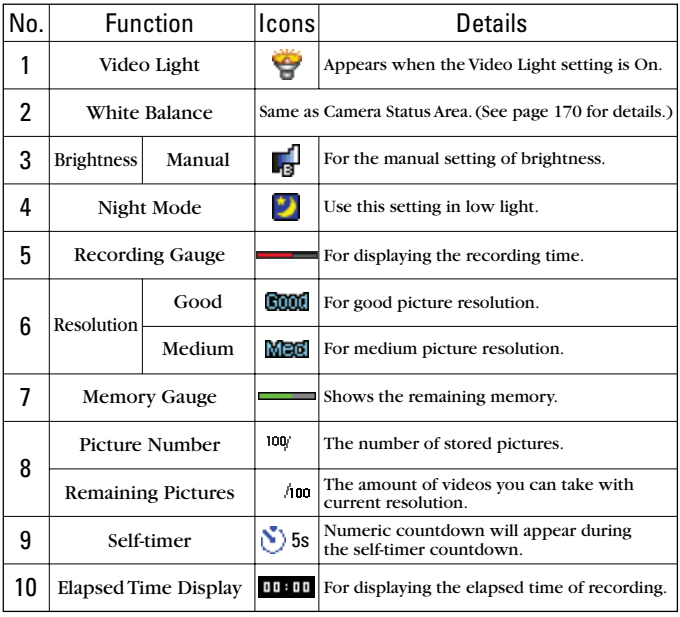

## <span id="page-193-0"></span>**Storing Videos in My Videos**

My Videos is your phone's picture storage area. Same as My Pictures, there are two types of folders in My Videos that can be used separately according to your needs. They are:

- In Camcorder (see below)
- Saved to Phone (see [page 184\)](#page-196-0)

### **In Camcorder Folder**

Once a video is taken, it is automatically saved to the folder called "In Camcorder." From the In Camcorder folder, you can view all the videos you have recorded, store selected images in your phone, send videos to the Sprint PCS Picture Mail Website, delete images, and access additional video options.

**To review your stored videos in the In Camcorder folder:**

- **1.** Press **the main menu.**
- **2.** Select **Picture&Video** and Press ...
- **3.** Select **My Videos** and press  $\mathbf{R}$ .
- **4.** Select **In Camcorder** and press **.** (Thumbnail videos will display, up to nine videos at a time.)
- **5.** Use your navigation key to view and scroll through videos.
- **6.** Press **Play** (left softkey) to play the video.

**Tip:** Press the Side Volume key up or down to adjust the video volume while playing or pausing a video.

## <span id="page-194-0"></span>**In Camcorder Folder Options**

When you are in the In Camcorder folder, several options are available.

Press **Options** (right softkey) to display the following options:

- **Send Video** to send video files. See [page 188](#page-200-0) for details.
- **Upload to Albums** to select an option from the following to upload videos saved in the In Camcorder folder to the Sprint PCS Picture Mail Website. Depending on your settings, you may be prompted to accept a Sprint PCS Vision connection.
	- **This Video** to upload the currently highlighted video.
	- **Selected Videos** to upload the selected videos. Press **to** to select a video (the check box on the lower right corner will be marked).
	- **All Videos** to upload all the videos in the In Camcorder folder.

**Note:** Erasing videos will free up memory space in your phone to enable you to take more videos. Once erased, videos cannot be uploaded to your online Sprint PCS Picture Mail account or saved to the Saved to Phone folder.

- **Set as Ringer** to display the currently highlighted video for incoming calls from a specific Contacts List entry. Select an option from the following and press  $\bullet$ .
	- **Voice Calls** to display the video for incoming calls. Select **With Caller ID** or **No Caller ID** and press ...
	- **Phone Book** to display the video for incoming calls from a specific Contacts list entry. Select your desired entry and press .
- **Details/Edit**to select an option from the following:
	- **Text Caption** to edit the caption of a currently highlighted video.
	- **Video Info** to display information on the currently highlighted video, such as caption, time/date, size, etc.
- **Delete** to delete videos in the In Camcorder folder. Select **This Video**, **Selected Videos**, or **All Videos**.
- **Save to Phone** to save the selected videos in the Saved to Phone folder.
- **Sort by Date** to sort videos by date. (Thumbnail picture only.) Select **Taken-Descending**, **Taken-Ascending**, **Uploaded-Descend**, or **Uploaded-Ascend**.

**• Thumbnail/Expand** to switch the display from full-screen to thumbnail view (up to nine pictures per screen).

**Tip:** You can also switch the thumbnail view to the expanded display by pressing and holding  $\mathbb{R}$ . To go back to thumbnail view, press  $\mathbb{R}$ .

- **Go to Saved to Ph.**to access the Saved to Phone folder.
- **Go to Camcorder** to activate video mode.

**Note: Upload to Albums** and **Save to Phone** copy videos from your phone's In Camcorder folder to your Saved to Phone folder or your online Sprint PCS Picture Mail account. Pictures that have been stored to your Saved to Phone folder or uploaded to your online account will remain available in the In Camera folder until you erase them.

**Note:** If this is the first time you have accessed the Sprint PCS Picture Mail account, you will be prompted to create your Sprint PCS Picture Mail password. (See "Creating Your Sprint PCS Picture Mail Password" on [page 163.](#page-175-0))

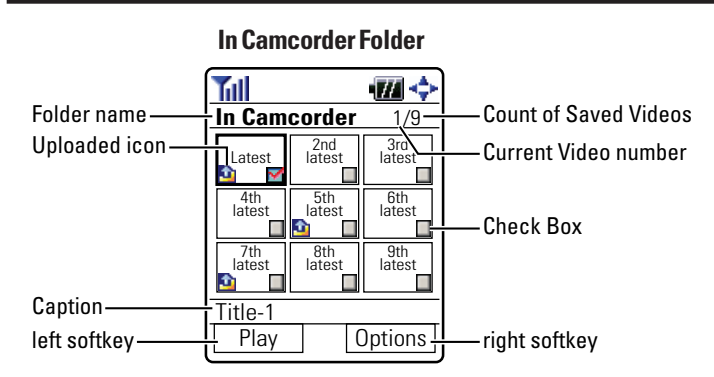

### <span id="page-196-0"></span>**Saved to Phone Folder**

When you assign or download a video, the video will be saved automatically to the separate folder called "Saved to Phone." The Saved to Phone folder allows you to store copies of videos on your phone and to assign videos to various phone tasks.

**To save a video to the Saved to Phone folder:**

**1.** From the In Camcorder folder (see "In Camcorder Folder" on [page 181\)](#page-193-0), select a video you wish to save to the Saved to Phone folder and press  $\bullet$ . (You may select multiple videos.)

**Tip:** If there is no selected video, the currently highlighted video will be selected.

- **2.** Press **Options** (right softkey). (The In Camcorder folder options will display.)
- **3.** Highlight **Save to Phone** and press **.** (A copy of the video will be saved to the Saved to Phone folder.)

**To play videos stored in the Saved to Phone folder:**

- **1.** Press **the main menu.**
- **2.** Select **Picture&Video** and press  $\bullet$ .
- **3.** Select **My Videos** and press  $\bullet$ .
- **4.** Select **Saved to Phone** and press **.** (Thumbnail pictures will display, up to nine videos at a time.)
- **5.** Use your navigation key to view and scroll through videos.
- **6.** Press **Play** (left softkey) to play the selected videos.

## **Saved to Phone Folder Options**

From the Saved to Phone folder, press **Options** (right softkey) to display the following options. To select an option, highlight it and press .

- **Set as Ringer** to display the currently highlighted video for incoming calls from a specific Contacts List entry. Select **Voice Calls** or **Phone Book**.
- **Details/Edit** to display the currently highlighted video's details or edit the pictures. You can select from **Text Caption** or **Video Info**.
- **Delete** to delete videos stored in the Saved to Phone folder. Select **This Video**, **Selected Videos**, or **All Videos**.
- **Sort by Date** to sort videos by date. (Thumbnail picture only.) Select **Saved-Descending** or **Saved-Ascending**.
- **Thumbnail/Expand** to switch the display from full-screen to thumbnail view (up to nine pictures per screen).
- **Videos in Camcord.**to access the In Camcorder folder.
- **Go to Camcorder** to activate video mode.

**Note:** Videos may be assigned to more than one task.

**Note:** Assigned videos will be identified with the **Q** icon.

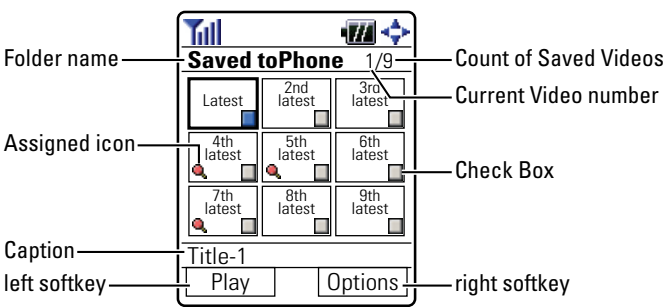

#### **Saved to Phone Folder**

## <span id="page-198-0"></span>**Sending Sprint PCS Picture Mail and Sprint PCS Video Mail**

Once you've taken a picture or a video, you can use the messaging capabilities of your Sprint PCS Phone to instantly send it to family and friends. You can send pictures and videos to up to ten people at a time using their email addresses or their Sprint PCS Vision Phone numbers.

### **Sending Pictures From the In Camera Folder**

**To send pictures from the In Camera folder:**

- **1.** Press  $\vec{a}$  to access the Picture & Video menu.
- **2.** Select **My Pictures** and press  $\mathbf{R}$ .
- **3.** Select **In Camera** and press ...
- **4.** Highlight a picture you wish to send and press **to** to select a picture. (The check box on the lower right corner will be marked. You can select multiple pictures.)

**Tip:** If there is no selected picture, the currently highlighted picture will be selected.

**5.** Press **Send** (left softkey). (You will see messages on the display.)

**Note:** The first time you send Sprint PCS Picture Mail, you will be prompted to establish a Sprint PCS Picture Mail Website account and password. (See "Creating Your Sprint PCS Picture Mail Password" on [page 163.](#page-175-0))

- **6.** Press the left softkey to continue.
- **7.** Select **Recipients** and press  $\bullet$ .
- **8.** Select an option from the following and press  $\mathbb{R}$ .
	- **Phone Book Entry** to select recipients from your Contacts list. Highlight a recipient and press  $\bullet$  to select.
	- **Mobile Phone#** to enter a mobile phone number directly.
	- **Email Address** to enter an email address directly.
	- **From Recent List** to select from a list of recent Sprint PCS Picture Mail or messaging recipients.

**Note:** The **M** and **e** icons next to contact's names represent Mobile Phone and email. When entering a new contact, use your navigation key to select the correct icon for the entry. You can also select both the mobile phone number and email address at once by selecting **Mex** icon.

- **9.** Press **Next**(left softkey) when you are finished selecting and entering recipients. (You may include up to ten recipients per message.)
- **10.** Follow the onscreen instructions to add available options.
- **11.** To send the picture, press the appropriate softkey.

**Tip:** When you send a picture from the In Camera folder, you can also attach videos from the In Camcorder folder. To attach videos, highlight the box next to **Videos** and press the appropriate softkey.

## <span id="page-200-0"></span>**Sending Videos From the In Camcorder Folder**

**To send videos from the In Camcorder folder:**

- **1.** Press  $\ddot{\bullet}$  to access the Picture & Video menu.
- **2.** Select **My Videos** and press ...
- **3.** Select **In Camcorder** and press  $\mathbf{R}$ .
- **4.** Press **to** select a video. (The check box on the lower right corner will be marked. You can select multiple videos.)

**Tip:** If there is no selected video, the currently highlighted video will be selected.

- **5.** Press **Options** (right softkey), select **Send Video**, and press ...
- **6.** To complete and send the Sprint PCS Video Mail, follow steps 6-11 in "Sending Pictures From the In Camera Folder" on [page 186.](#page-198-0)
	- To change the attached videos, select the thumbnail video using your navigation key and press the appropriate softkey. Select **From My Videos** or **Take Video** and press . After selecting, press **Next**(left softkey).

## **Sending Sprint PCS Picture Mail From Messaging**

You can also send your Sprint PCS Picture Mail from your phone's Messaging menu.

**To send pictures from the Messaging menu:**

- **1.** Press **the main menu.**
- **2.** Select **Messaging** and press **the access the Messaging menu.**

**Shortcut:** Press the navigation key up from standby mode to access the Messaging menu.

**3.** Select **Send Message** and press  $\mathbb{R}$ .

 $-$  or  $-$ 

Select **PictureMail**, press , select **<Send Message>**, and press  $\blacksquare$ .

**4.** Select **Picture** and press ...

- **5.** Select **From My Pics.** and press  $\bullet$ . (The In Camera folder will display, up to nine thumbnail pictures per screen.)
- **6.** Use the navigation key to display the picture you wish to send and press  $\bullet$ . (You can select multiple pictures.)

**Tip:** To expand a selected picture from thumbnail to full-screen, press and hold .

**7.** Press **Next**(left softkey). To complete and send the Sprint PCS Picture Mail, follow steps 6-11 in "Sending Pictures From the In Camera Folder" on [page 186.](#page-198-0)

**Tip:** If you want to take a new picture and send it, select **Take Picture** during step 5 above. Take a new picture, press **Next** (right softkey) and follow steps 6-11 in "Sending Pictures From the In Camera Folder" on [page 186.](#page-198-0)

**To send videos from the Messaging menu:**

- **1.** Follow steps 1-3 on the [previous page.](#page-200-0)
- **2.** Select **Video** and press .
- **3.** Select **From My Videos** and press  $\mathbb{R}$ . (The In Camcorder folder will display, up to nine thumbnail videos per screen.)
- **4.** Use the navigation key to display the video you wish to send and press  $\bullet$ . (You can select multiple pictures.)
- **5.** Press **Next**(right softkey). (To complete and send the Sprint PCS Video Mail, follow steps 6-11 in "Sending Pictures From the In Camera Folder" on [page 186.\)](#page-198-0)

**Tip:** If you want to take a new video and send it, select **Take Video** during step 3 above. Take a new video, press **Next** (right softkey) and follow steps 6-11 in "Sending Pictures From the In Camera Folder" on [page 186.](#page-198-0)

## **Sending to Various Destinations**

With your MM-7400 by Sanyo, you can select various destinations such as picture printing service or photo sharing service. The destinations will be downloaded to your phone automatically the first time you access the Sprint PCS Picture Mail account.

**To select the destination:**

- **1.** Press  $\vec{a}$  to access the Picture & Video menu.
- **2.** Select **My Pictures** and press ...
- **3.** Select **In Camera** and press ...
- **4.** Highlight a picture you wish to send and press **to** to select a picture.
- **5.** Press **Send** (left softkey).
- **6.** Select the destination you want to and press .
	- **Select Update** to update your destination list.
- **7.** Follow the onscreen instructions to complete the process.

**Note:**Depending on the destination, the items you can send will vary. A caution will be displayed when you select the item you cannot send. Follow the caution to complete the process.

**Tip:** The destination list may also appear in the Picture & Video menu.

## **Managing Sprint PCS Picture Mail**

## **Using the Sprint PCS Picture Mail Website**

Once you have uploaded pictures and videos from your phone to your online Sprint PCS Picture Mail account (see "In Camera Folder" on [page 171\),](#page-183-0) you can use your personal computer to manage your uploaded data. From the Sprint PCS Picture Mail Website you can send pictures and videos, organize and move images, and do much more.

You will also have access to picture management tools to improve and customize your pictures. You'll be able to lighten, darken, crop, add antique effects, add comic bubbles and cartoon effects, and use other features to transform your pictures.

**To access the Sprint PCS Picture Mail Website:**

- **1.** From your computer's Internet connection, go to [picturemail.sprintpcs.com](http://www.picturemail.sprintpcs.com).
- **2.** Enter your Sprint PCS Phone Number and Sprint PCS Picture Mail password to sign on. (See "Creating Your Sprint PCS Picture Mail Password" on [page 163.\)](#page-175-0)

### <span id="page-204-0"></span>**Managing Online Sprint PCS Picture Mail From Your Phone**

You can use your phone to manage, edit, or send pictures and videos you have uploaded to the Sprint PCS Picture Mail Website. (See "In Camera Folder Options" on [page 171](#page-183-0) and "In Camcorder Folder Options" on [page 182](#page-194-0) for information about uploading.)

**To view your online Sprint PCS Picture Mail from your phone:**

- **1.** Press **the main menu.**
- **2.** Select **Picture&Video** and press  $\bullet$ .

Shortcut: Instead of steps 1 and 2 above, press  $\Box$ .

- **3.** Select **Online Albums** and press ...
- **4.** Select **View Albums** and press **.** (Depending on your settings you may be prompted to accept a Sprint PCS Vision connection. The My Uploads folder and your albums appear.)
- **5.** Select **My Uploads** or an album title and press .
- **6.** Highlight **Picture** or **Video** and press . (Thumbnail pictures or videos, up to nine per screen are displayed.)

**Tip:** To expand a selected picture or video from thumbnail to full-screen, press and hold  $\blacksquare$ .

**7.** Use your navigation key to select a picture or video.

## **UploadingYour Pictures and Videos**

**To upload pictures:**

- **1.** Press  $\bullet$  to access the Picture & Video menu.
- **2.** Select **Online Albums** and press .
- **3.** Select **Upload Pics** and press ...
- **4.** Select pictures and press **Upload** (left softkey).
- **5.** Highlight **This Picture**, **Selected Pictures**, or **All Pictures** and press .
- **6.** Highlight **My Uploads** and press . – or –

Highlight **Other Albums**, press **and then select your desired** album and press  $\blacksquare$ .

**To upload videos:**

- **1.** Follow steps 1 and 2 above.
- **2.** Select **Upload Videos** and press  $\mathbf{R}$ .
- **3.** Select videos and press **Upload** (left softkey).
- **4.** Highlight **This Video**, **Selected Videos**, or **All Videos** and press .
- **5.** Highlight **My Uploads** and press  $\bullet$ . – or –

Highlight **Other Albums**, press  $\bullet$ , and then select your desired album and press  $\blacksquare$ .

## **DownloadingYour Online Sprint PCS Picture Mail**

From the Sprint PCS Picture Mail Website, you can download the selected picture or video to the Saved to Phone folder. In addition to downloading, you can assign the picture or video to several phone tasks.

**To download pictures:**

- **1.** From the online picture display, select a picture you wish to download and press **Options** (right softkey). (See "Managing Online Sprint PCS Picture Mail From Your Phone" on the [page 192.](#page-204-0))
- **2.** Highlight **Save to Phone** and press ...
- **3.** Select an option from the following and press  $\bullet$ .
	- **Set as Picture ID** to download and assign the currently highlighted picture to Picture ID.
	- **Set as Scrn Saver** to download and assign the currently highlighted picture to screen saver.
	- **Download Only** to only download the pictures to the Saved to Phone folder.

**To download videos:**

- **1.** From the online video display, select a video you wish to download and press **Options** (right softkey). (See "Managing Online Sprint PCS Picture Mail From Your Phone" on the [page 192.](#page-204-0))
- **2.** Highlight **Save to Phone** and press  $\mathbf{R}$ .
- **3.** Select an option from the following and press  $\bullet$ .
	- **Set as Ringer** to download and assign the currently highlighted video to voice calls or a Contacts entry.
	- **Download Only** to only download the videos to the Saved to Phone folder.

## <span id="page-207-0"></span>**Sending Online Sprint PCS Picture Mail**

**To send pictures from the online Address Book:**

- **1.** From the online picture display, select a picture you wish to send and press **Send** (left softkey). (See "Managing Online Sprint PCS Picture Mail From Your Phone" on [page 192.](#page-204-0))
- **2.** Highlight **Recipients** and press .
- **3.** Highlight **Online Addr. Book** and press  $\mathbf{F}$ .
- **4.** To select a recipient, highlight a recipient and press  $\bullet$ . (You may select up to 10 recipients.)
- **5.** Press **Done** (left softkey) when you are finished selecting recipients.
- **6.** Follow the onscreen instructions to add available options.
- **7.** Confirm the recipients and attached data.
- **8.** Press the appropriate softkey to send the your Sprint PCS Picture Mail.

**To send videos from the online Address Book:**

- **1.** From the online video display, select a video you wish to send and press **Options** (right softkey). (See "Managing Online Sprint PCS Picture Mail From Your Phone" on [page 192.](#page-204-0))
- **2.** Highlight **Send Video** and press ...
- **3.** To complete and send the Sprint PCS Video Mail, follow steps 2-8 above.

**Tip:** When you send pictures and videos from the Sprint PCS Picture Mail Website, you can also attach pictures and videos from the Website. To attach another picture or video file, highlight the box next to **Pictures** or **Videos** and press the appropriate softkey.

**To send an album from online mode:**

- **1.** From the online Albums display, select an album you wish to send and press **Send** (left softkey). (See "Managing Online Sprint PCS Picture Mail From Your Phone" on [page 192.](#page-204-0))
- **2.** Follow steps 2-8 in "To send pictures from the online Address Book" on the [previous page](#page-207-0) to complete and send your Sprint PCS Picture Mail.

### **Accessing Online Sprint PCS Picture Mail Options From Your Phone**

**To access your online pictures options from your phone:**

- **1.** Select a picture from your online display (see "Managing Online Sprint PCS Picture Mail From Your Phone" on [page 192\).](#page-204-0)
- **2.** Press **Options** (right softkey) to display options.
- **3.** To select an option, highlight it and press  $\mathbb{R}$ .
	- **Copy/Move** to copy or move pictures to a selected album:

**Move This** to move the currently highlighted picture to the album.

**Move Selection** to move the selected pictures to the album.

**Move All**to move all pictures in the current album (or My Uploads) to the target album.

**Copy This** to copy the currently highlighted picture to the album.

**Copy Selection** to copy the selected pictures to the album.

**Copy All**to copy all pictures in the current album (or My Uploads) to the target album.

**Tip:** Press **New** (right softkey) to copy/move pictures to a new folder.

- **Details/Edit** to display the details of currently highlighted picture or edit the picture. Select from **Text Caption**, **Picture Info**, or **Rotate Picture**.
- **Delete** to erase pictures saved in the current album (or My Uploads). Select **This Picture**, **Selected Pictures**, or **All Pictures**.
- **Save to Phone** to download to the Saved to Phone folder to assign the pictures to the phone task. Select from **Set as Picture ID**, **Set as Scrn Saver**, or **Download Only**.

**Info Bar** to display picture's information, such as folder name, picture number, caption, etc. Select **On** to display the information. (Expanded picture only.)

**Tip:** From expanded picture display, press the navigation key up or down to hide or display the Info Bar.

> **Thumbnail/Expand** to switch the display from thumbnail view (up to nine pictures per screen) to full-screen.

**Tip:** You can also switch the thumbnail view to the expanded display by pressing and holding . To go back to thumbnail view, press BACK.

- **Create Album** to create a new album (from My Uploads only). Enter the album name and select **Save** (left softkey).
- **Online Albums** to switch the display to the online album list.

**To access your online videos options from your phone:**

- **1.** Select a video from your online display (see "Managing Online Sprint PCS Picture Mail From Your Phone" on [page 192\).](#page-204-0)
- **2.** Press **Options** (right softkey) to display options.
- **3.** To select an option, highlight it and press .
	- **Send Video** to send videos. (See "Sending Videos From the In Camcorder Folder" on the [page 188](#page-200-0) for details.)
	- **Copy/Move** to copy or move videos to a selected album. Select from **Move This**, **Move Selection**, **Move All**, **Copy This**, **Copy Selection**, or **Copy All**.
	- **Details/Edit** to display the details of currently highlighted video or edit the video. Select from **Text Caption** or **Video Info**.
	- **Delete** to erase videos saved in the current album (or My Uploads). Select from **This Video**, **Selected Videos**, or **All Videos**.
	- **Save to Phone** to download to the Saved to Phone folder to assign videos to the phone task. Select from **Set as Ringer**, or **Download Only**.
	- **Thumbnail/Expand** to switch the display from thumbnail view (up to nine videos per screen) to full-screen.
	- **Create Album** to create a new album (from My Uploads only). Enter the album name and select **Save** (left softkey).
	- **Online Albums** to switch the display to the online album list.

**To access your online albums options from your phone:**

- **1.** Display the album list in the online Sprint PCS Picture Mail menu (see "Managing Online Sprint PCS Picture Mail From Your Phone" on [page 192\)](#page-204-0).
- **2.** Use your navigation key to select an album (or My Uploads).
- **3.** Press **Options** (right softkey) to display options.
- **4.** To select an option, highlight it and press ...
	- **Create Album** to create a new album. Enter a new album name and press **Save** (left softkey).
	- **Delete Album** to delete the selected album.
	- **Rename Album** to rename the selected album. Enter a new name and press **Save** (left softkey).

**Note:** My Uploads cannot be erased or renamed.

 **Album Info** to display album information:name, created time/date, and the number of stored pictures and videos.

## **Section 2L**

# **Using Your Phone's Built-in Media Player**

#### **In This Section**

- **Your Multimedia Channel Options**
- **Accessing Your Media Player's Channel Listings**
- ◆ **Playing a Video or Audio Clip**
- **Multimedia FAQs**

**Your Sprint PCS Vision Multimedia Phone's built-in media player gives you the ability to listen to audio clips and view video clips right from your phone's display.** It's a great way to stay up-to-date with news, weather, and sports information while also providing entertainment with the latest blockbuster movie trailers or music videos – anywhere, anytime on the Sprint Nationwide PCS Network. Just access your media player from your phone's main menu, scroll to your choice of channel, and select one of the video or audio clips to play. It's like having a TV in the palm of your hand.

This section explains the features and options of your phone's built-in media player.

## **Your Multimedia Channel Options**

Sprint PCS Vision Multimedia Service offers a variety of accessible audio or video channels, depending on your Sprint PCS Service Plan and multimedia subscriptions. Your subscription options include a comprehensive basic service as well as a full menu of a variety of additional channel options.

- **Preview Channel:** This free channel lets you sample clips from all of the available channels before you make a decision to subscribe. It's like viewing the movie preview before deciding whether you want to spend the money to go see the full motion picture.
- **Sprint TV:** This comprehensive basic service gives you access to a variety of content from familiar brands. Think of it as "basic cable" for your phone. It allows you unlimited access to this content as long as you continue to pay the monthly subscription fee.
- **Available Individual Channel Options:**You also have the option of subscribing to individual channels from an extensive menu offering. These channels are available for a monthly subscription fee and allow you unlimited access as long as you continue to pay your monthly subscription fee.

You can always visit [www.sprintpcs.com](http://www.sprintpcs.com) to view a comprehensive upto-date Channel Guide, giving you an explanation of the available channels as well as information on subscription rates.

## **Accessing Your Media Player's Channel Listings**

It's easy to access and view the multimedia Channel Listings on your MM-7400 by Sanyo from the phone's main menu.

**To access your media player and Channel Listings:**

- **1.** Press **the from standby mode to display the phone's main menu.**
- **2.** Select **Media Player** and press **.** (Your **Channel Listing** will display, divided into the following two sections:)
	- **My Channels:** These include the complimentary Previews channel that Sprint provides, as well as any available individual channels for which you have purchased access. If you have purchased Sprint TV, either through a Sprint TV Vision Plan subscription or by purchasing it separately, it will be displayed here.
	- **Available Channels:** These are channels that have not yet been purchased but are available to access for a monthly subscription fee. Use your navigation key to scroll through and select a channel, and follow the onscreen instructions to purchase access to it. Upon purchasing access to one of these channels, the channel will be listed, along with its corresponding channel number, in the **My Channels** section of your media player's Channel Listings. You will see it displayed in this section the next time you access your phone's media player.

## **Playing a Video or Audio Clip**

**To access your media player and Channel Listings:**

- **1.** Press **o** from standby mode to display the phone's main menu.
- **2.** Select **Media Player** and press **to** to display your Channel Listings.
- **3.** Use your keypad to enter a channel number (or use your navigation key to scroll to a channel and press  $\bullet$ ).
	- **My Channels:** If you have selected a channel that you've already signed up for (or if it's a channel with no monthly fee), you will see a list of available clips.
	- **Available Channels:** If you have selected a channel you have not yet signed up for, you will be prompted to accept the corresponding monthly charge. Follow the onscreen prompts to subscribe to the selected channel. (A list of available clips will display.)
- **4.** Scroll to the clip you would like to play and press **Select**(left softkey) or  $\bullet$ . (The clip will automatically load and begin playing.)
	- **Press Options** (right softkey) to display several options (see [page 204](#page-216-0) for details).

**Tip:** To change the volume of video or audio, press the Side Volume key up or down.

**Tip:** To play another clip, press the navigation key up or down, or press your desired channel number with your keypad while playing the clip.

**To play a clip from the browser:**

You can play a clip from a URL in the browser (if available).

- **1.** Press **Web** (right softkey) to launch the browser.
- **2.** Select the page that includes URLs.
- **3.** Select your desired URL and press  $\mathbf{R}$ .

**To play a clip in a text message:**

You can play a clip in the text message that includes the URL (if available).

- **1.** Press **the main menu.**
- **2.** Select **Messaging** and press ...
- **3.** Select **Text Msgs** and press ...
- **4.** Select **Inbox** or your defined folder, and press ...
- **5.** Select the message that includes URLs.
- **6.** Select your desired URL and press **Go** (left softkey) to play the video or audio clip.
- **7.** Follow the onscreen prompt to play the clip.

**Tip:** To switch the speakerphone on or off, press **was** while playing a clip.
## **Multimedia Options**

While using the Multimedia Player, several options are available. To select an option, press **Options** (right softkey), highlight it and press .

- **Channel Listing** to display the channel list.
- **Online Catalog** to display online catalogs (if available).
- **Info** to display channel information (if available).
- **Player Settings** to select frames to display while playing clips. Select from **Audio Skins** or **Skin Frames** (only appears while you are in the channel list).
- **Help** to see the Multimedia instruction page.

**Note:** The first time you access one of your **Available Channels**, you will be prompted to accept the corresponding monthly fee (unless it's a channel that doesn't have an associated monthly fee). Accepting the charge gives you access to the channel for as long as you continue to pay the monthly fee. If you accept the fee, the next time you access your phone's media player, this channel will appear in the **My Channels** section of your Channel Listings.

**Note:** The icons next to channel numbers indicate types of channels. Press  $\Omega$  to play an audio clip, or press  $\mathbb C$  to play a video clip.  $\cap$  appears if the channel has two or more clips.

**Tip:** When entering the specific channel number, channels 01 - 09 do not require you to enter a "0." For example, to access channel "07," just press the "7" key.

## **Multimedia FAQs**

**1. How does my phone's Multimedia Service differ from Video Mail?** Multimedia Service lets you access high-quality video and audio clips provided by external sources. Video Mail lets you capture, upload and share videos that you personally create with your phone's built-in camcorder.

#### **2. How am I charged for Multimedia Service?**

It depends on whether you sign up for a Sprint PCS Vision Plan. Please see the following options below:

#### **A. Sprint PCS Vision Plan:**

- With any Sprint PCS Vision Plan (other than the SprintTV Vision Plan), you can play an unlimited number of video/audio clips on your phone's display as long as you've subscribed to a channel (see next bullet). You also receive access to the Previews channel as a courtesy from Sprint. It doesn't cost you anything to play the clips, but you will need to pay a monthly fee for any channel subscriptions (see the following bullet).
- In addition to complimentary access to the Previews channel, you can subscribe to any of the channels listed in the Available Channels section of your Channel Listings for an additional monthly fee. Clips within these channels will continue to be available to you as long as you continue to pay your monthly channel subscription fee.

#### **B. SprintTV Vision Plan:**

- With this specific plan, you can play an unlimited number of video/audio clips on your phone's display and, in addition to the Previews channel, this plan includes the SprintTV Channel, giving you a comprehensive selection of audio/video clips from a variety of brands you know. It doesn't cost you anything to play the clips, but you will need to pay a monthly fee for any additional channels to which you subscribe (see the following bullet).
- For a monthly subscription fee, you can purchase access to a variety of other channels located in the Available Channels section of your Channel Listings. Clips within these channels will continue to be available to you as long as you continue to pay your monthly channel subscription fee.

#### <span id="page-218-0"></span>**C. Any plan other than a Sprint PCS Vision Plan:**

- If you do not sign up for a Sprint PCS Vision Plan (of any kind), your Sprint PCS Multimedia Phone still has the capability of playing audio or video clips, but you WILL be charged a fee for playing them (this includes any of the clips in the Previews channel). The charge for playing the clip is based the clip's size and scope, and will vary depending on the clip.
- You will be charged a monthly subscription fee for any of the Available Channels you acquire access to (with the exception of the Previews channel, which is included as a courtesy from Sprint). If you purchase access to an Available Channel, clips within the channel will continue to be available to you as long as you continue to pay your monthly channel subscription fee.
- **3. Will I know if I'm receiving an incoming call while I'm viewing or listening to an audio clip?**

Yes. Incoming calls will roll into voicemail while you are playing a clip. If the caller leaves a voicemail, the voicemail icon will appear on the screen.

**4. How long are the clips? Will I know the estimated time it will take to play the clip prior to accessing it?**

Once you have selected a channel, you will see a listing of the available clips, with the clip's length appearing after the clip's title (if available). In general, a clip's duration will depend on the story or content being provided, and can be fairly short or as long as a few minutes.

**5. Can I access a multimedia clip wherever I am, as long as I have my phone?**

As long as you are on the Sprint Nationwide PCS Network, you will have access to the audio and video clips.

**Note:** Multimedia Service does not work while roaming off of the Sprint Nationwide PCS Network or where service is unavailable.

#### **6. Are the videos that I'm viewing "live" videos?**

No. This service provides videos on demand. The video and audio clips are refreshed throughout the day, but they are not "live."

**7. After purchasing access to an Available Channel for a monthly fee, do I receive any confirmation? That is, how do I know it has been purchased?**

The next time you access your media player's Channel Listings, the purchased channel title and corresponding number will appear in the **My Channels** section.

**8. Why are some channels already pre-loaded into the My Channels section?**

Some channels, such as Previews, are offered free of charge as a customer courtesy. These channels automatically appear in the **My Channels** section of your Channel Listings.

#### **9. If I don't subscribe to Sprint PCS Vision Plan, am I still able to view the multimedia clips?**

Yes; for service access charges, please see option "C" in question 2 on the [previous page.](#page-218-0)

**10. How can I easily access a channel without having to scroll through all the channels in my Channel Listings?**

Each channel will have a number to the left of it. You can simply press this number to quickly access the clips located within that channel.

**Tip:** When entering the specific channel number, channels 01 - 09 do not require you to enter a "0." For example, to access channel "07," just press the "7" key.

#### **11. What does it mean when the video pauses and I see the word "loading" at the bottom of the screen?**

This happens when the media player is in the process of loading the data necessary to play the clip. It typically occurs when there is heavy traffic on the network.

#### **12. How can I cancel service if I decide I don't want it?**

To cancel your Multimedia Service, visit [www.sprintpcs.com](http://www.sprintpcs.com) and sign on to **My PCS** with your account number and password. From this page you have the ability to cancel the service and/or any Available Channels to which you subscribe.

#### **13. If I place my stereo headphones on and insert them into the phone's headset jack, can I close the flip while I am playing an audio (or video) clip without interrupting the clip?**

Yes. When you insert your stereo headset into the phone's headset jack, the phone automatically goes into "headset mode," allowing you to close the flip and continue playing the clip (likewise, if your phone is in "headset mode," a phone call will not become disconnected by closing the flip).

#### **14. Can I surf to a different channel while I am playing a clip?**

Yes; while you are playing a clip, you can use the up and down navigation keys to surf to a different channel. A small pop-up screen will appear that tells you which channel you are watching as well as other channels you have access to. Use the navigation keys to scroll through the different channels. Once you find a channel that you want to watch, scroll to it and press (or simply wait approximately 3 seconds) and the channel will begin loading.

# **Sprint PCS Service Features**

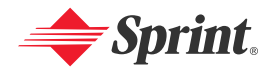

## **Sprint PCS Service Features: The Basics**

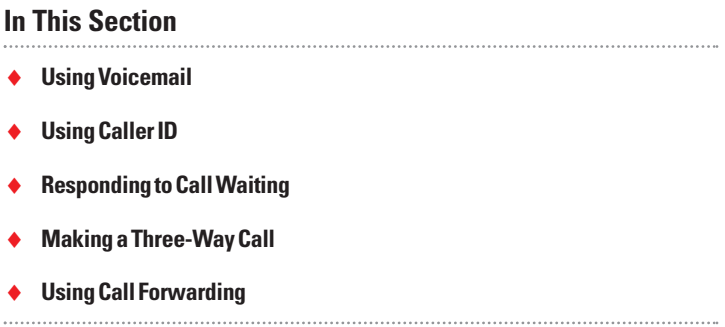

**Now that you've mastered your phone's fundamentals, it's time to explore the calling features that enhance your Sprint PCS Service**. This section outlines your basic Sprint PCS Service features.

## <span id="page-223-0"></span>**Using Voicemail**

## **Setting Up Your Voicemail**

All unanswered calls to your Sprint PCS Vision Phone are automatically transferred to your voicemail, even if your phone is in use or turned off. Therefore, you will want to set up your Sprint PCS Voicemail and personal greeting as soon as your Sprint PCS Vision Phone is activated.

**To set up your voicemail:**

- **1.** Press and hold **...**
- **2.** Follow the system prompts to:
	- **Create your passcode**
	- Record your greeting
	- Record your name announcement
	- Choose whether or not to activate One-Touch Message Access (a feature that lets you access messages and bypassing the need for you to enter your passcode)

**Note:** The voicemail setup process may vary in certain Affiliate areas.

## **Voicemail Notification**

There are several ways your Sprint PCS Vision Phone alerts you of a new message:

- By displaying a message on the screen.
- By sounding the assigned ringer type.
- By the LED blinking red.
- By displaying the  $\sqrt{\frac{1}{2}}$  icon at the top of your screen.

**Tip:** If you have two or more notifications, the event list will appear.

## **New Voicemail Message Alerts**

When you receive a new voice message, your phone alerts you and prompts you to call your voicemail.

**To call your voicemail:**

 $\blacktriangleright$  Press  $\Box$ 

**To display your Missed Log:**

**Press Events** (right softkey).

**Important:** When you are roaming off the Sprint Nationwide PCS Network, you may not receive notification of new voicemail messages. It is recommended that you periodically check your voicemail by dialing 1 + area code + your Sprint PCS Phone Number. When your voicemail answers, press  $\bullet$  and enter your passcode. You will be charged roaming rates when accessing voicemail while roaming off the Sprint Nationwide PCS Network.

**Note:** Your phone accepts messages even when it is turned off. However, you are only notified of new messages when your phone is turned on. You may not receive new messages out of a Sprint PCS Service Area.

## **RetrievingYour Voicemail Messages**

You can review your messages directly from your Sprint PCS Vision Phone or from any other touch-tone phone. To dial from your Sprint PCS Vision Phone, you can either speed dial your voicemail or use the menu keys.

### **Using One-Touch Message Access**

**Press and hold**  $\blacksquare$ . (Your phone will dial your voicemail box.)

## **Using the Menu Keys on Your Phone to Access Your Messages**

- **1.** Press **the main menu.**
- **2.** Select **Messaging** and press  $\mathbb{R}$ .
- **3.** Select **Voicemail** and press **.**
- **4.** Select **Call Voicemail** or **Call:Speaker On**, and press ...

**Note:** You are charged for airtime minutes when you are accessing your voicemail from your Sprint PCS Vision Phone.

#### **Using a Phone Other Than Your Sprint PCS Vision Phone to Access Messages**

- **1.** Dial your Sprint PCS Phone Number.
- **2.** When your voicemail answers, press  $\bullet$ .
- **3.** Enter your passcode.

**Tip:** When you call into voicemail you first hear the header information (date, time, and sender information) for the message. To skip directly to the message, press  $\bullet$  during the header.

### **Voicemail Button Guide**

Here's a quick guide to your keypad functions while listening to voicemail messages. For further details and menu options, see "Voicemail Menu Key" on [page 217.](#page-229-0)

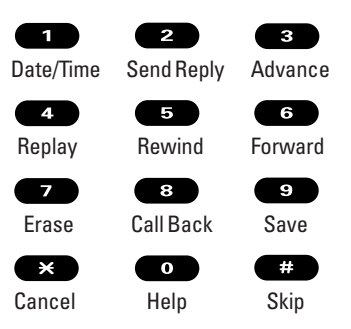

## **Voicemail Options**

Your Sprint PCS Vision Phone offers several options for organizing and accessing your voicemail.

### **Using Expert Mode**

Using the Expert Mode setting for your personal voicemail box helps you navigate through the voicemail system more quickly by shortening the voice prompts you hear at each level.

**To turn Expert Mode on or off:**

- **1.** Press and hold **D** to access your voicemail. (If your voicemail box contains any new or saved messages, press  $\leftrightarrow$  to access the main voicemail menu.)
- **2.** Press  $\bullet$  to change your Personal Options, following the system prompts.
- **3.** Press **4** for Expert Mode.
- **4.** Press **to turn Expert Mode on or off.**

#### **Setting Up Group Distribution Lists**

Create up to 20 separate group lists, each with up to 20 customers.

- **1.** Press and hold **to** to access your voicemail. (If your voicemail box contains any new or saved messages, press  $\leftrightarrow$  to access the main voicemail menu.)
- **2.** Press  $\bullet$  to change your Personal Options, following the system prompts.
- **3.** Press **2** for Administrative Options.
- **4.** Press **5** for Group Distribution Lists.
- **5.** Follow the voice prompts to create, edit, rename, or delete group lists.

#### **Sprint PCS Callback**

Return a call after listening to a message without disconnecting from voicemail.

Press  $\bullet$  after listening to a message. (Once the call is complete, you're returned to the voicemail main menu.)

#### **Voicemail-to-Voicemail Message**

Record and send a voice message to other Sprint PCS Voicemail users.

- **1.** From the main voicemail menu, press **2** to send a message.
- **2.** Follow the voice prompts to enter the phone number.
- **3.** Follow the voice prompts to record and send your voice message.

#### **Voicemail-to-Voicemail Message Reply**

Reply to a voice message received from any other Sprint PCS Voicemail user.

- **1.** After listening to a voice message, press 2.
- **2.** Follow the voice prompts to record and send your reply.

#### **Voicemail-to-Voicemail Message Forwarding**

Forward a voice message, except those marked "Private," to other Sprint PCS Voicemail users.

- **1.** After listening to a message, press  $\bullet$ .
- **2.** Follow the voice prompts to enter the phone number.
- **3.** Follow the voice prompts to record your introduction and forward the voice message.

#### **Voicemail-to-Voicemail Receipt Request**

Receive confirmation that your voice message has been listened to when you send, forward, or reply to other Sprint PCS users.

- **1.** After you have recorded a message, press **to indicate you** are satisfied with the message you recorded.
- **2.** Press **4** to mark receipt requested.
- **3.** Press **1** to send your voicemail message.

### **Continue Recording**

When leaving a voice message, you can choose to continue recording even after you've stopped.

 $\triangleright$  Before pressing  $\blacksquare$  to indicate that you are satisfied with the message you recorded, press  $\bullet$  to continue recording.

#### **Extended Absence Greeting**

When your phone is turned off or you are off the Sprint Nationwide PCS Network for an extended period, this greeting can be played instead of your normal personal greeting.

- **1.** From the main voicemail menu, press **s** for Personal Options.
- **2.** Press **a** for Greetings.
- **3.** Press  $\bullet$  to record an Extended Absence Greeting.

## **Clearing the Message Icon**

Your phone may temporarily continue to display the message icon after you have checked your voice and text messages.

**To clear the icon from the display screen:**

- **1.** Press **the main menu.**
- **2.** Select **Messaging** and press  $\bullet$ .
- **3.** Select **Voicemail** and press ...
- **4.** Select **Clear Count** and press ...
- **5.** Select **Yes** and press ...

## **Displaying Your Voicemail Details**

This feature allows you to show the number of new voicemail messages and the time you received the voicemail notification.

**To display your voicemail details:**

- **1.** Press **the main menu.**
- **2.** Select **Messaging** and press  $\bullet$ .
- **3.** Select **Voicemail** and press  $\bullet$ .
- **4.** Select **Details** and press ...

## <span id="page-229-0"></span>**Voicemail Menu Key**

Following the prompts on the voicemail system, you can use your keypad to navigate through the voicemail menu. The following list outlines your phone's voicemail menu structure.

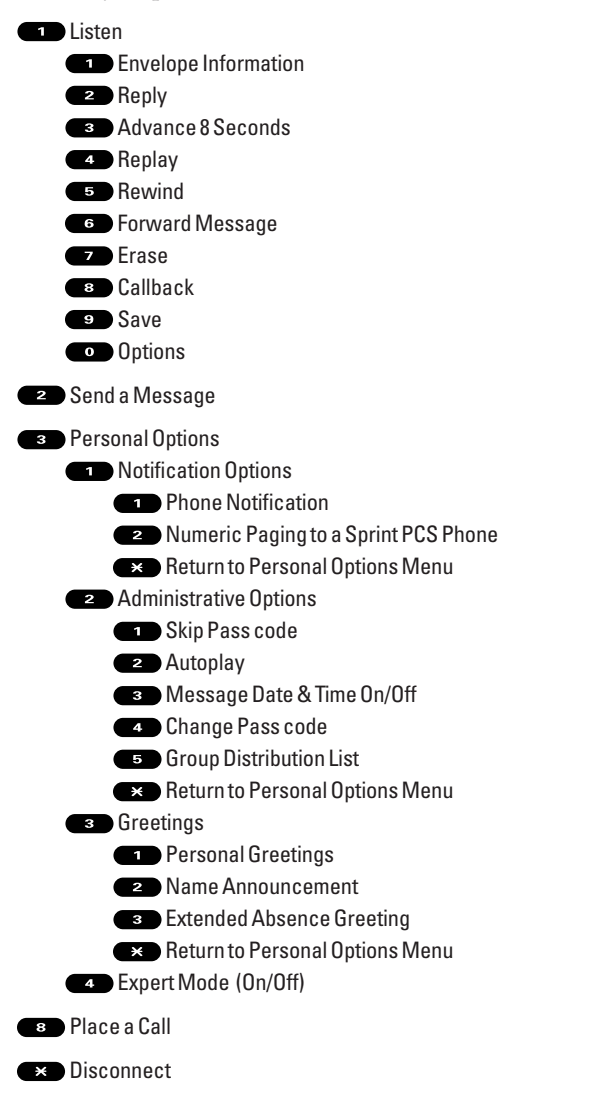

## **Using Caller ID**

Caller ID allows people to identify a caller before answering the phone by displaying the number of the incoming call. If you do not want your number displayed when you place a call, just follow these easy steps.

**To block your phone number from being displayed for a specific outgoing call:**

- **1.** Press  $\bullet$   $\bullet$   $\bullet$   $\bullet$   $\bullet$ .
- **2.** Enter the number you want to call.
- **3.** Press TAUR

To permanently block your number, call Sprint Customer Service.

## **Responding to Call Waiting**

When you're on a call, Call Waiting alerts you of incoming calls by sounding one beep. Your phone's screen informs you that another call is coming in and displays the caller's phone number. (This feature may not be available while you are in analog area.)

**To respond to an incoming call while you're on a call:**

 Press (or press **Options** [right softkey], highlight **Flash**, and press ). (This puts the first caller on hold and answers the second call.)

**Tip:** Press **Ignore** (left softkey) when you do not want to answer the call.

**To switch back to the first caller:**

**Press and again (or press Options** [right softkey], highlight **Flash**, and press (**R**).

**Tip:** For those calls where you don't want to be interrupted, you can temporarily disable Call Waiting by pressing  $\bullet$   $\bullet$   $\bullet$  before placing your call. Call Waiting is automatically reactivated once you end the call.

## **Making a Three-Way Call**

With Three-Way Calling, you can talk to two people at the same time. When using this feature, the normal airtime rates will be charged for each of the two calls.

**To make a Three-Way Call:**

- **1.** Enter a number you wish to call and press **TALK** or **SPAKE**.
- **2.** Once you have established the connection, press (DIR) (or press **Options** [right softkey], highlight **Three-Way Call**, and press  $\mathbf{R}$ ). (This puts the first caller on hold.)
- **3.** Dial the second number you wish to call and press (DD) (or press **Options** [right softkey], highlight **Call** or **Call:Speaker On**, and press  $\bullet$ ).
- **4.** When you're connected to the second party, press **TALK** again (or press **Options** [right softkey], highlight **Flash**, and press  $\mathbf{R}$ ) to begin your three-way call.

If one of the people you called hangs up during your call, you and the remaining caller stay connected. If you initiated the call and are the first to hang up, all three callers are disconnected.

**Tip:** You can also begin a Three-Way Call by displaying a phone number stored in your Contacts, Call History, or Messaging. To call the third party, press  $\bullet$  during step 3 above.

**Note:** Call Waiting and Three-Way Calling may not be available while roaming off the Sprint Nationwide PCS Network.

## **Using Call Forwarding**

Call Forwarding lets you forward all your incoming calls to another phone number – even when your phone is turned off. You can continue to make calls from your phone when Call Forwarding is activated.

**To activate Call Forwarding:**

- **1.** Press  $\bullet$   $\bullet$   $\bullet$   $\bullet$   $\bullet$   $\bullet$
- **2.** Enter the area code and phone number to which your future calls should be forwarded.
- **3.** Press **TAB**. (You will hear a tone to confirm the activation of Call Forwarding.)

**To deactivate Call Forwarding:**

- **1.** Press  $\bullet$   $\bullet$   $\bullet$   $\bullet$   $\bullet$ .
- **2.** Press **TAB**. (You will hear a tone to confirm the deactivation.)

**Note:** You are charged a higher rate for calls you have forwarded.

**Note:** Sprint PCS Ready Link calls cannot be forwarded.

# **Sprint PCS Vision**sm

## **In This Section**

- ◆ Getting Started With Sprint PCS Vision ◆ Accessing Games
- ◆ Using Multimedia Services ◆
- ◆ Understanding Messaging →
- ◆ Using Email
- ◆ Accessing Alternate Email Providers ◆ Sprint PCS Vision FAQs
- **Using Instant Messaging**
- **Experiencing Wireless Online Chat**
- **Downloading Premium Services Content**

**Sprint PCS Vision**\* brings you clarity you can see and hear with advanced **multimedia services**. These features, including Sprint PCS Messaging, games, downloadable ringers and screen savers, and Web access are easy to learn and use. The rich, colorful graphic experience is visually comparable to your home or office computer. Clearly, it's a whole new way to look at wireless.

This section introduces these advanced services and walks you through the necessary steps to start taking advantage of Sprint PCS Vision.

- **Accessing Screen Savers**
	- **Exploring the Web**

**Accessing Ringers**

## **Getting Started With Sprint PCS Vision**

With your MM-7400 by Sanyo and Sprint PCS Service, you are ready to start enjoying the advantages of Sprint PCS Vision. This section will help you learn the basics of using your Sprint PCS Vision services, including managing your User Name, launching a Vision connection, and navigating the Web with your Sprint PCS Vision Phone.

## **Your User Name**

When you buy a Sprint PCS Vision Phone and sign up for service, you're automatically assigned a User Name. A User Name is typically based on your name and a number, followed by "@sprintpcs.com." For example, the third John Smith to sign up for Sprint PCS Vision services might have jsmith003@sprintpcs.com as his User Name. If you want a particular User Name, you can visit [www.sprintpcs.com](http://www.sprintpcs.com) and get the name you want – as long as nobody else has it.

When you use Sprint PCS Vision services, your User Name is submitted to identify you to the Sprint Nationwide PCS Network. The User Name is also useful as an address for Email, as a way to personalize Web services, and as an online virtual identity.

Your User Name will be automatically programmed into your Sprint PCS Vision Phone. You don't have to enter it.

### **Updating Your User Name**

When you change the programmed User Name and select a new one, you have to update your User Name through your Sprint PCS Phone.

**To update your User Name:**

- **1.** Press **the main menu.**
- **2.** Select **Settings** and press  $\mathbb{R}$ .
- **3.** Select **PCS Vision** and press  $\mathbf{R}$ .
- **4.** Select **Update Profile** and press ...
	- If you want to cancel, press **WDO** while processing.

### **Finding Your User Name**

If you aren't sure what your Sprint PCS Vision User Name is, you can easily find it online or on your Sprint PCS Vision Phone.

**To find your User Name:**

- **At [www.sprintpcs.com.](http://www.sprintpcs.com)** Sign on to your account using your Sprint PCS Phone Number and password. To view your Sprint PCS Vision User Name, click on the **My Personal Information** menu and then click **PCS Vision User Name**.
- **On your Phone.** To find your User Name, access your phone's main menu, go to **Settings** > **Phone Info** > **Phone#/User ID**.

## <span id="page-236-0"></span>**Launching a Sprint PCS Vision Connection**

**To launch a Sprint PCS Vision connection:**

- **1.** Press **the unit menu**.
- **2.** Select **Web** and press **.** (Your Sprint PCS Vision connection will launch and the Sprint PCS Vision Home page will display.)

### **The Sprint PCS Vision Home Page**

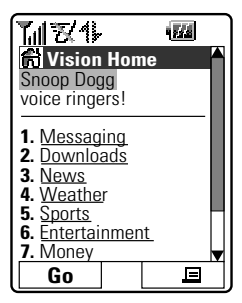

**Shortcut:** You can also press **Web** (right softkey) in standby mode.

**Note:** If Net Guard is enabled and displayed (see [next page\),](#page-237-0) press **OK** (left softkey) to continue and launch the Web.

**Tip:** When Ready Link Guard is set to on, a warning message will appear. Press **Continue** (left softkey) to continue. (See [page 158](#page-170-0) for Ready Link Guard.)

While connecting, the following will appear on the screen: **Connecting...Please wait.**.

If you had a previous Sprint PCS Vision connection, the last page you visited (for example, Email or ESPN Top News) will display when you launch your browser. When this occurs, you may not see the "Connecting..." message when you launch the session. Though the browser is open, you are not currently in an active data session - that is, no data is being sent or received. As soon as you navigate to another page, the active session will launch and you will see the "Connecting..." message.

## <span id="page-237-0"></span>**Net Guard**

When you first connect to the Web, the Net Guard will appear to confirm that you want to connect. This feature helps you avoid accidental connections. You can disable the Net Guard in the future by selecting **Always Auto-Connect** when the Net Guard is displayed.

**To change your Net Guard settings:**

- **1.** Press **the main menu.**
- **2.** Select **Settings** and press  $\mathbf{R}$ .
- **3.** Select **PCS Vision** and press  $\mathbb{R}$ .
- **4.** Select **Net Guard** and press  $\mathbf{R}$ .
- **5.** Select **On** or **Off** and press ...
	- **On** to activate the Net Guard.
	- **Off** to deactivate the Net Guard.

**Note:** When enabled, the Net Guard appears only once per session. The Net Guard does not appear if the phone is merely re-connecting due to a time-out.

## **Sprint PCS Vision Connection Status and Indicators**

Your phone's display lets you know the current status of your Sprint PCS Vision connection through indicators which appear at the top of the screen. The following symbols are used:

- Your Sprint PCS Vision connection is active (data is being transferred); the transmit/receive symbol will blink to indicate data transmission. Incoming voice calls go directly to voicemail; outgoing voice calls can be made, but the Sprint PCS Vision connection will terminate.
- Your Sprint PCS Vision connection is dormant (no data is being sent or received). Though not currently active, when dormant the phone can restart an active connection quickly; voice calls can be made and received.

Your phone is not currently able to access Sprint PCS Vision service features.

If no indicator appears, your phone does not have a current Sprint PCS Vision connection. To launch a connection, see "Launching a Sprint PCS Vision Connection" on the [previous page.](#page-236-0)

## **Navigating the Web**

Navigating through menus and Websites during a Sprint PCS Vision session is easy once you've learned a few basics. Here are some tips for getting around:

#### **Softkeys**

During a Sprint PCS Vision session, the bottom line of your phone's display contains one or more softkeys. These keys are shortcut controls for navigating around the Web, and they correspond to the softkey buttons directly below the phone's display screen.

**Tip:**Depending on which Websites you visit, the labels on the softkeys may change to indicate their function.

**To use softkeys:**

 $\blacktriangleright$  Press the desired softkey button. (If an additional pop-up menu appears when you press the softkey button, select the menu items using your keypad [if they're numbered] or by highlighting the option and pressing  $\bullet$ .)

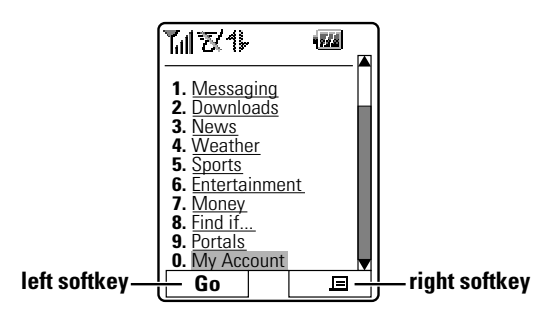

### **Scrolling**

As with other parts of your phone's menu, you'll have to scroll up and down to see everything on some Websites.

**To scroll line by line through Websites:**

 $\blacktriangleright$  Press the navigation key up or down.

**To scroll page by page through Websites:**

 $\blacktriangleright$  Press the volume buttons on the side of the phone.

### **Selecting**

Once you've learned how to use softkeys and scroll, you can start navigating the Web.

**To select on-screen items:**

 $\triangleright$  Use the navigation key to highlight the desired item, then press the desired softkey button (or press  $\mathbb{R}$ ).

**Tip:** You'll find that the left softkey is used primarily for selecting items. This softkey is often labeled "Go."

**Tip:** If the items on a page are numbered, you can use your keypad (number keys) to select an item. (The tenth item in a numbered list may be selected by pressing the  $\bullet$  key on your phone's keypad, even though the number 0 doesn't appear on the screen.)

Links allow you to jump to different Web pages, select special functions, or even place phone calls.

**To select links:**

 $\blacktriangleright$  Highlight the link and select the appropriate softkey.

#### **Going Back**

**To go back one page:**

 $\blacktriangleright$  Press the **EXEC** key on your phone.

**Note:** The **BACK** key is also used for deleting text (like a BACKSPACE key) when you are entering text.

### **Going Home**

**To return to the Sprint PCS Vision Home page from any other Web page:**

 Press the right softkey, then highlight **Home** and press **OK** (left softkey).

**Tip:** You can also return to the Sprint PCS Vision Home page by pressing and holding the **BACK** key.

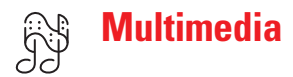

## **Using the Sprint PCS Vision Multimedia Service**

Your phone's built-in media player and Sprint PCS Vision Multimedia Service allow you to listen to audio clips and view video clips right from your phone's display. See and hear the latest news, sports, and weather information in video and sound on-the-go, anytime, anywhere on the Sprint Nationwide PCS Network.

**Note:** For more information about your phone's multimedia capabilities, see [Section 2L](#page-212-0) : Using Your Phone's Built-in Media Player on [page 199.](#page-211-0)

## **Purchasing Multimedia Channels**

**To purchase a multimedia channel:**

- **1.** Press **the main menu.**
- **2.** Select **Media Player** and press ...
- **3.** Select a channel under **Available Channels** and press **Select**(left softkey).
- **4.** Follow the onscreen instructions to purchase the channel.

**Tip:** You can also purchase the channel by pressing the channel number during step 3 above.

## **Playing an Audio or Video Clip**

Enjoy your purchased channels from the channel list. In addition to the list, you can also enjoy the Multimedia Player from a URL in the browser or in the text message you have received (if available).

**To play an audio or video clip:**

- **1.** Press **the unit menu**.
- **2.** Select **Media Player** and press **(a)** (the channel list appears).

**Note:** When you select the Media Player menu, categories may appear before displaying the channel list (e.g. News, Sports, Entertainment, etc.) Select a category and press  $\bullet$  to display your channel list.

**3.** Select a purchased channel under **My Channels** and press **or** or **Select**(left softkey).

**Tip:** The indicator **My Channels** will not appear if you have purchased all available channels.

**4.** Use your navigation key to browse through available clips and press **Select**(left softkey) to select and play an available clip.

# $\Box$  Sprint PCS Messaging

## **Understanding Messaging**

Now you can send and receive emails, picture mails, and text messages and participate in Web-based chatrooms right from your Sprint PCS Vision Phone. Messaging allows you to stay connected to friends, family, and co-workers 24 hours a day anywhere on the Sprint Nationwide PCS Network.

**Note:** In some instances, when you receive a text message, the accents with characters will be erased.

## **Message Types**

There are many types of text messaging available on your phone. These appear on your screen as **New Message** and include numeric messages (pages), Messages, Updates, and Mail.

(Sprint PCS Voicemail provides voicemail-to-mailbox messaging. For information on using your phone's voicemail feature, see "Using Voicemail" on [page 211.](#page-223-0))

## <span id="page-243-0"></span>**New Messages**

When you receive a new message, the message notification and icon ( $\frac{1}{r}$  for a text message and  $\frac{1}{r}$  for a picture mail) will appear. Press **View** (left softkey) to display the message details.

- Press **Call**(left softkey) to dial the callback number. (Appears when a callback number is highlighted.)
- **Press Reply** (left softkey) to reply to the sender. (Appears when a phone number or email address is highlighted.)
- Press **Go** (left softkey) to go to the Website. (Appears when a URL is highlighted.)
- **Press Forward** (left softkey) to forward the message. (Appears only if there are no phone numbers or URLs in the message.)
- Press **Options** (right softkey) to display options. (See [page 235](#page-247-0) for details.)

**Tip:** If you have two or more notifications, the event list will appear.

**Tip:** To make a Ready Link call from the message, press and hold  $\blacksquare$  (if applicable).

## **Message Storage**

Your Sprint PCS Phone can store up to 200 received and 180 sent messages. When the message memory is full, the oldest unlocked message will be deleted automatically. (See [page 236](#page-248-0) for locking messages.)

## <span id="page-244-0"></span>**Displaying Messages**

To display a message from the message notification alert, see "New Messages" on the [previous page.](#page-243-0)

**To display a text message from the main menu:**

- **1.** Press **the main menu.**
- **2.** Select **Messaging** and press **...**
- **3.** Select **Text Msgs** and press  $\bullet$ . (The folder list appears.)
- **4.** Select **Inbox**, **Sent**, **Outbox**, **Drafts**, or your defined folder and press  $\bullet$ . (The message list appears.)
- **5.** Select the header of the message you want to see and press  $\bullet$ . (The message detail appears.)

**To display a picture mail from the main menu:**

- **1.** Press **the main menu.**
- **2.** Select **Messaging** and press ...
- **3.** Select **PictureMail** and press **.** (The Sprint PCS Picture Mail Inbox appears.)
- **4.** Select **Inbox** and press **.** (The Sprint PCS Picture Mail list) appears.)
- **5.** Select your desired message and press  $\bullet$ . (The Sprint PCS Picture Mail detail appears.)
- **6.** Select the URL in the message and press **Go** (left softkey). (The browser will launch and display the picture.)

**Tip:** Press the navigation key right to read the next message from the message detail display; press the navigation key left to read the previous message.

## **Sending a Text Message**

With Messaging, you can use a person's wireless phone number to send and receive text messages from your Sprint PCS Vision Phone to their messaging-ready phone – and they can send messages to you. When you receive a new message, you'll automatically be notified with a two-way text message. To send a Sprint PCS Picture Mail, see "Sending Sprint PCS Picture Mail From Messaging" on [page 188.](#page-200-0)

**To send a text message:**

- **1.** Press **the main menu.**
- **2.** Select **Messaging** and press  $\bullet$ .
- **3.** Select **Send Message** and press  $\mathbf{R}$ .
- **4.** Select **Text** and press ...
- **5.** Select an option from the followings and press  $\mathbb{R}$ .
	- **Phone Book Entry** to select a recipient from your Contacts list. Highlight an entry and press **to** to select. Or select **<Add Entry>** to enter a new entry. Press **Done** (left softkey) when you are finished selecting/entering recipients.
	- **Mobile Phone#** to enter a mobile phone number directly.
	- **Email Address** to enter an email address directly.
	- **From Recent List** to select recipients from a list of recent message recipients.
- **6.** To add a recipient, press **Options** (right softkey), highlight Add Recipient, and press  $\bullet$ .
	- **Edit** to edit the selected entry.
	- **Erase** to erase the selected entry.
	- **Erase All** to erase all entries you have selected and entered.
	- **Add Recipient** to add recipients.
- **7.** Press **Next**(left softkey) when you are finished selecting and entering recipients (you may include up to 10 recipients).
- **8.** To enter a message, select **Message** and press  $\bullet$ .
- **9.** Use your keypad to enter a text message (or press **Mode** [right softkey] to select from **Preset Messages**, **Recent Messages** or **Signature**), and press **OK** (left softkey).

**Tip:** The Signature option appears only when you set your signature (see [page 66\).](#page-78-0)

- **10.** To set the message priority, scroll to **Priority** and press ...
- **11.** Select **Ordinary** or **Urgent** and press  $\mathbf{R}$ .
- **12.** To change the recipients or to save the message as a draft, press **Options** (right softkey) and select an option from the following.
	- **Chg Recipients** to change Recipients.
	- **Send Callback#** to select from **None**, **My Phone#**, or **Other**to notify your recipients of your callback number. (See "Setting a Callback Number" on [page 66.\)](#page-78-0)
	- **Save to Drafts** to save the message to a Drafts folder. (See below to edit and send the draft message.)

**Tip:** The oldest message in the drafts folder will be erased automatically when you save more than 10 messages.

**13.** Press **Send** (left softkey) to send the message.

**Note:** If there is a failure when sending a message in no-service area, you are prompted to select to send the message automatically. Press **Yes** (left softkey), and the message goes to the Outbox folder with the **(Bicon. If you press No** (right) softkey), the message goes to the folder with the  $\boxtimes$  icon. (See [next page](#page-247-0) to send the message.)

## **Sending a Message in the Drafts Folder**

**To edit and send a message in the drafts folder:**

- **1.** Press **the main menu.**
- **2.** Select **Messaging** and press  $\mathbb{R}$ .
- **3.** Select **Text Msgs** and press ...
- **4.** Select **Drafts** and press ...
- **5.** Select the message you wish to edit and press **Edit**(left softkey).
- **6.** After editing the message, press **Send** (left softkey) to send the message.

## <span id="page-247-0"></span>**Sending a Message in the Outbox Folder**

If a failure occurs when you try to send a message, the message goes to the Outbox folder.

**To send a message from the Outbox folder:**

- **1.** Press **the main menu.**
- **2.** Select **Messaging** and press  $\mathbf{R}$ .
- **3.** Select **Text Msgs** and press  $\bullet$ .
- **4.** Select **Outbox** and press ...
- **5.** Select the message you wish to send and press **Send** (left softkey).

## **Message Options**

Several options are available when you display a folder list, message list, or message details.

### **Folder List Options**

From the folder list display, press **Options** (right softkey). (See "Displaying Messages" on [page 232](#page-244-0) for displaying the list.) To select an option, highlight it and press  $\blacksquare$ .

- **Edit Folder**to edit the folder (self-defined folder only).
- **Erase Folder**to erase the folder (self-defined folder only).
- **Create Folder** to create a new self-defined folder.
- **Compose New** to compose a new message.
- **Erase Messages** to erase messages (if applicable).

### <span id="page-248-0"></span>**Message List Options**

From the message list display or the Sprint PCS Picture Mail list display, press **Options** (right softkey). (See "Displaying Messages" on [page 232](#page-244-0) for displaying the list.) To select an option, highlight it and press .

- **Reply** to reply to the message. (Inbox and your defined folder only.)
- **Forward** to forward the message. (Inbox, your defined folder, and Sent only.)
- **Edit**to edit a message. (Outbox and Drafts only.)
- **Send** to send a message. (Outbox and Drafts only.)
- **Move** to move a message to another folder. (Inbox and your defined folder only.)
- **Lock** to lock a message. Locked messages will not be erased automatically. To unlock the message, select **Unlock** and press . (Sprint PCS Picture Mail Inbox, Inbox, your defined folder and Sent only.)
- **Compose New** to compose a new message.
- **Erase** to erase the selected message.
- **Erase Read Msgs** to erase read messages in the folder (except locked messages). (Sprint PCS Picture Mail Inbox, Inbox, and your defined folder only.)
- **Erase All**to erase all messages in the folder (except locked messages).

**Tip:** Locked messages will be displayed with the <mark>骨</mark> icon.

**Tip:** To make a call from the list, highlight a message and press **ONC** or **GERGE** (if applicable).

### **Message Details Options**

From message details, press **Options** (right softkey) to display message options. (See [page 232](#page-244-0) for displaying.) Following options are available for messages in the Sprint PCS Picture Mail Inbox, Inbox, Send, and your defined folder. To select an option, highlight it and press ...

- **Call(Go to List)**to display phone numbers in the message to make a call. Select a number and press **Call**(left softkey) to make a call.
- **Call:Speaker On** to display phone numbers in the message to make a call in speakerphone mode. Select a number and press **Call**(left softkey) to make a call.

#### **Tip:** To make a Ready Link call, select a number and press  $\bullet$ .

- **Prepend** to add numbers to the beginning of the phone number.
- **Go to URL List**to display URLs in the message to go to the site.
- **Send Message** to display phone numbers and email addresses to send a message. (Except Sprint PCS Picture Mail.)
- **Reply** to reply to the message. (Inbox and defined folder only.)
- **Forward** to forward the message. (Except Sprint PCS Picture Mail.)
- **Move** to move a message to another folder. (Inbox and defined folder only.)
- **Lock** to lock the message. Locked messages will not be erased automatically. To unlock the message, select **Unlock** and press ...
- **Font Size** to change the font size from **Small** or **Normal**.
- **Save to Ph. Book** to save the phone number, email address, and URLs. Select a data category and press to save.
- **Go to Phone Book** to go to the Contacts list.
- **Compose New** to compose a new message. (Except Sprint PCS Picture Mail.)
- **Erase** to erase the message.

## **Changing the Display Font Size of a Message**

From a message details display (except in the Outbox and Drafts folder), press **Options** (right softkey) to display message options.

**To adjust the display font size:**

- **1.** Highlight **Font Size** and press ...
- **2.** Highlight **Small** or **Normal** and press  $\mathbf{R}$ .

## **Prepending a Phone Number From a Message**

From a message details display (except in the Outbox and Drafts folder), press **Options** (right softkey) to display message options.

**To add a prefix to a phone number:**

- **1.** Highlight **Prepend** and press ...
- **2.** Select your desired phone number and press **the or OK** (left) softkey).
- **3.** Enter the digits or pauses (see below) you want to add to the number.
- **4.** Press **TAIR** or **SPARE** to make a call.

To select another option, press **Options** (right softkey), highlight it and press .

- **Call**to dial the phone number.
- **Call:Speaker On** to dial the phone number in speakerphone mode.
- **Save Phone#** to store the phone number in your Contacts Directory.
- **Hard Pause** to insert a hard pause. (See "Dialing and Saving Phone Numbers With Pauses" on [page 30.](#page-42-0))
- **12-Sec. Pause** to insert a 2-second pause. (See "Dialing and Saving Phone Numbers With Pauses" on [page 30.](#page-42-0))

## **Message Folders**

Incoming Updates and numeric pages are stored in folders in your phone's Messaging menu. You may add up to ten folders or use the phone's default folder. When ten self-defined folders exist, the "Create Folder "option will not appear.

**To add a new folder:**

- **1.** Press **the main menu.**
- **2.** Select **Messaging** and press  $\bullet$ .
- **3.** Select **Text Msgs** and press ...
- **4.** Press **Options** (right softkey).
- **5.** Highlight **Create Folder** and press  $\bullet$ .
- **6.** Enter a folder name and press **or OK** (left softkey).
- **7.** Choose from the following optional features for the added folder and press **to** to save each item. Scroll to each item and press .
	- **Auto Filing** to file the incoming messages automatically into the self-defined folder by keywords. Following options appear when this feature is set to on.
	- **Keyword** to enter a keyword for Auto Filing.
	- **Notify** to set the notification display and ringer on or off.
	- **Envelope Icon** to set the notification icon on or off.
- **8.** Press **Save** (left softkey) to save the folder.

**To edit a folder:**

- **1.** From the folder list display, highlight a defined folder.
- **2.** Press **Options** (right softkey).
- **3.** Highlight **Edit Folder** and press  $\bullet$ .
- **4.** Select the box you wish to edit and press .
- **5.** Enter or select a new folder name or setting.
- **6.** Press **B** or **OK** (left softkey).
- **7.** Press **Save** (left softkey).
# **Moving a Message Into Another Folder**

You can move incoming messages to the Inbox or a self-defined folder.

**To move a message into another folder:**

- **1.** From the message display in your Inbox or defined folder, press **Options** (right softkey) to display the message options.
- **2.** Highlight **Move** and press  $\bullet$ .
- **3.** Highlight your desired folder and press  $\bullet$ . (You must have at least one defined folder to move a message.)

## **Erasing Messages**

**To erase an individual message:**

- **1.** From the folder list display, select **Inbox**, **Sent**, **Outbox**, **Drafts**, or your defined folder and press ...
- **2.** Select the message you want to erase and press **Options** (right softkey).
- **3.** Highlight **Erase** and press **.** (A confirmation will display.)
- **4.** Select **Yes** and press .

**Tip:** To erase all messages, select **Erase All** during step 3 above.

**To erase selected messages:**

- **1.** From the folder list display, press **Options** (right softkey).
- **2.** Highlight **Erase Messages** and press  $\mathbb{R}$ .
- **3.** Select **Read**, **Unread**, and/or **Sent**, and press **to** to check the appropriate box(es).
- **4.** After selecting the box(es), press **Done** (left softkey).
- **5.** Select **Erase** and press **to** to erase selected messages (except locked messages).

# **Erasing a Folder**

**To erase a text message folder:**

- **1.** From the folder list display, highlight the defined folder you want to erase.
- **2.** Press **Options** (right softkey).
- **3.** Highlight **Erase Folder** and press  $\mathbb{R}$ .
- **4.** Select **Yes** and press .

**Note:** When you erase a folder, the messages within the folder are also erased. If the folder contains a new (unread) message or locked message, you are prompted to select **Erase** or **Don't Erase**.

# **Signing Up for Updates**

With Updates, you can have news and information sent directly to your Sprint PCS Vision Phone at the times you choose.

**To select the information you want to send to your Sprint PCS Vision Phone:**

- **1.** Log on to the Internet from your computer.
- **2.** Go to the site from which you want to receive information. (A few of the sites you can visit are America Online<sup>®</sup>, Yahoo!<sup>®</sup>, MSN® and eBay®. The location where you request updates within each site will vary.)
- **3.** Where indicated on the site, input your 10-digit Sprint PCS Phone number followed by "@messaging.sprintpcs.com." (For example: 5551234567@messaging.sprintpcs.com.)

Upon completing the registration process, you should begin receiving updates on your Sprint PCS Vision Phone as requested.

# **Using Email**

With Email, you can set up an account at no additional charge and perform many of the typical email functions from your Sprint PCS Vision Phone that you can from your personal computer.

You can manage your Email account from your Sprint PCS Vision Phone or from your personal computer at [www.sprintpcs.com](http://www.sprintpcs.com). You can also access other select email providers from the Web through your Email.

# **Accessing Email Messages**

**To access Email messages:**

- **1.** Press **the main menu.**
- **2.** Select **Messaging** and press  $\mathbf{R}$ .
- **3.** Select **Go to Email** and press **82.** (If you're a first-time user, your phone will prompt you to set up your Email account by establishing a User Name and password.)
- **4.** To view your messages, press **Inbox** (left softkey).
- **5.** Scroll to select the message you wish to read and press the left softkey.
- **6.** Once you've read a message, use the quick actions at the end of each message (**Reply**, **Reply All**, **Forward**, **Erase**, **Add to Folder**, or **Main**).

# **Composing Email Messages**

**To compose an Email message:**

- **1.** From the Email menu (see steps 1-3 above), press **Compose** (left softkey).
- **2.** Scroll to select the address box and enter the address of the person to whom you're sending a message, then press the left softkey.
- **3.** Scroll to select the message box and enter the subject and your message.
- **4.** Select **Send** when your message is ready to be delivered.

# **Accessing Alternate Email Providers**

With Sprint PCS Vision, you can use popular email services such as AOL® Mail, Yahoo!® Mail, MSN Hotmail, and EarthLink® to keep in touch even while you're on the go.

# **Using Alternate Email Providers**

**To access email providers from your Sprint PCS Vision Phone:**

- **1.** From the Sprint PCS Vision Home page, select **Messaging**.
- **2.** Select **Email**.
- **3.** Select an email provider, such as **AOL Mail, Yahoo! Mail,** or **EarthLink**.
- **4.** Use your keypad to enter the required sign in information for the selected provider, such as user name, email address, and/or password, and select **Sign In.**(Your mailbox for the selected provider will display.)

**Note:** The information required for sign in will vary depending on the email provider you are accessing.

**5.** Follow the onscreen instructions to read, reply to, compose, send, and manage your email account.

# **Using Instant Messaging**

Sprint PCS Vision also provides you with access to popular instant messaging (IM) clients, including Yahoo!® Messenger and AOL<sup>®</sup> Instant Messenger<sup>™</sup>.

# **Accessing Instant Messaging**

**To access instant messaging clients from your Sprint PCS Vision Phone:**

- **1.** Press the navigation key up and select **Instant Msg.**  $-$  or  $-$ From the Sprint PCS Vision Home page, select **Messaging** and select **Instant Messaging**.
- **2.** Select an email provider, such as **AOL Instant Messenger** or **Yahoo! Messenger**.
- **3.** Use your keypad to enter the required sign in information for the selected provider, such as user name and/or password, and select **Sign In**. (Your IM screen for the selected provider will display.)

**Note:** The information required for sign in will vary depending on the instant messaging provider you are accessing.

**4.** Follow the onscreen instructions to read, reply to, compose, send, and manage your IM account.

# **Experiencing Wireless Online Chat**

Sprint PCS Vision gives you the ability to join wireless chatrooms from your Sprint PCS Vision Phone, to send text messages and icons to chatroom participants, or to launch a one-on-one (private) chatroom.

**To access a chatroom from the browser:**

- **1.** Press **the main menu.**
- **2.** Highlight **Web** and press ...
- **3.** Select **Messaging**.
- **4.** Select **Chat**.
- **5.** Select **Enter**. (You will see a disclaimer for Wireless Chat.)
- **6.** Select**I Agree** to enter the Chat menu.
- **7.** Use your keypad to enter a nickname and select **Enter**.
- **8.** Select a chatroom from the menu, for example, "Friends" or "Singles." (Once in the chatroom, you may scroll through the postings to read messages from other chatroom participants.)

**To post a message:**

- **1.** During an active chatroom session, select **Add text**.
- **2.** Enter your message.
- **3.** Select **Send**.

**To set up a private chatroom:**

- **1.** During an active chatroom session, select **1->1**.
- **2.** Select a chatter with whom you'd like to launch a private chatroom.

**To exit a chatroom:**

Select **Leave**.

**Note:** To avoid inadvertent data usage charges, you should sign out of chatrooms when you are ready to exit.

# <span id="page-258-0"></span>**Downloading Premium Services Content**

With Sprint PCS Vision and your new Sprint PCS Vision Phone, you have access to a dynamic variety of Premium Service content, such as downloadable Games, Ringers, Screen Savers, and other applications. The basic steps required to access and download Premium Service content are outlined below.

## **Accessing the Download Menus**

**To access the Sprint PCS Vision download menus:**

- **1.** Press **the main menu.**
- **2.** Select **Downloads** and press ...
- **3.** Select the type of file you wish to download (**Games**, **Ringers**, **Screen Savers**, or **Applications**) and press .
- **4.** Select Get New and press  $\mathbb{R}$ . (The browser will launch and take you to the corresponding download menu.)

**To access the Sprint PCS Vision download menus from the Web browser:**

 From the Sprint PCS Vision Home page, select **Games**, **Ringers**, or **Screen Savers** to go to the corresponding download menu. (For more information on navigating the Web, see "Navigating the Web" on [page 226.\)](#page-238-0)

#### **Selecting an Item to Download**

You can search for available items to download in a number of ways:

- **Featured** displays a rotating selection of featured items.
- **Browse Category** allows you to narrow your search to a general category, such as Movie/TV Themes for Ringers or College Logos for Screen Savers. (There may be several pages of available content in a list. Select **Next 9** to view additional items.)
- **Search** allows you to use your keypad to enter search criteria to locate an item. You may enter an entire word or title or perform a partial-word search (for example, entering "goo" returns "Good Ol' Boy," "The Good, the Bad, and the Ugly," and "Goofy - Club").

## <span id="page-259-0"></span>**Downloading an Item**

Once you've selected an item you wish to download, highlight it and press or **OK** (left softkey). You will see a summary page for the item including its title, the vendor, the download detail, the file size, and the cost. Links allow you to view the **License Details** page, which outlines the price, license type, and length of license for the download, and the **Terms of Use** page, which details the Premium Services Terms of Use and your responsibility for payment.

**To download a selected item:**

**1.** From the information page, select **Buy**. (The item will download automatically. When the **New Download** screen appears, the item has been successfully downloaded to your phone.)

**Note:** If you have not previously purchased an item, you will be prompted to create your purchasing profile.

- **2.** Select an option to continue:
	- Select **Next**(left softkey) to assign the downloaded item (or to launch, in the case of a game or application). Your Sprint PCS Vision session will end and you will be redirected to the appropriate phone menu screen.
	- **Press CODO** to quit the browser and return to standby mode.

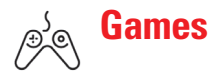

# **Accessing Games**

You can play a variety of entertaining and graphically-rich games on your Sprint PCS Vision Phone. New games are easy to download and play.

**Tip:** For complete instructions on downloading, see "Downloading Premium Services Content" on [page 246.](#page-258-0)

#### **Downloading Games**

**To download an available game to your phone:**

- **1.** Press **the main menu.**
- **2.** Select **Downloads** and press  $\mathbf{R}$ .
- **3.** Highlight **Games** and press ...
- **4.** Highlight Get New and press  $\mathbb{R}$ . (The browser will launch and take you to the Games download menu.)
- **5.** Use your navigation key to highlight and select a game you wish to download. (For more information on navigating the Web, see "Navigating the Web" on [page 226.\)](#page-238-0)
- **6.** Select **Buy** from the item information page. (The game will download automatically. When the **New Download** screen appears, the game has been successfully downloaded to your phone.)

**Note:** If you have not previously purchased an item, you will be prompted to create your purchasing profile.

- **7.** Select an option to continue:
	- Select **Next**(left softkey) to launch the downloaded game. Your Sprint PCS Vision session will end and you will be redirected to the appropriate phone menu screen.
	- Press **EDO** to quit the browser and return to standby mode.

## **Playing Games**

**To play a downloaded game on your Sprint PCS Vision Phone:**

- **1.** Press **the main menu.**
- **2.** Select **Downloads** and press ...
- **3.** Highlight **Games** and press ...
- **4.** Select the game you wish to play and press ...
- **5.** Press the left softkey if a prompt displays the days remaining on the game license.
- **6.** Follow the onscreen instructions to play the game.

**To quit a game:**

- **1.** When you are finished playing, press **END**. (A prompt will display: "Resume the Application?")
- **2.** Select **Yes** to continue playing. – or – Select **No** to exit.

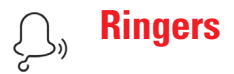

# **Accessing Ringers**

You can personalize your Sprint PCS Vision Phone by downloading and assigning different ringers to numbers in your Contacts list.

**Tip:** For complete instructions on downloading, see "Downloading Premium Services Content" on [page 246.](#page-258-0)

## **Downloading Ringers**

**To download an available ringer to your phone:**

- **1.** Press **the main menu.**
- **2.** Select **Downloads** and press  $\mathbb{R}$ .
- **3.** Highlight **Ringers** and press  $\bullet$ .
- **4.** Highlight Get New and press  $\mathbb{R}$ . (The browser will launch and take you to the Ringers download menu.)
- **5.** Use your navigation key to highlight and select a ringer you wish to download. (For more information on navigating the Web, see "Navigating the Web" on [page 226.\)](#page-238-0)
- **6.** From the item information page, select **Buy**. (The ringer will download automatically. When the **New Download** screen appears, the ringer has been successfully downloaded to your phone.)

**Note:** If you have not previously purchased an item, you will be prompted to create your purchasing profile.

- **7.** Select an option to continue:
	- Select **Next**(left softkey) to assign the downloaded ringer. Your Sprint PCS Vision session will end and you will be redirected to the appropriate phone menu screen.
	- Press **ENDO** to quit the browser and return to standby mode.

**Note:** You may store total of 2816 KB of downloaded data on your phone.

## **Assigning Downloaded Ringers**

You can assign downloaded ringers directly from the Downloads menu or through your phone's Settings menu.

**To assign a downloaded ringer from the Downloads menu:**

- **1.** Press **the unit menu**.
- **2.** Select **Downloads** and press ...
- **3.** Highlight **Ringers** and press ...
- **4.** Highlight a downloaded ringer and press **Options** (right softkey).
- **5.** Highlight **Set as** and press  $\bullet$ .
- **6.** Highlight **Voice Calls**, **Voicemail**, **Messaging**, **Calendar/Alarm**, **Start-up Tone**, **Power-off Tone** or **Phone Book** and press .

The following two items need an extra step:

- **Voice Calls** requires you to highlight **With Caller ID** or **No caller ID** and press  $\mathbf{R}$ .
- **Phone Book** requires you to highlight the Contacts entry you want to assign and press  $\mathbb{R}$ .

(A message appears confirming that the ringer has been assigned.)

**To assign a downloaded ringer from the Settings menu:**

- Please see one of the following:
	- "Selecting Ringer Types for Voice Calls" on [page 39.](#page-51-0)
	- "Selecting Ringer Types for Voicemail, Messages, or Calendar/Alarm" on [page 40.](#page-52-0)
	- "Setting a Start-up/Power-off Tone" on [page 41.](#page-53-0)
	- "Selecting a Ringer and Image Type for an Entry" on [page 100.](#page-112-0)

#### **Note:** You may assign a ringer to more than one type of call.

## **Purchasing Ringers**

You can purchase ringers directly from your phone by following the instructions on [page 247](#page-259-0) or through [www.sprintpcs.com](http://www.sprintpcs.com).

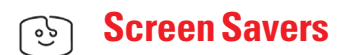

# **Accessing Screen Savers**

Download unique images to use as screen savers – or make it easy to tell who's calling by assigning specific images to numbers in your Contacts list.

**Tip:** For complete instructions on downloading, see "Downloading Premium Services Content" on [page 246.](#page-258-0)

#### **Downloading Screen Savers**

**To download an available Screen Saver to your phone:**

- **1.** Press **the main menu.**
- **2.** Select **Downloads** and press  $\mathbf{R}$ .
- **3.** Highlight **Screen Savers** and press  $\mathbb{R}$ .
- **4.** Highlight Get New and press  $\mathbb{R}$ . (The browser will launch and take you to the Screen Savers download menu.)
- **5.** Use your navigation key to highlight and select a Screen Saver you wish to download. (For more information on navigating the Web, see "Navigating the Web" on [page 226.\)](#page-238-0)
- **6.** From the item information page, select **Buy**. (The screen saver will download automatically. When the **New Download** screen appears, the screen saver has been successfully downloaded to your phone.)

**Note:** If you have not previously purchased an item, you will be prompted to create your purchasing profile.

- **7.** Select an option to continue:
	- **Select Next** (left softkey) to assign the downloaded screen saver. Your Sprint PCS Vision session will end and you will be redirected to the appropriate phone menu screen.
	- **Press two** to quit the browser and return to standby mode.

**Note:** You may store total of 2816 KB of downloaded data on your phone.

## **Assigning Downloaded Screen Savers**

Downloaded Screen Savers may be assigned directly from the Downloads menu or through the Settings menu.

**To assign a downloaded Screen Saver from the Downloads menu:**

- **1.** Press **the unit menu**.
- **2.** Select **Downloads** and press ...
- **3.** Highlight **Screen Savers** and press  $\mathbb{R}$ .
- **4.** Highlight a downloaded Screen Saver and press **Options** (right softkey).
- **5.** Select **Set as** and press ...
- **6.** Highlight one of **Incoming Calls**, **Screen Saver**, or **Phone Book** and press  $\bullet$ . The following item needs an extra step:
	- **Phone Book** requires you to highlight your desired Contacts entry and press  $\bullet$ .

(A message appears confirming that the image has been assigned.)

**Note:**Depending on the data, you can select where to assign downloaded images: Image data can be assigned to Incoming Calls, Screen Saver, or Phone Book. Animation data can be assigned to Standby, Outgoing Calls, or Service Search.

**Note:** You may assign a Screen Saver to more than one task.

## **Purchasing Screen Savers**

You can purchase Screen Savers directly from your phone by following the instructions on [page 247,](#page-259-0) or through [www.sprintpcs.com](http://www.sprintpcs.com).

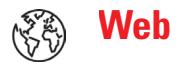

# **Exploring the Web**

With Web access on your Sprint PCS Vision Phone, you can browse full-color graphic versions of your favorite Websites, making it easier than ever to stay informed while on the go. Follow sports scores and breaking news and weather and shop on your Sprint PCS Vision Phone anywhere on the Sprint Nationwide PCS Network.

In addition to the features already covered in this section, the Sprint PCS Vision Home page offers access to these colorful, graphically rich Web categories. Many sites are available under more than one menu – choose the one that's most convenient for you.

- **News.** Get up-to-the-minute news regarding finance, business, sports, and entertainment at sites like CNNtoGo, Bloomberg, USA Today, and ABCNews.
- **Weather.** Access The Weather Channel to get current weather conditions and forecasts.
- **Entertainment.** Get the latest buzz on your favorite stars as well as movie and music reviews at Websites like E! Online, Pocket BoxOffice<sup>ns</sup>, and TastNtalk.
- **Sports.** Enjoy current news, statistics, and sports scores, as well as updates of events in progress at ESPN.com and other sports sites.
- **My Account.**Check minutes and Sprint PCS Vision usage, view your current invoice, or make a payment.

# **Using the Browser Menu**

Navigating the Web from your phone using the Sprint PCS Vision Home page is easy once you get the hang of it. For details on how to navigate the Web, select menu items, and more, see "Navigating the Web" on [page 226.](#page-238-0)

Although the Sprint PCS Vision Home page offers a broad and convenient array of sites and services for you to browse, not all sites are represented, and certain functions, such as going directly to specific Websites, are not available. For these and other functions, you will need to use the browser menu. The browser menu offers additional functionality to expand your use of the Web on your Sprint PCS Vision Phone.

#### **Opening the Browser Menu**

The browser menu may be opened anytime you have an active Sprint PCS Vision session, from any page you are viewing.

**To open the browser menu:**

Press  $\Xi$  (right softkey) from any page during an active Sprint PCS Vision session. (The browser menu will display.) (To launch a Sprint PCS Vision session, please see "Launching a Sprint PCS Vision Connection" on [page 224.](#page-236-0))

Options available under the browser menu include:

- **Home**. Returns the browser to the Sprint PCS Vision Home page.
- **Forward**. Allows you to go forward to the pages you have visited.
- **Mark this page**. Allows you to create new bookmarks.
- **View Bookmarks**. Allows you to view and access bookmarked sites.
- **Search**. Launches a Google search.
- **Show URL**. Displays the URL (Website address) of the site you're currently viewing.
- **Go to URL....** Allows you to navigate directly to a Website by entering its URL (Website address).
- **History**. Displays the pages you have visited.
- **Refresh this page**. Reloads the current Web page.
- **More...**. Displays the additional menu options. (Restart Browser, Send Page, and Preferences.)

## **Creating a Bookmark**

Bookmarks allow you to store the address of your favorite Websites for easy access at a later time.

**To create a bookmark:**

- **1.** Launch the Web page you want to mark.
- **2.** Press  $\blacksquare$  (right softkey) to go to the browser menu.
- **3.** Select **Mark this page** and press **or OK** (left softkey).

**Note:**Bookmarking a page does not store the page contents, just its address. Some pages cannot be bookmarked. Whether a particular Web page may be marked is controlled by its creator.

## **Accessing a Bookmark**

**To access a bookmark:**

- **1.** Access the browser menu by pressing  $\Xi$  (right softkey).
- **2.** Select **View Bookmarks** and press **OK** (left softkey).
- **3.** Highlight the bookmark you'd like to access and press **the or** or **OK** (left softkey) to go to the Website.

## **Editing a Bookmark**

**To edit a bookmark:**

- **1.** Launch the Web and press  $\blacksquare$  (right softkey) to access the browser menu.
- **2.** Select **View Bookmarks** and press **OK** (left softkey).
- **3.** Select the bookmark you wish to edit and press  $\Xi$  (right softkey).
- **4.** Select **Edit Address** or **Edit Title** and press **OK** (left softkey).
- **5.** Press **Edit**(right softkey), use your keypad to edit the address or title, and press **OK** (left softkey).
- **6.** To save the bookmark, press **OK** (left softkey).

## **Deleting a Bookmark**

**To delete a bookmark:**

- **1.** Launch the Web and press  $\Xi$  (right softkey) to access the browser menu.
- **2.** Select **View Bookmarks** and press **OK** (left softkey).
- **3.** Highlight the bookmark you wish to erase and press  $\blacksquare$  (right) softkey).
- **4.** Select **Delete** and press **OK** (left softkey).
- **5.** Press **Yes** (right softkey).

**Tip:** To delete all bookmarks, select **Delete All** during step 4 above.

## **Moving a Bookmark**

**To move a bookmark:**

- **1.** Access the **View Bookmarks** menu as outlined above in steps 1-2, and press  $\blacksquare$  (right softkey).
- **2.** Select **Reorder** and press **OK** (left softkey).
- **3.** Highlight the bookmark you wish to move and press **Move** (left softkey).
- **4.** Move the bookmark to a new location by pressing the navigation key up or down and press **Drop** (left softkey).
- **5.** When you're finished, press **Finish** (right softkey).

## **Going to a Specific Website**

**To go to a particular Website by entering a URL (Website address):**

- **1.** Launch the Web and press  $\equiv$  (right softkey) to display the browser menu.
- **2.** Select **Go to URL...** and press **OK** (left softkey).
- **3.** Select **Address** and press **OK** (left softkey).
- **4.** Use your keypad to enter the URL of the Website you wish to go to and press **OK** (left softkey).

**Note:**Not all Websites are viewable on your phone.

## **Reloading a Web Page**

**To reload (refresh) a Web page:**

- **1.** Launch the Web and press  $\Xi$  (right softkey) to display the browser menu.
- **2.** Select **Refresh this page** and press **OK** (left softkey).

#### **Restarting the Web Browser**

If the Web browser appears to be malfunctioning or stops responding, you can usually fix the problem by simply restarting the browser.

**To restart the Web browser:**

- **1.** From an active Sprint PCS Vision connection, press  $\Xi$  (right softkey) to display the browser menu.
- **2.** Select **More...** and press **OK** (left softkey).
- **3.** Select **Restart Browser** and press **OK** (left softkey).

## **Sending a Web Page**

This feature allows you to send a URL (Website address) you're viewing through SMS text messaging.

**To send a Web page:**

- **1.** From an active Sprint PCS Vision connection, press  $\blacksquare$  (right softkey) to display the browser menu.
- **2.** Select **More...** and press **OK** (left softkey).
- **3.** Select **Send Page** and press **OK** (left softkey).
- **4.** To complete and send a Web Page, follow steps 5-13 in "Sending a Text Message" on [page 233.](#page-245-0)

## **Adjusting the Browser Sound Volume**

**To adjust the browser sound volume:**

- **1.** From an active Sprint PCS Vision connection, press  $\Box$  (right softkey) to display the browser menu.
- **2.** Select **More...** and press **OK** (left softkey).
- **3.** Select **Preferences** and press **OK** (left softkey).
- **4.** Select **Sound Volume** and press **OK** (left softkey).
- **5.** Select your desired volume level by pressing the navigation key up or down and press  $\bullet$ .

# **Sprint PCS Vision FAQs**

**How will I know when my phone is ready for Sprint PCS Vision service?**

When your phone is ready, your User Address will be displayed in the Phone#/UserID menu. Go to **Settings** > **Phone Info** > **Phone#/User ID**.

**How do I sign-in for the first time?**

You are automatically signed in to access Sprint PCS Vision services when you turn on your phone.

**How do I know when my phone is connected to Sprint PCS Vision services?**

Your phone automatically connects when Sprint PCS Vision service is used or an incoming message arrives. Your phone will also display the  $\uparrow$  icon. (Connecting takes about 10-12 seconds.)

**Can I make calls and use Sprint PCS Vision services at the same time?**

You cannot use voice and Sprint PCS Vision services simultaneously. If you receive a call while Sprint PCS Vision service is active, the call will be forwarded to voicemail. You can place an outgoing call anytime, but it will interrupt any in-progress Sprint PCS Vision session.

**When is my data connection active?**

Your connection is active when data is being transferred. Outgoing calls are allowed; incoming calls go directly to voicemail. When active, the  $\blacktriangle$  (Sending) or  $\blacktriangleright$  (Receiving) indicator flashes on your phone's display screen.

**When is my data connection dormant?**

If no data is received for 10 seconds, the connection goes dormant. When the connection is dormant, voice calls are allowed. (The connection may become active again quickly.) If no data is received for an extended period of time, the connection will terminate.

**Can I sign out of data services?**

You can sign out without turning off your phone; however, you will not be able to browse the Web or use other Sprint PCS Vision services. While signed out, you can still place or receive phone calls, check voicemail, and use other voice services. You may sign in again at any time. To sign out, go to **Settings** > **PCS Vision** > **Disable Vision** in your phone's menu.

# **Section 3C**

# **Sprint PCS Voice Command®**

## **In This Section**

- ◆ Getting Started With Sprint PCS Voice Command<sup>®</sup>
- **Creating Your Own Address Book**
- **Making a Call With Sprint PCS Voice Command**
- **Accessing Information Using Sprint PCS Voice Command**

**With Sprint, the first wireless provider to offer innovative Sprint PCS Voice Command technology, reaching your friends, family, and coworkers has never been easier – especially when you're on the go**. You can even listen to Web-based information such as news, stock quotes, weather, sports, and much more. Your voice does it all with Sprint PCS Voice Command.

This section outlines the Sprint PCS Voice Command service.

# **Getting Started With Sprint PCS Voice Command**

## With Sprint PCS Voice Command:

- You can store all your contacts' phone numbers, so you can simply say the name of the person you want to call.
- There's no need to punch in a lot of numbers, memorize voicemail passwords, or try to dial while you're driving.
- You can call anyone in your address book even if you don't remember their phone number.

## **It's Easy to Get Started**

I Just dial  $\rightarrow$  **12 TAB** from your Sprint PCS Vision Phone to contact Sprint Customer Service to activate the service and listen to the brief instructions directly from your phone. There is a monthly charge for Sprint PCS Voice Command.

# **Creating Your Own Address Book**

You can program up to 500 names into your personal address book, with each name having up to five phone numbers. That's 2,500 phone numbers, and with the advanced technology of Sprint PCS Voice Command, you can have instant access to all of them.

There are four ways to update your address book:

- **Use Voice Recordings.** Simply dial **189 CAR** and say, "Add name." You will then be asked to say the name and number you want to add to your personal address book. Your address book can store up to 20 voice recorded names at once.
- **On the Web.** Go to [www.talk.sprintpcs.com](http://www.talk.sprintpcs.com) to receive a fully functional Web-based address book to create and update your contacts.
- **Use an Existing Address Book.** Automatically merge address books from desktop software applications with Sprint Sync<sup>®</sup> Services for no additional charge. Simply click on the "Click to synchronize" button within your Sprint PCS Voice Command personal address book at [www.talk.sprintpcs.com](http://www.talk.sprintpcs.com).
- **Call Directory Assistance.** If you don't have a computer or Internet access handy, you can have Sprint PCS Directory Assistance look up phone numbers for you and automatically add them to your address book. Just say "Call operator" and we'll add two names and numbers to your address book for our standard directory assistance charge.

# **Making a CallWith Sprint PCS Voice Command**

**To place a call with Sprint PCS Voice Command:**

- **1.** Press  $\bullet$   $\bullet$   $\bullet$   $\bullet$  and create your address book once you've signed up for Sprint PCS Voice Command. (You'll hear a tone followed by the prompt "Ready.")
- **2.** After the "Ready" prompt, simply say, in a natural voice, "Call" and the name of the person or the number you'd like to call. (For example, you can say, "Call Jane Smith at work," "Call John Baker on the mobile phone," "Call 555-1234," or "Call Bob Miller.")
- **3.** Your request will be repeated and you will be asked to verify. Say "Yes" to call the number or person. (The number will automatically be dialed.) Say "No" if you wish to cancel.

**Tip:** Keep in mind that Sprint PCS Voice Command recognizes not only your voice, but any voice, so that others can experience the same convenience if they use your phone.

For more helpful hints on Sprint PCS Voice Command, including a list of recognized commands and an interactive tutorial, visit [www.talk.sprintpcs.com](http://www.talk.sprintpcs.com).

# **Accessing Information Using Sprint PCS Voice Command**

**To access information using Sprint PCS Voice Command:**

- **1.** Press **3. CALC**.
- **2.** Say "Call the Web." (To access, listen to and respond to email, once email has been set up, say "Call My Email.")
- **3.** Choose from a listing of information categories like news, weather, sports, and more.

**Note:** Sprint PCS Voice Command is not available while roaming off the Sprint Nationwide PCS Network.

# **Safety Guidelines and Warranty Information**

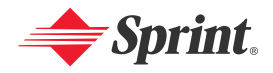

# **Safety**

## **In This Section**

- **Getting the Most Out of Your Reception**
- **Maintaining Safe Use of and Access to Your Phone**
- ◆ **Caring for the Battery**
- **Acknowledging Special Precautions and the FCC Notice**
- **Consumer Information on Wireless Phones**
- ◆ Owner's Record
- **User's Guide Proprietary Notice**

**Part of getting the most out of your Sprint PCS Vision Phone is learning how the phone works and how to care for it**. This section outlines performance and safety guidelines that help you understand the basic features of your phone's operation.

# **Getting the Most Out of Your Reception**

#### **Keeping Tabs on Signal Strength**

The quality of each call you make or receive depends on the signal strength in your area. Your phone informs you of the current signal strength by displaying a number of bars next to the signal strength icon. The more bars displayed, the stronger the signal. If you're inside a building, being near a window may give you better reception.

#### **Understanding the Power Save Feature**

If your phone is unable to find a signal after 15 minutes of searching, a Power Save feature is automatically activated. If your phone is active, it periodically rechecks service availability; you can also check it yourself by pressing any key. Anytime the Power Save feature is activated, a message is displayed on the screen. When a signal is found, your phone returns to standby mode.

#### **Understanding How Your Phone Operates**

Your phone is basically a radio transmitter and receiver. When it's turned on, it receives and transmits radiofrequency (RF) signals. When you use your phone, the system handling your call controls the power level. This power can range from 0.01µ watts to 0.2 watts in digital mode.

#### **Knowing Radio Frequency Safety**

The design of your Sprint PCS Vision Phone complies with updated NCRP standards described below.

In 1991-92, the Institute of Electrical and Electronics Engineers (IEEE) and the American National Standards Institute (ANSI) joined in updating ANSI's 1982 standard for safety levels with respect to human exposure to RF signals. More than 120 scientists, engineers and physicians from universities, government health agencies and industries developed this updated standard after reviewing the available body of research. In 1993, the Federal Communications Commission (FCC) adopted this updated standard in a regulation. In August 1996, the FCC adopted hybrid standard consisting of the existing ANSI/IEEE standard and the guidelines published by the National Council of Radiation Protection and Measurements (NCRP).

#### **Maintaining Your Phone's Peak Performance**

There are several simple guidelines to operating your phone properly and maintaining safe, satisfactory service.

- Hold the phone with the antenna raised, fully-extended, and over your shoulder.
- Try not to hold, bend, or twist the phone's antenna.
- Don't use the phone if the antenna is damaged.
- Speak directly into the mouthpiece.
- Avoid exposing your phone and accessories to rain or liquid spills. If your phone does get wet, immediately turn the power off and remove the battery.

**Note:** For the best care of your phone, only Sprint authorized personnel should service your phone and accessories. Faulty service may void the warranty.

# **Maintaining Safe Use of and Access to Your Phone**

FAILURE TO FOLLOW THE INSTRUCTIONS OUTLINED MAY LEAD TO SERIOUS PERSONAL INJURY AND POSSIBLE PROPERTY DAMAGE

#### **Using Your Phone While Driving**

Talking on your phone while driving (or operating the phone without a hands-free device) is prohibited in some jurisdictions. Laws vary as to specific restrictions. Remember that safety always comes first.

When using your phone in the car:

- Get to know your phone and its features, such as speed dial and redial.
- When available, use a hands-free device.
- Position your phone within easy reach.
- Let the person you are speaking to know you are driving; if necessary, suspend the call in heavy traffic or hazardous weather conditions.
- Do not take notes or look up phone numbers while driving.
- Dial sensibly and assess the traffic; if possible, place calls when stationary or before pulling into traffic.
- Do not engage in stressful or emotional conversations that may divert your attention from the road.
- Dial to report serious emergencies. It's free from your wireless phone.
- Use your phone to help others in emergencies.
- Call roadside assistance or a special non-emergency wireless number when necessary.

**Tip:** Purchase an optional hands-free car kit at your local Sprint Store, or call the Sprint PCS Accessory Hotline<sup>®</sup> at 1-800-974-2221 or by dialing **CHO CEO CEO** on your Sprint PCS Vision Phone.

#### **Following Safety Guidelines**

To operate your phone safely and efficiently, always follow any special regulations in a given area. Turn your phone off in areas where use is forbidden or when it may cause interference or danger.

#### **Using Your Phone Near Other Electronic Devices**

Most modern electronic equipment is shielded from radiofrequency (RF) signals. However, RF signals from wireless phones may affect inadequately shielded electronic equipment.

RF signals may affect improperly installed or inadequately shielded electronic operating systems and/or entertainment systems in motor vehicles. Check with the manufacturer or their representative to determine if these systems are adequately shielded from external RF signals. Also check with the manufacturer regarding any equipment that has been added to your vehicle.

Consult the manufacturer of any personal medical devices, such as pacemakers and hearing aids, to determine if they are adequately shielded from external RF signals.

**Note:**Always turn off the phone in health care facilities and request permission before using the phone near medical equipment.

#### **Turning Off Your Phone Before Flying**

Turn off your phone before boarding any aircraft. To prevent possible interference with aircraft systems, the U.S. Federal Aviation Administration (FAA) regulations require you to have permission from a crew member to use your phone while the plane is on the ground. To prevent any risk of interference, FCC regulations prohibit using your phone while the plane is in the air.

#### **Turning Off Your Phone in Dangerous Areas**

To avoid interfering with blasting operations, turn your phone off when in a blasting area or in other areas with signs indicating two-way radios should be turned off. Construction crews often use remote-control RF devices to set off explosives.

Turn your phone off when you're in any area that has a potentially explosive atmosphere. Although it's rare, your phone and accessories could generate sparks. Sparks can cause an explosion or fire, resulting in bodily injury or even death. These areas are often, but not always, clearly marked. They include:

- Fueling areas such as gas stations.
- Below deck on boats.
- Fuel or chemical transfer or storage facilities.
- Areas where the air contains chemicals or particles such as grain, dust, or metal powders.
- Any other area where you would normally be advised to turn off your vehicle's engine.

**Note:**Never transport or store flammable gas, liquid or explosives in the compartment of your vehicle that contains your phone or accessories.

#### **Restricting Children's Access to Your Phone**

Your phone is not a toy. Do not allow children to play with it as they could hurt themselves and others, damage the phone or make calls that increase your Sprint PCS Invoice.

# **Caring for the Battery**

#### **Protecting Your Battery**

The guidelines listed below help you get the most out of your battery's performance.

- Use only Sprint-approved batteries and chargers. These chargers are designed to maximize battery life. Using other batteries or chargers voids your warranty and may cause damage.
- In order to avoid damage, charge the battery only in temperatures that range from 32º F to 113º F (0º C to 45º C).
- Don't use the battery charger in direct sunlight or in high humidity areas, such as the bathroom.
- Never dispose of the battery by incineration.
- Keep the metal contacts on top of the battery clean.
- Don't attempt to disassemble or short-circuit the battery.
- The battery may need recharging if it has not been used for a long period of time.
- It's best to replace the battery when it no longer provides acceptable performance. It can be recharged hundreds of times before it needs replacing.
- Don't store the battery in high temperature areas for long periods of time. It's best to follow these storage rules:

Less than one month: 4º F to 140º F (-20º C to 60º C) More than one month: 4º F to 113º F (-20º C to 45º C)

#### **Disposal of Lithium Ion (LiIon) Batteries**

For safe disposal options of your LiIon batteries, contact your nearest Sprint authorized service center.

**Special Note:** Be sure to dispose of your battery properly. In some areas, the disposal of batteries in household or business trash may be prohibited.

**Note:** For safety, do not handle a damaged or leaking LiIon battery.

# **Acknowledging Special Precautions and the FCC Notice**

#### **FCC Notice**

This phone may cause TV or radio interference if used in close proximity to receiving equipment. The FCC can require you to stop using the phone if such interference cannot be eliminated.

Vehicles using liquefied petroleum gas (propane or butane) must comply with the National Fire Protection Standard (NFPA-58). For a copy of this standard, contact the National Fire Protections Association, One Batterymarch Park, Quincy, MA 02269, Attn.: Publication Sales Division.

#### **Cautions**

Any changes or modifications to your phone not expressly approved in this document could void your warranty for this equipment and void your authority to operate this equipment. Only use approved batteries, antennas and chargers. The use of any unauthorized accessories may be dangerous and void the phone warranty if said accessories cause damage or a defect to the phone.

Although your phone is quite sturdy, it is a complex piece of equipment and can be broken. Avoid dropping, hitting, bending or sitting on it.

#### **Body-Worn Operation**

To maintain compliance with FCC RF exposure guidelines, if you wear a handset on your body, use the Sprint supplied or approved carrying case, holster or other body-worn accessory. If you do not use a body-worn accessory, ensure the antenna is at least 2.2 cm from your body when transmitting. Use of non-Sprint approved accessories may violate FCC RF exposure guidelines.

For more information about RF exposure, visit the FCC Website at [www.fcc.gov](http://www.fcc.gov).

## **Specific Absorption Rates (SAR) for Wireless Phones**

The SAR is a value that corresponds to the relative amount of RF energy absorbed in the head of a user of a wireless handset.

The SAR value of a phone is the result of an extensive testing, measuring and calculation process. It does not represent how much RF the phone emits. All phone models are tested at their highest value in strict laboratory settings. But when in operation, the SAR of a phone can be substantially less than the level reported to the FCC. This is because of a variety of factors including its proximity to a base station antenna, phone design and other factors. What is important to remember is that each phone meets strict federal guidelines. Variations in SARs do not represent a variation in safety.

All phones must meet the federal standard, which incorporates a substantial margin of safety. As stated above, variations in SAR values between different model phones do not mean variations in safety. SAR values at or below the federal standard of 1.6 W/kg are considered safe for use by the public.

The highest reported SAR values of the MM-7400 are:

**AMPS/CDMA modes (Part 22):** Head: 1.390 W/kg; Body-worn: 0.940 W/kg **PCS mode (Part 24):** Head: 0.951 W/kg; Body-worn: 1.150 W/kg

## **FCC Radiofrequency Emission**

This phone meets the FCC Radiofrequency Emission Guidelines. FCC ID number: AEZSCP-74H. More information on the phone's SAR can be found from the following FCC Website: <http://www.fcc.gov/oet/fccid>.

# **Consumer Information on Wireless Phones**

(The following information comes from a consumer information Website jointly sponsored by the U.S. Food and Drug Administration (FDA) and the Federal Communications Commission (FCC), entitled "Cell Phone Facts: Consumer Information on Wireless Phones." The information reproduced herein is dated July 29, 2003. For further updates, please visit the Website: <http://www.fda.gov/cellphones/qa.html>.)

#### **What is radiofrequency energy (RF)?**

Radiofrequency (RF) energy is another name for radio waves. It is one form of electromagnetic energy that makes up the electromagnetic spectrum. Some of the other forms of energy in the electromagnetic spectrum are gamma rays, xrays and light. Electromagnetic energy (or electromagnetic radiation) consists of waves of electric and magnetic energy moving together (radiating) through space. The area where these waves are found is called an electromagnetic field.

Radio waves are created due to the movement of electrical charges in antennas. As they are created, these waves radiate away from the antenna. All electromagnetic waves travel at the speed of light. The major differences between the different types of waves are the distances covered by one cycle of the wave and the number of waves that pass a certain point during a set time period. The wavelength is the distance covered by one cycle of a wave. The frequency is the number of waves passing a given point in one second. For any electromagnetic wave, the wavelength multiplied by the frequency equals the speed of light. The frequency of an RF signal is usually expressed in units called hertz (Hz). One Hz equals one wave per second. One kilohertz (kHz) equals one thousand waves per second, one megahertz (MHz) equals one million waves per second, and one gigahertz (GHz) equals one billion waves per second.

RF energy includes waves with frequencies ranging from about 3000 waves per second (3 kHz) to 300 billion waves per second (300 GHz). Microwaves are a subset of radio waves that have frequencies ranging from around 300 million waves per second (300 MHz) to three billion waves per second (3 GHz).

#### **How is radiofrequency energy used?**

Probably the most important use of RF energy is for telecommunications. Radio and TV broadcasting, wireless phones, pagers, cordless phones, police and fire department radios, point-to-point links and satellite communications all rely on RF energy.

Other uses of RF energy include microwave ovens, radar, industrial heaters and sealers, and medical treatments. RF energy, especially at microwave frequencies, can heat water. Since most food has a high water content, microwaves can cook food quickly. Radar relies on RF energy to track cars and airplanes as well as for military applications. Industrial heaters and sealers use RF energy to mold plastic materials, glue wood products, seal leather items such as shoes and pocketbooks, and process food. Medical uses of RF energy include pacemaker monitoring and programming.

#### **How is radiofrequency radiation measured?**

RF waves and RF fields have both electrical and magnetic components. It is often convenient to express the strength of the RF field in terms of each component. For example, the unit "volts per meter" (V/m) is used to measure the electric field strength, and the unit "amperes per meter" (A/m) is used to express the magnetic field strength. Another common way to characterize an RF field is by means of the power density. Power density is defined as power per unit area. For example, power density can be expressed in terms of milliwatts (one thousandth of a watt) per square centimeter (mW/cm2 or microwatts (one millionth of a watt) per square centimeter (µW/cm2).

The quantity used to measure how much RF energy is actually absorbed by the body is called the Specific Absorption Rate or SAR. The SAR is a measure of the rate of absorption of RF energy. It is usually expressed in units of watts per kilogram (W/kg) or milliwatts per gram (mW/g).

#### **What biological effects can be caused by RF energy?**

The biological effects of radiofrequency energy should not be confused with the effects from other types of electromagnetic energy.

Very high levels of electromagnetic energy, such as is found in X-rays and gamma rays can ionize biological tissues. Ionization is a process where electrons are stripped away from their normal locations in atoms and molecules. It can permanently damage biological tissues including DNA, the genetic material. Ionization only occurs with very high levels of electromagnetic energy such as X-rays and gamma rays. Often the term radiation is used when discussing ionizing radiation (such as that associated with nuclear power plants).

The energy levels associated with radiofrequency energy, including both radio waves and microwaves, are not great enough to cause the ionization of atoms and molecules. Therefore, RF energy is a type of non-ionizing radiation. Other types of non-ionizing radiation include visible light, infrared radiation (heat) and other forms of electromagnetic radiation with relatively low frequencies.

Large amounts of RF energy can heat tissue. This can damage tissues and increase body temperatures. Two areas of the body, the eyes and the testes, are particularly vulnerable to RF heating because there is relatively little blood flow in them to carry away excess heat.

The amount of RF radiation routinely encountered by the general public is too low to produce significant heating or increased body temperature. Still, some people have questions about the possible health effects of low levels of RF energy. It is generally agreed that further research is needed to determine what effects actually occur and whether they are dangerous to people. In the meantime, standards-setting organizations and government agencies are continuing to monitor the latest scientific findings to determine whether changes in safety limits are needed to protect human health.

FDA, EPA and other US government agencies responsible for public health and safety have worked together and in connection with WHO to monitor developments and identify research needs related to RF biological effects.

#### **What levels of RF energy are considered safe?**

Various organizations and countries have developed standards for exposure to radiofrequency energy. These standards recommend safe levels of exposure for both the general public and for workers. In the United States, the FCC has used safety guidelines for RF environmental exposure since 1985.

The FCC guidelines for human exposure to RF electromagnetic fields are derived from the recommendations of two expert organizations, the National Council on Radiation Protection and Measurements (NCRP) and the Institute of Electrical and Electronics Engineers (IEEE). In both cases, the recommendations were developed by scientific and engineering experts drawn from industry, government, and academia after extensive reviews of the scientific literature related to the biological effects of RF energy.

Many countries in Europe and elsewhere use exposure guidelines developed by the International Commission on Non-Ionizing Radiation Protection (ICNIRP). The ICNIRP safety limits are generally similar to those of the NCRP and IEEE, with a few exceptions. For example, ICNIRP recommends different exposure levels in the lower and upper frequency ranges and for localized exposure from certain products such as hand-held wireless telephones. Currently, the World Health Organization is working to provide a framework for international harmonization of RF safety standards.

The NCRP, IEEE, and ICNIRP all have identified a whole-body Specific Absorption Rate (SAR) value of 4 watts per kilogram (4 W/kg) as a threshold level of exposure at which harmful biological effects may occur. Exposure guidelines in terms of field strength, power density and localized SAR were then derived from this threshold value. In addition, the NCRP, IEEE, and ICNIRP guidelines vary depending on the frequency of the RF exposure. This is due to the finding that whole-body human absorption of RF energy varies with the frequency of the RF signal. The most restrictive limits on whole-body exposure are in the frequency range of 30-300 MHz where the human body absorbs RF energy most efficiently. For products that only expose part of the body, such as wireless phones, exposure limits in terms of SAR only are specified.

The exposure limits used by the FCC are expressed in terms of SAR, electric and magnetic field strength, and power density for transmitters operating at frequencies from 300 kHz to 100 GHz. The specific values can be found in two FCC bulletins, OET Bulletins 56 and 65:

<http://www.fcc.gov/oet/info/documents/bulletins/#56>; <http://www.fcc.gov/oet/info/documents/bulletins/#65>.

#### **Why has the FCC adopted guidelines for RF exposure?**

The FCC authorizes and licenses products, transmitters, and facilities that generate RF and microwave radiation. It has jurisdiction over all transmitting services in the U.S. except those specifically operated by the Federal

Government. While the FCC does not have the expertise to determine radiation exposure guidelines on its own, it does have the expertise and authority to recognize and adopt technically sound standards promulgated by other expert agencies and organizations, and has done so. (Our joint efforts with the FDA in developing this website is illustrative of the kind of inter-agency efforts and consultation we engage in regarding this health and safety issue.)

Under the National Environmental Policy Act of 1969 (NEPA), the FCC has certain responsibilities to consider whether its actions will significantly affect the quality of the human environment. Therefore, FCC approval and licensing of transmitters and facilities must be evaluated for significant impact on the environment. Human exposure to RF radiation emitted by FCC-regulated transmitters is one of several factors that must be considered in such environmental evaluations. In 1996, the FCC revised its guidelines for RF exposure as a result of a multi-year proceeding and as required by the Telecommunications Act of 1996.

Radio and television broadcast stations, satellite-earth stations, experimental radio stations and certain wireless communication facilities are required to undergo routine evaluation for RF compliance when they submit an application to the FCC for construction or modification of a transmitting facility or renewal of a license. Failure to comply with the FCC's RF exposure guidelines could lead to the preparation of a formal Environmental Assessment, possible Environmental Impact Statement and eventual rejection of an application. Technical guidelines for evaluating compliance with the FCC RF safety requirements can be found in the FCC's OET Bulletin 65. <http://www.fcc.gov/oet/info/documents/bulletins/#65>

Low-powered, intermittent, or inaccessible RF transmitters and facilities are normally excluded from the requirement for routine evaluation for RF exposure. These exclusions are based on standard calculations and measurement data indicating that a transmitting station or equipment operating under the conditions prescribed is unlikely to cause exposures in excess of the guidelines under normal conditions of use. Such exclusions are not exclusions from compliance, but, rather, exclusions from routine evaluation. The FCC's policies on RF exposure and categorical exclusion can be found in Section 1.1307(b) of the FCC's Rules and Regulations [(47 CFR 1.1307(b)].

#### **How can I obtain the Specific Absorption Rate (SAR) value for my wireless phone?**

The FCC requires that wireless phones sold in the United States demonstrate compliance with human exposure limits adopted by the FCC in 1996. The relative amount of RF energy absorbed in the head of a wireless telephone-user is given by the Specific Absorption Rate (SAR), as explained above. The FCC requires wireless phones to comply with a safety limit of 1.6 watts per kilogram (1.6 W/kg) in terms of SAR.

Information on SAR for a specific phone model can be obtained for many recently manufactured phones using the FCC identification (ID) number for that

model. The FCC ID number is usually printed somewhere on the case of the phone. Sometimes it may be necessary to remove the battery pack to find the number. Once you have the ID number, go to the following Web address: [www.fcc.gov/oet/fccid](http://www.fcc.gov/oet/fccid). On this page, you will see instructions for entering the FCC ID number. Type the FCC ID number exactly as requested (the Grantee Code is the first three characters, the Equipment Product Code is the rest of the FCC ID number). Then click on "Start Search." The "Grant of Equipment Authorization" for your telephone should appear. Read through the grant for the section on "SAR Compliance," "Certification of Compliance with FCC Rules for RF Exposure" or similar language. This section should contain the value(s) for typical or maximum SAR for your phone.

Phones and other products authorized since June 2, 2000, should have the maximum SAR levels noted directly on the "Grant of Equipment Authorization." For phones and products authorized between about mid-1998 and June 2000, detailed information on SAR levels is typically found in the exhibits associated with the grant. Once a grant is accessed, the exhibits can be viewed by clicking on "View Exhibit." Grants authorized prior to 1998 are not part of the electronic database but, rather, have been documented in the form of paper records.

The FCC database does not list phones by model number. However, consumers may find SAR information from other sources as well. Some wireless phone manufacturers make SAR information available on their own Web sites. In addition, some non-government Web sites provide SARs for specific models of wireless phones. However, the FCC has not reviewed these sites and makes no guarantees of their accuracy. Finally, phones certified by the Cellular Telecommunications and Internet Association (CTIA) are required to provide SAR information to consumers in the instructional materials that come with the phones.

#### **Do hands-free kits for wireless phones reduce risks from exposure to RF emissions?**

Since there are no known risks from exposure to RF emissions from wireless phones, there is no reason to believe that hands-free kits reduce risks. Handsfree kits can be used with wireless phones for convenience and comfort. These systems reduce the absorption of RF energy in the head because the phone, which is the source of the RF emissions, will not be placed against the head. On the other hand, if the phone is mounted against the waist or other part of the body during use, then that part of the body will absorb more RF energy. Wireless phones marketed in the U.S. are required to meet safety requirements regardless of whether they are used against the head or against the body. Either configuration should result in compliance with the safety limit.

#### **Do wireless phone accessories that claim to shield the head from RF radiation work?**

Since there are no known risks from exposure to RF emissions from wireless phones, there is no reason to believe that accessories that claim to shield the head from those emissions reduce risks. Some products that claim to shield the
user from RF absorption use special phone cases, while others involve nothing more than a metallic accessory attached to the phone. Studies have shown that these products generally do not work as advertised. Unlike "hand-free" kits, these so-called "shields" may interfere with proper operation of the phone. The phone may be forced to boost its power to compensate, leading to an increase in RF absorption. In February 2002, the Federal trade Commission (FTC) charged two companies that sold devices that claimed to protect wireless phone users from radiation with making false and unsubstantiated claims. According to FTC, these defendants lacked a reasonable basis to substantiate their claim.

#### **What are wireless telephone base stations?**

Fixed antennas used for wireless telecommunications are referred to as cellular base stations, cell stations, PCS ("Personal Communications Service") stations or telephone transmission towers. These base stations consist of antennas and electronic equipment. Because the antennas need to be high in the air, they are often located on towers, poles, water tanks, or rooftops. Typical heights for freestanding base station towers are 50-200 feet.

Some base stations use antennas that look like poles, 10 to 15 feet in length, that are referred to as "omni-directional" antennas. These types of antennas are usually found in rural areas. In urban and suburban areas, wireless providers now more commonly use panel or sector antennas for their base stations. These antennas consist of rectangular panels, about 1 by 4 feet in dimension. The antennas are usually arranged in three groups of three antennas each. One antenna in each group is used to transmit signals to wireless phones, and the other two antennas in each group are used to receive signals from wireless phones.

At any base station site, the amount of RF energy produced depends on the number of radio channels (transmitters) per antenna and the power of each transmitter. Typically, 21 channels per antenna sector are available. For a typical cell site using sector antennas, each of the three transmitting antennas could be connected to up to 21 transmitters for a total of 63 transmitters. However, it is unlikely that all of the transmitters would be transmitting at the same time. When omni-directional antennas are used, a cellular base station could theoretically use up to 96 transmitters, but this would be very unusual, and, once again, it is unlikely that all transmitters would be in operation simultaneously. Base stations used for PCS communications generally require fewer transmitters than those used for cellular radio transmissions, since PCS carriers usually have a higher density of base station antenna sites.

#### **Are wireless telephone base stations safe?**

The electromagnetic RF signals transmitted from base station antennas stations travel toward the horizon in relatively narrow paths. For example, the radiation pattern for an antenna array mounted on a tower can be likened to a thin pancake centered around the antenna system. The individual pattern for a single array of sector antennas is wedge-shaped, like a piece of pie. As with all forms of electromagnetic energy, the power decreases rapidly as one moves away from

the antenna. Therefore, RF exposure on the ground is much less than exposure very close to the antenna and in the path of the transmitted radio signal. In fact, ground-level exposure from such antennas is typically thousands of times less than the exposure levels recommended as safe by expert organizations. So exposure to nearby residents would be well within safety margins.

Cellular and PCS base stations in the United States are required to comply with limits for exposure recommended by expert organizations and endorsed by government agencies responsible for health and safety. Measurements made near cellular and PCS base station antennas mounted on towers have confirmed that ground-level exposures are typically thousands of times less than the exposure limits adopted by the FCC. In fact, in order to be exposed to levels at or near the FCC limits for cellular or PCS frequencies an individual would essentially have to remain in the main transmitted radio signal (at the height of the antenna) and within a few feet from the antenna. This is, of course, very unlikely to occur.

When cellular and PCS antennas are mounted on rooftops, RF levels on that roof or on others near by would probably be greater than those typically encountered on the ground. However, exposure levels approaching or exceeding safety guidelines should be encountered only very close to or directly in front of the antennas. In addition, for sector-type antennas, typically used for such rooftop base stations, RF levels to the side and in back of these antennas are insignificant. General guidelines on antenna installations and circumstances that might give rise to a concern about an facility's conformance with FCC regulations can be found in *A Local Government Official's Guide to Transmitting Antenna RF Emission Safety:Rules, Procedures, and Practical Guidance*. This Guide can be accessed at: <http://www.fcc.gov/oet/rfsafety>.

## **Who regulates exposure to radiation from microwave ovens, television sets and computer monitors?**

The Food and Drug Administration is responsible for protecting the public from harmful radiation emissions from these consumer products.

#### **Does the FCC routinely monitor radiofrequency radiation from antennas?**

The FCC does not have the resources or the personnel to routinely monitor the emissions for all the thousands of transmitters that are subject to FCC jurisdiction. However, the FCC does have measurement instrumentation for evaluating RF levels in areas that may be accessible to the public or to workers. If there is evidence for potential non-compliance with FCC exposure guidelines for a FCC-regulated facility, staff from the FCC's Office of Engineering and Technology or the FCC Enforcement Bureau can conduct and investigation, and, if appropriate, perform actual measurements. Circumstances that could give rise to a concern about an facility's conformance with FCC regulations can be found in in *A Local Government Official's Guide to Transmitting Antenna RF Emission Safety:Rules, Procedures, and Practical Guidance*. This Guide can be accessed at: <http://www.fcc.gov/oet/rfsafety>. Potential exposure problems should

be brought to the FCC's attention by contacting the FCC RF Safety Program at: 202-418-2464 or by email: [rfsafety@fcc.gov](mailto:rfsafety@fcc.gov).

### **Does the FCC maintain a database that includes information on the location and technical parameters of all the transmitting towers it regulates?**

Each of the FCC Bureaus maintains its own licensing database system for the service(s) it regulates (e.g., television, cellular service, satellite earth stations.) The FCC issues two types of licenses: site specific and market based. In the case of site specific licensed facilities, technical operating information is collected from the licensee as part of the licensing process. However, in the case of market based licensing (e.g., PCS, cellular), the licensee is granted the authority to operate a radio communications system in a geographic area using as many facilities as are required, and the licensee is not required to provide the FCC with specific location and operating parameters of these facilities.

Information on site specific licensed facilities can be found the "General Menu Reports" (GenMen) at <http://gullfoss2.fcc.gov/cgi-bin/ws.exe/genmen/index.hts>.

The various FCC Bureaus also publish on at least a weekly basis, bulk extracts of their licensing databases. Each licensing database has its own unique file structure. These extracts consist of multiple, very large files. The FCC's Office of Engineering and Technology (OET) maintains an index to these databases at <http://www.fcc.gov/oet/info/database/fadb.html>. Entry points into the various databases include frequency, state/county, latitude/longitude, call-sign and licensee name. For further information on the Commission's existing databases, you can contact Donald Campbell at [dcampbel@fcc.gov](mailto:dcampbel@fcc.gov) or 202-418-2405.

## **Can local and state governmental bodies establish limits for RF exposure?**

Although some local and state governments have enacted rules and regulations about human exposure to RF energy in the past, the Telecommunications Act of 1996 requires the Federal Government to control human exposure to RF emissions. In particular, Section 704 of the Act states that, "No State or local government or instrumentality thereof may regulate the placement, construction, and modification of personal wireless service facilities on the basis of the environmental effects of radio frequency emissions to the extent that such facilities comply with the Commission's regulations concerning such emissions." Further information on federal authority and FCC policy is available in a fact sheet from the FCC's Wireless Telecommunications Bureau at [www.fcc.gov/wtb](http://www.fcc.gov/wtb).

#### **Do wireless phones pose a health hazard?**

The available scientific evidence does not show that any health problems are associated with using wireless phones. There is no proof, however, that wireless phones are absolutely safe. Wireless phones emit low levels of radiofrequency energy (RF) in the microwave range while being used. They also emit very low levels of RF when in the stand-by mode. Whereas high levels of RF can produce health effects (by heating tissue), exposure to low level RF that does not

produce heating effects causes no known adverse health effects. Many studies of low level RF exposures have not found any biological effects. Some studies have suggested that some biological effects may occur, but such findings have not been confirmed by additional research. In some cases, other researchers have had difficulty in reproducing those studies, or in determining the reasons for inconsistent results.

#### **What is FDA's role concerning the safety of wireless phones?**

Under the law, FDA does not review the safety of radiation-emitting consumer products such as wireless phones before they can be sold, as it does with new drugs or medical devices. However, the agency has authority to take action if wireless phones are shown to emit radiofrequency energy (RF) at a level that is hazardous to the user. In such a case, FDA could require the manufacturers of wireless phones to notify users of the health hazard and to repair, replace or recall the phones so that the hazard no longer exists.

Although the existing scientific data do not justify FDA regulatory actions, FDA has urged the wireless phone industry to take a number of steps, including the following:

- Support needed research into possible biological effects of RF of the type emitted by wireless phones;
- Design wireless phones in a way that minimizes any RF exposure to the user that is not necessary for device function; and
- Cooperate in providing users of wireless phones with the best possible information on possible effects of wireless phone use on human health

FDA belongs to an interagency working group of the federal agencies that have responsibility for different aspects of RF safety to ensure coordinated efforts at the federal level. The following agencies belong to this working group:

- National Institute for Occupational Safety and Health
- **Environmental Protection Agency**
- **Federal Communications Commission**
- Occupational Safety and Health Administration
- National Telecommunications and Information Administration

The National Institutes of Health participates in some interagency working group activities, as well.

FDA shares regulatory responsibilities for wireless phones with the Federal Communications Commission (FCC). All phones that are sold in the United States must comply with FCC safety guidelines that limit RF exposure. FCC relies on FDA and other health agencies for safety questions about wireless phones.

FCC also regulates the base stations that the wireless phone networks rely upon. While these base stations operate at higher power than do the wireless phones themselves, the RF exposures that people get from these base stations are typically thousands of times lower than those they can get from wireless

phones. Base stations are thus not the primary subject of the safety questions discussed in this document.

#### **What kinds of phones are the subject of this update?**

The term "wireless phone" refers here to hand-held wireless phones with builtin antennas, often called "cell," "mobile," or "PCS" phones. These types of wireless phones can expose the user to measurable radiofrequency energy (RF) because of the short distance between the phone and the user's head. These RF exposures are limited by Federal Communications Commission safety guidelines that were developed with the advice of FDA and other federal health and safety agencies. When the phone is located at greater distances from the user, the exposure to RF is drastically lower because a person's RF exposure decreases rapidly with increasing distance from the source. The so-called "cordless phones," which have a base unit connected to the telephone wiring in a house, typically operate at far lower power levels, and thus produce RF exposures well within the FCC's compliance limits.

#### **What are the results of the research done already?**

The research done thus far has produced conflicting results, and many studies have suffered from flaws in their research methods. Animal experiments investigating the effects of radiofrequency energy (RF) exposures characteristic of wireless phones have yielded conflicting results that often cannot be repeated in other laboratories. A few animal studies, however, have suggested that low levels of RF could accelerate the development of cancer in laboratory animals. However, many of the studies that showed increased tumor development used animals that had been genetically engineered or treated with cancer-causing chemicals so as to be pre-disposed to develop cancer in the absence of RF exposure. Other studies exposed the animals to RF for up to 22 hours per day. These conditions are not similar to the conditions under which people use wireless phones, so we don't know with certainty what the results of such studies mean for human health.

Three large epidemiology studies have been published since December 2000. Between them, the studies investigated any possible association between the use of wireless phones and primary brain cancer, glioma, meningioma, or acoustic neuroma, tumors of the brain or salivary gland, leukemia, or other cancers. None of the studies demonstrated the existence of any harmful health effects from wireless phone RF exposures. However, none of the studies can answer questions about long-term exposures, since the average period of phone use in these studies was around three years.

## **What research is needed to decide whether RF exposure from wireless phones poses a health risk?**

A combination of laboratory studies and epidemiological studies of people actually using wireless phones would provide some of the data that are needed. Lifetime animal exposure studies could be completed in a few years. However, very large numbers of animals would be needed to provide reliable proof of a cancer promoting effect if one exists. Epidemiological studies can provide data

that is directly applicable to human populations, but 10 or more years' follow-up may be needed to provide answers about some health effects, such as cancer. This is because the interval between the time of exposure to a cancer-causing agent and the time tumors develop - if they do - may be many, many years. The interpretation of epidemiological studies is hampered by difficulties in measuring actual RF exposure during day-to-day use of wireless phones. Many factors affect this measurement, such as the angle at which the phone is held, or which model of phone is used.

## **What is FDA doing to find out more about the possible health effects of wireless phone RF?**

FDA is working with the U.S. National Toxicology Program and with groups of investigators around the world to ensure that high priority animal studies are conducted to address important questions about the effects of exposure to radiofrequency energy (RF).

FDA has been a leading participant in the World Health Organization International Electromagnetic Fields (EMF) Project since its inception in 1996. An influential result of this work has been the development of a detailed agenda of research needs that has driven the establishment of new research programs around the world. The Project has also helped develop a series of public information documents on EMF issues.

FDA and the Cellular Telecommunications & Internet Association (CTIA) have a formal Cooperative Research and Development Agreement (CRADA) to do research on wireless phone safety. FDA provides the scientific oversight, obtaining input from experts in government, industry, and academic organizations. CTIA-funded research is conducted through contracts to independent investigators. The initial research will include both laboratory studies and studies of wireless phone users. The CRADA will also include a broad assessment of additional research needs in the context of the latest research developments around the world.

## **What steps can I take to reduce my exposure to radiofrequency energy from my wireless phone?**

If there is a risk from these products--and at this point we do not know that there is--it is probably very small. But if you are concerned about avoiding even potential risks, you can take a few simple steps to minimize your exposure to radiofrequency energy (RF). Since time is a key factor in how much exposure a person receives, reducing the amount of time spent using a wireless phone will reduce RF exposure.

If you must conduct extended conversations by wireless phone every day, you could place more distance between your body and the source of the RF, since the exposure level drops off dramatically with distance. For example, you could use a headset and carry the wireless phone away from your body or use a wireless phone connected to a remote antenna.

Again, the scientific data do not demonstrate that wireless phones are harmful. But if you are concerned about the RF exposure from these products, you can use measures like those described above to reduce your RF exposure from wireless phone use.

### **What about children using wireless phones?**

The scientific evidence does not show a danger to users of wireless phones, including children and teenagers. If you want to take steps to lower exposure to radiofrequency energy (RF), the measures described above would apply to children and teenagers using wireless phones. Reducing the time of wireless phone use and increasing the distance between the user and the RF source will reduce RF exposure.

Some groups sponsored by other national governments have advised that children be discouraged from using wireless phones at all. For example, the government in the United Kingdom distributed leaflets containing such a recommendation in December 2000. They noted that no evidence exists that using a wireless phone causes brain tumors or other ill effects. Their recommendation to limit wireless phone use by children was strictly precautionary; it was not based on scientific evidence that any health hazard exists.

### **What about wireless phone interference with medical equipment?**

Radiofrequency energy (RF) from wireless phones can interact with some electronic devices. For this reason, FDA helped develop a detailed test method to measure electromagnetic interference (EMI) of implanted cardiac pacemakers and defibrillators from wireless telephones. This test method is now part of a standard sponsored by the Association for the Advancement of Medical instrumentation (AAMI). The final draft, a joint effort by FDA, medical device manufacturers, and many other groups, was completed in late 2000. This standard will allow manufacturers to ensure that cardiac pacemakers and defibrillators are safe from wireless phone EMI.

FDA has tested hearing aids for interference from handheld wireless phones and helped develop a voluntary standard sponsored by the Institute of Electrical and Electronic Engineers (IEEE). This standard specifies test methods and performance requirements for hearing aids and wireless phones so that that no interference occurs when a person uses a "compatible" phone and a "compatible" hearing aid at the same time. This standard was approved by the IEEE in 2000.

FDA continues to monitor the use of wireless phones for possible interactions with other medical devices. Should harmful interference be found to occur, FDA will conduct testing to assess the interference and work to resolve the problem.

## **Which other federal agencies have responsibilities related to potential RF health effects?**

Certain agencies in the Federal Government have been involved in monitoring, researching or regulating issues related to human exposure to RF radiation.

These agencies include the Food and Drug Administration (FDA), the Environmental Protection Agency (EPA), the Occupational Safety and Health Administration (OSHA), the National Institute for Occupational Safety and Health (NIOSH), the National Telecommunications and Information Administration (NTIA) and the Department of Defense (DOD).

By authority of the Radiation Control for Health and Safety Act of 1968, the Center for Devices and Radiological Health (CDRH) of the FDA develops performance standards for the emission of radiation from electronic products including X-ray equipment, other medical devices, television sets, microwave ovens, laser products and sunlamps. The CDRH established a product performance standard for microwave ovens in 1971 limiting the amount of RF leakage from ovens. However, the CDRH has not adopted performance standards for other RF-emitting products. The FDA is, however, the lead federal health agency in monitoring the latest research developments and advising other agencies with respect to the safety of RF-emitting products used by the public, such as cellular and PCS phones.

The FDA's microwave oven standard is an emission standard (as opposed to an exposure standard) that allows specific levels of microwave leakage (measured at five centimeters from the oven surface). The standard also requires ovens to have two independent interlock systems that prevent the oven from generating microwaves the moment that the latch is released or the door of the oven is opened. The FDA has stated that ovens that meet its standards and are used according to the manufacturer's recommendations are safe for consumer and industrial use. More information is available from: [www.fda.gov/cdrh](http://www.fda.gov/cdrh).

The EPA has, in the past, considered developing federal guidelines for public exposure to RF radiation. However, EPA activities related to RF safety and health are presently limited to advisory functions. For example, the EPA now chairs an Inter-agency Radiofrequency Working Group, which coordinates RF healthrelated activities among the various federal agencies with health or regulatory responsibilities in this area.

OSHA is responsible for protecting workers from exposure to hazardous chemical and physical agents. In 1971, OSHA issued a protection guide for exposure of workers to RF radiation [29 CFR 1910.97]. However, this guide was later ruled to be only advisory and not mandatory. Moreover, it was based on an earlier RF exposure standard that has now been revised. At the present time, OSHA uses the IEEE and/or FCC exposure guidelines for enforcement purposes under OSHA's "general duty clause" (for more information see: [http://www.osha](http://www.osha-slc.gov/SLTC/radiofrequencyradiation/index.html)[slc.gov/SLTC/radiofrequencyradiation/index.html](http://www.osha-slc.gov/SLTC/radiofrequencyradiation/index.html).

NIOSH is part of the U.S. Department of Health and Human Services. It conducts research and investigations into issues related to occupational exposure to chemical and physical agents. NIOSH has, in the past, undertaken to develop RF exposure guidelines for workers, but final guidelines were never adopted by the agency. NIOSH conducts safety-related RF studies through its Physical Agents Effects Branch in Cincinnati,Ohio.

The NTIA is an agency of the U.S. Department of Commerce and is responsible for authorizing Federal Government use of the RF electromagnetic spectrum. Like the FCC, the NTIA also has NEPA responsibilities and has considered adopting guidelines for evaluating RF exposure from U.S. Government transmitters such as radar and military facilities.

The Department of Defense (DOD) has conducted research on the biological effects of RF energy for a number of years. This research is now conducted primarily at the U.S. Air Force Research Laboratory located at Brooks Air Force Base, Texas. The DOD Web site for RF biological effects information is listed with other sites in conjunction with a question on other sources of information, below.

## **Who funds and carries out research on the biological effects of RF energy?**

Research into possible biological effects of RF energy is carried out in laboratories in the United States and around the world. In the U.S., most research has been funded by the Department of Defense, due to the extensive military use of RF equipment such as radar and high-powered radio transmitters. In addition, some federal agencies responsible for health and safety, such as the Environmental Protection Agency (EPA) and the U.S. Food and Drug Administration (FDA), have sponsored and conducted research in this area. At the present time, most of the non-military research on biological effects of RF energy in the U.S. is being funded by industry organizations. More research is being carried out overseas, particularly in Europe.

In 1996, the World Health Organization (WHO) established the International EMF Project to review the scientific literature and work towards resolution of health concerns over the use of RF technology. WHO maintains a Web site that provides extensive information on this project and about RF biological effects and research ([www.who.ch/peh-emf](http://www.who.ch/peh-emf)).

FDA, EPA and other US government agencies responsible for public health and safety have worked together and in connection with WHO to monitor developments and identify research needs related to RF biological effects.

## **How does FCC Audit Cell Phone RF?**

After FCC grants permission for a particular cellular telephone to be marketed, FCC will occasionally conduct "post-grant" testing to determine whether production versions of the phone are being produced to conform with FCC regulatory requirements. The manufacturer of a cell phone that does not meet FCC's regulatory requirements may be required to remove the cell phone from use and to refund the purchase price or provide a replacement phone, and may be subject to civil or criminal penalties. In addition, if the cell phone presents a risk of injury to the user, FDA may also take regulatory action. The most important post-grant test, from a consumer's perspective, is testing of the RF emissions of the phone. FCC measures the Specific Absorption Rate (SAR) of the phone, following a very rigorous testing protocol. As is true for nearly any scientific measurement, there is a possibility that the test measurement may be

less than or greater than the actual RF emitted by the phone. This difference between the RF test measurement and actual RF emission is because test measurements are limited by instrument accuracy, because test measurement and actual use environments are different, and other variable factors. This inherent variability is known as "measurement uncertainty." When FCC conducts post-grant testing of a cell phone, FCC takes into account any measurement uncertainty to when determining whether regulatory action is appropriate. This approach ensures that when FCC takes regulatory action, it will have a sound, defensible scientific basis.

FDA scientific staff reviewed the methodology used by FCC to measure cell phone RF, and agreed it is an acceptable approach, given our current understanding of the risks presented by cellular phone RF emissions. RF emissions from cellular phones have not been shown to present a risk of injury to the user when the measured SAR is less than the safety limits set by FCC (an SAR of 1.6 w/kg). Even in a case where the maximum measurement uncertainty permitted by current measurement standards was added to the maximum permissible SAR, the resulting SAR value would be well below any level known to produce an acute effect. Consequently, FCC's approach with measurement uncertainty will not result in consumers being exposed to any known risk from the RF emitted by cellular telephones.

FDA will continue to monitor studies and literature reports concerning acute effects of cell phone RF, and concerning chronic effects of long-term exposure to cellular telephone RF (that is, the risks from using a cell phone for many years). If new information leads FDA to believe that a change to FCC's measurement policy may be appropriate, FDA will contact FCC and both agencies will work together to develop a mutually-acceptable approach.

## **Owner's Record**

The model number, regulatory number and serial number are located on a nameplate inside the battery compartment. Record the serial number in the space provided below. This will be helpful if you need to contact us about your phone in the future.

Model: Sprint PCS Vision Multimedia Phone MM-7400 by Sanyo Serial No.:

## **User's Guide Proprietary Notice**

CDMA Technology is licensed by QUALCOMM Incorporated under one or more of the following patents:

4,901,307 5,109,390 5,267,262 5,416,797 5,506,865 5,544,196 5,657,420 5,101,501 5,267,261 5,414,796 5,504,773 5,535,239 5,600,754 5,778,338 5,228,054 5,337,338 5,710,784 5,056,109 5,568,483 5,659,569 5,490,165 5,511,073

T9 Text Input is licensed by Tegic Communications and is covered by U.S. Pat. 5,818,437, U.S. Pat. 5,953,541, U.S. Pat. 6,011,554 and other patents pending.

User's Guide template version 3D (09-01-03)

# **Terms & Conditions and Manufacturer's Warranty**

## **In This Section**

- **Terms and Conditions**
- **Manufacturer's Warranty**

**Your Sprint PCS Vision Phone has been designed to provide you with reliable, worry-free service**. If for any reason you have a problem with your equipment, please refer to the manufacturer's warranty.

This section contains the Terms and Conditions of Service for your Sprint PCS Phone and Service and the manufacturer's warranty for your Sprint PCS Phone.

## **Terms and Conditions**

## **Terms and Conditions of Services**

(Effective June 30, 2004)

Thanks for choosing Sprint. These terms and conditions are part of your agreement with Sprint for Sprint PCS Services.

Please note these terms may not be the most current version. You can get a current version of the terms on our website at [www.sprintpcs.com](http://www.sprintpcs.com) or by requesting a copy from us at 1-888-211-4PCS.

A para solicitar esta literatura en español, por favor contactar a 1-888-211-4PCS(4727).

**General.** This agreement ("Agreement") covers the terms on which we agree to provide and you agree to accept any service or product we make available to you, including your wireless services, wireless devices, etc. (collectively "Services"). You accept this Agreement when you do any of the following: (a) provide your written or electronic signature; (b) accept through an oral or electronic statement; (c) attempt to or in any way use any of the Services; (d) pay for any Services; or (e) open any materials or package that says you are accepting when you open it. The Agreement includes the terms in this document together with the terms associated with the Services you select (as described in our marketing materials, e.g., service plan brochures, or on our website). You represent that you are at least 18 years old. In this document, we use the words "we," "us," "our" or "Sprint" to refer to Sprint Spectrum L.P. and its affiliates doing business as Sprint PCS.

**Agreement.** We may change the Agreement at any time with notice. Any changes to the Agreement are effective when we publish them. If you use our Services or make any payment to us on or after the effective date of the changes, you accept the changes. If we change a material term of the Agreement and that change has a material adverse effect on you, you may terminate the Agreement without an Early Termination Fee by calling 1-888-567-5528 within 30 days after the changes go into effect. You understand and agree that taxes, Universal Service fees and other charges imposed by the government or based on government calculations may increase or decrease on a monthly basis, and that this paragraph does not apply to any increases in such taxes, Universal Service fees or other charges.

**Activating Service.** Before activation, we may check your credit and verify your identity. You must have and maintain satisfactory credit to receive and continue to receive Services. We may charge a nonrefundable activation fee, deposit, prepayment or other fee to establish or maintain Services.

**Term Commitments.**Unless we specifically tell you otherwise, our service plans require that you maintain service for a minimum term ("Term Service Plan"), usually 1 or 2 years. After satisfying this minimum term, your service plan will continue on a month-to-month basis unless you have agreed to extend the term for additional period(s). Certain service, promotional or product offers may require that you agree to or extend a Term Service Plan. As discussed below, we may charge you an Early Termination Fee if you deactivate a Term Service Plan before the end of the term.

**Using Services.**You agree to not use our Services in an unlawful, fraudulent or abusive manner. You may not resell or lease Services to anyone. Sprint is not responsible for any opinions, advice, statements, services applications or other information provided by third parties and accessible through our various Services, including the internet. Neither Sprint, its vendors or licensors guarantees the accuracy, completeness or usefulness of information that is obtained through these Services. You are responsible for evaluating such content. **You are also responsible for any use of our Services through any wireless device on your account including, but not limited to, use by children or minors. We strongly recommend that you closely monitor any such usage.**

**Changing Services.**Changes to Services will generally be effective at the start of your next full invoicing cycle. In certain instances, the changes may take place sooner, in which case your invoice will reflect pro-rated charges. Certain changes may be conditioned upon payment of an Early Termination Fee or certain other charges.

**Termination of Services.**Consistent with this Agreement: (a) we may terminate Services at any time with notice to you and, in certain instances, without notice; and (b) you may terminate Services at any time with prior notice to us. Except as otherwise provided in this Agreement, IF YOU TERMINATE YOUR **TERM SERVICE PLAN**EARLY, OR WE DO SO FOR GOOD CAUSE, YOU WILL BE REQUIRED TO PAY THE APPLICABLE EARLY TERMINATION FEE ASSOCIATED WITH YOUR SERVICES. We will not charge an Early Termination Fee for deactivations consistent with our Return Policy or for service plans being provided on a month-to-month basis. If any Services are terminated before the end of your current invoicing cycle, we will not prorate charges to the date of termination, and you will not receive a credit or refund for any unused Services.

**Wireless Devices, Numbers & E-mail Addresses.** We did not manufacture your wireless device and we are not responsible for any defects or for the acts or omissions of the manufacturer. The only warranties on your device are any limited warranties extended by the manufacturer directly to you or passed on to you through us. Your device may not accept Services directly from any other carrier. You do not have any rights to any number, e-mail address or other identifier we may assign to your device or account; you may not modify, change or transfer any of these except as we allow or as allowed for by law. In certain instances, you may transfer your number from another carrier to us, or from us to another carrier. We do not guarantee that transfers to or from us will be successful. If you transfer your number away from us, the terms of this Agreement (e.g., Early Termination Fee, etc.) still apply. If a transfer to Sprint is not successful, you will be responsible for any discounts provided to you with the purchase of your device. See our printed instore materials or visit [www.sprintpcs.com](http://www.sprintpcs.com) for additional important information on number transfers.

**Coverage.** Available coverage areas for Services are generally identified in our mapping brochures and at [www.sprintpcs.com](http://www.sprintpcs.com). This may include coverage on our digital network (the "Sprint Nationwide PCS Network") as well as coverage we make available to you through agreements with other carriers ("off network" or "roaming" coverage).

**All coverage maps are high level representations of outdoor coverage and there are gaps in coverage within areas shown as covered on the maps. Coverage is not available everywhere, nor can we guarantee you will receive coverage at all times, or without interruptions or delays (e.g., dropped calls, blocked calls, etc.) in the coverage areas we identify. Actual coverage and quality of Services may be affected by conditions within or beyond our control, including network problems, software, signal strength, your equipment, structures (including buildings in which you may be located), atmospheric, geographic, or topographic conditions.**

**Roaming Coverage.**You are roaming anytime your phone indicates that you are roaming. Roaming coverage is only available with certain devices and, unless included as part of your Services, will result in additional charges. Roaming calls placed "manually" (through an operator or with a credit card) will always incur separate and additional charges. Depending on your phone settings, you may automatically roam if there is a gap or interruption in coverage within the Sprint Nationwide PCS Network coverage area and roaming coverage areas. See your phone guide for how to adjust phone settings. Certain features and services may not be available in roaming coverage areas (including PCS Vision, voicemail, call waiting, call forwarding, etc.).

**Charges.**Carefully review the terms of your Services. You will be assessed charges based on the terms of your Services including, without limitation, monthly recurring charges and charges based on actual usage (e.g., charges for long distance, roaming, call forwarding, directory assistance, etc.). Airtime and other time based usage charges are calculated from when your device first initiates contact with a network until the network connection is broken, whether or not you were actually successful in connecting to the intended destination. However, you will not be charged for voice calls that ring and do not pick up, or if you get a busy signal. For voice calls received by your device, you are charged from the time shortly before the phone starts ringing until the call is terminated. You are charged for an entire voice call based on the time period in which the call is initiated. Partial minutes of use are rounded up to the next minute.

**Sprint PCS Vision Charges.**Vision usage is measured in bytes, not in minutes. Bytes are rounded up to kilobytes. Usage rounding occurs at the top of each clock hour while in a session and at the end of each session and is then charged to you based on the terms of your Services. Depending on your Services, usage may be charged against an allowance or on a fixed price per kilobyte. Usage charges may be rounded up to the next cent at monthly or other intervals. In certain instances, you may not know that your session has not ended. As long as your device is connected to our network, you will incur data usage charges. You will be charged for all data directed to the internet address (or "IP address") assigned to your device, regardless of who initiates the activity or whether your device actually receives the data. This includes, but is not limited to, the amount of data associated with the particular information/item (e.g. game, ringer, email, etc.), additional data used in accessing, transporting and routing this information/item on our network, data from partial or interrupted downloads, re-sent data, and data associated with unsuccessful attempts to reach websites or use applications. Based on these and a number of other factors (e.g., the specific application, network performance, etc.) data used and charged to you will vary widely, even for the same activity. Estimates of data usage - for example, the size of downloadable files - will not be accurate or a reliable predictor of actual usage. Your invoice will not separately identify the number of kilobytes attributable to your use of specific sites, sessions or services.

**Taxes and Surcharges.** We invoice you for taxes, fees and other charges levied by or remitted directly to federal, state, local or foreign governments including, without limitation, sales, gross receipts, Universal Service, use, and excise taxes. If you claim any tax exemption, you must provide us with a valid tax-exempt document. Tax exemptions are not applied retroactively. We also invoice you for surcharges that we collect and keep to pay for the costs of complying with government programs such as number pooling and portability, and Enhanced 911 service; these charges are not the taxes nor government imposed assessments.

**Invoicing & Payment.** Invoicing cycles and dates may change from time to time. Monthly recurring and related charges for Services are generally invoiced one invoicing cycle in advance. Other charges are invoiced soon after they are incurred. Most usage is generally applied to the invoicing cycle in which they are incurred, but in some instances may be applied to subsequent invoicing cycles. You are responsible for all charges associated with any device activated on your account, regardless of who used the device. You must pay all charges by the due date on the invoice. **Past due amounts accrue late charges until paid at the rate of 5% per month or at the highest rate allowed by law and may result in immediate suspension of your account.** If you agree to any auto-payment option through banking or credit account, we may initiate payment from the account for all amounts we invoice you without additional authorization or notice. Based on your credit or payment history, we may require certain forms of guaranteed payment as a condition of maintaining Services. If we invoice you for amounts on behalf of a third-party, payments received are first applied to amounts due to us. You may be charged additional fees for certain methods of payment and for payments denied by a financial institution. Acceptance of payments (even if marked "paid in full") does not waive our right to collect all amounts that you owe us.

**Disputed Charges.** Disputes concerning any charges invoiced must be raised within 60 days of the date of the invoice. You accept all charges not disputed in this time period. Disputes can only be made by calling or writing us as directed on your invoice.

**Account Spending Limit & Deposits.** We may impose an account spending limit ("ASL") on any account without notice. We will notify you of an ASL based on your credit or payment history and may reduce the ASL at any time with prior notice. An ASL should not be relied on to manage usage on your account. We may suspend an account without prior notice when the account balance reaches the ASL, even if the account is not past due. Services can be restored upon payment of an amount that brings the account balance below the ASL and any past due amounts. If we require a deposit for you to establish or maintain an account, we will hold the deposit as partial guarantee of payment for Services. We may change the deposit amount at any time with notice for good reason. Except as we allow, a deposit may not be used to pay any invoice or delay payment. The deposit amount, the length of time we hold the deposit and changes to the deposit amount are determined based on your credit and payment history. The rate of interest, if any, on the deposit is subject to change. We may mix deposits with our other funds. If your account is terminated for any reason, we may without notice apply your deposit to any outstanding charges. We may send any remaining deposit amounts to your last known address within 75 days after account termination. If the funds are returned to us, you may claim these funds for one year from the date of return. Any money held during this one-year period will not accrue interest for your benefit and are subject to a servicing fee charged against the balance. You forfeit any portion of the money left after the one-year period.

**Other Sprint PCS Vision Terms.**You will not receive voice calls while using Vision. Vision is not available for use with server devices or host computer applications, other systems that drive continuous heavy traffic or data sessions, or as substitutes for private lines or frame relay connections. Unlimited Vision plans/options may not be used with Sprint PCS phones or smart phones being used as a modem in connection with other equipment (e.g., computers, etc.) through use of connection kits or other phone-to-computer/PDA accessories, or Bluetooth or other wireless technology. We may terminate services without notice for any misuse. You may have access to certain games, ringers, screen savers and other items on our Vision site ("Premium Services") that are available for an additional charge. You will be billed for Premium Service purchases on your Sprint PCS invoice based on the charges as specified at purchase. Subject to the terms of the content purchased, we may delete premium and non-premium items downloaded to any storage areas we may provide, including any pictures, games and other content. We may limit the amount of Premium Services you may purchase in a specific timeframe (month, week, day, or other time period).

**Voice Command.**Calls to 911 or similar emergency numbers cannot be placed through the Voice Command feature. See our printed in-store materials or visit [www.sprintpcs.com](http://www.sprintpcs.com) for additional important information on this option.

**Wireless Web.** Wireless Web Services may be available depending on your device and Service plan/option. This is not a Vision service. Usage is calculated on minutes used and generally deducts from your Service plan minutes. See our printed instore materials or visit [www.sprintpcs.com](http://www.sprintpcs.com) for additional important information on this option.

**Lost or Stolen Equipment.** If your device is lost or stolen, please notify us immediately by calling 1-888-211-4PCS. **You are responsible for all charges incurred before you notify us of the loss or theft.**You agree to cooperate reasonably with us in investigating suspected unlawful or fraudulent use.

**Messaging.**You may incur charges in accessing, sending or receiving messages on your device. We may impose limits on the number of voicemail, text, email or other messages that can be retained through your account. Indicators of messages on your device, including mailbox icons, may not always provide an up to date indication of new messages and you may at times need to manually reset or clear your mailbox indicator. Legitimate messages may be interrupted by software aimed at prevention of SPAM or similar messages.

**Caller ID.** If you do not want people you call to receive the number assigned to your phone, call us at 1-888-211-4PCS for information about automatic Caller ID blocking. The number assigned to your phone can be blocked on a per-call basis by dialing \*67 + Destination Number + TALK (or similar key). Caller ID blocking is not available when using Vision or Wireless Web services.

**TTY Access.** A TTY (also known as TDD or Text Telephone) is a telecommunications device that allows people who are deaf or hard of hearing, or who have speech or language disabilities, to communicate by telephone. TTY doesn't work with all devices. If you have a TTY-capable device, it may not function effectively, or at all, when attempting 911 calls and should not be relied on for such calls.

**Disclaimer of Warranties.** WE MAKE NO REPRESENTATIONS OF WARRANTIES, EXPRESS OR IMPLIED, INCLUDING (TO THE EXTENT ALLOWED BY LAW) ANY IMPLIED WARRANTY OF MERCHANTABILITY OR FITNESS FOR A PARTICULAR PURPOSE CONCERNING YOUR SERVICES OR WIRELESS DEVICE. WE DO NOT PROMISE UNINTERRUPTED OR ERROR-FREE SERVICES AND YOU AGREE TO HOLD US HARMLESS FOR ALL SUCH PROBLEMS.

**Limitation of Liability.** Neither we nor our vendors, suppliers or licensors are liable for any damages arising out of or in connection with any: (a) act or omission by your, or another person or company; (b) providing or failing to provide Services, including deficiencies or problems with your wireless device, our network coverage or Services (e.g., dropped, blocked, interrupted calls/messages, etc.); (c) traffic or other accidents, or any health-related claims allegedly arising from the use of Services, any wireless devices or related accessories; (d) content or information accessed while using our Services, such as through the internet; (e) interruption or failure in accessing or attempting to access emergency services from your phone, including through 911, E911 or otherwise; or (f) events due to factors beyond our control, including acts of God (including, without limitation, weather-related phenomena, fire or earthquake), war, riot, strike, or orders of governmental authority. **In the event we are found to be responsible to you for monetary damages relating to the Services (including wireless devices), you agree that any such damages will not exceed the pro-rated monthly recurring charge for your Services during the affected period.**

**NO CONSEQUENTIAL OR OTHER DAMAGES.**UNDER NO CIRCUMSTANCES ARE WE LIABLE FOR ANY INCIDENTAL, CONSEQUENTIAL, PUNITIVE OR SPECIAL DAMAGES OF ANY NATURE WHATSOEVER ARISING OUT OF OR IN CONNECTION WITH PROVIDING OR FAILING TO PROVIDE SERVICES, PHONES OR OTHER EQUIPMENT USED IN CONNECTION WITH THE SERVICES, INCLUDING, WITHOUT LIMITATION, LOST PROFITS, LOSS OF BUSINESS, OR COST OF REPLACEMENT PRODUCTS AND SERVICES. THIS SECTION SURVIVES TERMINATION OF THIS AGREEMENT.

**MANDATORY ARBITRATION OF DISPUTES.** INSTEAD OF SUING IN COURT, YOU AND SPRINT AGREE TO ARBITRATE ANY AND ALL CLAIMS, CONTROVERSIES OR DISPUTES AGAINST EACH OTHER ARISING OUT OF OR RELATING TO THIS AGREEMENT INCLUDING, WITHOUT LIMITATION, THE SERVICES, ANY PHONES/EQUIPMENT, OR ADVERTISING, EVEN IF IT ARISES AFTER YOUR SERVICES HAVE TERMINATED, AND INCLUDING CLAIMS YOU MAY BRING AGAINST SPRINT'S EMPLOYEES, AGENTS, AFFILIATES OR OTHER REPRESENTATIVES, OR THAT SPRINT MAY BRING AGAINST YOU ("CLAIMS"). THE FEDERAL ARBITRATION ACT APPLIES TO THIS AGREEMENT AND ITS PROVISIONS, NOT STATE LAW, GOVERN ALL QUESTIONS OF WHETHER A CLAIM IS SUBJECT TO ARBITRATION. THIS PROVISION DOES NOT PREVENT EITHER YOU OR SPRINT FROM BRINGING APPROPRIATE CLAIMS IN SMALL CLAIMS COURT, BEFORE THE FEDERAL COMMUNICATIONS COMMISSION OR A STATE PUBLIC UTILITIES COMMISSION.

YOU AND SPRINT FURTHER AGREE THAT NEITHER SPRINT NOR YOU WILL JOIN ANY CLAIM WITH THE CLAIM OF ANY OTHER PERSON OR ENTITY IN A LAWSUIT, ARBITRATION OR OTHER PROCEEDING; THAT NO CLAIM EITHER SPRINT OR YOU HAS AGAINST THE OTHER SHALL BE RESOLVED ON A CLASS-WIDE BASIS; AND THAT NEITHER SPRINT NOR YOU WILL ASSERT A CLAIM IN A REPRESENTATIVE CAPACITY ON BEHALF OF ANYONE ELSE. IF FOR ANY REASON THIS ARBITRATION PROVISION DOES NOT APPLY TO A CLAIM, WE AGREE TO WAIVE TRIAL BY JURY.

A single arbitrator engaged in the practice of law will conduct the arbitration. The arbitration will be filed with and the arbitrator will be selected according to the rules of either JAMS or the National Arbitration Forum ("NAF"), or, alternatively, as we may mutually agree. We agree to act in good faith in selecting an arbitrator. The arbitration will be conducted by and under the then-applicable rules of JAMS or NAF, wherever the arbitration is filed or, if the arbitrator is chosen by mutual agreement of the parties, the then-applicable rules of JAMS will apply unless the parties agree otherwise. All expedited procedures prescribed by the applicable rules will apply. We agree to pay our respective arbitration costs, except as otherwise required by rules of JAMS or NAF, as applicable, but the arbitrator can apportion these costs as appropriate. The arbitrator's decision and award is final and binding, and judgment on the award may be entered in any court with jurisdiction.

If any party files a judicial or administrative action asserting a claim that is subject to arbitration and another party successfully stays such action or compels arbitration, the party filing that action must pay the other party's costs and expenses incurred in seeking such stay or compelling arbitration, including attorneys' fees.

If any portion of this Mandatory Arbitration of Disputes section is determined to be invalid or unenforceable, the remainder of the Section remains in full force and effect.

**Miscellaneous.**You may notify us by calling us at 1-888-211-4PCS, or use that number to get our current address for written notice. We may send you notice to your last known address in our invoicing records, or by calling leaving you a voice message on your wireless device or home phone. Properly addressed written notice is effective three days after deposit in the U.S. mail, postage prepaid. This Agreement is governed by and must be construed under federal law and the laws of the State of Kansas, without regard to choice of law principles. If either of us waives or fails to enforce any requirement under this Agreement in any one instance, that does not waive our right to later enforce that requirement. If any part of this Agreement is held invalid or unenforceable, the rest of this Agreement remains in full force and effect. Section headings are for descriptive, noninterpretive purposes only. You may not assign this Agreement to any other person or entity without our prior written approval. This Agreement (including any referenced documents and attachments) makes up the entire agreement between us and replaces all prior written or spoken agreements.

## **Terms of Picture Mail Service**

The Picture Mail service ("Service") – including access to and use of the services at [www.picturemail.sprintpcs.com](http://www.picturemail.sprintpcs.com) – is provided to you by Sprint under the following terms and conditions and incorporate the Terms and Conditions set forth at [www.sprintpcs.com](http://www.sprintpcs.com) which include the Terms and Conditions of Service provided with your Sprint PCS Phone User's Guide, terms regarding copyright and trademark matters, and other terms relating to the use of our services. Your use of the Service indicates your acceptance of all of these terms (collectively "Terms"). Sprint may change these Terms from time to time at our discretion with or without notice to you. Any changes will be posted on the Service.

#### **1. Eligibility**

The Service is provided to individuals who are at least 18 years old and to minors who have parental permission. We encourage parents and guardians to take an active role in protecting the privacy and security of their children. If you as a parent have any concerns regarding this issue, please feel free to contact us at [picturemail@sprintpcs.com](mailto:picturemail@sprintpcs.com).

#### **2. Membership Fees**

Picture Mail is available at an additional monthly charge (in addition to any charges you may pay for Sprint PCS Vision services) through Sprint and provides you basic services, such as the ability to store and share pictures taken on select Sprint PCS Vision Picture Phones or devices. Additional features or services (beyond basic services) may also be available from time to time for an additional charge. If you have previously not signed up for the Service with activation of your Sprint PCS Service Plan, you may add this Service to your account for an additional monthly charge through a Sprint PCS Vision Picture Phone.

#### **3. Picture Mail Password**

We will have access to your Picture Mail Password and User Name. We may remind you of your password, at your request, by sending an email to the address you used when creating your account. We will not disclose your Picture Mail Password to third parties, but we may access your account if necessary to maintain the Service, to comply with lawful requests from governmental authorities, or in response to court orders, subpoenas, complaints.

#### **4. Photo Loss**

Sprint does not warrant that pictures or albums stored will not be deleted, modified or damaged. If pictures or images are particularly valuable, have sentimental or other intangible value or are otherwise unique or irreplaceable, reliable storage alternatives should be used, including hard copy duplication and electronic back up and storage.

#### **5. Use of Related Software**

Any software that is provided for download and installation on your personal computer or electronic device in connection with the Service is licensed under the terms and conditions of a separate software license agreement. These license agreements are available for your review upon download, installation and/or use of that software.

#### **6. Use of Picture Mail**

Solely for the purposes of displaying your pictures to selected persons and fulfilling your print orders, you grant us permission to use, download, upload, copy, print, display, reproduce, modify, publish, post, transmit and distribute any material included in your albums.

#### **7. Member Conduct**

**(a)** In consideration for use of the Service, you agree to provide true, accurate, current and complete information about you as prompted during the registration process, and to maintain and update this information to keep it true, accurate, current and complete.

**(b)**You are responsible for maintaining the confidentiality of your Picture Mail Password and Account, and you agree to be fully responsible for all activities which occur through anyone's use of your Picture Mail Password or account, whether or not authorized by you. You agree to notify Sprint immediately of any unauthorized use of your password or account or any other breach of security.

**(c)**You must provide at your own expense all equipment and software required to use the Service, including computer and photography equipment, application software, modems, and access to the Internet. We are not responsible for delays resulting from incompatibility of such equipment and software, or from improper configuration or maintenance of such equipment and software.

**(d)** While we do not control the content of any member submissions to the Service and do not have any obligation to monitor such content, if we have any reason to believe that any language, content, graphics or other materials contained within your content is inappropriate, we may, in our sole discretion, refuse to process any print orders, remove your pictures from our servers, suspend your account, restrict access to it, remove content from it, or terminate it.

**(e)**You agree (1) not to use the Service for illegal purposes; (2) not to interfere with or disrupt the Service or servers or networks or software or data connected to the Service; (3) to comply with all requirements, procedures, policies and regulations of networks connected to the Service; and (4) to comply with all applicable laws regarding the transmission of technical data exported from the United States. You agree to abide by all applicable local, state, national, and international laws and regulations in your use of the Service and in your use of any software downloaded from the Service, including, without limitation, copyright, trademark, obscenity and defamation laws.

**(f)**You agree not to interfere with the use and enjoyment of the Service by other users of the Service. You agree not to attempt to gain unauthorized access to other computer systems or networks connected to the Service.

**(g)**You agree not to transmit through the Service, or upload to it (1) any pictures or other content in violation of the copyrights, privacy rights or other rights of any other person; (2) any unlawful, harassing, libelous, privacy invading, abusive, hateful, threatening, harmful, vulgar, defamatory, obscene or otherwise objectionable material of any kind; (3) any material that violates the rights of another, including, but not limited to, the intellectual property rights of another; (4) any material that harms minors; (5) any material that violates any applicable local, state, national, or international law or regulation; or (6) "junk mail," "spam," "chain letters," or unsolicited mass distribution of email.

#### **8. Privacy Statement**

In order to register you as a member of the Service, we ask you to supply us with some basic information (email address, user selected Picture Mail Password, name) during the registration process and, occasionally, at other times while using the Service. All uses of your information will be in accordance with our privacy policy, as set forth in the following Privacy Policy. As this policy may be updated from time to time, a current version can be found at [www.sprintpcs.com](http://www.sprintpcs.com).

#### **PRIVACY POLICY**

**(a)** Sprint respects the privacy of its customers, and other individuals and businesses using the Websites owned and operated by Sprint and its Affiliates ("Sprint Websites"). This updated Privacy Policy effective October 22, 2001, is to keep you informed about the types of information collected on Sprint Websites and how the information is used and protected. The revised Privacy Policy includes information about advertisements on Sprint Websites and access to your account information.

Sprint protects the privacy of its local, long distance and wireless customers consistent with the Federal Telecommunications Act and rules and regulations issued by the Federal Communications Commission.

Sprint's Privacy Policy for its high speed Internet services can be accessed at: [www.sprint.com/privacypolicy/broadbandservices](http://www.sprint.com/privacypolicy/broadbandservices).

There are two types of information that may be exchanged between the Sprint site and the user during each visit to a Sprint site. They are:

1. General technical data transmitted between your computer and the Sprint site that does not identify you personally.

2. Personally identifiable information that you voluntarily share. The types of personally identifiable information that you might share include your name, address, phone number, email address and credit card number.

#### **(b) Anonymous Information**

In order to provide you with the information and services that you look for from the Sprint Websites, Sprint gathers certain types of information from you that are not personally identifiable. This is called anonymous information and includes:

1. The type of Internet browser you use when you visit

- 2. The types of computer operating system you use
- 3. The search engine you use to access the Sprint Websites (such as "AOL.com," "Yahoo.com" or "Go.com")
- 4. The specific Sprint Website that you visit ([sprint.com](http://www.sprint.com), [sprintpcs.com](http://sprintpcs.com), etc.).

The anonymous information collected is not associated with you personally or your business. Sprint uses this anonymous information in the aggregate to improve Sprint Websites and the services we provide through those sites.

#### **(c) Use Of Cookies**

Sprint Websites may use "cookies" to collect the anonymous information described in this Privacy Policy. Cookies are bits of encrypted data that are loaded by a Sprint server onto your computer or other device when you visit a Sprint Website. The server can retrieve the cookies the next time you visit a site and use them to identify the computer as a return visitor. Sprint uses cookies to collect non-personally identifiable information and generically track usage patterns on the Sprint Websites in order to monitor activity and administer the sites. Sprint also uses information obtained from cookies to improve Sprint Websites, and make decisions concerning advertising, product offerings and services. Most users can disable cookies from their Internet browsers, receive a warning before a cookie is placed on their computer, and erase all cookies from their computer hard drives by following the instructions provided by the browser.

#### **(d) Advertisements On Sprint Websites**

Advertising companies deliver ads on some Sprint Websites. You should be aware that when you click on these ads, the advertising companies may also deploy cookies to receive anonymous information about ad viewing by Internet users on Sprint Websites and other Websites. This information is associated with your Web browser, but cannot be associated with your name or email address without your permission. Therefore, advertising companies may know where your computer goes on the Web, but they do not know who you are unless you tell them. Sprint does not provide personally identifiable information about its customers or Sprint Website visitors to these advertising companies.

#### **(e) Personally Identifiable Information**

Sprint may ask you to provide what is often referred to as "personally identifiable information" such as your name, address, telephone number and email address when you use Sprint Websites to: purchase a service or product online, enter a contest or sweepstakes, ask to receive information, respond to a survey, register with a Sprint Website, access your account, ask for a personalized service, request customer service online, or apply for a job. You always have the alternative of mailing or calling Sprint with the information requested if you do not wish to provide it online. Personally identifiable information provided at a Sprint Website

to order Sprint services other than Internet services will be protected in the same manner as when the information is provided by other means such as over the telephone or by mail. We protect customer information obtained from the local, long distance and wireless service customers of Sprint consistent with federal laws governing telecommunications services and with regulations issued by the Federal Communications Commission. Sprint's Privacy Policy for its Internet services can be accessed at: [www.sprint.com/privacypolicy/broadbandservices](http://www.sprint.com/privacypolicy/broadbandservices).

We use personally identifiable information provided at a Sprint Website in the following ways unless otherwise specified:

1. For its intended purpose (such as to complete an online order for service).

2. To provide you with information about new Sprint PCS Products and Services or products and services offered in conjunction with Sprint business partners.

#### **(f) Disclosure To Third Parties**

Sprint will not sell or disclose to outside parties any personally identifiable information obtained from a Sprint online service or the registration at a Sprint Website without your consent except under the following circumstances:

1. When required by law,

2. When disclosure is necessary to protect the safety of a customer, third party or Sprint's property,

3. If it is required in connection with any sale or transfer of all or a portion of Sprint's assets.

When Sprint uses agents, contractors or other companies to perform services on its behalf, Sprint will require that they protect your personally identifiable information consistent with this Privacy Policy. Sprint may share the anonymous information described in this Privacy Policy with third parties from time-to-time.

#### **(g) Email Communications**

Email is an increasingly popular communication tool through which you and your business may communicate with Sprint. Likewise, Sprint may use email to communicate with you, respond to your email, and to tell you about new products and services. If you do not wish to receive email promotions and new products and service announcements from Sprint, please follow the instructions that appear at the end of the email communication that you receive from Sprint to have your name removed from the list.

#### **(h) Security**

Sprint utilizes several encryption methods to ensure that the data you submit on any of the Sprint Websites is secure. Through this "secure session," information that you input into a Sprint online order form will be sent and will arrive privately and unaltered at a Sprint server. This security prohibits access to your information by other companies and Web users.

#### **(i) Children**

Sprint does not intend to collect personally identifiable information from individuals under 18 years of age. If Sprint becomes aware that a user who is under 18 is using a Sprint Website, Sprint will specifically instruct that individual that they are not to submit information on Sprint Websites without a parent or guardian's consent. If a child has provided Sprint with personally identifiable information without the knowledge of Sprint, a parent or guardian of the child may contact Sprint at [privacy@mail.sprint.com](mailto:privacy@mail.sprint.com) and Sprint will delete the child's information from our existing files.

#### **(j) Links**

Some Sprint Websites contain links to other Websites that are owned and operated by parties other than Sprint. Please be aware that this Privacy Policy does not extend to any Websites other than those owned and controlled by Sprint.

#### **(k) Account Information**

You may always contact us at [privacy@mail.sprint.com](mailto:privacy@mail.sprint.com) or by telephone or mail to verify your name, address, email address, telephone number and/or billing information. Sprint will correct any information that is inaccurate.

#### **(l) Questions**

If you have questions or comments regarding this Privacy Policy, you may contact us at [privacy@mail.sprint.com](mailto:privacy@mail.sprint.com). If you have submitted personally identifiable information, and would like that information deleted from our records, please contact us at our email address, [privacy@mail.sprint.com](mailto:privacy@mail.sprint.com). We will use reasonable efforts to delete that information from our files.

#### **(m) Updates**

Sprint may amend this Privacy Policy from time-to- time. These changes will be posted online.

#### **9. Usage and Storage**

We and our suppliers assume no responsibility for: (1) any full or partial loss, deletion or failure to store your pictures or any other data; (2) any notice or lack of notice of such loss, deletion or failure to store your data; or (3) any correct or erroneous informing of or failure to inform user of such loss, deletion or failure to store your data. From time to time we may establish an upper limit on the size of data storage that you are permitted to use on the Service and/or an upper limit on the frequency or amount of usage that you are permitted on the Service or related software. We may establish a reasonable period of time (for example, three months) such that if you do not use the Service at least once during such period, we may terminate the Service to you for non-use, and delete pictures and other data that you may have stored through the Service.

#### **10. No Resale of Service or Software**

Your membership account is intended only for personal, noncommercial use. You agree not to reproduce, duplicate, copy, sell, resell or exploit for any commercial purposes, any portion of the Service, use of the Service, access to the Service, or related software.

#### **11. Proprietary Rights**

You agree that content, including but not limited to software, text, pictures, graphics, video, music, sound, or other materials or information, contained in the Service or contained in sponsor advertisements or presented to you through the Service or advertisers is protected by copyrights, trademarks, service marks, patents, or other proprietary rights, laws, and/or treaties. You agree that you are permitted to use such materials and information only as expressly authorized by us or the true owner of the right in question and you may not copy, reproduce, transmit, distribute, or create derivative works of such materials or information without proper express, written authorization from us or the true owner of the right in question.

#### **12. Changes to the Service and Termination of the Service**

**(a)** We may change these Terms from time to time without notice to you. Should you object to any of these Terms or any changes to them, or should you become dissatisfied with the Service in any way, your only recourse is to immediately: (1) discontinue use of the Service; and (2) terminate the Service and notify us of the termination. Termination of the Service may, in some instances, require you to change your Sprint PCS Service Plan.

**(b)** We may discontinue the Service or any feature or portion of the Service at any time, with or without notice. You agree that upon modification or discontinuance of the Service, we may delete the data you have stored on the Service.

**(c)**You agree that we may terminate your membership in the Service and delete any and all information, posting, communications, albums and pictures at any time, without notice, if we believe: (1) that you have failed to use the Service at least once during a reasonable span of time as determined by us; (2) that you have violated or acted inconsistently with the letter or spirit of these Terms; (3) that you have violated our rights or the rights of other users or parties; or (4) that you have abused or misused the Service in any way, including but not limited to exceeding any limits that we may place on the amount of data that any individual may store on the Service.

**(d)** We reserve the right at all times to disclose any information posted by you or any other user as necessary to satisfy any law, regulation or governmental request, or to edit, remove, or refuse to post any information or materials, in whole or in part, that in our sole discretion are objectionable or in violation of these terms and conditions.

**(e)** Except as otherwise set forth in this provision, in the event your Service is terminated we will make reasonable efforts to provide 30 days prior notice before may delete any data from the Service.

#### **13. Disclaimers**

**(a)** We hereby disclaim any and all responsibility or liability for the accuracy, content, completeness, legality, reliability, operability or availability of information or material in this Service. We further disclaim any responsibility for the deletion, misdelivery, failure to store or untimely delivery of any information or material. We disclaim any responsibility for any harm resulting from downloading or accessing any information or material through the Service. You agree that you, the member, will bear all risk associated with any content that you access.

**(b)** All processing of film, prints, slides, negatives or digital images is subject to our Terms. You agree that your sole remedy for any damage or loss of any materials that you submit to us for processing, printing, storage, transmission or other handling, even if caused by negligence or other fault, will only entitle you to replacement with a like amount of unexposed film and processing. EXCEPT FOR THE EXCLUSIVE REMEDY OF REPLACEMENT, THE HANDLING OF ANY FILM, PRINT, SLIDE, NEGATIVE OR DIGITAL IMAGE IS WITHOUT WARRANTY OR LIABILITY AND RECOVERY FOR ANY INCIDENTAL OR CONSEQUENTIAL DAMAGES IS EXCLUDED.

**(c)** THIS SITE AND ALL PRODUCTS, SERVICES AND CONTENT PROVIDED THROUGH IT ARE PROVIDED "AS IS" AND "AS AVAILABLE" AND WITH NO WARRANTIES WHATSOEVER. TO THE FULLEST EXTENT PERMITTED BY APPLICABLE LAW, WE EXPRESSLY DISCLAIM ALL WARRANTIES OF ANY KIND, WHETHER EXPRESS OR IMPLIED, INCLUDING, BUT NOT LIMITED TO, IMPLIED WARRANTIES OF MERCHANTABILITY, FITNESS FOR A PARTICULAR PURPOSE, TITLE AND NON-INFRINGEMENT. WE DISCLAIM ANY WARRANTIES FOR THE SECURITY, RELIABILITY, TIMELINESS, AND PERFORMANCE OF THIS SERVICE, OR THAT THIS SITE OR OUR SERVER IS FREE OF VIRUSES OR OTHER HARMFUL COMPONENTS. WE DISCLAIM, TO THE FULLEST EXTENT PERMITTED BY LAW, ANY WARRANTIES FOR OTHER SERVICES OR GOODS RECEIVED THROUGH OR ADVERTISED ON THIS SERVICE OR RECEIVED THROUGH ANY LINKS PROVIDED IN THE SERVICE, AS WELL AS FOR ANY INFORMATION OR ADVICE RECEIVED THROUGH THE SERVICE OR THROUGH ANY LINKS PROVIDED IN THE SERVICE.

**(d)**YOU EXPRESSLY AGREE THAT, TO THE MAXIMUM EXTENT PERMITTED BY APPLICABLE LAW, UNDER NO CIRCUMSTANCES SHALL SPRINT BE LIABLE TO ANY USER ON ACCOUNT OF THAT USER'S USE OR MISUSE OF AND RELIANCE ON THE SITE OR ITS ASSOCIATED PRODUCTS AND SERVICES. SUCH LIMITATION OF LIABILITY SHALL APPLY TO PREVENT RECOVERY OF DIRECT, INDIRECT, INCIDENTAL, CONSEQUENTIAL, SPECIAL, EXEMPLARY, AND PUNITIVE DAMAGES (EVEN IF WE HAVE BEEN ADVISED OF THE POSSIBILITY OF SUCH DAMAGES). SUCH LIMITATION OF LIABILITY SHALL APPLY WHETHER THE DAMAGES ARISE FROM USE OR MISUSE OF AND RELIANCE ON THE SITE, PRODUCTS OR SERVICES, FROM INABILITY TO USE THE SITE OR FROM THE INTERRUPTION, SUSPENSION, OR TERMINATION OF THE SITE OR DAMAGES INCURRED BY REASON OF OTHER SERVICES OR GOODS RECEIVED THROUGH OR ADVERTISED ON THIS SERVICE OR RECEIVED THROUGH ANY LINKS PROVIDED ON THIS SITE, AS WELL AS BY REASON OF ANY INFORMATION OR

ADVICE RECEIVED THROUGH OR ADVERTISED ON THE SERVICES OR RECEIVED THROUGH ANY LINKS PROVIDED IN THE PRODUCTS AND SERVICES.

**(e)** BECAUSE SOME JURISDICTIONS PROHIBIT THE EXCLUSION OF CERTAIN WARRANTIES OR THE EXCLUSION OR LIMITATION OF LIABILITY FOR CONSEQUENTIAL OR INCIDENTAL DAMAGES, THE ABOVE LIMITATION MAY NOT APPLY TO YOU. OUR OWN AND OUR SUPPLIERS' TOTAL LIABILITY FOR DAMAGES, LOSSES, AND CAUSES OF ACTION, REGARDLESS OF LEGAL THEORY, WILL IN NO EVENT EXCEED THE AGGREGATE DOLLAR AMOUNT YOU HAVE PAID TO US UNDER THESE TERMS, OR US \$25.00, WHICHEVER IS GREATER.

#### **14. Indemnity**

You agree to indemnify and hold Sprint and its parents, suppliers, licensors, subsidiaries, affiliates, officers, and employees harmless from any claim or demand, including reasonable attorneys' fees, made by any third party due to or arising out of: (1) use of the Service by you or by anyone using your account; (2) violation of these Terms by you or by anyone using your account; or (3) violation or infringement by you, or by anyone using your account, of intellectual property rights or any other rights of any other person.

#### **15. General Provisions**

We may assign our rights and duties under these Terms to any third party at any time without notice to you. These Terms and the relationship between you and Sprint shall be governed by the laws of the State of California without regard to its conflict of law provisions. You and Sprint agree to submit to the personal and exclusive jurisdiction of the courts located within the State of California. You agree that regardless of any statute or law to the contrary, any claim or cause of action arising out of or related to use of the Service must be filed within one (1) year after such claim or cause of action arose or be forever barred. The failure of Sprint to exercise or enforce any right or provision of these Terms shall not constitute a waiver of such right or provision.

If any provision of these Terms is found by a court of competent jurisdiction to be invalid, the parties nevertheless agree that the court should endeavor to give effect to the parties' intentions as reflected in the provision, and that the other provisions of the Terms shall be valid and remain in full force and effect.

## **Manufacturer's Warranty**

## **Customer Limited Warranty**

SPRINT SPECTRUM, L.P., (Sprint) offers you a limited warranty that the enclosed subscriber unit (Product), including accessories in the product package, will be free from defects in material or workmanship as follows:

#### SUBSCRIBER UNIT:

A. SPRINT ONE (1) YEAR LIMITED WARRANTY: For a period of one (1) year from the date of purchase, Sprint will, at its option, either pay the parts and labor charges to any authorized PCS' Phone service facility to repair or replace a defective product (with new or rebuilt parts/replacements). After this one (1) year period, you must pay all parts, shipping and labor charges.

B. REPAIRS: For a period equal to the remainder of the original limited warranty period on an original Product or for the 180 days after the date of repair/replacement, whichever is longer, Sprint will repair or replace (with new or rebuilt replacement) defective parts or Product used in the repair or replacement of the original Product under this Limited Warranty.

Proof of purchase in the from of a bill of sale or receipted invoice warranty repair document which is evidence that the Product is within the warranty period must be presented to obtain warranty service. This limited warranty is not transferable to any third party, including but not limited to any subsequent purchaser or owner of the Products.

Transfer or resale of a Product will automatically terminate warranty coverage with respect to the Products.

This limited warranty dose not cover and is void with respect to the following: (i) Products which have been improperly installed, repaired, maintained or modified (including the antenna); (ii) Products which have been subjected to misuse (including Products used in conjunction with hardware electrically or mechanically incompatible or used with accessories not supplied by Sprint), abuse accident, physical damage, abnormal operation, improper handling and storage, neglect, exposure to fire, water or excessive moisture or dampness or extreme changes in climate or temperature, (iii) Products operated outside published maximum ratings; (iv) cosmetic damage; (v) Products on which warranty stickers or Product serial numbers have been removed, altered, or rendered illegible; (vi) customer instruction; (vii) cost of installation, removal or reinstallation; (viii) signal reception problems (unless caused by defect in material and workmanship); (ix) damage the result of fire, flood, acts of God or other acts which are not the fault of Sprint and which the Product is not specified to tolerate, including damage caused by mishandling and blown fuses; (x) consumables (such as fuses); or (xi) any Products which have been opened, repaired, modified or altered by anyone other than Sprint or a Sprint authorized service center.

This warranty does not cover customer education, instruction, installation, set up adjustments, or signal reception problems.

This warranty is valid only in the United States.

USE WITH ACCESSORIES NOT SUPPLIED BY SPRINT OR OTHERWISE NOT EXPRESSLY AUTHORIZED BY SPRINT MAY BE DANGEROUS.

SPRINT SPECIFICALLY DISCLAIMS LIABILITY, AND SHALL HAVE NO OBLIGATION TO PROVIDE TO BUYER ANY OTHER REMEDY, FOR ANY AND ALL DIRECT, INDIRECT, SPECIAL, GENERAL, INCIDENTAL OR CONSEQUENTIAL DAMAGES, INCLUDING, BUT NOT LIMITED TO LOSS OF PROFITS, LOST SALES, LOSS OF USE OF THE PRODUCT, OR ANTICIPATED PROFITS ARISING OUT OF USE OF OR INABILITY TO USE ANY PRODUCT (FOR EXAMPLE, WASTED AIRTIME CHARGES DUE TO THE MALFUNCTION OF A PRODUCT), DAMAGE DUE TO IMPROPER OPERATION OR MAINTENANCE, INSTALLATION, CONNECTION TO IMPROPER VOLTAGE SUPPLY. OR ATTEMPTED REPAIR OF THE PRODUCT BY ANYONE OTHER THAN A FACILITY AUTHORIZED BY SPRINT. THIS WARRANTY DOES NOT COVER PRODUCTS SOLD AS IS OR WITH ALL FAULTS, OR CONSUMABLES, (SUCH AS FUSES). THIS WARRANTY DOES NOT APPLY WHEN THE MALFUNCTION RESULTS FROM USE OF THE PRODUCT IN CONJUNCTION WITH ACCESSORIES, PRODUCTS OR ANCILLARY OR PERIPHERAL EQUIPMENT NOT SUPPLIED BY OR EXPRESSLY AUTHORIZED FOR USE BY SPRINT, AND WHERE IT IS DETERMINED BY SPRINT THAT THERE IS NO FAULT WITH THE PRODUCT ITSELF.

REPAIR OR REPLACEMENT, AS PROVIDED UNDER THE WARRANTY, IS YOUR SOLE AND EXCLUSIVE REMEDY FOR BREACH OF THE LIMITED WARRANTY. TO THE EXTENT PERMITTED BY APPLICABLE LAW,

SPRINT MAKES NO OTHER WARRANTIES OF ANY KIND, EXPRESS OR IMPLIED, WITH RESPECT TO THE PRODUCTS FOR A PARTICULAR PURPOSE OR AGAINST INFRINGEMENT WITHIN THE TIME PERIOD SPECIFIED IN THE LIMITED WARRANTY OF MERCHANTABILITY OR FITNESS FOR A PARTICULAR PURPOSE ON THIS PRODUCT IS LIMITED IN DURATION TO THE DURATION OF THIS **WARRANTY** 

Some States do not allow the exclusion or limitation of incidental or consequential damages, or allow limitations on how long an implied warranty last, so the above limitations or exclusions may not apply to you.

This limited warranty gives you specific legal rights, and you may have other rights which vary from State to State.

For other Warranty Service Information, please call SPRINT CUSTOMER SERVICE at 1- 888- 211- 4727.

Copyright(c) 2004 ACCESS Systems America Inc. ACCESS, NetFront are registered trademarks or trademarks owned by ACCESS Co., Ltd. in Japan and selected countries worldwide. NetFront is a registered trademark of NetFront Communications, Inc.in the United States and is used under a license. Portions of this software are based in part on the work of the Independent JPEG Group.

© 2004 Sprint All rights reserved. No reproduction in whole or in part without prior written approval. Sprint, the diamond logo design, and all other Sprint marks referenced herein are trademarks of Sprint Communications Company L.P. All other trademarks are property of their respective owners.

# **Index**

## **A**

Abbreviated Dialing [32,](#page-44-0) [61](#page-73-0) Advanced Information [113](#page-125-0) Airplane Mode [55](#page-67-0) Alarm Clock [113](#page-125-0) Alert Notification [44](#page-56-0) Answering Calls [23](#page-35-0) Any Key Answer [60](#page-72-0) Area Name [49](#page-61-0) Auto Answer [58](#page-70-0) Auto Delete [169](#page-181-0) Automatic Speech Recognition Activating [125](#page-137-0) Available Commands [125](#page-137-0) Digit Training [131](#page-143-0) Finding Contacts [127](#page-139-0) Help [132](#page-144-0) Making a Call [126](#page-138-0) Making a Ready Link Call [130](#page-142-0) Phone Status [132](#page-144-0) Voice Tag [128](#page-140-0)

## **B**

Background [52](#page-64-0) Backlight Time Length [47](#page-59-0) Battery Capacity [18](#page-30-0) Charging [19](#page-31-0) Disposal [268](#page-280-0) Installing [18](#page-30-0) Removing [18](#page-30-0) Standby Time [18](#page-30-0) Talk Time [18](#page-30-0)

## **C**

Calculator [115](#page-127-0) Calendar [103](#page-115-0)

Call Alarm Adding [106](#page-118-0) Alerts [107](#page-119-0) Editing [108](#page-120-0) Erasing [108,](#page-120-0) [111](#page-123-0) Menu [107](#page-119-0) Viewing [108](#page-120-0) Call Forwarding [220](#page-232-0) Call Guard [82](#page-94-0) Call History Erasing [92](#page-104-0) Making a Call [90](#page-102-0) Options [90](#page-102-0) Prepending [92](#page-104-0) Saving [91](#page-103-0) Viewing [89](#page-101-0) Call Waiting [218](#page-230-0) Callback Number [66](#page-78-0) Caller ID [218](#page-230-0) Calling in Lock Mode [72](#page-84-0) Chat [245](#page-257-0) **Contacts** Adding [94,](#page-106-0) [97](#page-109-0) Dialing [31](#page-43-0) Editing [97,](#page-109-0) [99](#page-111-0) Erasing [74](#page-86-0) Finding [30,](#page-42-0) [95,](#page-107-0) [127](#page-139-0) Options [96](#page-108-0) Saving [29](#page-41-0) Secret [101](#page-113-0)

## **D**

Dialing Abbreviated [32,](#page-44-0) [61](#page-73-0) Contacts [31,](#page-43-0) [126](#page-138-0) Numbers With Pauses [30](#page-42-0) Options [22](#page-34-0) Speed Dialing [32,](#page-44-0) [98,](#page-110-0) [157](#page-169-0) Sprint PCS Services [101](#page-113-0) Digit Training [131](#page-143-0)

Display Settings Area Name [49](#page-61-0) Background [52](#page-64-0) Backlight Time Length [47](#page-59-0) Display Screen [48](#page-60-0) Font Size [53](#page-65-0) Greeting [46](#page-58-0) Incoming Calls [48](#page-60-0) Main Menu [51](#page-63-0) My Buddy [52](#page-64-0) Screen Saver [51](#page-63-0) Standby Mode [50](#page-62-0) Downloading Accessing Menus [246](#page-258-0) Assigning [121](#page-133-0) Confirming [119](#page-131-0) Data Size [122](#page-134-0) Erasing [74,](#page-86-0) [123](#page-135-0) Files [116](#page-128-0) Icon Indication [120](#page-132-0) Pictures and Videos [194](#page-206-0) Settings [120](#page-132-0) Sorting [121](#page-133-0) Viewing Memory [122](#page-134-0)

## **E**

Email [242](#page-254-0) Emergency Calling [27](#page-39-0) Emoticons [37](#page-49-0) End-of-Call Options [29](#page-41-0) Event Adding [104](#page-116-0) Alerts [105](#page-117-0) Editing [108](#page-120-0) Erasing [108,](#page-120-0) [111](#page-123-0) Menu [105](#page-117-0) Viewing [108](#page-120-0)

## **F**

Faceplate [16](#page-28-0) FCC Notice [269](#page-281-0) Features [15](#page-27-0) Font Size [53,](#page-65-0) [238](#page-250-0)

### **G**

Games Downloading [248](#page-260-0) Playing [249](#page-261-0) Greeting [46](#page-58-0)

## **H**

Hard Pause [30](#page-42-0) Headset Mode [63](#page-75-0) Help [6](#page-18-0)

## **I**

Icon Indication [13,](#page-25-0) [120,](#page-132-0) [170,](#page-182-0) [180](#page-192-0) In Camcorder Folder [181](#page-193-0) In Camera Folder [171](#page-183-0) In-Call Options [28](#page-40-0) Input Mode Alphabet Mode [35](#page-47-0) Emoticons [37](#page-49-0) Numbers [36](#page-48-0) Preset Suffixes [36](#page-48-0) Smileys [37](#page-49-0) Symbols [36](#page-48-0) T9 Text Mode [34](#page-46-0) Instant Messaging [244](#page-256-0)

## **K**

Key Press Echo [42](#page-54-0)

## **L**

Language [67](#page-79-0) Limit Use [72](#page-84-0) Location Settings [54](#page-66-0) Lock Code [72](#page-84-0) Locking Phone [69](#page-81-0) Picture and Video [70](#page-82-0) Ready Link Calls [71](#page-83-0) Vision Services [71](#page-83-0) Voice Calls [70](#page-82-0)

### **M**

Making Calls [21](#page-33-0) Making Ready Link Call [143,](#page-155-0) [144,](#page-156-0) [145](#page-157-0) Meeting Mode [62](#page-74-0) Menu Diagram [85](#page-97-0) Message Notification [65](#page-77-0) Messaging Displaying [232](#page-244-0) Folder Creating [239](#page-251-0) Drafts [234](#page-246-0) Editing [239](#page-251-0) Erasing [240,](#page-252-0) [241](#page-253-0) Outbox [235](#page-247-0) Font Size [238](#page-250-0) Moving a Message [240](#page-252-0) Options [235](#page-247-0) Prepending [238](#page-250-0) Sending [233,](#page-245-0) [234,](#page-246-0) [235](#page-247-0) Sprint PCS Picture Mail [232](#page-244-0) Storage [231](#page-243-0) Mini-Flashlight [67](#page-79-0) Missed Call Notification [27,](#page-39-0) [146](#page-158-0) Multimedia Player FAQs [205](#page-217-0) Options [200,](#page-212-0) [204](#page-216-0) Playing [202,](#page-214-0) [229](#page-241-0) Purchasing [228](#page-240-0) Muting [26](#page-38-0) My Buddy [52](#page-64-0)

## **N**

Net Guard [225](#page-237-0)

## **O**

Online Sprint PCS Picture Mail Auto Delete [169](#page-181-0) Downloading [194](#page-206-0) Managing [192](#page-204-0) Options [196](#page-208-0) Sending [195](#page-207-0) Uploading [193](#page-205-0) Open/Close Flip Option [59](#page-71-0)

## **P**

Passcode [76](#page-88-0) Phone Number Dialing with Pauses [30](#page-42-0) Displaying [20](#page-32-0) Finding [30](#page-42-0) Saving [29](#page-41-0) Phone Status [132](#page-144-0) **Pictures** Auto Delete [169](#page-181-0) Downloading [194](#page-206-0) Flash [165](#page-177-0) Icon Indication [170](#page-182-0) Multiple Shots [166](#page-178-0) Options [164,](#page-176-0) [171,](#page-183-0) [175,](#page-187-0) [182,](#page-194-0) [185](#page-197-0) Self-timer [165](#page-177-0) Sending [186](#page-198-0) Settings [168](#page-180-0) Shutter Sound [168](#page-180-0) Status Area [169](#page-181-0) Storing [171](#page-183-0) Taking [162](#page-174-0) Uploading [193](#page-205-0) Zoom [167](#page-179-0) Plus Code [31](#page-43-0) Power-off Tone [41](#page-53-0) Premium Services Content [246](#page-258-0) Prepend Dialing [92,](#page-104-0) [238](#page-250-0) Preset Messages [65](#page-77-0) Preset Suffixes [36](#page-48-0)

## **Q**

Quiet Ringer [24](#page-36-0)

## **R**

Resetting Phone [75](#page-87-0) Picture Account [75](#page-87-0) Through SMS [76](#page-88-0) Return to Idle [64](#page-76-0) Ringer Assigning [251](#page-263-0) Downloading [250](#page-262-0) Purchasing [251](#page-263-0) Tone Length [41](#page-53-0) Types [39](#page-51-0) Volume [26,](#page-38-0) [42](#page-54-0) Roaming Analog Networks [80](#page-92-0) Digital Networks [79](#page-91-0) Setting [81](#page-93-0)

## **S**

Safety Guidelines [263](#page-275-0) Saved to Phone Folder [174,](#page-186-0) [184](#page-196-0) Scheduler Calendar [103](#page-115-0) Call Alarm [106](#page-118-0) Erasing [110,](#page-122-0) [111](#page-123-0) Event [104](#page-116-0) Memory [111](#page-123-0) Setting Holidays [103](#page-115-0) To Do [109](#page-121-0) Screen Call Activating [136](#page-148-0) Erasing [138](#page-150-0) Recording [137,](#page-149-0) [138](#page-150-0) Reviewing [138](#page-150-0) Selecting Announcement [137](#page-149-0) Screen Savers Assigning [253](#page-265-0) Downloading [252](#page-264-0) Purchasing [253](#page-265-0) Secret Mode [101](#page-113-0) Security Menu Accessing [69](#page-81-0) Changing the Lock Code [72](#page-84-0) Locking [69](#page-81-0) Resetting [75](#page-87-0) Unlocking Phone [3,](#page-15-0) [70](#page-82-0) Shortcut [57](#page-69-0) Side Key Guard [60](#page-72-0) Signature [66](#page-78-0) Silence All [45](#page-57-0) Sleep Mode [64](#page-76-0) Sound Settings Silence All [45](#page-57-0) Start-up/Power-off Tone [41](#page-53-0) Volume Settings [26,](#page-38-0) [42](#page-54-0) Speakerphone [25](#page-37-0) Special Numbers [73](#page-85-0) Speed Dialing [32,](#page-44-0) [98,](#page-110-0) [157](#page-169-0) Sprint PCS Account Passwords [5](#page-17-0) Sprint PCS Picture Mail Password [163](#page-175-0)
Sprint PCS Ready Link Adding [151,](#page-163-0) [152](#page-164-0) Alert [141,](#page-153-0) [159](#page-171-0) Contacts List [142](#page-154-0) Copying [149](#page-161-0) Default View [160](#page-172-0) Editing [153](#page-165-0) Erasing [155](#page-167-0) Finding [150](#page-162-0) Floor Display [160](#page-172-0) Floor Tone [40](#page-52-0) Making Calls by Entering Number [145](#page-157-0) by Using ASR [130](#page-142-0) Contact [143](#page-155-0) Group [144](#page-156-0) Options [148](#page-160-0) Preparing [140](#page-152-0) Ready Link Guard [158](#page-170-0) Receiving [147](#page-159-0) Restarting [157](#page-169-0) Ringer Types [158](#page-170-0) Saving [150](#page-162-0) Setting [140](#page-152-0) Speakerphone [159](#page-171-0) Speed Dialing [157](#page-169-0) Updating [156](#page-168-0) Sprint PCS Services Call Forwarding [220](#page-232-0) Call Waiting [218](#page-230-0) Caller ID [218](#page-230-0) Customer Service [3,](#page-15-0) [5,](#page-17-0) [6,](#page-18-0) [69,](#page-81-0) [306](#page-318-0) Directory Assistance [7](#page-19-0) Operator Services [7](#page-19-0)

Sprint PCS Vision Chat [245](#page-257-0) Downloading [246](#page-258-0) Email [242](#page-254-0) Enabling and Disabling [77](#page-89-0) FAQs [259](#page-271-0) Games [248](#page-260-0) Launching [224](#page-236-0) Ringers [250](#page-262-0) Screen Savers [252](#page-264-0) Web [254](#page-266-0) Sprint PCS Voice Command [260](#page-272-0) Standby Time [18](#page-30-0) Start-up Tone [41](#page-53-0) Symbols [36](#page-48-0)

## **T**

T9 Text Input [34](#page-46-0) Talk Time [18](#page-30-0) Three-Way Call [219](#page-231-0) To Do Items Adding [109,](#page-121-0) [110](#page-122-0) Deleting [110,](#page-122-0) [111](#page-123-0) Editing [109](#page-121-0) Viewing [109](#page-121-0) Tone Length [41](#page-53-0) TTY [56](#page-68-0) Turning On and Off [17](#page-29-0) 2-Second Pause [30](#page-42-0)

## **U**

Unlocking Phone [3,](#page-15-0) [70](#page-82-0) Unmute [26](#page-38-0) Updates [241](#page-253-0) User Address [112](#page-124-0) User Name [222](#page-234-0)

## **V**

Version [112](#page-124-0) Videos Auto Delete [169](#page-181-0) Cue Sound [179](#page-191-0) Downloading [194](#page-206-0) Icon Indication [180](#page-192-0) Options [177](#page-189-0) Self-timer [165](#page-177-0) Sending [188](#page-200-0) Settings [179](#page-191-0) Storing [181](#page-193-0) Taking [176](#page-188-0) Uploading [193](#page-205-0) Zoom [178](#page-190-0) Voice Command Creating Address Book [261](#page-273-0) Getting Started [261](#page-273-0) Making a Call [262](#page-274-0) Voice Memo Erasing [135](#page-147-0) Recording [133](#page-145-0) Reviewing [134](#page-146-0) Voice Prompt [41](#page-53-0) Voice Tags Erasing [74,](#page-86-0) [129](#page-141-0) Finding [96](#page-108-0) Making a Call [128](#page-140-0) Programming [128](#page-140-0) Reviewing [129](#page-141-0) Voicemail Button Guide [213](#page-225-0) Clearing Message Icon [216](#page-228-0) Details [216](#page-228-0) Menu Key [217](#page-229-0) Message Alerts [212](#page-224-0) Notification [211](#page-223-0) Options [214](#page-226-0) Retrieving [212](#page-224-0) Setting Up [4,](#page-16-0) [211](#page-223-0)

Volume Settings During a Conversation [26](#page-38-0) Muting [26](#page-38-0) Ringer [26](#page-38-0)

## **W**

Warranty [305](#page-317-0) Web Launching [224](#page-236-0) Navigating [226](#page-238-0) Net Guard [225](#page-237-0) User Name [222](#page-234-0) World Clock [50,](#page-62-0) [115](#page-127-0)